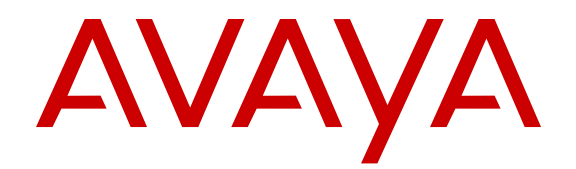

# **Configuring IPv6 Routing on Avaya Virtual Services Platform 9000**

Release 4.0 NN46250-509 Issue 05.01 December 2014

All Rights Reserved.

#### **Notice**

While reasonable efforts have been made to ensure that the information in this document is complete and accurate at the time of printing, Avaya assumes no liability for any errors. Avaya reserves the right to make changes and corrections to the information in this document without the obligation to notify any person or organization of such changes.

#### **Documentation disclaimer**

"Documentation" means information published by Avaya in varying mediums which may include product information, operating instructions and performance specifications that Avaya may generally make available to users of its products and Hosted Services. Documentation does not include marketing materials. Avaya shall not be responsible for any modifications, additions, or deletions to the original published version of documentation unless such modifications, additions, or deletions were performed by Avaya. End User agrees to indemnify and hold harmless Avaya, Avaya's agents, servants and employees against all claims, lawsuits, demands and judgments arising out of, or in connection with, subsequent modifications, additions or deletions to this documentation, to the extent made by End User.

#### **Link disclaimer**

Avaya is not responsible for the contents or reliability of any linked websites referenced within this site or documentation provided by Avaya. Avaya is not responsible for the accuracy of any information, statement or content provided on these sites and does not necessarily endorse the products, services, or information described or offered within them. Avaya does not guarantee that these links will work all the time and has no control over the availability of the linked pages.

#### **Warranty**

Avaya provides a limited warranty on Avaya hardware and software. Refer to your sales agreement to establish the terms of the limited warranty. In addition, Avaya's standard warranty language, as well as information regarding support for this product while under warranty is available to Avaya customers and other parties through the Avaya Support website: [http://support.avaya.com](http://support.avaya.com/) or such successor site as designated by Avaya. Please note that if You acquired the product(s) from an authorized Avaya Channel Partner outside of the United States and Canada, the warranty is provided to You by said Avaya Channel Partner and not by Avaya.

#### **Licenses**

THE SOFTWARE LICENSE TERMS AVAILABLE ON THE AVAYA<br>WEBSITE HTTP://SUPPORT AVAYA COM/LICENSEINEO OR WEBSITE, HTTP://SUPPOR SUCH SUCCESSOR SITE AS DESIGNATED BY AVAYA, ARE APPLICABLE TO ANYONE WHO DOWNLOADS, USES AND/OR INSTALLS AVAYA SOFTWARE, PURCHASED FROM AVAYA INC., ANY AVAYA AFFILIATE, OR AN AVAYA CHANNEL PARTNER (AS APPLICABLE) UNDER A COMMERCIAL AGREEMENT WITH AVAYA OR AN AVAYA CHANNEL PARTNER. UNLESS OTHERWISE AGREED TO BY AVAYA IN WRITING, AVAYA DOES NOT EXTEND THIS LICENSE IF THE SOFTWARE WAS OBTAINED FROM ANYONE OTHER THAN AVAYA, AN AVAYA AFFILIATE OR AN AVAYA CHANNEL PARTNER; AVAYA RESERVES THE RIGHT TO TAKE LEGAL ACTION AGAINST YOU AND ANYONE ELSE USING OR SELLING THE SOFTWARE WITHOUT A LICENSE. BY INSTALLING, DOWNLOADING OR USING THE SOFTWARE, OR AUTHORIZING OTHERS TO DO SO, YOU, ON BEHALF OF YOURSELF AND THE ENTITY FOR WHOM YOU ARE INSTALLING, DOWNLOADING OR USING THE SOFTWARE (HEREINAFTER REFERRED TO INTERCHANGEABLY AS "YOU" AND "END USER"), AGREE TO THESE TERMS AND CONDITIONS AND CREATE A BINDING CONTRACT BETWEEN YOU AND AVAYA INC. OR THE APPLICABLE AVAYA AFFILIATE ("AVAYA").

Avaya grants You a license within the scope of the license types described below, with the exception of Heritage Nortel Software, for which the scope of the license is detailed below. Where the order documentation does not expressly identify a license type, the applicable license will be a Designated System License. The

applicable number of licenses and units of capacity for which the license is granted will be one (1), unless a different number of licenses or units of capacity is specified in the documentation or other materials available to You. "Software" means computer programs in object code, provided by Avaya or an Avaya Channel Partner, whether as stand-alone products, pre-installed on hardware products, and any upgrades, updates, patches, bug fixes, or modified versions thereto. "Designated Processor" means a single stand-alone computing device. "Server" means a Designated Processor that hosts a software application to be accessed by multiple users. "Instance" means a single copy of the Software executing at a particular time: (i) on one physical machine; or (ii) on one deployed software virtual machine ("VM") or similar deployment.

#### **License types**

Designated System(s) License (DS). End User may install and use each copy or an Instance of the Software only on a number of Designated Processors up to the number indicated in the order. Avaya may require the Designated Processor(s) to be identified in the order by type, serial number, feature key, Instance, location or other specific designation, or to be provided by End User to Avaya through electronic means established by Avaya specifically for this purpose.

#### **Heritage Nortel Software**

"Heritage Nortel Software" means the software that was acquired by Avaya as part of its purchase of the Nortel Enterprise Solutions Business in December 2009. The Heritage Nortel Software currently available for license from Avaya is the software contained within the list of Heritage Nortel Products located at [http://support.avaya.com/](http://support.avaya.com/LicenseInfo) [LicenseInfo](http://support.avaya.com/LicenseInfo) under the link "Heritage Nortel Products" or such successor site as designated by Avaya. For Heritage Nortel Software, Avaya grants You a license to use Heritage Nortel Software provided hereunder solely to the extent of the authorized activation or authorized usage level, solely for the purpose specified in the Documentation, and solely as embedded in, for execution on, or for communication with Avaya equipment. Charges for Heritage Nortel Software may be based on extent of activation or use authorized as specified in an order or invoice.

#### **Copyright**

Except where expressly stated otherwise, no use should be made of materials on this site, the Documentation, Software, Hosted Service, or hardware provided by Avaya. All content on this site, the documentation, Hosted Service, and the product provided by Avaya including the selection, arrangement and design of the content is owned either by Avaya or its licensors and is protected by copyright and other intellectual property laws including the sui generis rights relating to the protection of databases. You may not modify, copy, reproduce, republish, upload, post, transmit or distribute in any way any content, in whole or in part, including any code and software unless expressly authorized by Avaya. Unauthorized reproduction, transmission, dissemination, storage, and or use without the express written consent of Avaya can be a criminal, as well as a civil offense under the applicable law.

#### **Third Party Components**

"Third Party Components" mean certain software programs or portions thereof included in the Software or Hosted Service may contain software (including open source software) distributed under third party agreements ("Third Party Components"), which contain terms regarding the rights to use certain portions of the Software ("Third Party Terms"). As required, information regarding distributed Linux OS source code (for those products that have distributed Linux OS source code) and identifying the copyright holders of the Third Party Components and the Third Party Terms that apply is available in the products, Documentation or on Avaya's website at: [http://](http://support.avaya.com/Copyright) [support.avaya.com/Copyright](http://support.avaya.com/Copyright) or such successor site as designated by Avaya. You agree to the Third Party Terms for any such Third Party Components.

#### **Preventing Toll Fraud**

"Toll Fraud" is the unauthorized use of your telecommunications system by an unauthorized party (for example, a person who is not a corporate employee, agent, subcontractor, or is not working on your company's behalf). Be aware that there can be a risk of Toll Fraud associated with your system and that, if Toll Fraud occurs, it can

result in substantial additional charges for your telecommunications services.

#### **Avaya Toll Fraud intervention**

If You suspect that You are being victimized by Toll Fraud and You need technical assistance or support, call Technical Service Center Toll Fraud Intervention Hotline at +1-800-643-2353 for the United States and Canada. For additional support telephone numbers, see the Avaya Support website: <http://support.avaya.com> or such successor site as designated by Avaya. Suspected security vulnerabilities with Avaya products should be reported to Avaya by sending mail to: securityalerts@avaya.com.

#### **Downloading Documentation**

For the most current versions of Documentation, see the Avaya Support website: <http://support.avaya.com>, or such successor site as designated by Avaya.

#### **Contact Avaya Support**

See the Avaya Support website:<http://support.avaya.com>for product or Hosted Service notices and articles, or to report a problem with your Avaya product or Hosted Service. For a list of support telephone numbers and contact addresses, go to the Avaya Support website: <http://support.avaya.com>(or such successor site as designated by Avaya), scroll to the bottom of the page, and select Contact Avaya Support.

#### **Trademarks**

The trademarks, logos and service marks ("Marks") displayed in this site, the Documentation, Hosted Service(s), and product(s) provided by Avaya are the registered or unregistered Marks of Avaya, its affiliates, or other third parties. Users are not permitted to use such Marks without prior written consent from Avaya or such third party which may own the Mark. Nothing contained in this site, the Documentation, Hosted Service(s) and product(s) should be construed as granting, by implication, estoppel, or otherwise, any license or right in and to the Marks without the express written permission of Avaya or the applicable third party.

Avaya is a registered trademark of Avaya Inc.

All non-Avaya trademarks are the property of their respective owners. Linux® is the registered trademark of Linus Torvalds in the U.S. and other countries.

### **Contents**

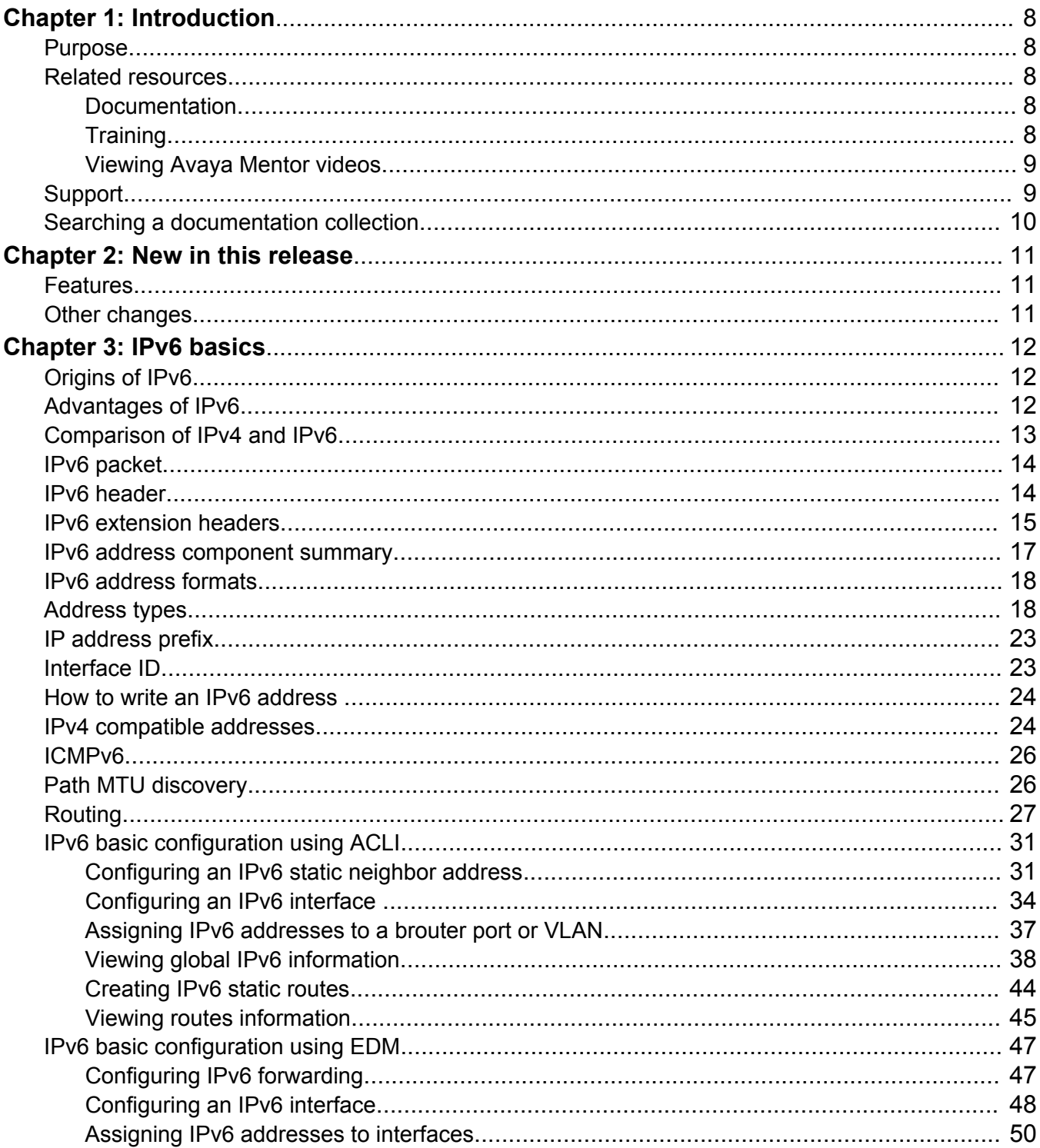

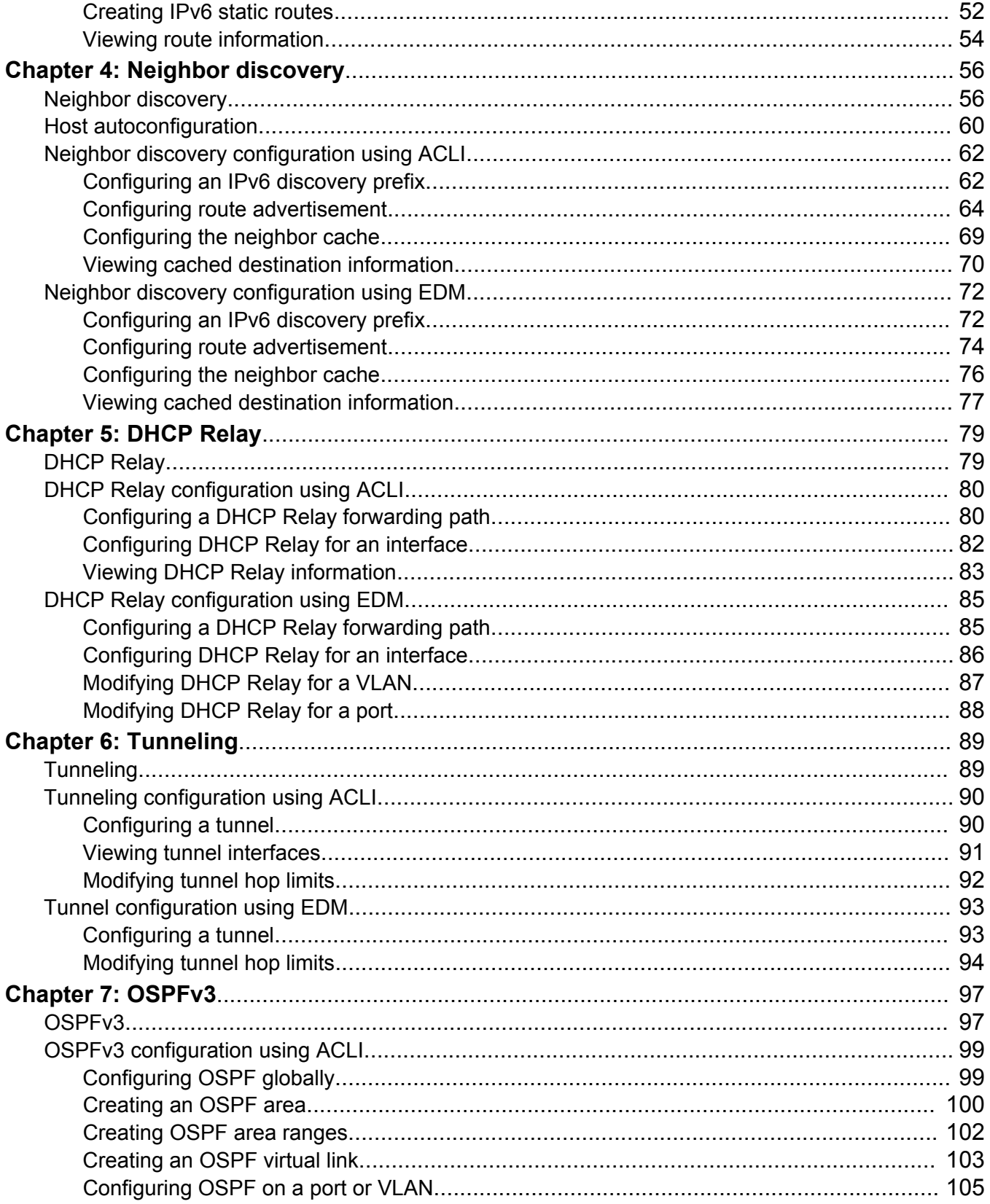

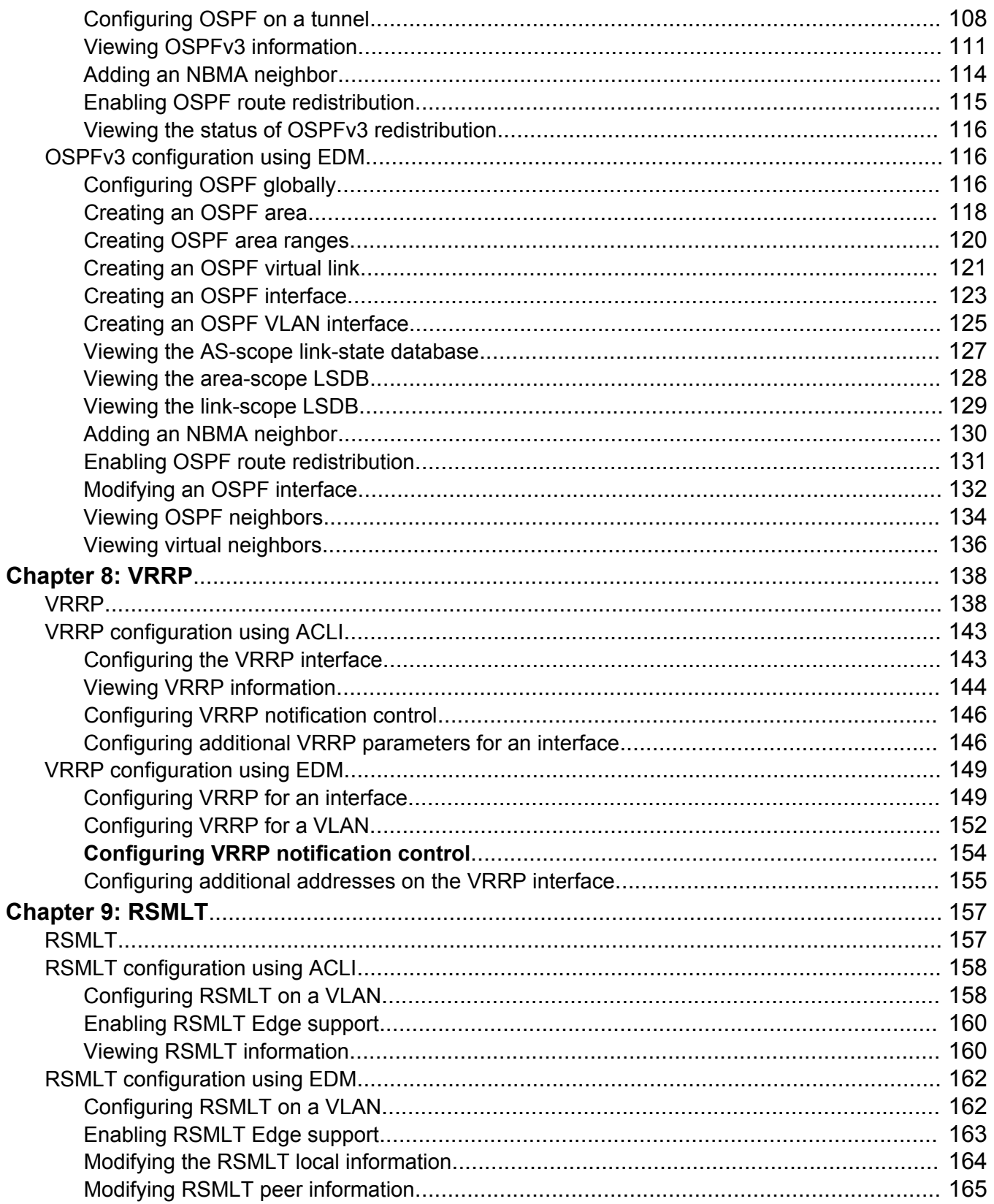

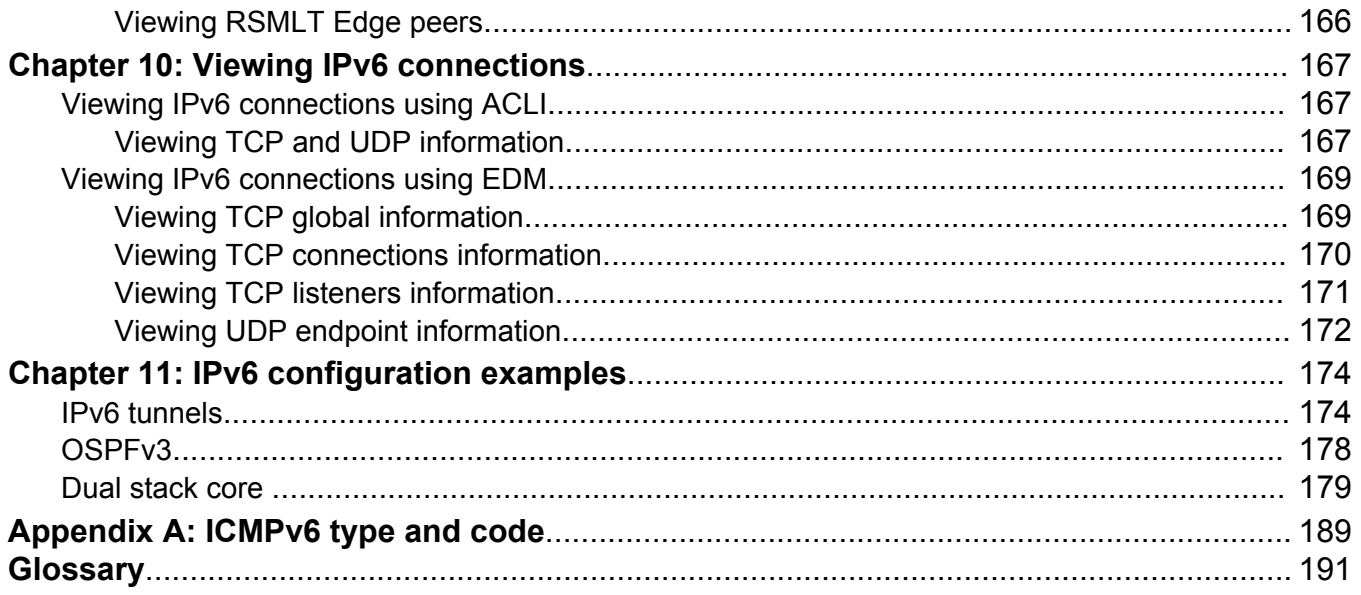

# <span id="page-7-0"></span>**Chapter 1: Introduction**

## **Purpose**

This document provides conceptual and procedural information to configure IPv6 routing operations on the Avaya Virtual Services Platform 9000. Included in this document are Operations, Administration, and Management (OA&M), DHCP Relay, Virtual Router Redundancy Protocol (VRRP), static routes, Open Shortest Path First version 3 (OSPFv3), IPv6 tunnels, and Routed Split MultiLink Trunking (RSMLT).

For information about BGP for IPv6, see *Configuring BGP Services on Avaya Virtual Services Platform 9000,* NN46250-507.

IPv6 uses the following key security features: SNMP version 3 (SNMPv3) and Secure Shell (SSH).

For detailed information about SNMPv3, see *Configuring Security on Avaya Virtual Services Platform 9000,* NN46250-601.

For detailed information about SSH, see *Administering Avaya Virtual Services Platform 9000,* NN46250-600.

## **Related resources**

### **Documentation**

See *Documentation Reference for Avaya Virtual Services Platform 9000,* NN46250-100 for a list of the documentation for this product.

### **Training**

Ongoing product training is available. For more information or to register, you can access the website at <http://avaya-learning.com/>.

<span id="page-8-0"></span>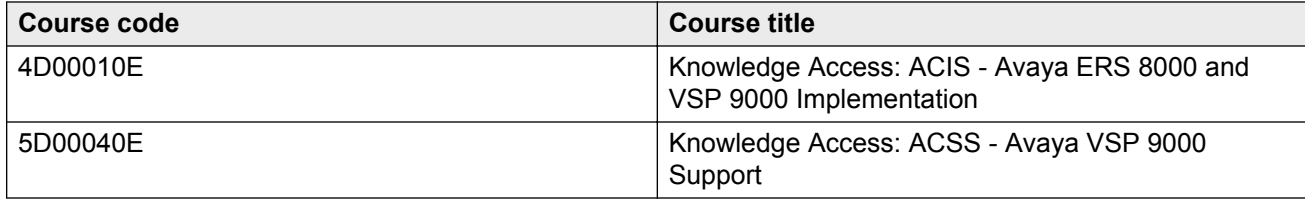

### **Viewing Avaya Mentor videos**

Avaya Mentor videos provide technical content on how to install, configure, and troubleshoot Avaya products.

### **About this task**

Videos are available on the Avaya Support website, listed under the video document type, and on the Avaya-run channel on YouTube.

### **Procedure**

- To find videos on the Avaya Support website, go to [http://support.avaya.com](http://support.avaya.com/) and perform one of the following actions:
	- In **Search**, type Avaya Mentor Videos to see a list of the available videos.
	- In **Search**, type the product name. On the Search Results page, select **Video** in the **Content Type** column on the left.
- To find the Avaya Mentor videos on YouTube, go to [www.youtube.com/AvayaMentor](http://www.youtube.com/AvayaMentor) and perform one of the following actions:
	- Enter a key word or key words in the Search Channel to search for a specific product or topic.
	- Scroll down Playlists, and click the name of a topic to see the available list of videos posted on the website.

**RS** Note:

Videos are not available for all products.

## **Support**

Go to the Avaya Support website at<http://support.avaya.com>for the most up-to-date documentation, product notices, and knowledge articles. You can also search for release notes, downloads, and resolutions to issues. Use the online service request system to create a service request. Chat with live agents to get answers to questions, or request an agent to connect you to a support team if an issue requires additional expertise.

## <span id="page-9-0"></span>**Searching a documentation collection**

On the Avaya Support website, you can download the documentation library for a specific product and software release to perform searches across an entire document collection. For example, you can perform a single, simultaneous search across the collection to quickly find all occurrences of a particular feature. Use this procedure to perform an index search of your documentation collection.

### **Before you begin**

- Download the documentation collection zip file to your local computer.
- You must have Adobe Acrobat or Adobe Reader installed on your computer.

#### **Procedure**

- 1. Extract the document collection zip file into a folder.
- 2. Navigate to the folder that contains the extracted files and open the file named <*product\_name\_release*>.pdx.
- 3. In the Search dialog box, select the option **In the index named <***product\_name\_release***>.pdx**.
- 4. Enter a search word or phrase.
- 5. Select any of the following to narrow your search:
	- Whole Words Only
	- Case-Sensitive
	- Include Bookmarks
	- Include Comments
- 6. Click **Search**.

The search results show the number of documents and instances found. You can sort the search results by Relevance Ranking, Date Modified, Filename, or Location. The default is Relevance Ranking.

# <span id="page-10-0"></span>**Chapter 2: New in this release**

The following details what is new in *Configuring IPv6 Routing on Avaya Virtual Services Platform 9000,* NN46250-509, for Release 4.0.

### **Features**

See the following sections for information about feature changes.

#### **IPv6**

Virtual Services Platform 9000 does not support IPv6 configuration using Avaya Command Line Interface (ACLI) or Enterprise Device Manager (EDM) for Release 4.0.

#### **Update to VRF name variable**

Release 4.0 updates the VRF name variable to **vrf WORD<1–16>** in ACLI. EDM VRF name options are also updated throughout the document to a range of 1–16.

## **Other changes**

See the following sections for information about changes that are not feature-related.

#### **Document title**

Release 4.0 updates the document title to *Configuring IPv6 Routing on Avaya Virtual Services Platform 9000*, NN46250–509, from *Avaya Virtual Services Platform 9000 Configuration – IPv6 Routing*, NN46250–509.

# <span id="page-11-0"></span>**Chapter 3: IPv6 basics**

This chapter provides concepts and procedures to complete basic IPv6 configuration, for example, IPv6 forwarding and static routes.

#### **Before you begin**

You must purchase and install the Advanced license.

For more information about feature licensing, see *Administering Avaya Virtual Services Platform 9000,* NN46250-600.

## **Origins of IPv6**

The growth of IP address use is exponential.

Predictions indicated that the IPv4 address pool could be exhausted as early as 1994.

So, in July 1991, the Internet Engineering Task Force (IETF) began researching a replacement for IPv4.

That replacement is IPv6.

The Internet Assigned Numbers Authority (IANA) free pool of IPv4 addresses reached 0% in February 2011, according to the American Registry for Internet Numbers (ARIN).

While IPv4 addresses may remain available for some time within reserved pools, no further IPv4 addresses are available for reservation.

Although IPv6 is designed to replace IPv4, IPv6 is not backward-compatible and IPv4 and IPv6 need to coexist within your network during and after the transition to IPv6.

## **Advantages of IPv6**

IPv6 can provide more addresses and support more networks than IPv4. For example, IPv6 offers enough addresses for every person on Earth to have 1 million addresses.

Because IPv6 offers a larger address space it offers improved scalability.

<span id="page-12-0"></span>Following are additional advantages of IPv6 over IPv4:

- With 128 bit addresses, the larger IPv6 address space offers global access and scalability and solves the pending exhaustion of IP addresses.
- Network Address Translation (NAT) is no longer required.

Flat address space and transparency are restored by IPv6 because NAT is eliminated.

• Routing efficiency is improved due to the hierarchical network architecture.

IPv6 allows for hierarchical routing and effective route summarization.

- IPv6 supports Auto-configuration.
- IPv6 supports plug-and-play.
- Enhanced support is included for mobile IP and mobile computing devices.

Addresses can be permanently assigned to end devices such as DSL, PDAs, mobile terminals and PCs.

• Neighbor discovery (ND) replaces ARP in IPv6.

ND combines the IPv4 services for IPv4 Address Resolution Protocol (ARP) and router discovery.

## **Comparison of IPv4 and IPv6**

The following table compares the key differences between IPv4 and IPv6.

### **RB** Note:

This information may not reflect IPv6 support in the current release.

**Table 1: IPv4 and IPv6 key differences compared**

| <b>Feature</b>                | IPv4              | IP <sub>v6</sub>                         |
|-------------------------------|-------------------|------------------------------------------|
| Address length                | 32 bits           | 128 bits                                 |
| IPsec support                 | Optional          | Required                                 |
| QoS support                   | Limited           | Improved                                 |
| Fragmentation                 | Hosts and routers | Hosts only                               |
| Minimum MTU packet size       | 576 bytes         | 1280 bytes                               |
| Checksum in header            | Yes               | No.                                      |
| Options in header             | Yes               | Yes                                      |
| Link-layer address resolution | ARP (broadcast)   | Multicast neighbor discovery<br>messages |
| Multicast membership          | <b>IGMP</b>       | <b>Multicast Listener Discovery</b>      |
| Router discovery              | Optional          | Optional                                 |

<span id="page-13-0"></span>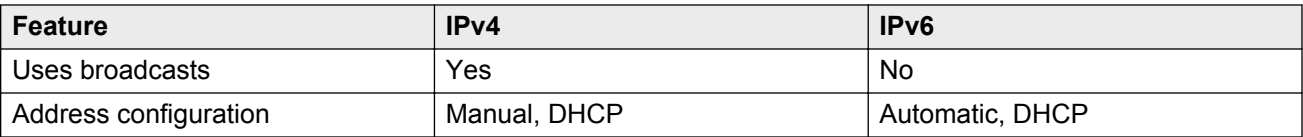

## **IPv6 packet**

Each IPv6 packet can include mandatory and non-mandatory components.

An IPv6 packet includes:

- The basic header, which has a fixed length and is mandatory
- Extension header(s) , which has a variable length and is not mandatory
- Payload, which has a variable length and is not mandatory

The following figure illustrates the components of an IPv6 packet.

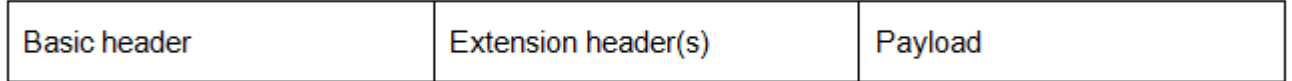

#### **Figure 1: IPv6 packet components**

**Note:**

Nodes must be able to handle packets up to 1,280 octets in length.

## **IPv6 header**

The IPv6 header basic length is fixed at 40 octets (bytes) and it contains the following fields:

#### **Table 2: Fields in the IPv6 header**

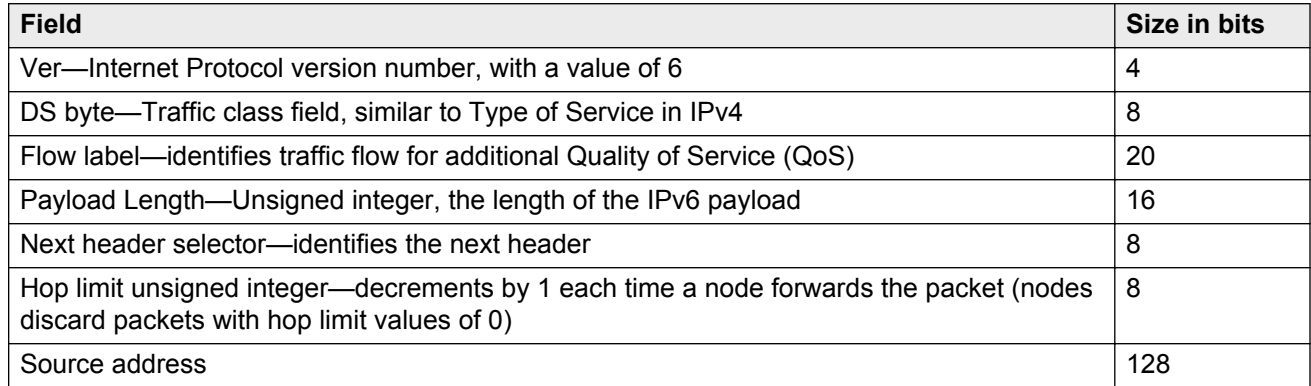

<span id="page-14-0"></span>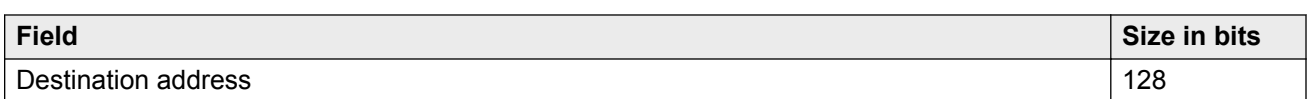

The following figure illustrates the basic IPv6 header, without extension headers.

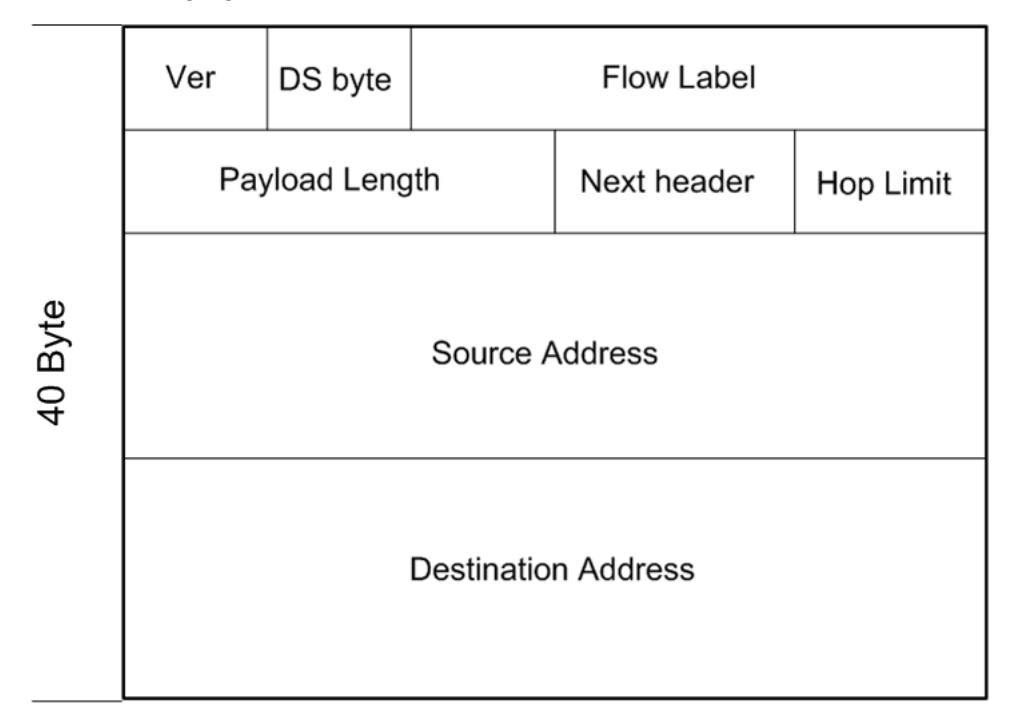

**Figure 2: IPv6 header**

## **IPv6 extension headers**

IPv6 extension headers describe processing options.

Each extension header contains a separate category of options and is identified by a number, similar to protocol identification numbers.

An IPv6 packet can include extension headers, but they are not mandatory.

The following figure illustrates the IPv6 header with extension headers.

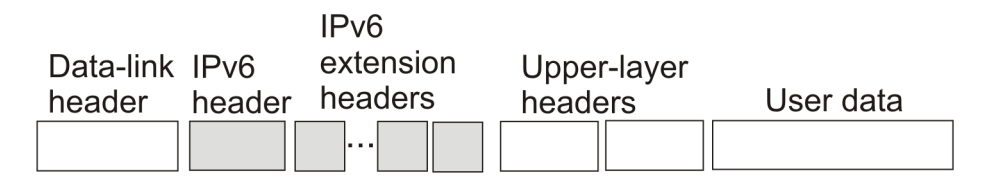

#### **Figure 3: IPv6 header with extension headers**

IPv6 examines the destination address in the main header of each packet it receives.

This examination determines whether the router is

- the packet destination if the router is the packet destination, IPv6 examines the header extensions that contain options for destination processing.
- an intermediate node in the packet data path if the router is an intermediate node, IPv6 examines the header extensions that contain forwarding options.

By examining only the extension headers that apply to the operations it performs, IPv6 reduces the amount of time and resources required to process a packet.

IPv6 defines the following extension headers as described in the following table:

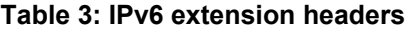

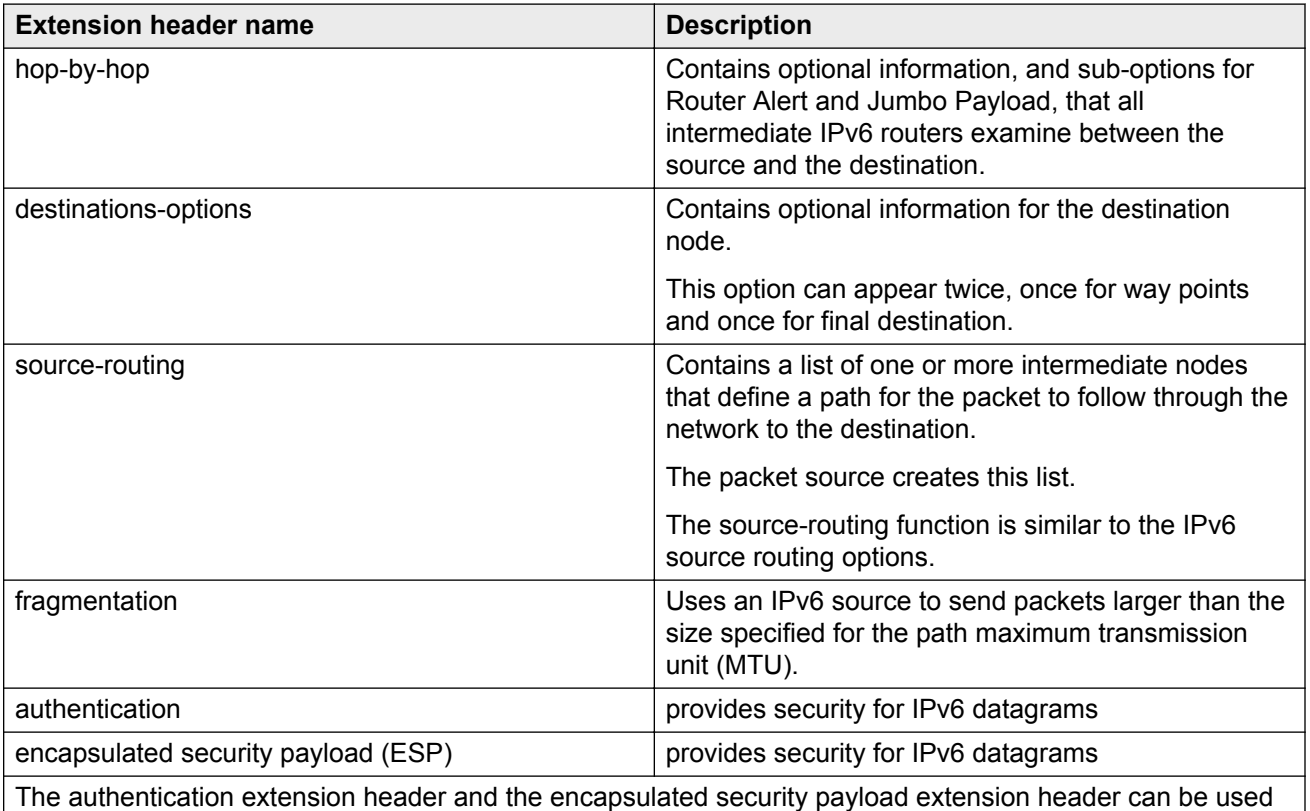

together to provide security services for IPv6 datagrams.

The recommended extension header order is:

- Hop-by-hop
- Destination option 1
- Routing
- Fragmentation
- Authentication/ESP
- Destination Option 2

<span id="page-16-0"></span>The presence of particular extension headers within a packet can cause slower packet processing if the IPv6 implementation handles only certain headers and diverts others to a slow path. For example, many IPv6 implementations usually process Hop-by-Hop extension headers on the control plane.

## **IPv6 address component summary**

The IPv6 Internet is divided into addressing zones and IPv6 addresses can be categorized by type and scope.

IPv6 addressing is represented in RFC 4291.

### **Address types**

IPv6 addresses are divided into the following types:

- Unicast
- Multicast
- Anycast

#### **Unicast:**

Unicast addresses provide one-to-one communication.

Unicast addresses can be

- Global
- Link local
- Special, for example: Unspecified and Loopback

#### **Multicast:**

Multicast addresses are similar in operation to IPv4 and provide one-to-many communication.

#### **Anycast:**

An Anycast address is a Unicast address used for several devices to allow them to communicate with the device closest to the source; one-to-nearest communication.

The switch supports Subnet-Router Anycast: example <prefix>::0.

#### **Broadcast:**

In IPv6, broadcast addresses have been superseded by multicast addresses per RFC 4291.

#### **Address scopes**

Following are IPv6 address scopes:

- node-local
- link-local
- global

<span id="page-17-0"></span>The switch does not support site-local addresses and, according to RFC 4193, site-local addresses will be replaced by unique-local addresses.

For more information about address types and scopes, see IPv6 address formats on page 18

#### **Address zones**

The IPv6 Internet is divided into zones.

For example:

- Each node is a separate zone of the node-local scope.
- Each link is a separate zone of the link-local scope.
- The entire Internet is a single zone of global scope.

Zones of the same scope do not overlap.

## **IPv6 address formats**

IPv6 addresses are 128 bits long. In comparison, IPv4 addresses are 32 bits in length.

The IPv6 address contains an

- address type
- address prefix
- interface ID

The following figure illustrates the IPv6 address format.

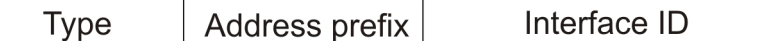

**Figure 4: IPv6 address format**

## **Address types**

IPv6 uses three main address types to help route packets.

Address types are:

- Unicast: global, link—local, special unspecified, special loopback
- Multicast
- Anycast

#### **Unicast addresses**

Unicast addresses provide one-to-one communication.

#### **Global:**

A Unicast global address identifies a single interface and is similar to an IPv4 public address. Unicast global addresses are globally routable in the same manner as IPv4 addresses. The following figure illustrates the Unicast global address parts.

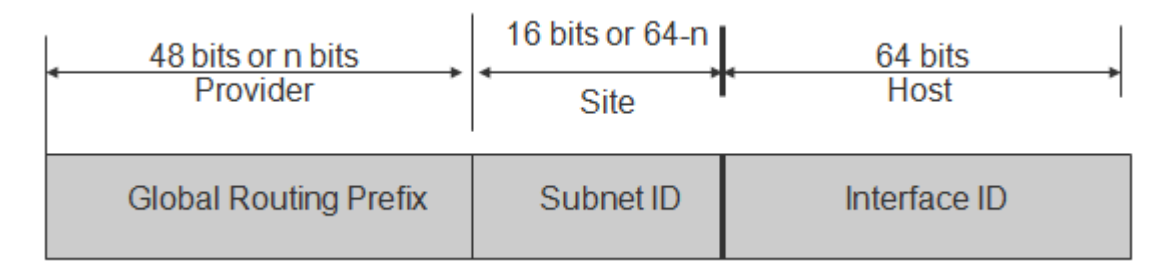

#### **Figure 5: Uicast global address parts**

An IPv6 Unicast global address is composed of the following 3 levels:

- public topology (48 bit Global Routing Prefix)
	- 001, specifies an IPv6 Unicast global address
	- Top Level Aggregation Identifier (TLA ID), the highest level in routing hierarchy
	- Res, reserved for future use
	- Next Level Aggregation Identifier (NLA ID), specifies a customer site
- site topology (16 bit Subnet ID)
	- Site Level Aggregation Identifier (SLA ID); assigned within the site, an ISP cannot affect the SLA ID, enables up to 65,536 subnets within a site
- interface ID (64 bits)
	- specifies the interface for a node on a subnet

The system uses the 48 bit global routing prefix for the route prefix exchange.

The IPv6 Prefix for Unicast global is 2000::/3 (RFC3513).

### **Link-local:**

Hosts on the same link/subnet use automatically configured IPv6 Unicast link-local addresses to communicate with each other.

Link-local addresses are automatically configured on all interfaces.

Routers do not forward packets containing a destination or source address with a link-local address.

IPv6 uses neighbor discovery (ND) for address resolution.

The IPv6 prefix for link-local Unicast addresses is FE80::/10 (RFC3513).

The following figure illustrates the parts of a Unicast Link-local address.

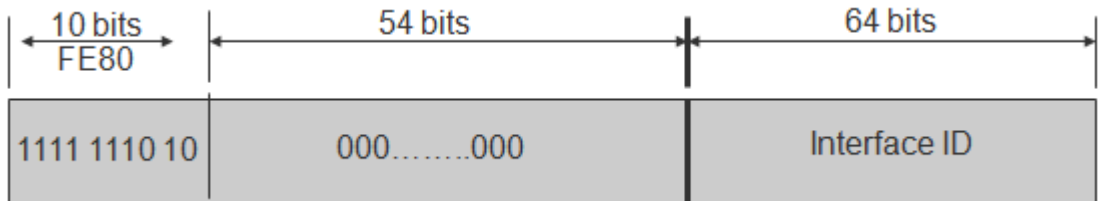

#### **Figure 6: Unicast Link-local address**

#### **Special addresses:**

The Unicast/special/unspecified address indicates the absence of an address and is the only valid SRC address for IPv6 Duplicate Address Detection (DAD).

Equivalent to the IPv4 unspecified address 0.0.0.0, represented as 0:0:0:0:0:0:0:0: or ::1; an IPv6 host that does not have a valid address uses the unspecified address as its source address when it sends a packet to discover whether an address is used by another node (during the boot process when the host requests address configuration information).

### **B** Note:

Do not assign an unspecified address, either statically or dynamically, to an interface.

The Unicast/special/loopback address is a special case Unicast address only found inside a single node.

The switch does not support the loopback address.

Equivalent to the IPv4 loopback address 127.0.0.1, represented as 0:0:0:0:0:0:0:1 or ::1; a node uses a loopback address to send a packet to itself.

The loopback address is beneficial in troubleshooting and testing the IP stack because you can use it to send a packet to the protocol stack without sending it onto the subnet.

### **R3** Note:

Do not assign a loopback address, either statically or dynamically, to an interface.

Both Loopback and Unspecified addresses are not valid destination addresses.

#### **IPv6 Unicast address example:**

An example of a unicast IPv6 address is 1080:0:0:0:8:8000:200C:417A

#### **IPv6 Link-local Unicast address example:**

An example of a link-local Unicast IPv6 address is FE80::4445:4eff:fe54:1212

#### **Multicast addresses**

Multicast addresses provide one-to-many communication.

An IPv6 multicast address identifies a group of nodes.

The scope is built into the multicast address structure.

The system uses a multicast address to send traffic to multiple destinations. In this situation traffic experiences less delay with a multicast address than it would with Unicast address.

The following figure shows the format of an IPv6 multicast address.

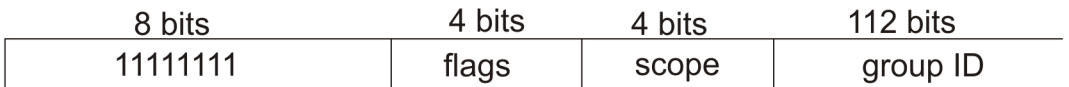

#### **Figure 7: IPv6 multicast address format**

A value of FF (11111111) in the 8 high-order bits of an IPv6 address indicates that the address is an IP multicast address.

The Multicast IPv6 Prefix is FF00::/8 (RFC3513).

#### **Flags:**

The 4-bit flags field indicates whether the group is permanent or transient. The first 3 bits are reserved and the 4th bit represents the Transient flag. Currently only the Transient (T) flag is defined. A T flag set to 0 specifies a permanently assigned multicast address. A T flag set to 1 specifies a transient address.

#### **Group ID:**

The 112 bit group ID identifies the multicast group.

An example of a multicast address is FF01:0:0:0:0:0:0:101

#### **Scope field:**

The 4-bit scope field within the group ID specifies the multicast traffic scope.

Following is a list of the scope options that limit the scope of the multicast address:

- 1 node-local
- 2 link-local
- 3 subnet local
- 4 admin local
- 5 site-local not supported
- 8 organization-local
- B community-local
- E global

#### **Examples of multicast addresses:**

All-nodes addresses look like this:

FF01::1 (Node Local), FF02::1 (Link Local)

All-routers addresses look like this:

FF01::2 (Node Local), FF02::2 (Link Local)

A solicited node or host address looks like this:

FF02::1:FF1E:8329.

In this case the MAC is 00-02-B3-1E-83-29 and the IPv6 address is fe80::202:B3FF:FE1E:8329.

The following table lists some well-known multicast IPv6 addresses

#### **Table 4: Well known multicast IPv6 addresses**

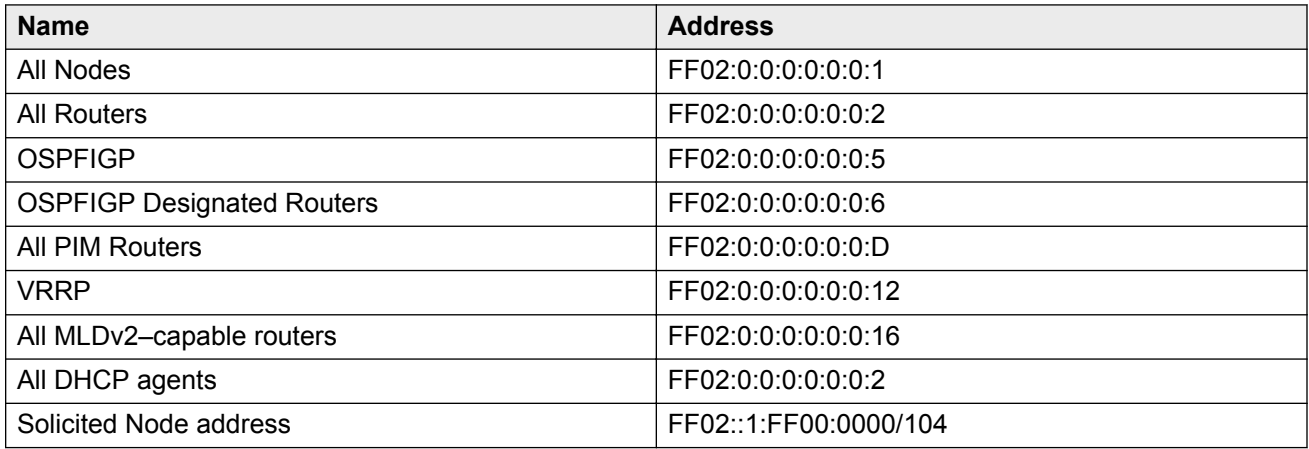

### **Anycast**

Anycast addresses provide one-to-nearest (one to one-of-many) communication.

An anycast address designates a set of interfaces that share an address.

A packet sent to an anycast address goes only to the nearest member of the group. Considering routing distance, the system delivers packets with Anycast addresses only to the nearest member of a group of multiple interfaces.

#### **Restrictions:**

An anycast address must not be:

- used as the source address in an IPv6 packet
- assigned to an IPv6 host (you can assign an anycast address to an IPv6 router)

#### **Anycast address scopes:**

Anycast addresses have the following scopes:

- Link-local—the local link; nodes on the same subnet
- Global—IPv6 Internet addresses

Similar to anycast IPv4 addresses, IPv6 anycast addresses are more efficient. They use the unicast address space but identify multiple interfaces.

IPv6 delivers a packet bearing an anycast address to the nearest interface identified by the address.

Currently anycast addresses are assigned to routers and are used as destination addresses. Because packets bearing anycast addresses are delivered to the closest router, you can also access the closest name server or time server with an anycast address.

Visually there is no distinction between an anycast address and a unicast address.

#### **Note:**

The switch supports only the subnet-router anycast address.

You cannot configure any specific anycast addresses beyond the automatic, generic subnet-router anycast address.

### <span id="page-22-0"></span>**Difference between multicast and anycast**

Anycast address delivery is from one to one-of-many, whereas multicast address delivery is from one to many.

### **IP address prefix**

Address prefixes represent one of the following:

- network identifier
- fixed address part

#### **Examples of IP address prefixes:**

2001:10F2::/48 represents a summarized route prefix

2001:10F2:0:102F::/64 represents a subnet or link prefix

FF00::/8 represents Multicast IPv6

### **Interface ID**

Interface identifiers identify interfaces on a link.

As long as the interfaces are attached to different subnets, you can use the same identifier on more than one interface on a single node.

The IPv6 interface ID is as unique as the MAC address.

The interface ID is derived by a formula that uses the link layer 48-bit MAC address. In most cases, the interface ID is a 64-bit interface ID that contains the 48-bit MAC address. If you enter less than 64 bits, the system adds leading zeroes to extend the interface ID length to 64 bits.

You can configure the interface ID in the following ways:

- Manual configuration
- DHCPv6 (can configure the whole address)
- Automatic derivation from EUI-64 (MAC address or other HW serial)—enables serverless or stateless auto-configuration when combined with high order part of address learned from router advertisements
- Pseudo-random generation (client privacy)—enables serverless or stateless auto-configuration when combined with high order part of address learned from router advertisements

The switch supports manual interface ID configuration or automatic derivation from EUI-64.

### <span id="page-23-0"></span>**Note:**

You must manually specify the network prefix, regardless of the interface ID formation method. For stateless autoconfiguration, the ID is 64 bits in length.

For more information about stateless autoconfiguration, see [Host autoconfiguration](#page-59-0) on page 60.

## **How to write an IPv6 address**

The appearance of IPv6 addresses differs from IPv4 addresses and you express them differently.

The 128 bits in an IPv6 address are divided into 8 blocks of 16 bits each.

Following is the preferred IPv6 address format:

XXXX:XXXX:XXXX:XXXX:XXXX:XXXX:XXXX:XXXX

#### **Hexadecimal IPv6 address representations:**

Each 16 bit block in an IPv6 address is converted into a 1 to 4 digit hexadecimal number separated by colons (:).

The format to represent an IPv6 address is n:n:n:n:n:n:n:n, where n is the hexadecimal representation of 16 bits in the address; for example, FF01:0:0:0:0:0:0:43.

Each nonzero field must contain at least one numeral.

Within a hexadecimal field, you do not need leading zeros.

Certain classes of IPv6 addresses commonly include multiple adjacent fields that contain hexadecimal 0.

The sample address—FF01::43—includes six adjacent fields that contain zeroes represented by a double colon (::) .

You can use a double colon to compress the leading zero fields in a hexadecimal address.

A double colon can appear only once in an address.

#### **Four more ways to write an IPv6 address:**

```
2001:10F2:0000:0000:25AB:0000:0000:0001
2001:10F2:0:0:25AB:0:0:1
2001:10F2:0:0:25AB::1
2001:10F2::25AB:0:0:1
```
### **IPv4 compatible addresses**

IPv6 nodes that need to operate with IPv4 nodes use the IPv4-compatible address, which includes an IPv4 address in the low-order 32 bits.

The following figure shows the format of an IPv4-compatible address.

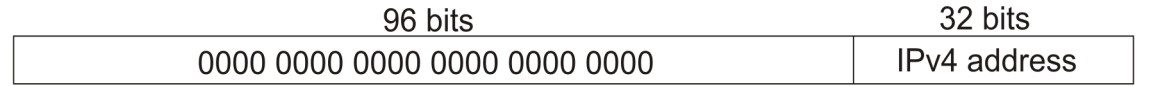

#### **Figure 8: IPv4–compatible address format**

An IPv4-compatible address combines hexadecimal and decimal values as x:x:x:x:x:x:d.d.d.d.

In the previous address format x:x:x:x:x:x is a hexadecimal representation of the 6 high-order 16-bit pieces of the address, and d.d.d.d is a decimal representation of the four 8-bit pieces of the address.

#### **Examples of an IPv4 compatible address:**

0:0:0:0:0:0:13.1.68.3

::13.1.68.3.

The following figure illustrates the IPv4 device address 222.1.41.90 converted to an IPv4-mapped IPv6 address; note the IPv6 address mixed notation and compressed IPv6 address formats.

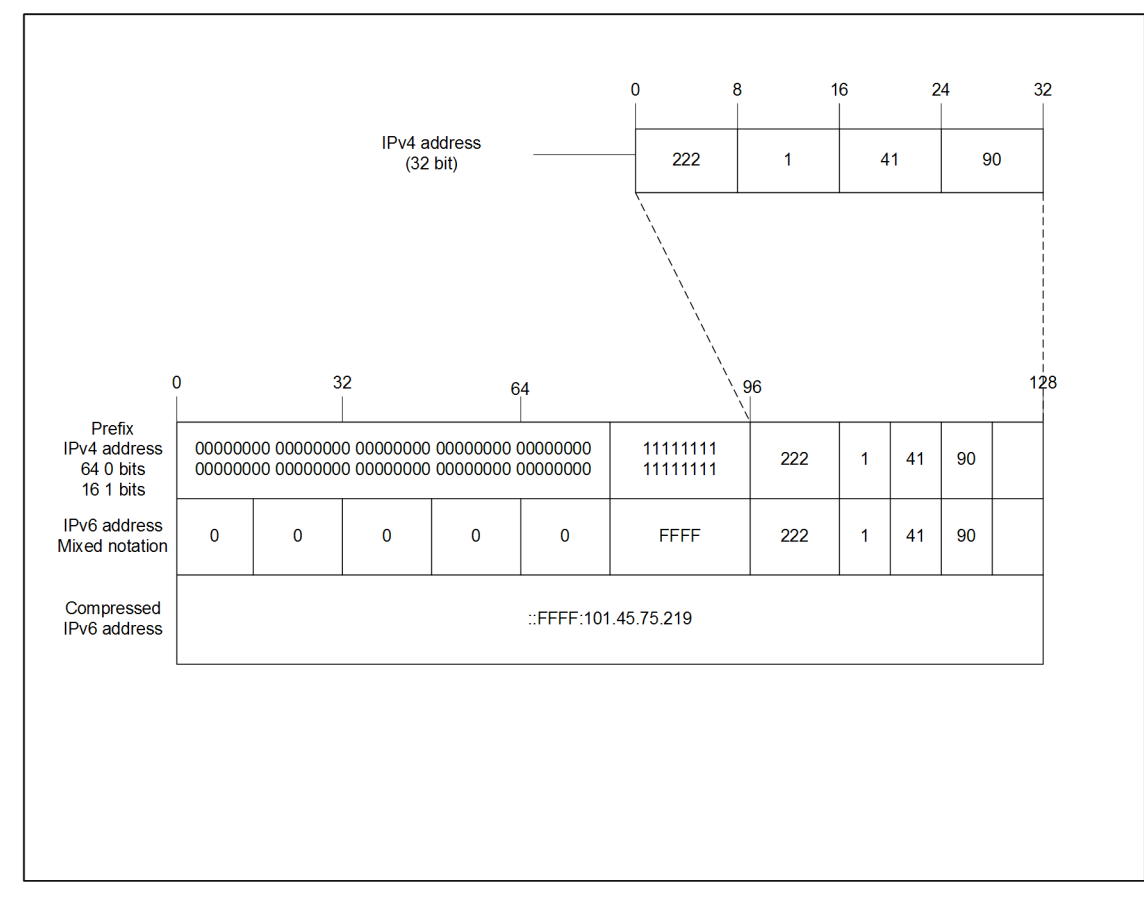

#### **Figure 9: IPv4–mapped IPv6 address**

## <span id="page-25-0"></span>**ICMPv6**

Internet Control Message Protocol version 6 (ICMPv6) maintains and improves on features from ICMP for IPv4.

ICMPv6 reports the delivery of forwarding errors.

For example:

- destination unreachable
- packet too big (path MTU)
- time exceeded (fragmentation)
- parameter problem

ICMPv6 also delivers information messages such as ping, otherwise known as

- echo request
- echo reply

### **Important:**

By providing a framework for informational messages, ICMPv6 plays an important role in IPv6 features such as

- Neighbor discovery (ND)
- Path MTU discovery
- Multicast Listener Discovery (MLD)

You can identify an IPv6 ICMP packet because the Next Header field in the IPv6 packet header is 58.

## **Path MTU discovery**

IPv6 routers do not fragment packets.

The source node may send packets less than or equal to the maximum transmission unit (MTU) of the link layer.

As the packet travels through the network to the source it may encounter a link with a smaller MTU. If so, the router sends the source node an ICMP error message that contains the MTU size of the next link. The source IPv6 node then resends a packet equal to the size of the MTU included in the ICMP message.

The default Layer 3 IPv6 MTU value is 1500 where the system MTU default value is 1950.

The default IPv6 MTU value is always less than the default System MTU value.

You can configure the MTU for each IPv6 interface.

## <span id="page-26-0"></span>**Routing**

A routing table is present on all nodes.

The routing table stores information about IPv6 network prefixes and how to reach them.

### **R3** Note:

The switch requires routing protocols, such as OSPFv3 or BGP, to exchange IPv6 routing prefixes.

For each incoming packet, the switch checks the destination neighbor cache first. If the destination is not in the destination neighbor cache, the routing table determines:

- the next-hop interface (the interface used for forwarding)
- the next-hop address

### **RB** Note:

The system uses the IPv6 Neighbor Cache for on-link, directly-connected destinations only. Offlink destinations go through a next-hop router, as determined by the next-hop address lookup.

IPv6 routes in a routing table can be:

- directly attached network routes using a 64-bit prefix
- remote network routes using a 64-bit or lower prefix
- host routes using a 128-bit prefix length
- the default route using a prefix of ::/0

The switch supports OSPFv3 and BGP as the IPv6 routing protocols.

You can redistribute directly connected routes, IPv6 static routes, and IPv6 BGP routes into OSPFv3.

You can redistribute directly connected routes, IPv6 static routes, and IPv6 OSPFv3 routes into BGP.

This document focuses on OSPFv3. For information about OSPFv2, see *Configuring OSPF and RIP on Avaya Virtual Services Platform 9000,* NN46250-506.

For information about BGP for IPv6, see *Configuring BGP Services on Avaya Virtual Services Platform 9000,* NN46250-507

To configure IPv6 routing on a VLAN, an IP address is assigned to the VLAN. This IP address is not associated with any particular physical port, but is used on all ports where this VLAN is a member.

On a brouter port, a single port VLAN is used to route the traffic. IPv4 and IPv6 traffic is routed in the single-port brouter VLAN.

Other VLANs (which are multiple port VLANs) can bridge and route the traffic.

#### **Virtual routing between IPv6 subnets**

The switch supports IPv6 routing between subnets.

When you add an IP address to the VLAN, the system maps an IP subnet to the VLAN.

As shown in the following figure, although VLAN 1 and VLAN 2 reside on the same switch, for traffic to flow from VLAN 1 to VLAN 2, you must route the traffic.

You must enable IPv6 forwarding to route IPv6 traffic between VLANs. And you must enable IPv6 both globally and on a specific VLAN basis in order for forwarding to function. You can enable or disable IPv6, either globally or on a specific VLAN basis.

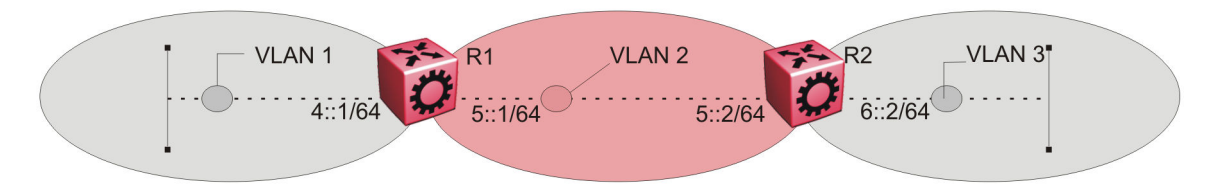

**Figure 10: IPv6 routing between VLANs**

When you configure routing on a VLAN, an IPv6 address assigned to the VLAN is the VLAN IP interface.

The VLAN IPv6 address can be reached through any VLAN port, and frames route from the VLAN through the gateway IPv6 address.

You can forward traffic to any IPv6 subnet in the switch. A VLAN can be reached only if it has an IPv6 interface configured on it.

Because a port can belong to multiple VLANs, a one-to-one correspondence no longer exists between the physical port and the router interface when VLAN tagging is enabled.

If you do not enable VLAN tagging a single port can belong only to one port-based VLAN, but that same single port can belong to multiple policy-based VLANs.

As with any IPv6 address, you can use any VLAN IP interface for device management.

For the Simple Network Management Protocol (SNMP) or Telnet management, you can use any VLAN IP interface to access the switch while routing is enabled on the VLAN.

#### **Brouter ports**

A brouter port is a single-port VLAN that can route IP packets and bridge all nonroutable traffic.

The difference between a brouter port and a standard protocol-based VLAN configured for routing is that the routing interface of the brouter port is not subject to the spanning tree state of the port. A brouter port can be in the blocking state for nonroutable traffic while it routes IP traffic.

### **RD** Note:

Because a brouter port is a one-port VLAN, each brouter port decreases the number of available VLANs by one and uses one VLAN ID.

### **Static routes**

Static routes provide an alternative method for establishing route reachability.

Static routes, with dynamic routes, provide routing information from the forwarding database.

Only enabled static routes whose nexthop address is reachable are submitted to the Route Table Manager (RTM), which determines the best route based on reachability, route preference, and cost. The RTM communicates all updates to best routes.

If the nexthop is not reachable you can use the **show ipv6 route static** command to display the status. If the nexthop is not reachable, the status is  $TrvToResolve$  and the route does not appear in the RTM until the nexthop address is resolved.

For directly-connected IPv6 Subnets you do not need to specify a nexthop address; you can specify outgoing VLAN, port, or Tunnel-ID. If you use outgoing VLAN, port, or Tunnel-ID, the implied nexthop value is 0::0.

When you configure static routes with a link-local nexthop, you must also specify the outgoing VLAN, port, or Tunne-ID because link-local addresses are ambiguous unless the proper interface binding is attached. For example: ipv6 route 1234::/64 cost 1 next-hop fe80::1 vlan 1900.

You must provide the following options to configure a static route:

• local or nonlocal hop option

Configure a static route either with a next hop that exists on a locally attached network or a next hop that is reachable through a dynamic route. The static route is available as long as the next hop is reachable.

• route preference

You can specify the route preference for the static routes as follows:

- Global value for all static routes: the preference is either static or dynamic routes.
- Preference for each static route entry: if specified, this value overrides the global value for the entry which provides flexibility to change the general behavior of a specific static route.
- Administrative status

Controls when the static route is considered for forwarding. Administrative status differs from the operational status. An admin-enabled static route can still be unreachable and not used for forwarding. An admin-disabled static route is operationally a nonexistent route.

• Multiple static routes

Specify alternative paths to the same destination. Multiple static routes provide stability and load balancing.

To configure a default static route, supply a value of 0 for the prefix and the prefix length.

The following table describes events that affect static route operation.

#### **Table 5: Events and their affects on static route operation**

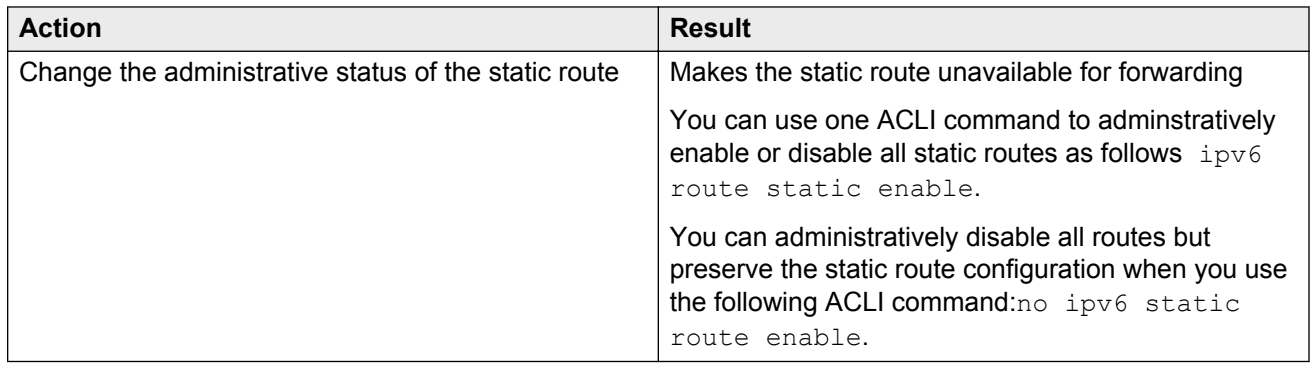

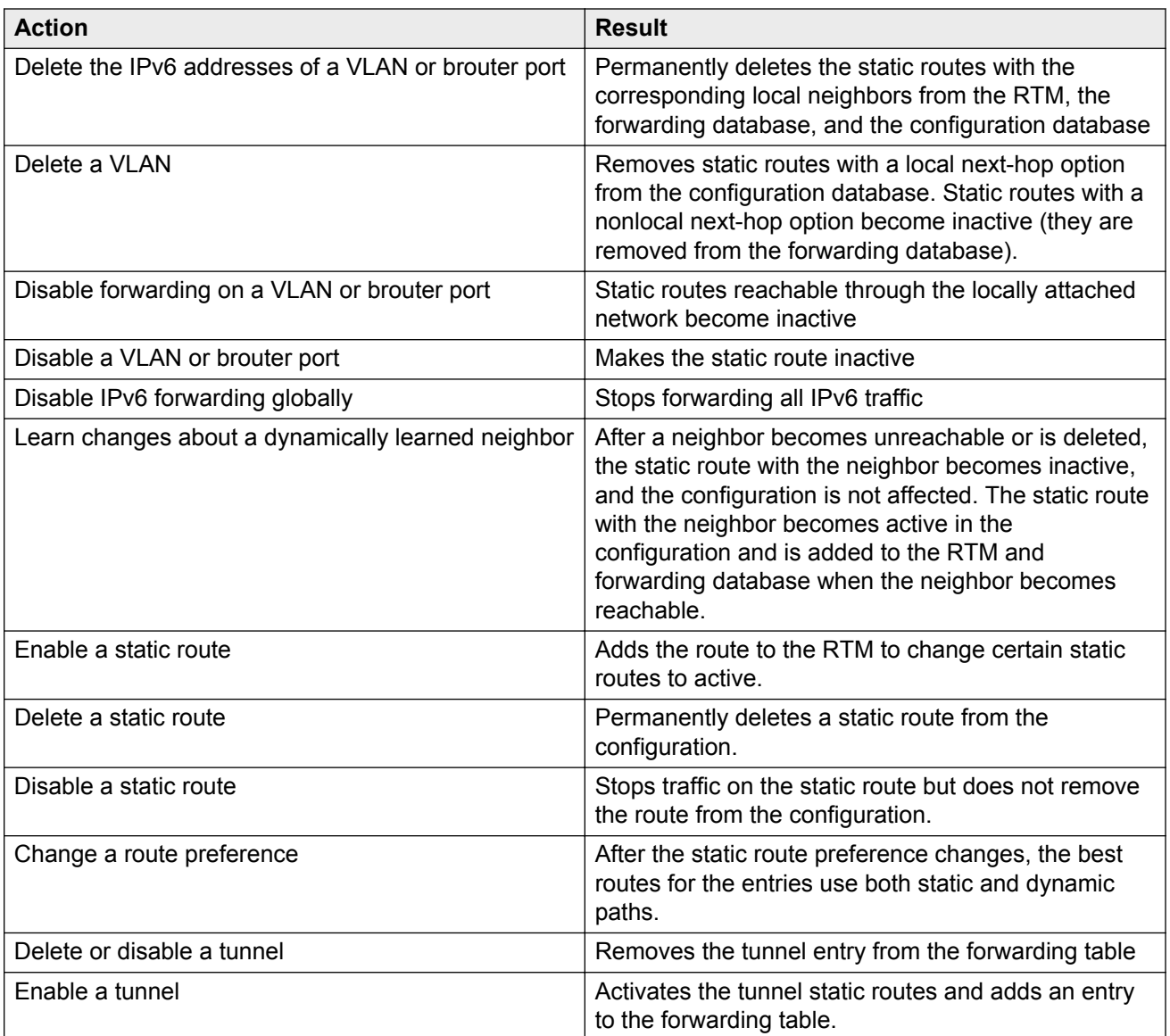

The local-nexthop flag is not required for Pv6.

An IPv4 device cannot learn a neighbor ARP entry unless the device uses a local route entry.

In IPv6, a host can learn a neighbor entry if the device is physically connected to the neighbor (one hop).

The static route becomes active when the next hop is reachable by a dynamic route neighbor resolution. The static route takes the forwarding information from the dynamic route. If the next hop is reachable using a local route, the neighbor resolution is required.

#### **Static route table:**

The static route table is separate from the system routing table that the router uses to make forwarding decisions.

You can use the static route table to directly change static routes.

<span id="page-30-0"></span>Although the tables are separate, the system routing table automatically reflects the static routing table manager entries if the next-hop address in the static route is reachable and if the static route is enabled.

The static route table is indexed by four attributes:

- destination network
- destination mask
- next hop
- interface

The maximum number of entries is 10,000. You can insert static routes by using the static route table, and you can delete static routes by using either the static route table or the system routing table.

### *<u>I</u>* Important:

The system routing table stores only active static routes with the best route preference. A static route is active only if the route is enabled and if the next-hop address is reachable; for example, if a valid IPv6 neighbor cache entry exists for the next hop.

You can enter multiple routes (for example, multiple default routes) that use different costs and the lowest cost route that is reachable appears in the routing table.

If you enter multiple next hops for the same route with the same cost, the switch does not replace the existing route.

If you enter the same route with the same cost and a different next hop, the switch uses the first route. If that first route becomes unreachable, the system activates the second route, with a different next-hop, with no connectivity loss.

## **IPv6 basic configuration using ACLI**

### **Configuring an IPv6 static neighbor address**

You can use static IPv6 neighbors to manually specify the link-layer address for a given IPv6 endpoint.

#### **Before you begin**

• Enable IPv6 forwarding.

#### **About this task**

Under normal operation you do not need to configure static IPv6 neighbors.

However, IPv6 static neighbors can be used to:

- avoid the overhead associated with dynamic neighbor discovery protocol traffic
- help troubleshoot specific network scenarios

Because IPv6 forwarding is disabled by default, you can only use local IPv6 connections and traffic does not traverse an IPv6 network.

To configure an IPv6 static neighbor address you must enable IPv6 forwarding.

#### **Procedure**

1. Enter Global Configuration mode:

enable

configure terminal

2. Enable forwarding:

ipv6 forwarding

3. Configure an IPv6 neighbor address:

```
ipv6 neighbor WORD<0-128> port {slot/port} mac
<0x00:0x00:0x00:0x00:0x00:0x00> [vlan <1-4084>
```
- 4. Configure optional parameters if the default values do not meet your requirements:
	- a. Configure the hop limit:

ipv6 hop-limit *<0–255>*

The default is 64.

b. Configure the ICMP error interval:

ipv6 icmp error-interval *<0–2147483647>*

The interval is in milliseconds. An interval of 0 results in no error messages. The default is 1000.

c. Configure the ICMP error quota:

```
ipv6 icmp error-quota <0-2000000>
```
The default is 50.

d. Enable ICMP redirect messages:

ipv6 icmp redirect-msg

The default is disabled.

e. Enable ICMP network unreachable messages:

ipv6 icmp unreach-msg

The default is disabled.

#### **Example**

Enable IPv6 forwarding:

Switch:1(config)#ipv6 forwarding

Add an IPv6 neighbor:

```
Switch:1(config)#ipv6 neighbor 3000:0:0:0:0:0:0:2 port 10/11 mac 00:0c:
42:07:35:90
```
### **Variable definitions**

Use the data in the following table to use the  $ipv6$  commands in this procedure.

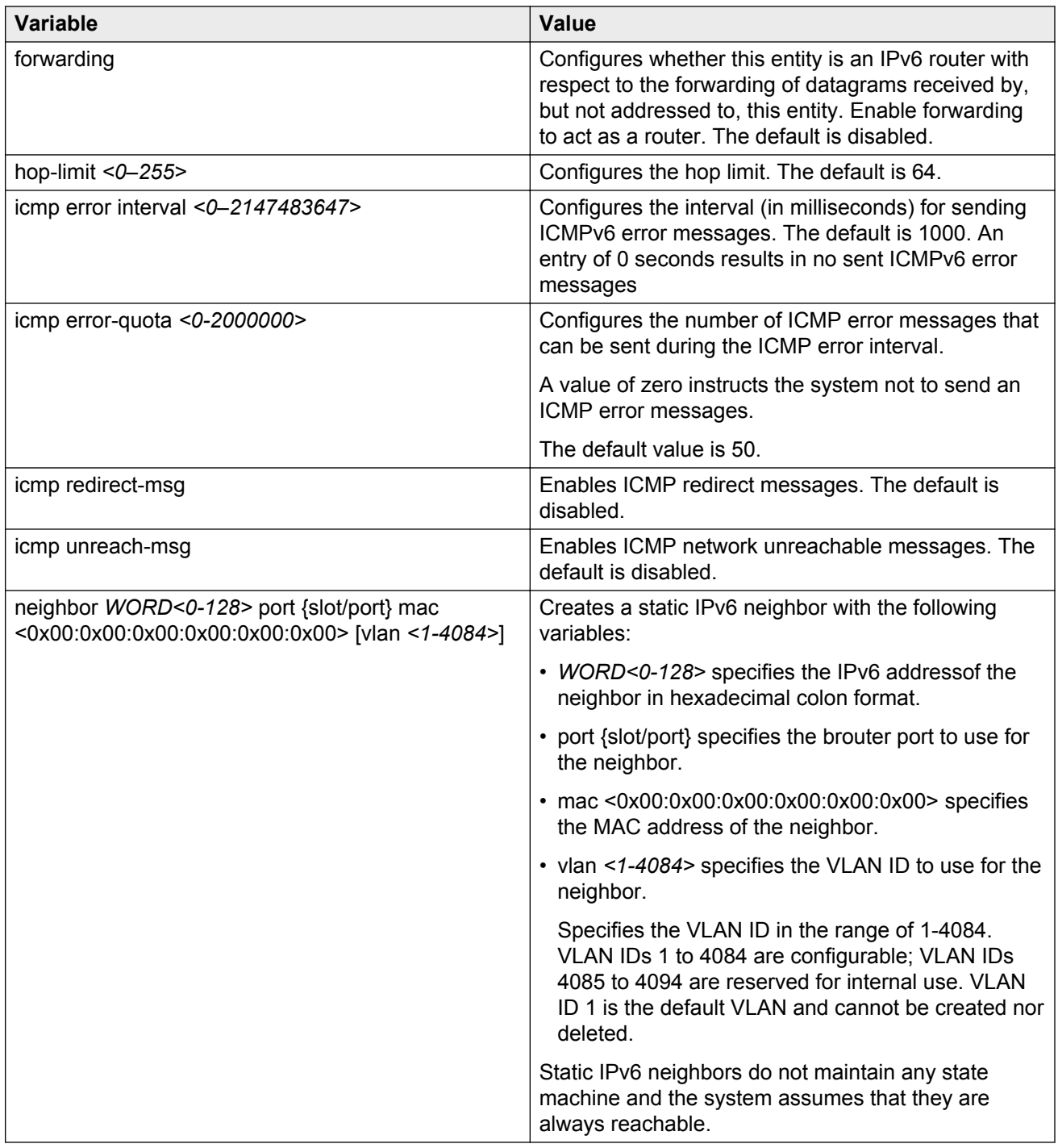

### <span id="page-33-0"></span>**Configuring an IPv6 interface**

The information in this section can help you configure an IPv6 interface to make IPv6 active on the interface and fine-tune IPv6 neighbor discovery to control the frequency of protocol traffic.

By default, IPv6 forwarding is enabled on an interface.

Compared to IPv4/ARP, the IPv6 neighbor discovery mechanism maintains more protocol state, timers, and protocol traffic overhead.

There are two important tunable parameters for IPv6 ND that can control the frequency of protocol traffic:

- ipv6 interface reachable-time
- ipv6 interface retransmit-timer

#### **Before you begin**

• Before you can assign an IPv6 address to the interface, you must configure an IPv6 interface for a VLAN or brouter port.

You must configure a VLAN before you can give the VLAN an interface identifier or an IPv6 address.

The switch supports port-based, protocol-based, and MAC-source-based VLANs.

For information about how to configure VLANs, see *Configuring VLANs and Spanning Tree on Avaya Virtual Services Platform 9000,* NN46250-500 and *Configuring Link Aggregation, MLT, and SMLT on Avaya Virtual Services Platform 9000,* NN46250-503.

#### **Procedure**

1. Enter Interface Configuration mode:

enable

configure terminal

```
interface GigabitEthernet {slot/port[-slot/port][,...]} or interface
vlan <1–4084>
```
#### 2. Create IPv6 interface:

ipv6 interface

- 3. Configure optional parameters to meet your requirements:
	- a. Enable IPv6 router advertisement on the interface:

ipv6 nd send-ra

b. Configure the maximum number of hops before packets drop:

ipv6 interface hop-limit *<1–255>*

c. Configure the link-local address:

```
ipv6 interface link—local WORD<0–19>
```
d. Configure the mac offset:

ipv6 interface mac-offset *<0–1535>*

e. Configure the maximum transmission unit (MTU):

ipv6 interface mtu *<1280–9500>*

f. Configure an interface description:

ipv6 interface name *WORD<0–255>*

g. Configure the time a neighbor is considered reachable after receiving a reachability confirmation:

ipv6 interface reachable-time *<1–3600000>*

h. Configure the time between retransmissions of neighbor solicitation messages to a neighbor when resolving the address or when probing the reachability of a neighbor:

ipv6 interface retransmit-timer <1-4294967295>

i. Configure a brouter port as part of an IPv6 VLAN:

ipv6 interface vlan *<1-4084>*

j. Configure the interface to perform IPv6 reverse path checking:

ipv6 rvs-path-chk [mode <exist-only|strict>]

IPv6 reverse path checking is disabled by default. If you enable reverse path checking, the default mode is exist-only.

#### **Example**

Create and administratively enable the interface:

```
Switch:1(config-if)#ipv6 interface enable
```
### **RD** Note:

In contrast to IPv6 interface creation and address assignment in EDM, you use the **ipv6 interface** ACLI command to create an interface and specify a single global address in one step.

### **Variable definitions**

Use the data in the following table to use the **ipv6 interface** command.

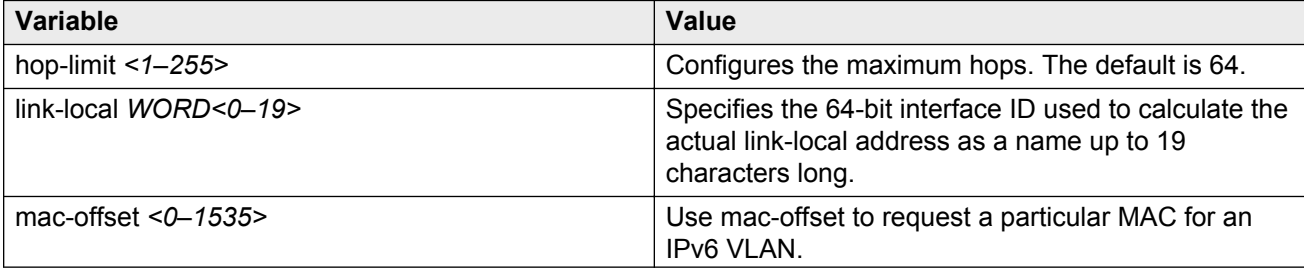

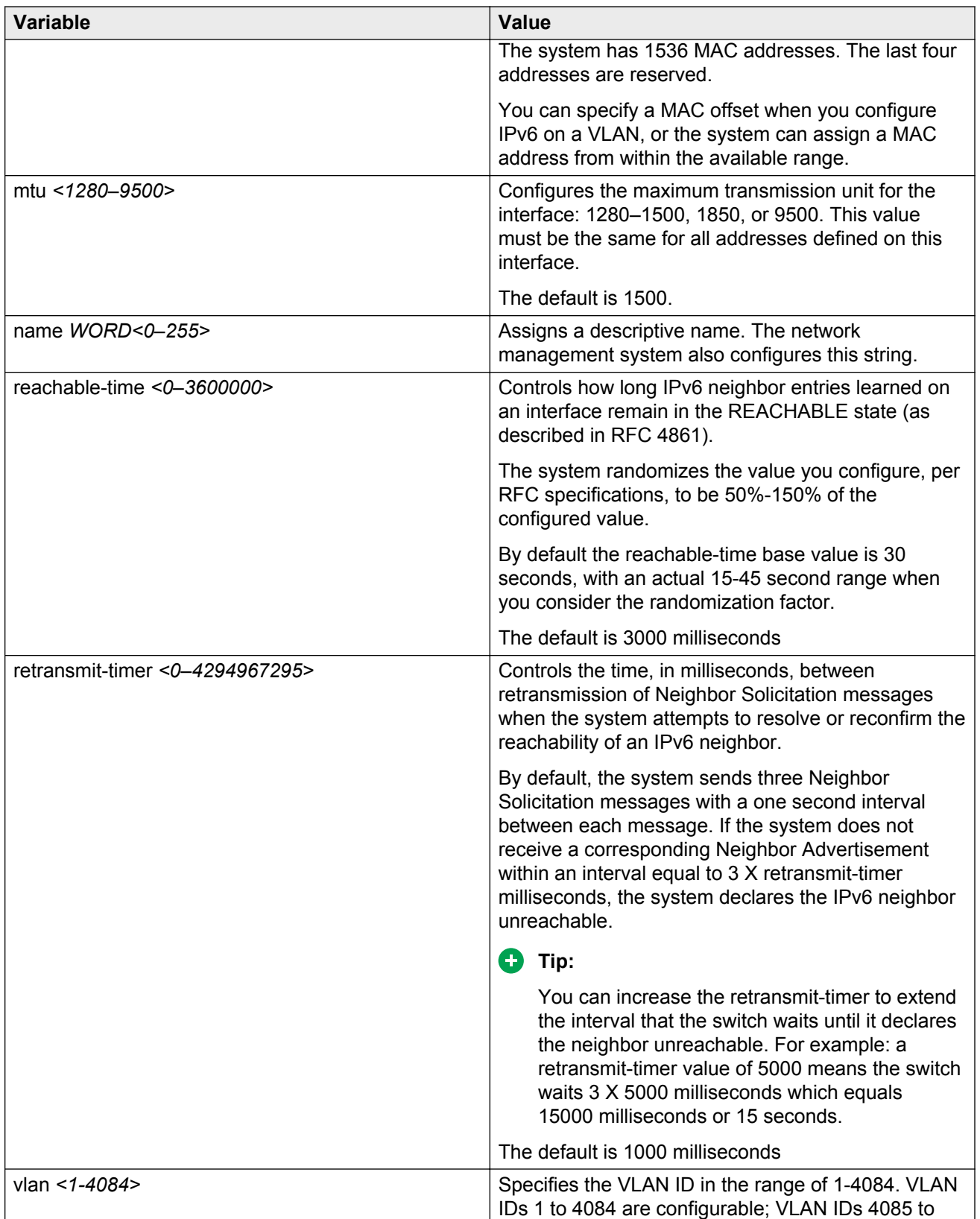
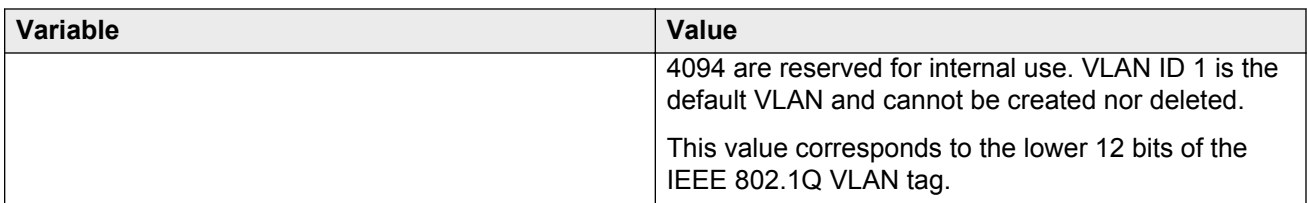

Use the data in the following table to use the **ipv6 rvs-path-chk** command.

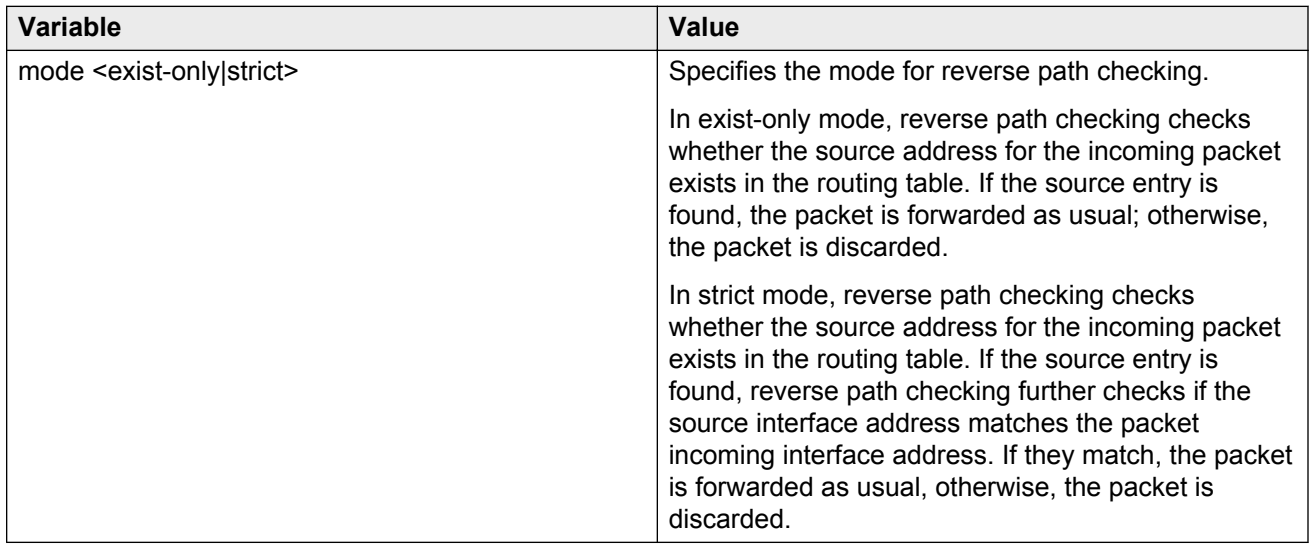

Use the data in the following table to use the **interface** command.

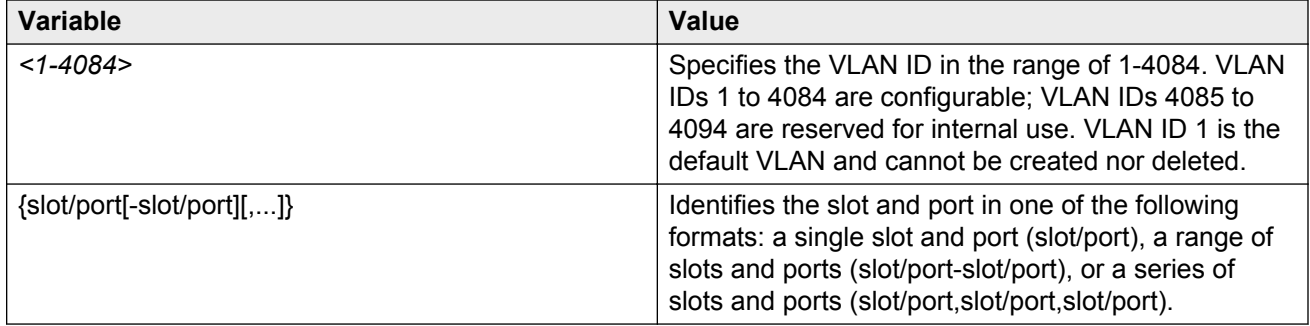

# **Assigning IPv6 addresses to a brouter port or VLAN**

Assign IPv6 addresses to interfaces to configure IPv6 routing for the interface.

## **Procedure**

1. Enter Interface Configuration mode:

enable

configure terminal

interface GigabitEthernet {slot/port[-slot/port][,...]} or interface vlan *<1–4084>*

2. Assign an IPv6 address:

```
ipv6 interface address WORD<0–255>
```
#### **Example**

Assign an IPv6 address specifying the full 128 bits of the address:

Switch:1(config-if)#ipv6 interface address 30:0:0:0:0:0:0:ffff/64

Assign an IPv6 address specifying only the upper 64 bits of the address:

Switch:1(config-if)#ipv6 nd prefix-interface <prefix> eui <1–3>

In this example you specify only the upper 64 bits of the address and allow the system to autogenerate the lower 64 bits from the MAC address.

## **Variable definitions**

Use the data in the following table to use the **ipv6 interface address** command.

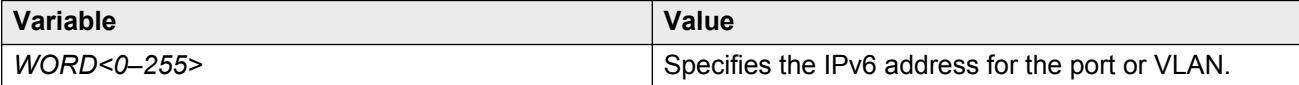

Use the data in the following table to use the **interface** command.

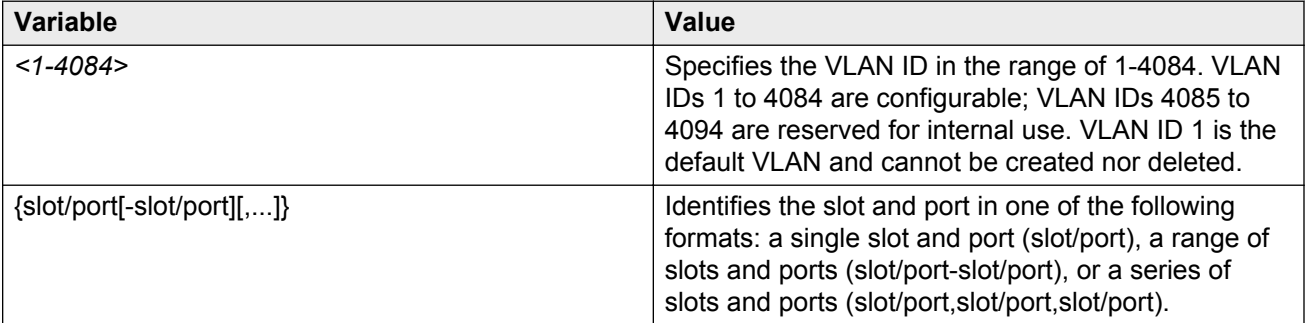

# **Viewing global IPv6 information**

Perform this procedure to view and manage general IPv6 information.

## **Procedure**

1. Enter Privileged EXEC mode:

enable

2. Display IPv6 information for an interface:

```
show ipv6 interface [qiqabitethernet {slot/port[-slot/port][,...]}]
[mgmtEthernet {slot/port[-slot/port][tunnel <1–2000>][vlan <1-4084>]
```
3. Display IPv6 tunnel information:

```
show ipv6 interface tunnel
```
4. Display IPv6 address information for the specified slot and port:

```
show ipv6 address interface gigabitethernet {slot/port[-slot/port]
\lceil, ...] }
```
5. Display IPv6 address information for the specified IPv6 address:

```
show ipv6 address interface ip WORD<0-46>
```
- 6. Display IPv6 address information for the specified tunnel : show ipv6 address interface tunnel *<1–2000>*
- 7. Display IPv6 address information for the specified VLAN: show ipv6 address interface vlan *<1-4084>*
- 8. Display the current state of IPv6 forwarding: show ipv6 forwarding

9. Display information on the current state of IPv6 functionality:

- show ipv6 global
- 10. Display IPv6 Gigabit Ethernet (GbE) router advertisement information: show ipv6 nd interface gigabitethernet [{slot/port[-slot/port]  $[$ , ...] } ]
- 11. Display IPv6 VLAN router advertisement information:

show ipv6 nd interface vlan [*<1-4084>*]

12. Display detailed information in IPv6 router advertisements:

show ipv6 nd-prefix detail

13. Display GbE interface information in IPv6 router advertisements:

```
show ipv6 nd-prefix interface gigabitethernet [{slot/port[-slot/
port][,...]}]
```
- 14. Display VLAN interface information in IPv6 router advertisements: show ipv6 nd-prefix interface vlan [*<1-4084>*]
- 15. Display VLAN information in IPv6 router advertisements: show ipv6 nd-prefix vlan *<1-4084>*
- 16. Display IPv6 neighbor entries with specific brouter port numbers: show ipv6 neighbor interface gigabitethernet <slot/port>
- 17. Display IPv6 neighbor information for neighbors of the specified type: show ipv6 neighbor type *<1–4>*

#### 18. Display IPv6 neighbor information:

show ipv6 neighbor [*WORD<0-46>*]

#### **Example**

Switch:1(config-if)#show ipv6 interface gigabitEthernet

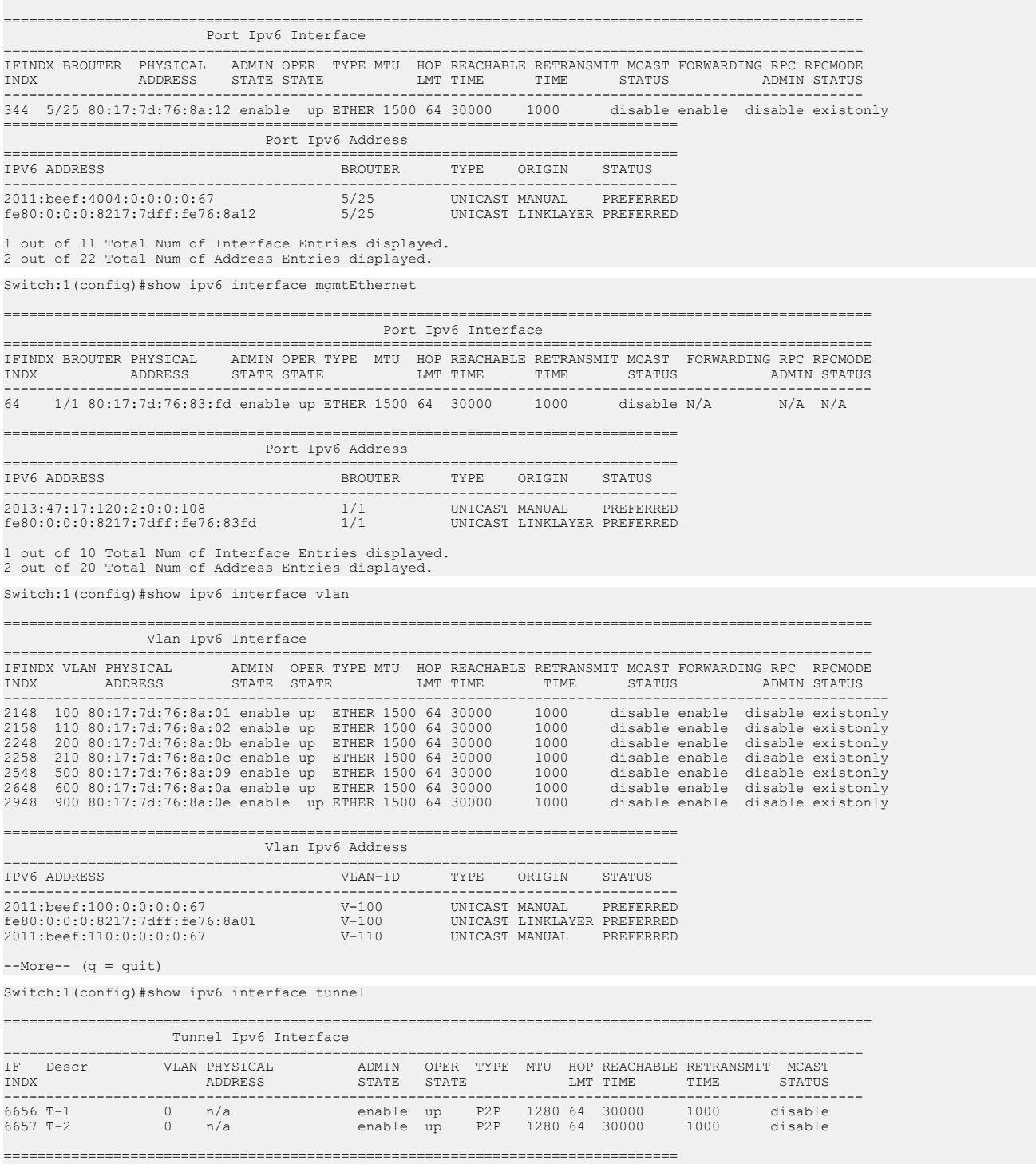

Tunnel Ipv6 Address

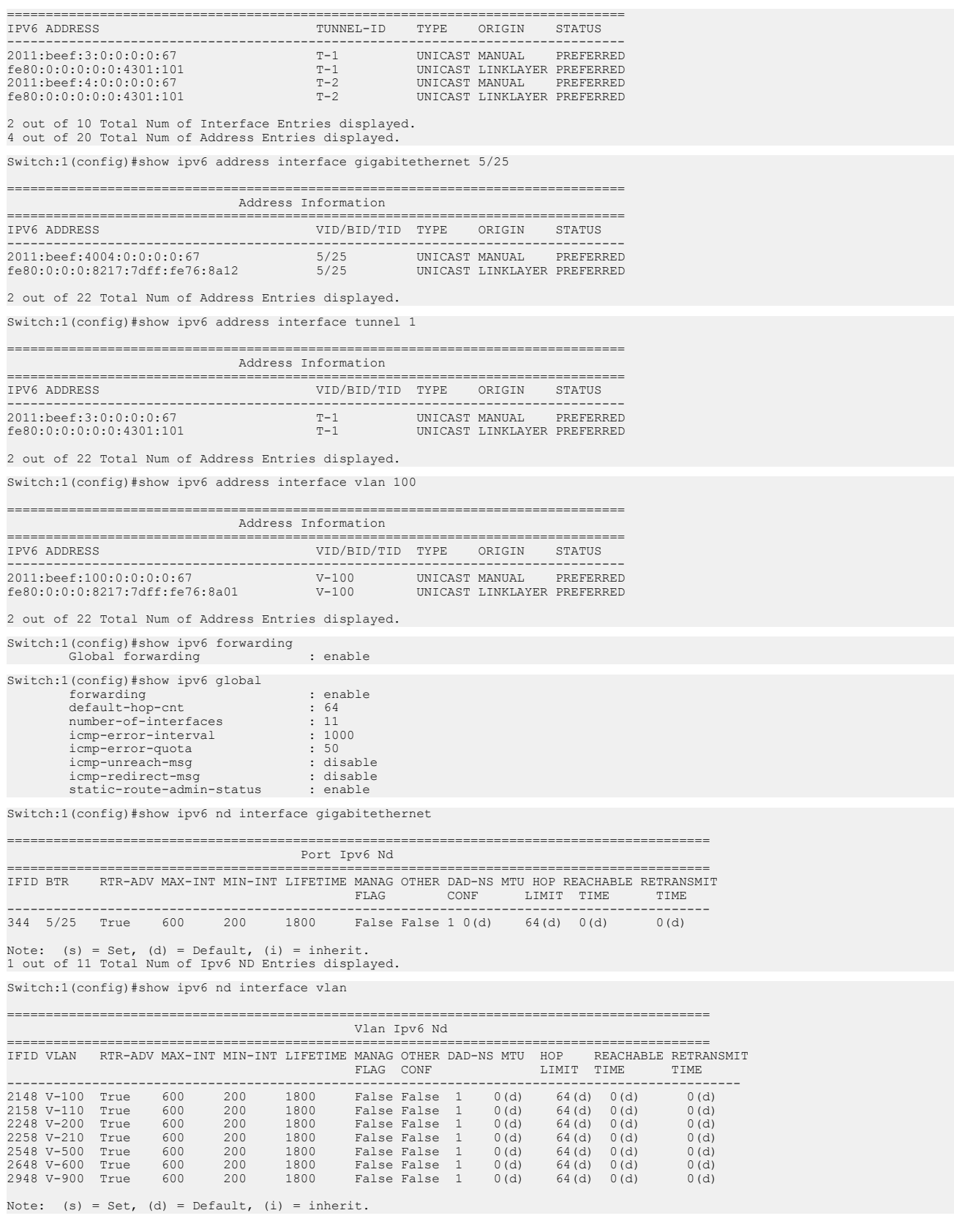

7 out of 11 Total Num of Ipv6 ND Entries displayed. Switch:1(config)#show ipv6 nd-prefix detail ================================================================================ Nd-Prefix Address Information in detail ================================================================================ Interface Index: 64 IPV6 Address: 2013:47:17:120:0:0:0:0 Length: 64<br>1092 Vlan-Id: 4092<br>1110 Valid Life: 2592000 Preferred Life: 604800 AtValidLife: AtPreferredLife: On Link Flag: true Auto Flag: true No advertise: false EUI: 1 Interface Index: 344 IPV6 Address: 2011:beef:4004:0:0:0:0:0 Length: 64 Brouter Port: 5/25 Valid Life: 2592000 Preferred Life: 604800 AtValidLife:  $--More-- (q = quit)$ Switch:1(config)#show ipv6 nd-prefix interface gigabitethernet ==================================================================================== Port Ipv6 Nd Prefix ==================================================================================== INTF IPV6 BTR VALID PREF EUIINDEX ADDRESS/PREFIX LIFE LIFE ------------------------------------------------------------------------------------ 344 2011:beef:4004:0:0:0:0:0/64 5/25 2592000 604800 1 1 out of 9 Total Num of Ipv6 ND prefix Entries displayed. Switch:1(config)#show ipv6 nd-prefix interface vlan ==================================================================================== Vlan Ipv6 Nd Prefix ==================================================================================== INTERNATIONAL PREF EUI INDEX ADDRESS/PREFIX ID LIFE LIFE ------------------------------------------------------------------------------------ 2148 2011:beef:100:0:0:0:0:0/64 100 2592000 604800 1  $\begin{array}{cccc} 2158 & 2011: \texttt{beef:110:0:0:0:0:0/64} & & & & & 110 & 2592000 & & 604800 & 1 \\ 2248 & 2011: \texttt{beef:200:0:0:0:0.6/64} & & & & & 200 & 2592000 & & 604800 & 1 \\ 258 & 2011: \texttt{beef:210:0:0:0:0:0/64} & & & & & 210 & 2592000 & & 604800 & 1 \\ 2548 & 2011: \$ 2248 2011:beef:200:0:0:0:0:0/64 200 2592000 604800 1 2258 2011:beef:210:0:0:0:0:0/48 210 2592000 604800 1 2548 2011:beef:500:0:0:0:0:0:0:0:064 500 2592000 604800 1<br>2648 2011:beef:600:0:0:0:0:0:0/64 600 2592000 604800 1<br>2948 2011:beef:900:0:0:0:0:0/64 900 2592000 604800 1 2648 2011:beef:600:0:0:0:0:0/64 600 2592000 604800 1 2948 2011:beef:900:0:0:0:0:0/64 900 2592000 604800 1 7 out of 9 Total Num of Ipv6 ND prefix Entries displayed. Switch:1(config)#show ipv6 nd-prefix vlan 100 ================================================================================ Nd-Prefix Address Information ================================================================================ VLAN VALID PREF EUI<br>ID LIFE LIFE INDEX ADDRESS/PREFIX -------------------------------------------------------------------------------- 2148 2011:beef:100:0:0:0:0:0/64 100 2592000 604800 1 -------------------------------------------------------------------------------- Legend: EUI: eui-not-used(1), eui-used-with-ul-complement(2)eui-used-without-ul-complement(3) Switch:1(config)#show ipv6 neighbor interface gigabitethernet 5/25 ================================================================================ Neighbor Information ================================================================================ NET ADDRESS/ IPV6 PHYS TYPE STATE LAST PHYSICAL ADDRESS INTF INTF UPD -------------------------------------------------------------------------------- 2011:beef:4004:0:0:0:0:67/ 5/25 5/25 LOCAL REACHABLE 4877 80:17:7d:76:8a:12 fe80:0:0:0:8217:7dff:fe76:8a12/ 5/25 5/25 LOCAL REACHABLE 4877 80:17:7d:76:8a:12 --------------------------------------------------------------------------------

2 out of 73 Total Num of Neighbor Entries displayed.

Switch:1(config)#show ipv6 neighbor type 2

================================================================================

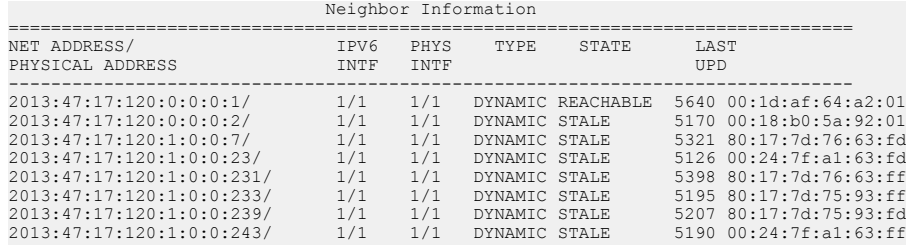

--More-- (q = quit)

Switch:1(config)#show ipv6 neighbor

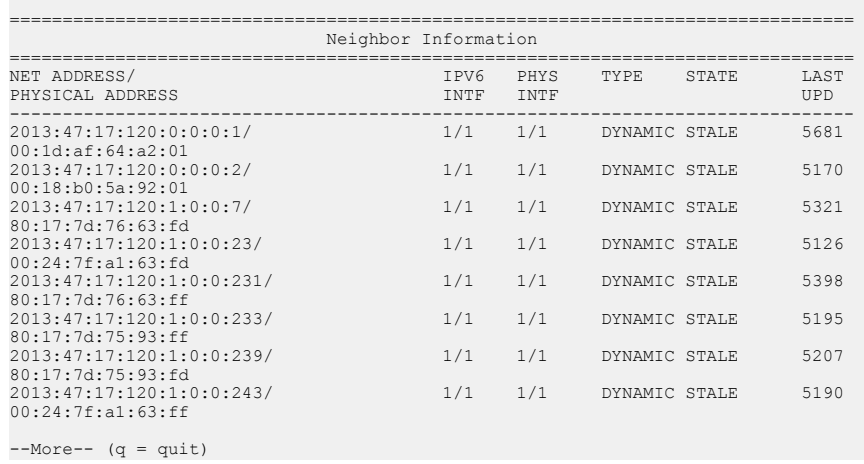

# **Variable definitions**

Use the data in the following table to use the **show ipv6** commands.

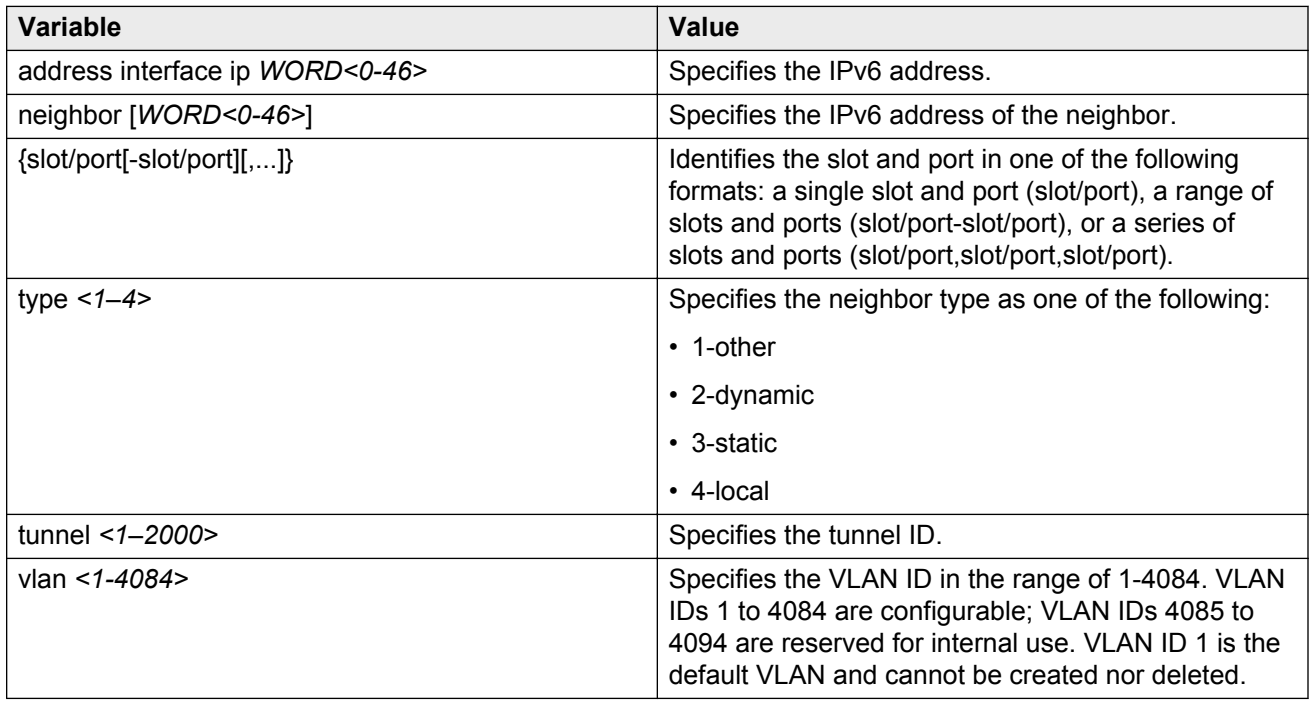

# **Creating IPv6 static routes**

Use static routes to manually configure routes to destination IPv6 address prefixes.

#### **Before you begin**

• Enable IPv6 forwarding.

#### **Procedure**

1. Enter Global Configuration mode:

```
enable
configure terminal
```
2. Enable IPv6 static routes globally:

ipv6 route static enable

If you disable static routes globally, the system removes all enabled static routes from the RTM and does not add new static routes to the RTM.

3. Configure a static route:

```
ipv6 route WORD<0–46> [enable] [cost <1–65535>] [next-hop WORD<0–
46>] [preference <1–255>] [tunnel <1–2000>] [{slot/port[-slot/port]
[,...]} ] [vlan <1-4084>]
```
#### **Example**

Enable IPv6 static routes globally:

Switch:1(config)#ipv6 route static enable

Create and enable a static route through a global nexthop:

Switch:1(config)#ipv6 route 4000::/64 cost 1 next-hop 3000::2 enable

Create and enable a static route through an outgoing interface (VLAN or brouter port):

Switch:1(config)# ipv6 route 4000::/64 cost 1 vlan 1900 enable

Create and enable a static route through a link local nexthop and an outgoing interface:

```
Switch:1(config)# ipv6 route 4000::/64 cost 1 next-hop fe80::1 vlan 1900
enable
```
In the preceding example, you must specify the outgoing interface so that the system can apply the correct context to the link-local address.

## **Variable definitions**

Use the data in the following table to use the **ipv6 route** command.

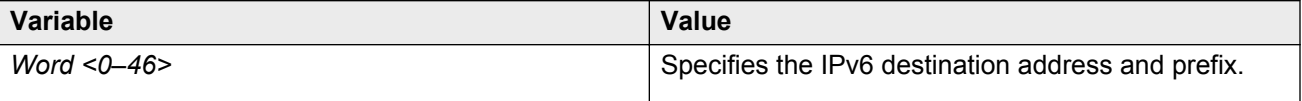

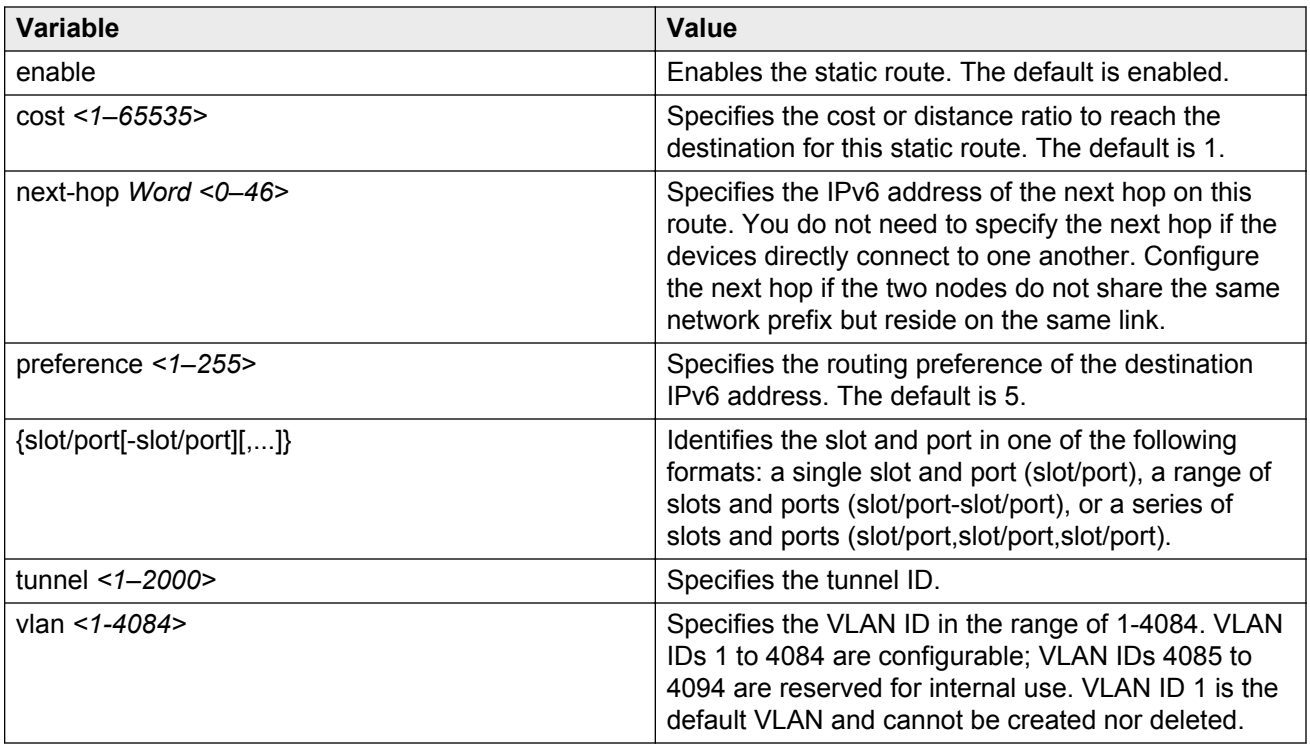

# **Viewing routes information**

View routes information to view the current configuration.

## **Procedure**

1. Enter Privileged EXEC mode:

enable

2. Show the number of OSPF, RIP, BGP, static, and local routes:

show ipv6 route count-summary

3. Show route information for a destination:

show ipv6 route dest *WORD<0–46>*

4. Show route information for a port:

show ipv6 route gigabitethernet *{slot/port}*

5. Show route information for a next-hop address:

show ipv6 route next-hop *WORD<0–46>*

- 6. Show route information for a static route: show ipv6 route static
- 7. Show route information for a tunnel:

show ipv6 route tunnel *<1–2000>*

#### 8. Show route information for a VLAN:

show ipv6 route vlan *<1-4084>*

#### **Example**

Switch:1#show ipv6 route count-summary ================================================================================

IPv6 Route Summary

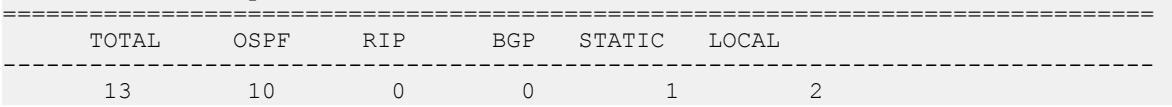

Switch:1#show ipv6 route static

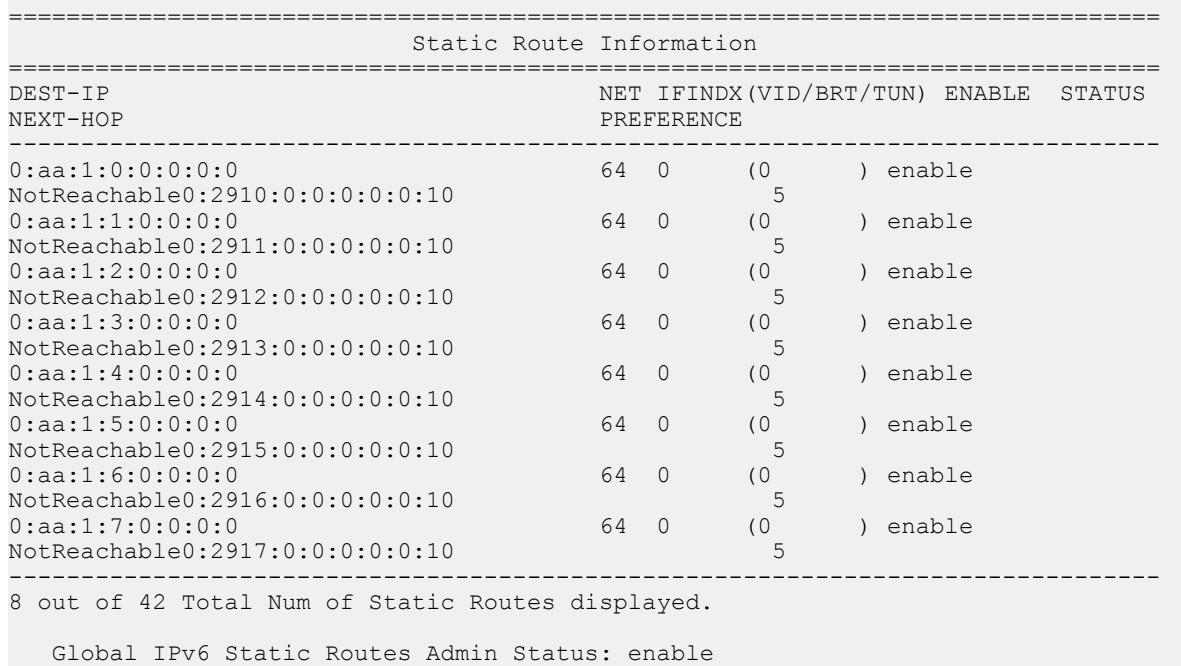

# **Variable definitions**

Use the data in the following table to use the **show ipv6 route** command.

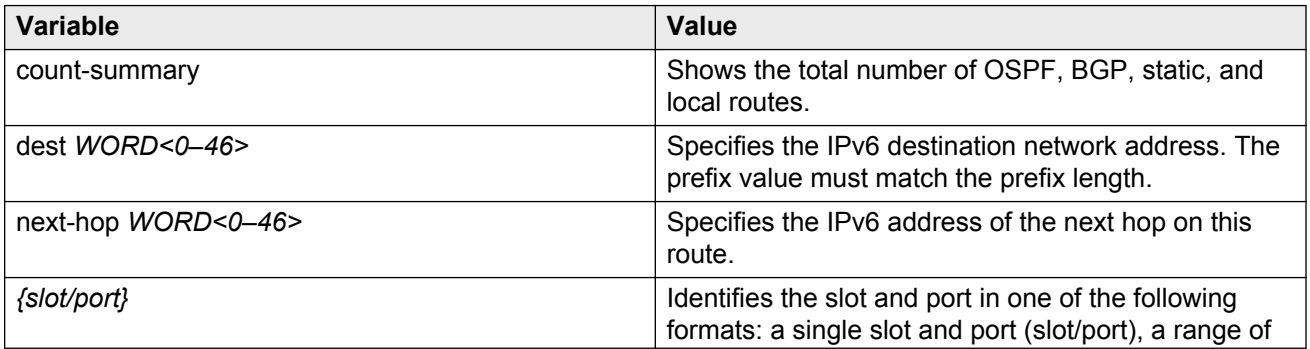

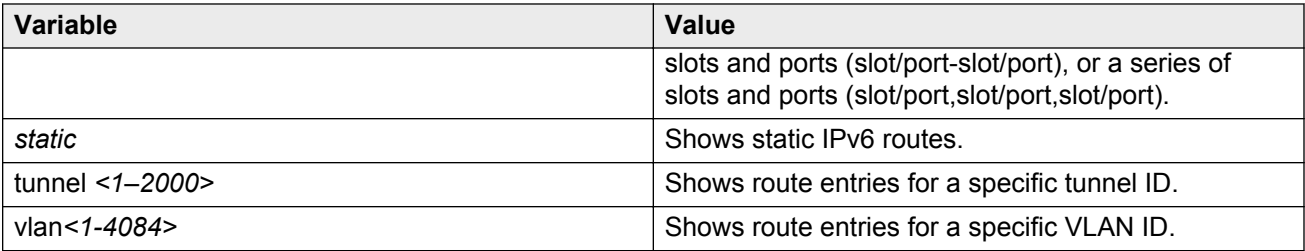

# **IPv6 basic configuration using EDM**

# **Configuring IPv6 forwarding**

Enable the device to forward IPv6 traffic. By default, IPv6 forwarding is disabled, which means you can only use local IPv6 connections, and traffic does not traverse an IPv6 network.

## **Procedure**

- 1. In the navigation tree, expand the following folders: **Configuration** > **IPv6**.
- 2. Click **IPv6**.
- 3. Click the **Globals** tab.
- 4. Select **forwarding**.
- 5. Click **Apply**.

# **Globals field descriptions**

Use the data in the following table to use the **Globals** tab.

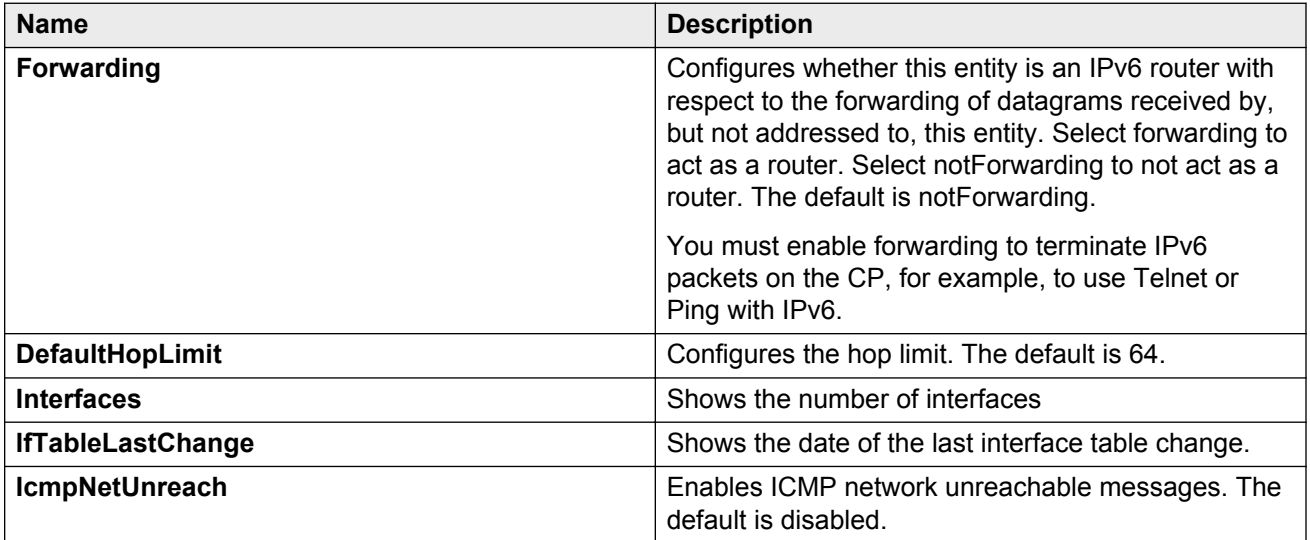

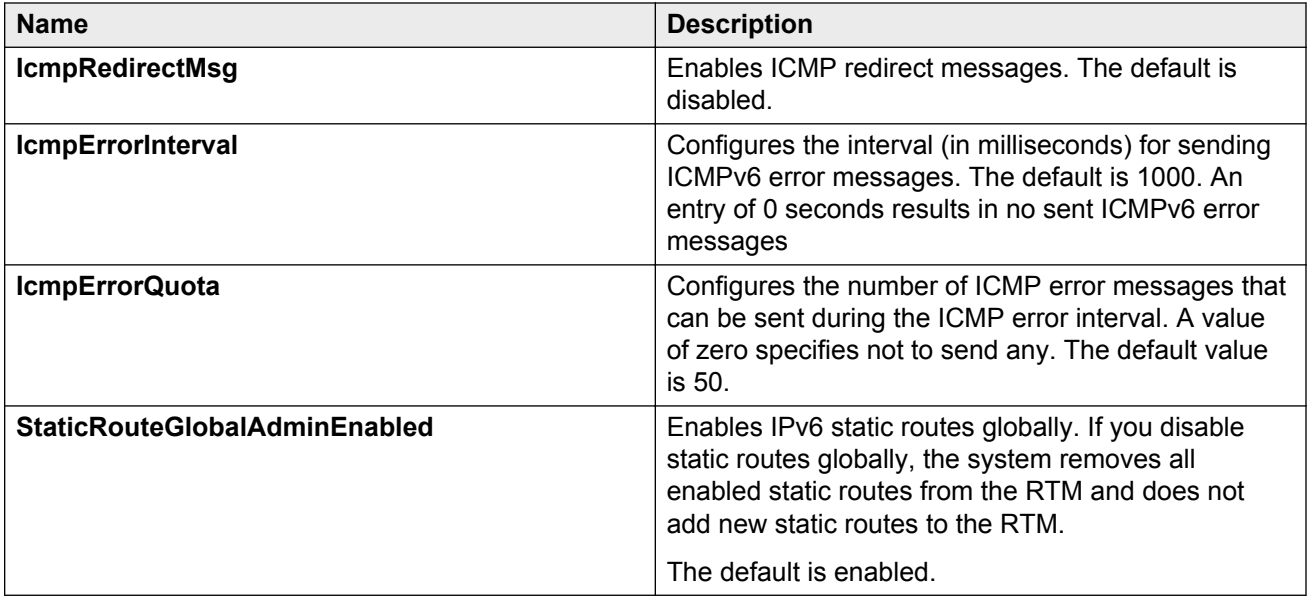

# **Configuring an IPv6 interface**

You must configure an IPv6 interface for a VLAN or brouter port before you can assign an IPv6 address to the interface.

## **Before you begin**

• You must configure a VLAN before you can give the VLAN an interface identifier or an IPv6 address. The switch supports port-based, protocol-based, and MAC-source-based VLANs. For information about how to configure VLANs, see *Configuring VLANs and Spanning Tree on Avaya Virtual Services Platform 9000,* NN46250-500 and *Configuring Link Aggregation, MLT, and SMLT on Avaya Virtual Services Platform 9000,* NN46250-503.

## **About this task**

You can also configure an IPv6 interface for a brouter port through the **Edit** > **Port** > **IPv6** navigation path, and for a VLAN through the **VLAN** > **VLANs** > **Basic** > **IPv6** navigation path. This procedure uses the main IPv6 navigation path where you can create both types of interfaces.

## **Procedure**

- 1. In the navigation pane, expand the following folders: **Configuration** > **IPv6**.
- 2. Click **IPv6**.
- 3. Click the **Interfaces** tab.
- 4. Click **Insert**.
- 5. In the **Interface** field, click **Port** or **VLAN**.
- 6. Select a port or VLAN.
- 7. Click **OK**.
- 8. Select the **AdminStatus** field to activate the interface.
- 9. Configure the remaining parameters as required.
- 10. Click **Insert**.
- 11. Click **Apply**.

# **Interfaces field descriptions**

Use the data in the following table to use the **Interfaces** tab.

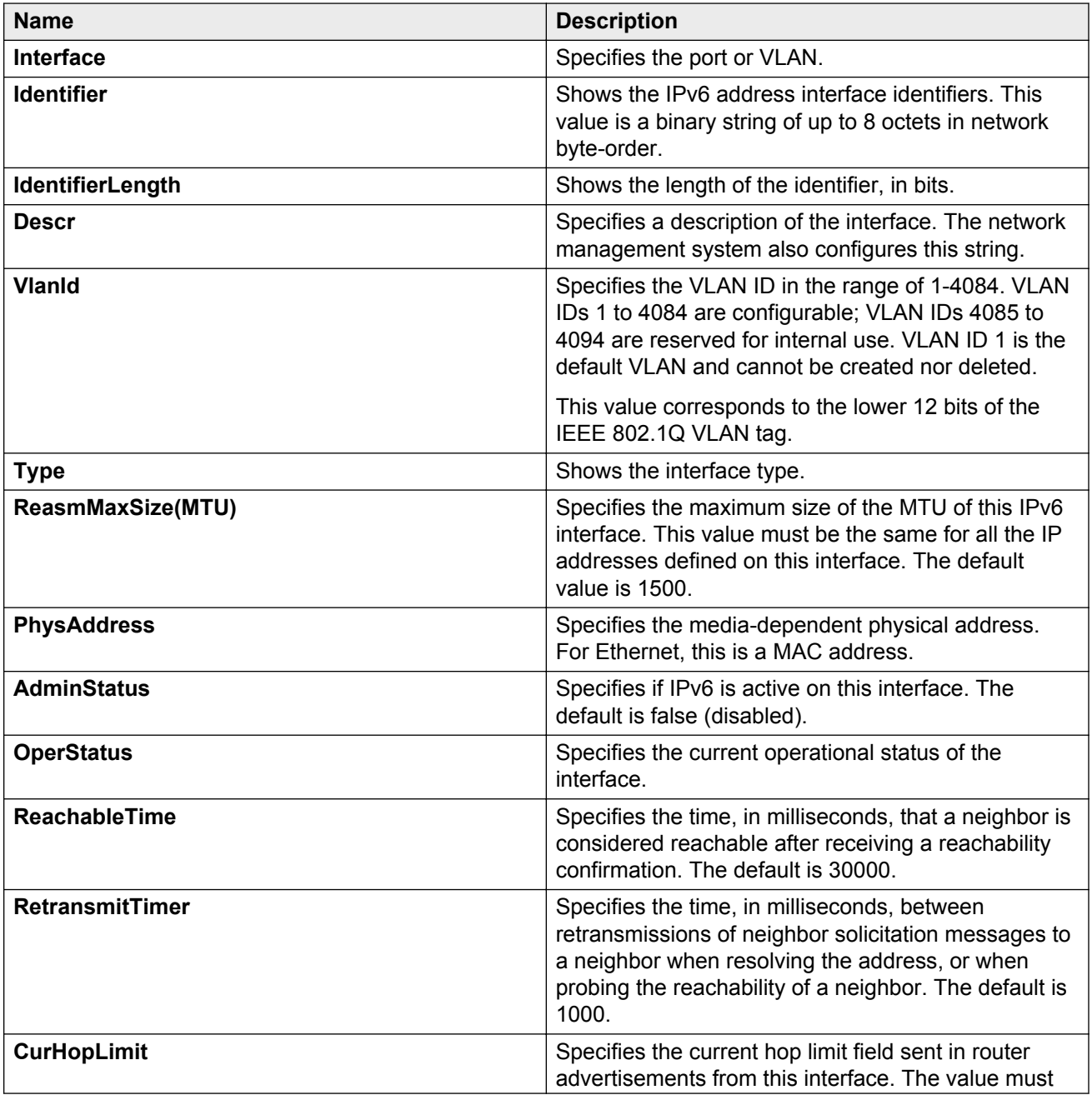

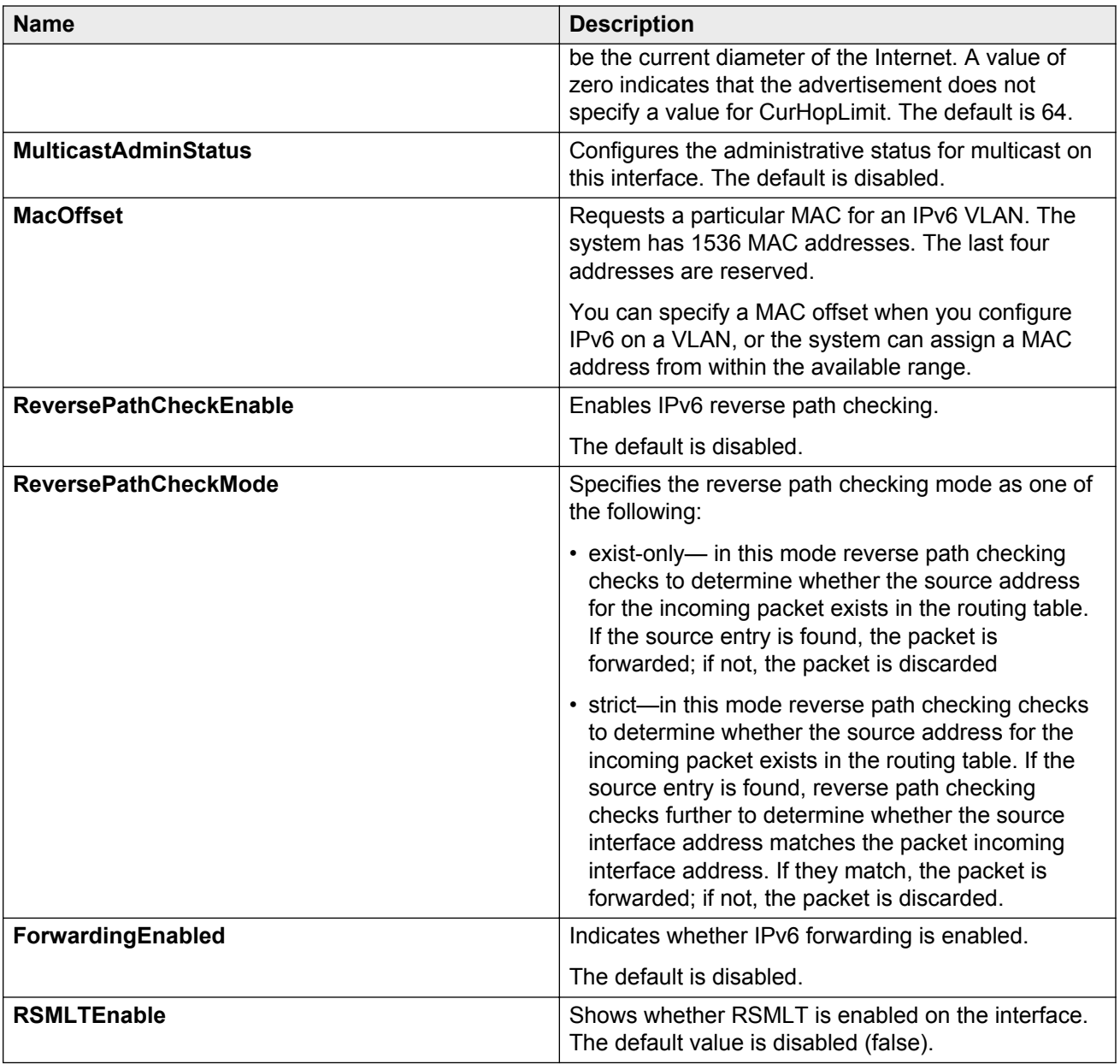

# **Assigning IPv6 addresses to interfaces**

Assign IPv6 addresses to interfaces to configure IPv6 routing for the interface.

You can assign an IPv6 address to a VLAN or brouter port.

#### **About this task**

To create MLT and LAG interfaces with IPv6, you must configure VLAN-based connections and you cannot use brouter ports.

You can also assign an IPv6 address through the **Edit** > **Port** > **IPv6** navigation path, and through the **VLAN** > **VLANs** > **Basic** > **IPv6** navigation path. This procedure uses the main IPv6 navigation path where you can assign IPv6 addresses to both types of interfaces.

## **Procedure**

- 1. In the navigation tree, expand the following folders: **Configuration** > **IPv6**.
- 2. Click **IPv6**.
- 3. Click the **Addresses** tab.
- 4. Click **Insert**.
- 5. In the **Interface** field, click **Port** or **VLAN**.
- 6. Select one of the following:
	- port
	- VLAN
- 7. Click **OK**.
- 8. Type the IPv6 address and prefix length.
- 9. Click **Insert**.
- 10. Click **Apply**.

# **Addresses field descriptions**

Use the data in the following table to use the **Addresses** tab.

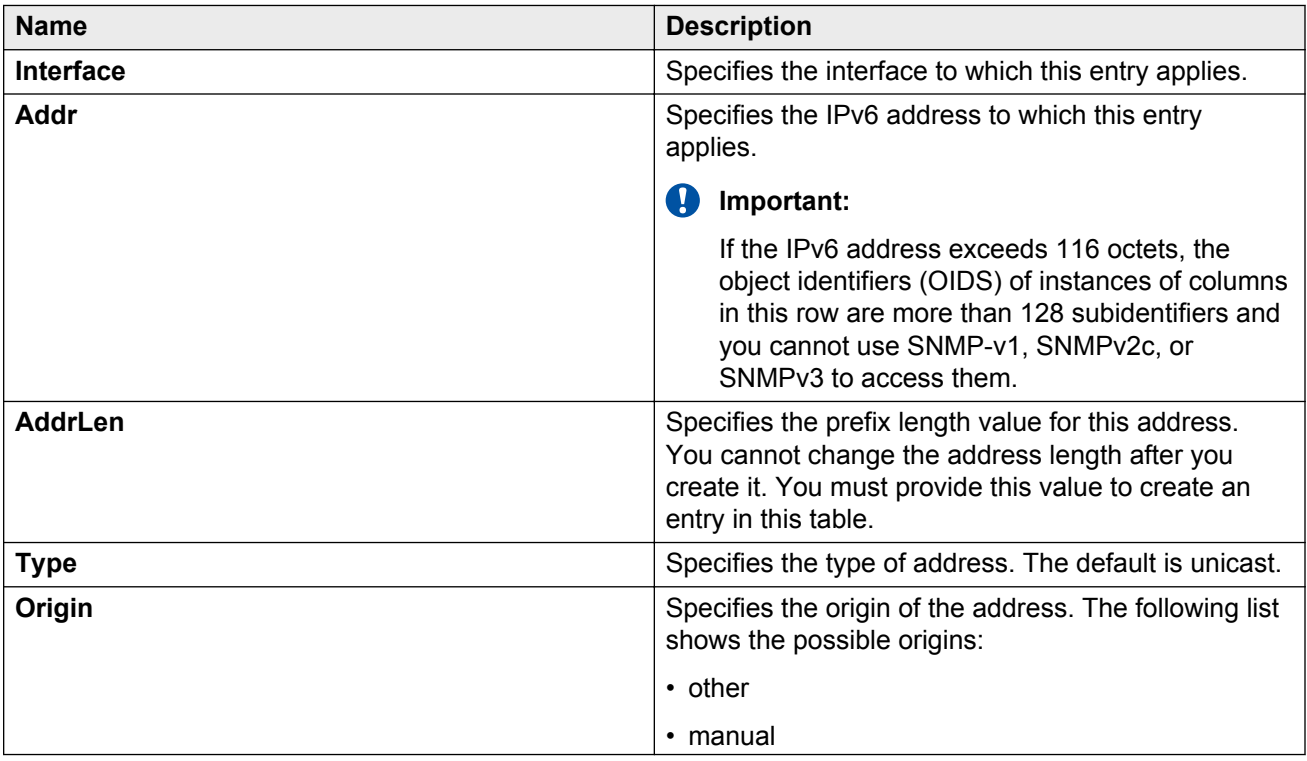

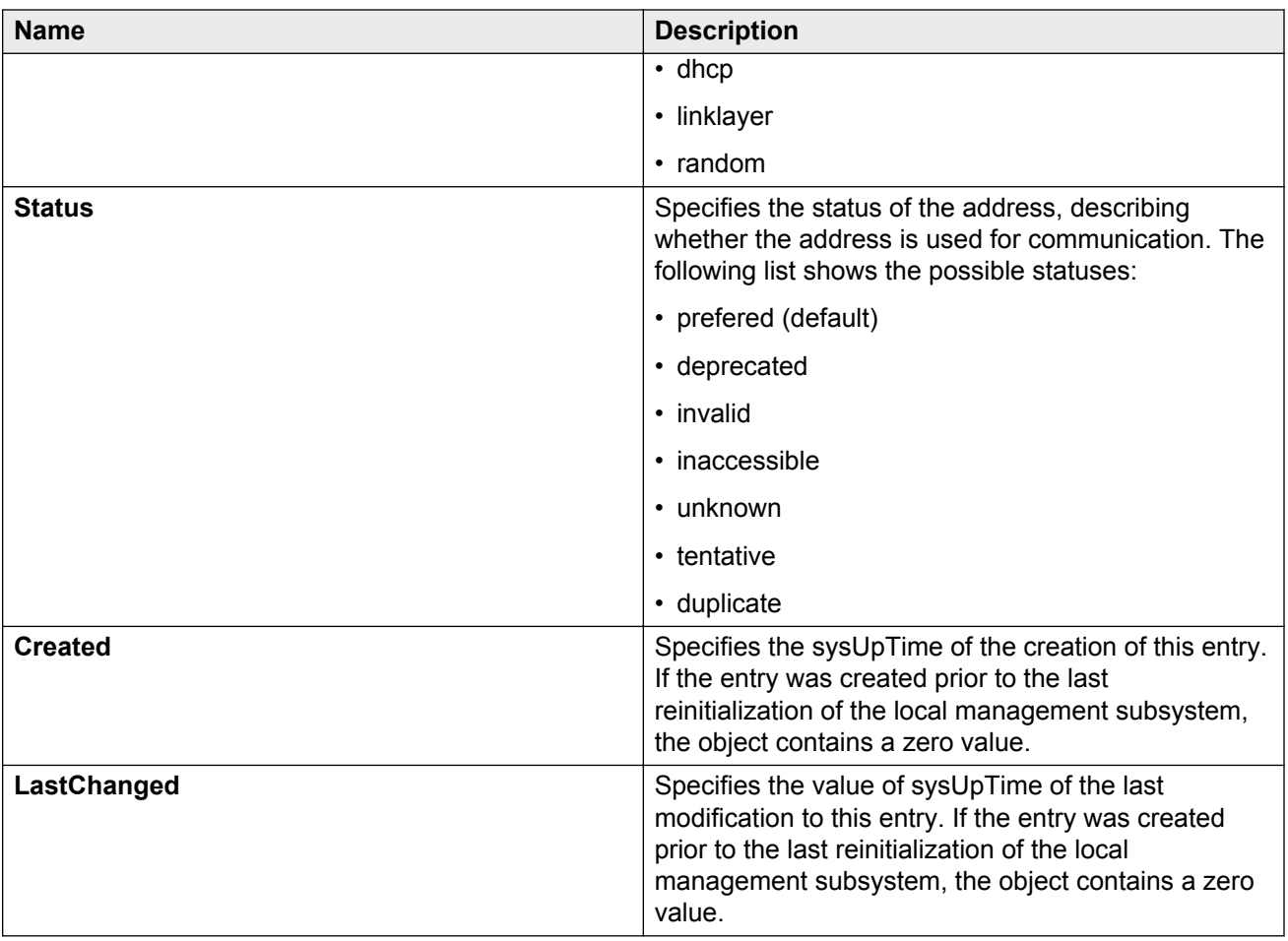

# **Creating IPv6 static routes**

Use static routes to manually configure routes to destination IPv6 address prefixes.

## **Before you begin**

• Enable IPv6 forwarding.

## **Procedure**

- 1. In the navigation tree, expand the following folders: **Configuration** > **IPv6**.
- 2. Click **IPv6**.
- 3. Click the **Globals** tab.
- 4. Select the **StaticRouteGlobalAdminEnabled** check box.

If you disable static routes globally, the system removes all enabled static routes from the RTM and does not add new static routes to the RTM. The default is enabled.

5. Click **Apply**.

- 6. Click the **Static Routes** tab.
- 7. Click **Insert**.
- 8. In the **Dest** field, type the IPv6 address.
- 9. In the **PrefixLength** field, type the length of the prefix for the IPv6 address.
- 10. In the **NextHop** field, type the IPv6 address of the router through which the specified route is accessible.
- 11. Beside the **Interface** field, click **Port** or **Vlan**.
- 12. Select the interface, and then click **OK**.
- 13. In the **Cost** field, type a number for the distance.
- 14. Select the **Enable** check box.
- 15. Click **Insert**.

# **Static Routes field descriptions**

Use the data in the following table to use the **Static Routes** tab.

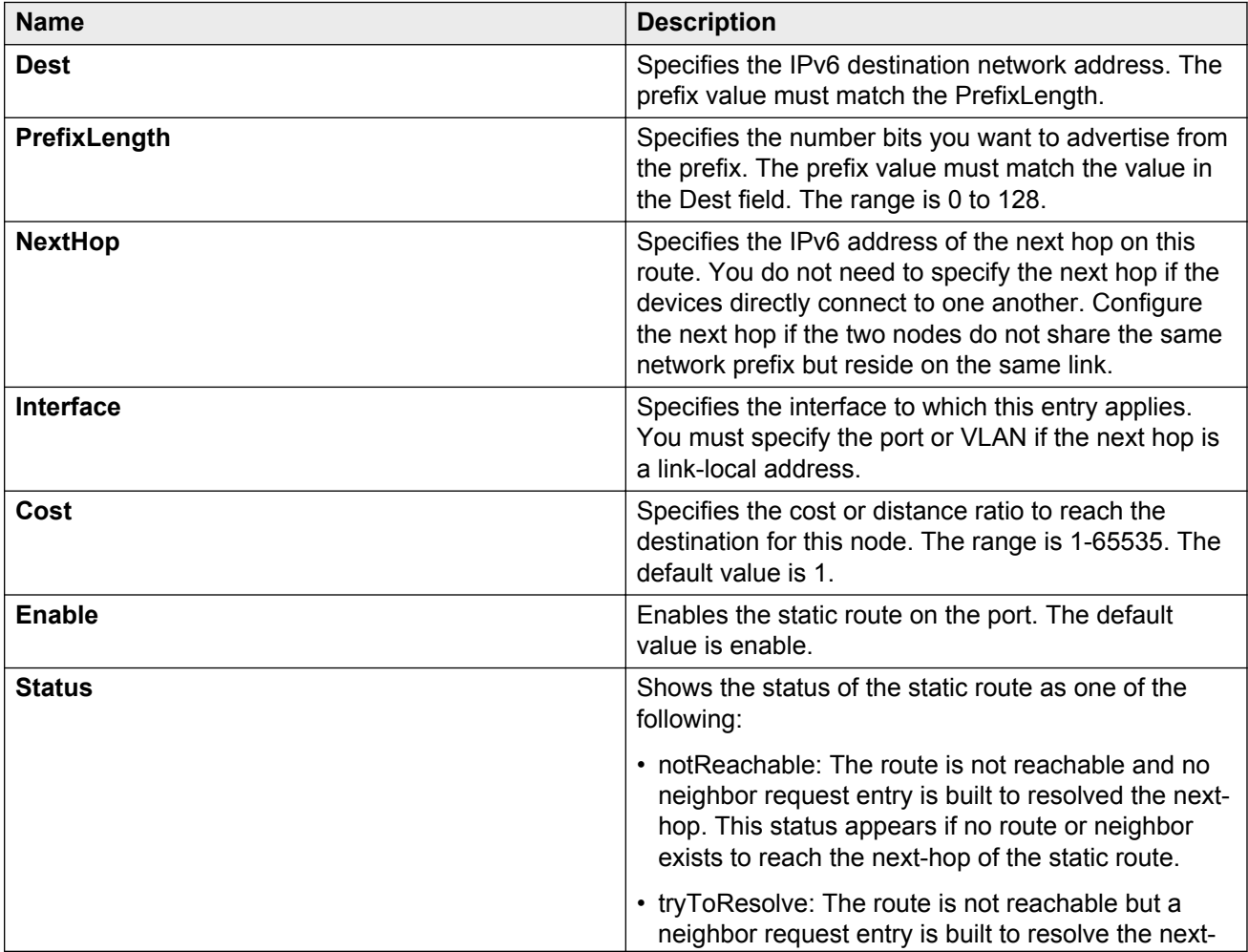

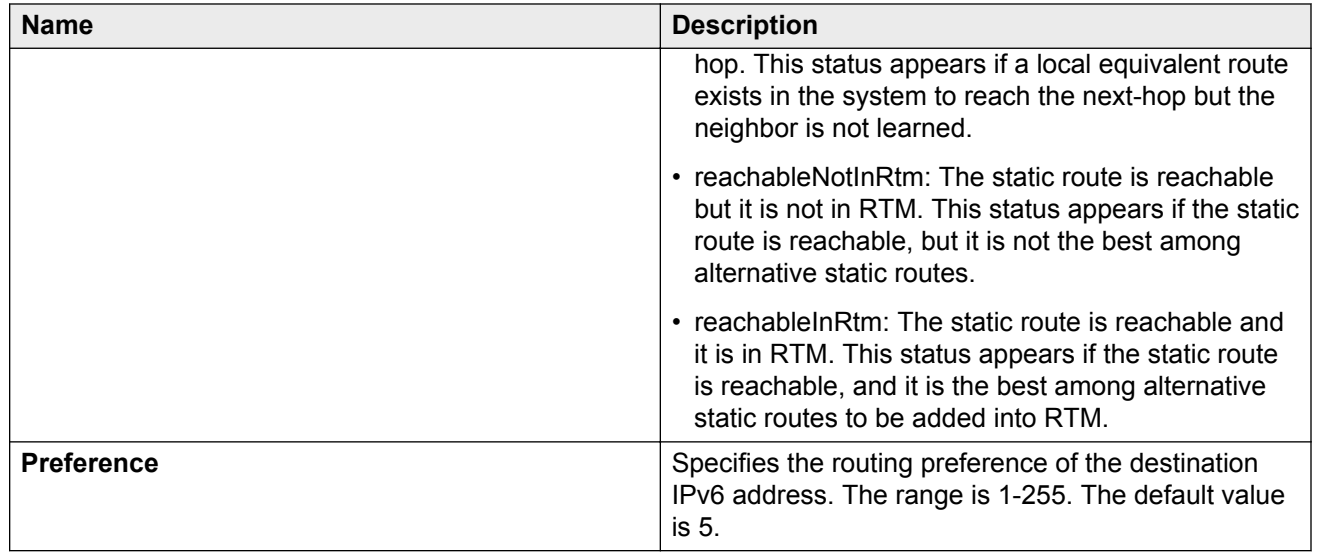

# **Viewing route information**

View routes information to view the current configuration.

## **Procedure**

- 1. In the navigation tree, expand the following folders: **Configuration** > **IPv6**.
- 2. Click **IPv6**.
- 3. Click the **Routes** tab.

# **Routes field descriptions**

Use the data in the following table to use the **Routes** tab.

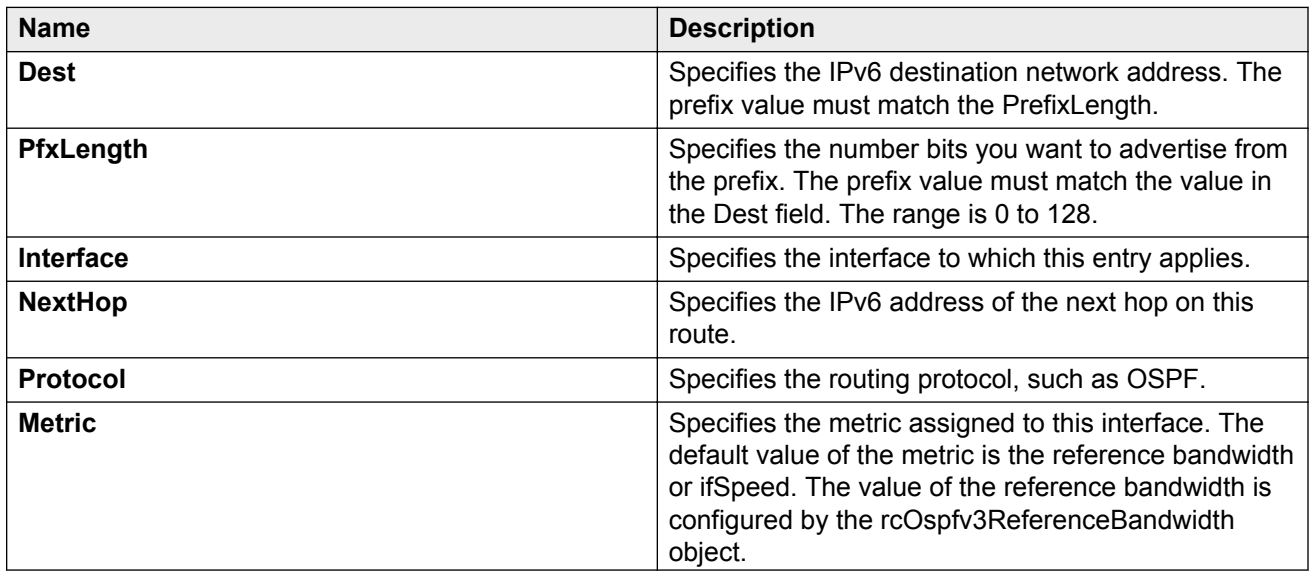

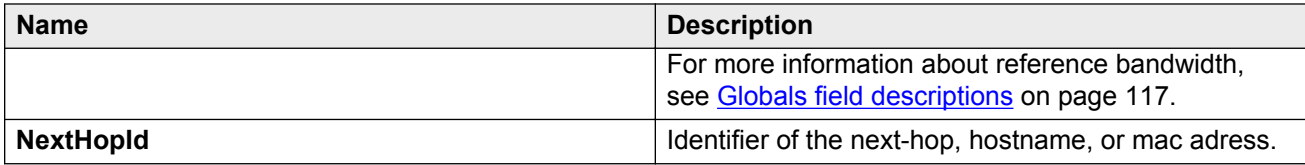

# **Chapter 4: Neighbor discovery**

This chapter provides concepts and procedures to complete IPv6 neighbor discovery configuration.

#### **Before you begin**

You must purchase and install the Advanced license.

For more information about feature licensing, see *Administering Avaya Virtual Services Platform 9000,* NN46250-600.

# **Neighbor discovery**

IPv6 nodes (routers and hosts) on the same link use neighbor discovery (ND) to discover link-layer addresses and to obtain and advertise various network parameters and reachability information. ND combines the services for IPv4 with the Address Resolution Protocol (ARP) and router discovery. In IPv6 ND performs a function similar to ARP (Address Resolution Protocol) in IPv4.

Hosts use ND to discover the routers in the network that you can use as the default routers, and to determine the link-layer address of neighbors attached to local links. Routers also use ND to discover neighbors and link-layer information. ND updates the neighbor database with valid entries, invalid entries, and entries migrated to various locations.

The ND protocol provides the following services:

• address and prefix discovery

Hosts determine the set of addresses that are on-link for the given link. Nodes determine which addresses or prefixes are locally reachable or remote with address and prefix discovery.

• router discovery

Hosts discover neighboring routers with router discovery. Hosts establish neighbors as default packet-forwarding routers.

• parameter discovery

Hosts and routers discover link parameters such as the link MTU or the hop-limit value placed in outgoing packets.

• address autoconfiguration

Hosts configure an address for an interface with address autoconfiguration.

• duplicate address detection

Hosts and nodes determine if an address is assigned to another router or a host.

• address resolution

Hosts determine link-layer addresses (MAC for Ethernet) of the local neighbors (attached on the local network), provided the IP address is known.

• next-hop determination

Hosts determine how to forward local or remote traffic with next-hop determination. The next hop can be a local or remote router.

• neighbor unreachability detection

Hosts determine if the neighbor is unreachable, and if address resolution must be performed again to update the database. For neighbors you use as routers, hosts attempt to forward traffic through alternative default routers.

• redirect

Routers inform the host of more efficient routes with redirect messages.

Neighbor discovery uses three components:

• host-router discovery

Host-router discovery performs the following functions:

- router discovery
- prefix discovery
- parameter discovery
- address autoconfiguration
- host-host communication

Host-host communication performs the following functions:

- address resolution
- next-hop determination
- neighbor unreachability detection
- duplicate address detection
- route redirect

#### **ND messages**

The following table compares the ICMP message types.

#### **Table 6: IPv4 and IPv6 neighbor comparison**

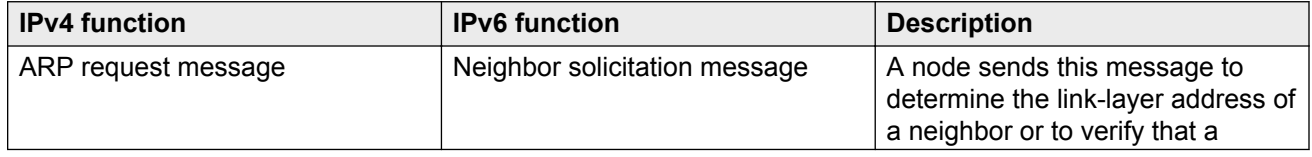

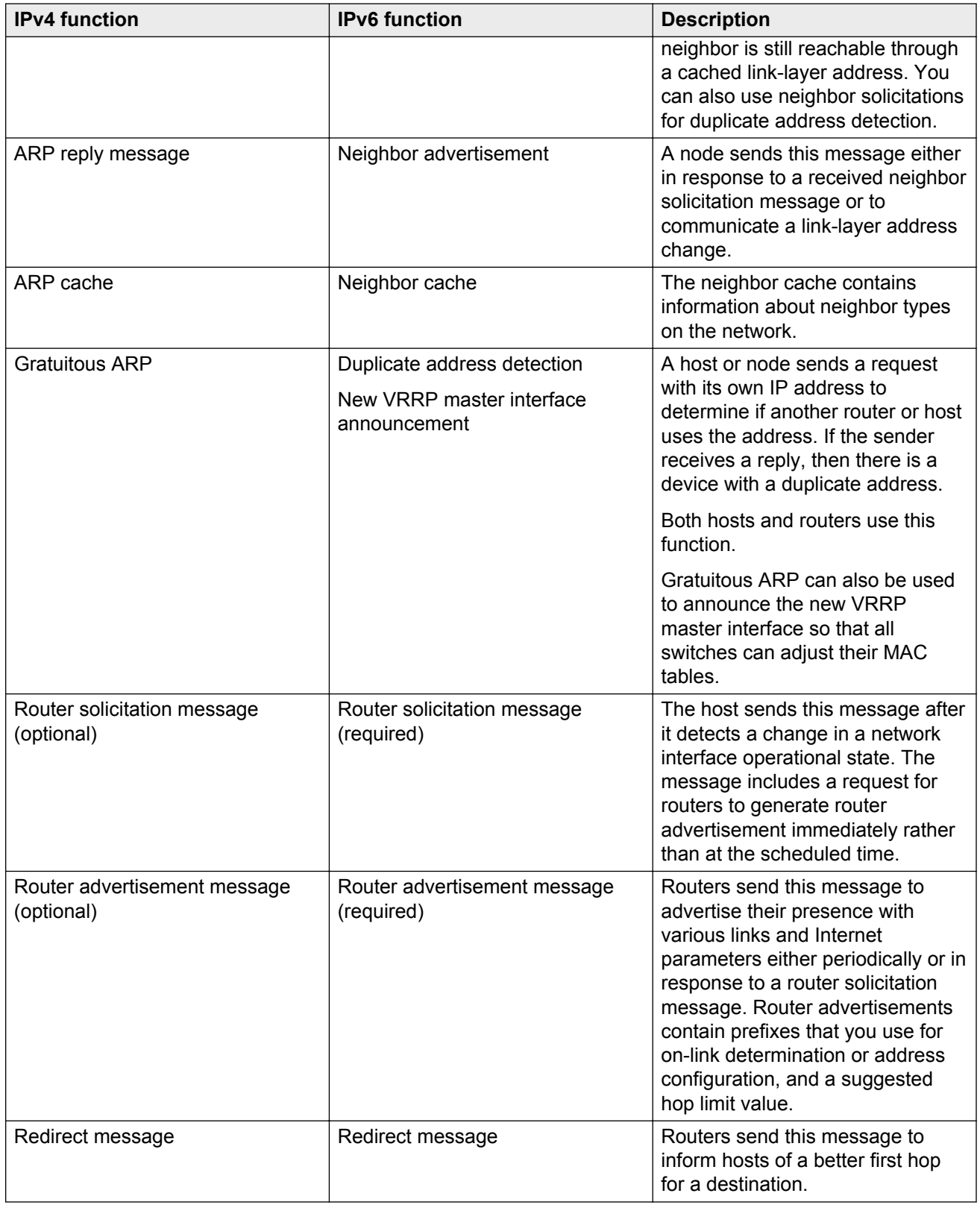

## **Neighbor discovery cache**

The neighbor discovery cache lists information about neighbors in the network and can contain the following types of neighbors:

- static: a configured neighbor
- local: a device on the local system
- dynamic: a discovered neighbor

The following table describes the states in the neighbor cache.

#### **Table 7: Neighbor cache states**

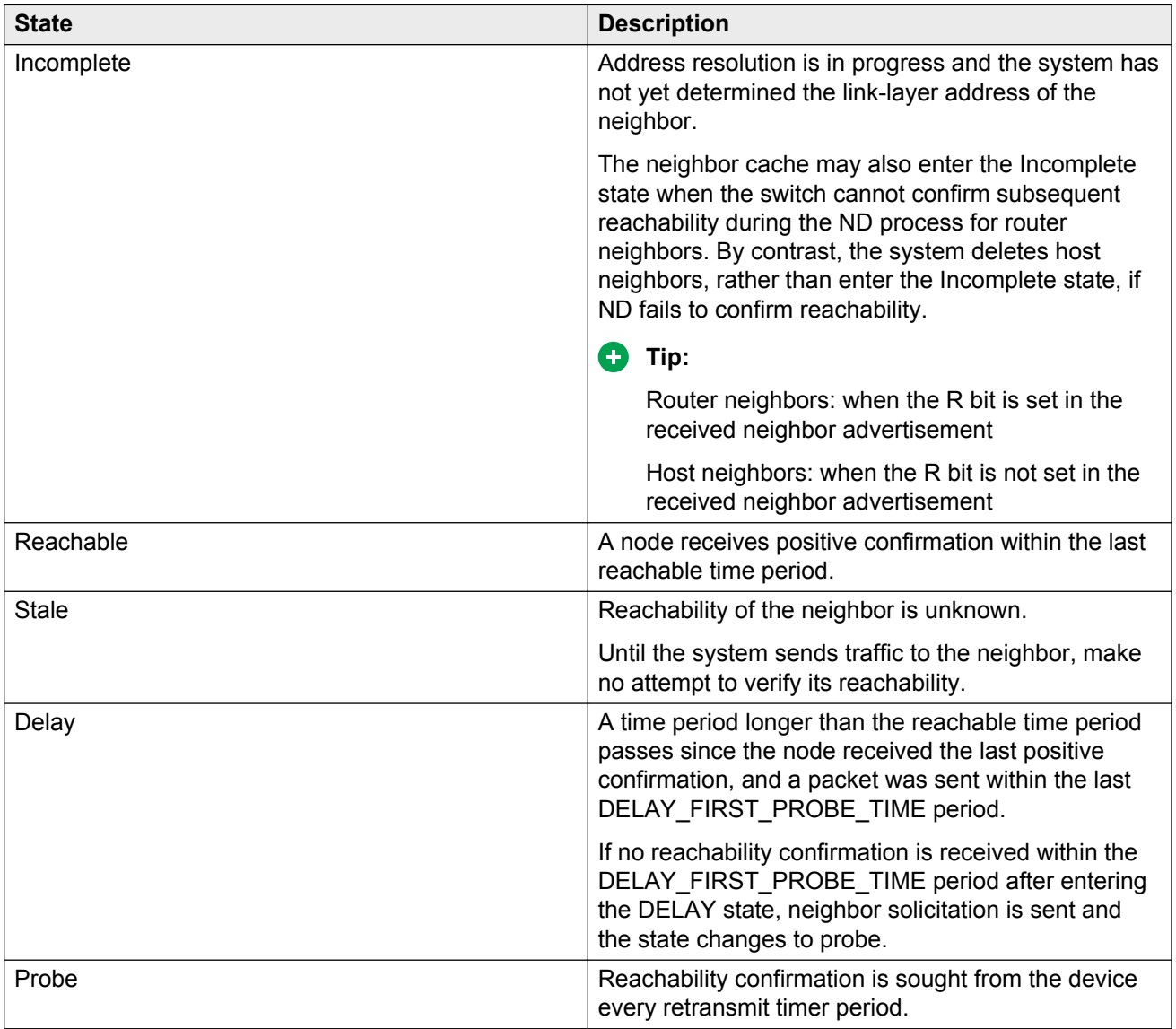

The following events involve Layer 2 and Layer 3 interaction during processing and affect the neighbor cache:

• flushing the virtual LAN (VLAN) MAC

- removing a VLAN or brouter port
- performing an action on all VLANs
- removing a port from a VLAN
- removing a port from a spanning tree group (STG)
- removing a multilink trunk (MLT) group from a VLAN
- removing an MLT port from a VLAN
- removing an MLT port from an STG
- performing an action that disables a VLAN, such as removing all ports from a VLAN
- disabling a tagged port that is a member of multiple routable VLANs

#### **Router discovery**

IPv6 nodes discover routers on the local link with router discovery.

#### **Router advertisement:**

Configured interfaces on an IPv6 router send router-advertisement messages. Interfaces also send router advertisements in response to router-solicitation messages from IPv6 nodes on the link.

#### **Router solicitation:**

An IPv6 host without a configured unicast address sends router solicitation messages.

# **Host autoconfiguration**

The VSP can automatically configure a host (node), and assign IPv6 addresses automatically. This process is called stateless address autoconfiguration (SLAAC). The neighbor discovery (ND) protocol performs autoconfiguration.

Stateless autoconfiguration enables serverless basic configuration of IPv6 nodes and renumbering from a mathematical perspective.

Stateless autoconfiguration uses the following equation:

```
Stateless autoconfiguration = network prefix (router advertisement) +
IPv6 interface identifiers
```
Stateless autoconfiguration uses the network prefix information in the router advertisement and integrates this with the interface ID to form the node global address(es).

## **R3** Note:

The switch cannot autoconfigure an IPv6 address local to itself because IPv6 routers do not process router advertisements in the same manner as hosts. That is, routers check only for consistency in information advertised in IPv6 Router Advertisements on the same link.

**O** Tip:

You must manually assign all addresses/prefixes local to the switch.

Assuming an EUI-64 based interface ID is used, the IPv6 interface address is created from the 48 bit (6-byte) MAC address as follows:

- 1. EUI-64 hexadecimal digits 0xff-fe are inserted between the third and fourth bytes of the MAC address to obtain the EUI-64.
- 2. The universal or local bit, the second lower-order bit of the first byte of the MAC address, is complemented.

For example, the IPv6 identifier for host A uses the MAC address 00-AA-00-3F-2A-1C.

To automatically assign an address, the following occurs:

1. Convert to EUI-64 format

00-AA-00-FF-FE-3F-2A-1C

2. Complement the Universal/Local (U/L) bit.

The first byte in binary form is 00000000. When the seventh bit is complemented, it becomes 00000010 (0x02).

The result is 02-AA-00-FF-FE-3F-2A-1C or 2AA:FF:FE3F:2A1C.

Host A with MAC address 00-AA-00-3F-2A-1C, combined with network prefix 2001::/64 provided by router advertisement, uses an IPv6 address 2001::2AA:FF:FE3F:2A1C.

A host generates a link-local address with the prefix FE80 regardless of whether an IPv6 router is present or not.

The link-local address for a node with the MAC address 00-AA-00-3F-2A-1C is FE80::2AA:FF:FE3F: 2A1C.

The following list explains the states of an autoconfiguration address:

- Tentative: the address is being verified as unique (link-local address)
- Valid: an address from which unicast traffic can be sent and received; can be in one of two states—either preferred or deprecated
- Preferred: an address for which uniqueness was verified for unrestricted use; can be in one of three states—either tentative, preferred, or deprecated
- Deprecated: an address that remains valid but is withheld for new communication
- Invalid: an address for which a node can no longer send or receive unicast traffic

# **Neighbor discovery configuration using ACLI**

# **Configuring an IPv6 discovery prefix**

Configure the discovery prefixes to send in router advertisement.

### **About this task**

Hosts on the link use router advertisements to perform IPv6 autoconfiguration.

The discovery prefix controls which IPv6 addresses will be automatically configured, and for how long they are valid.

#### **Procedure**

1. Enter Interface Configuration mode:

```
enable
configure terminal
interface GigabitEthernet {slot/port[-slot/port][,...]} or interface
vlan <1–4084>
```
2. Create neighbor discovery prefixes for an interface:

```
ipv6 nd prefix-interface WORD<0–255> [eui <1–3>] [no-advertise] [no-
autoconfig] [no-onlink]
```
3. Modify an existing neighbor discovery prefix:

```
ipv6 nd prefix WORD<0–255> infinite [no-advertise] [preferred-life
<0-4294967295>] [valid-life <0-4294967295>]
```
#### **Example**

Create a new neighbor discovery prefix:

Switch:1(config-if)#ipv6 nd prefix-interface fd48:bfb6:4c09:9499::1/64

# **Variable definitions**

Use the data in the following table to use the **ipv6 nd prefix** and **ipv6 nd prefixinterface** commands.

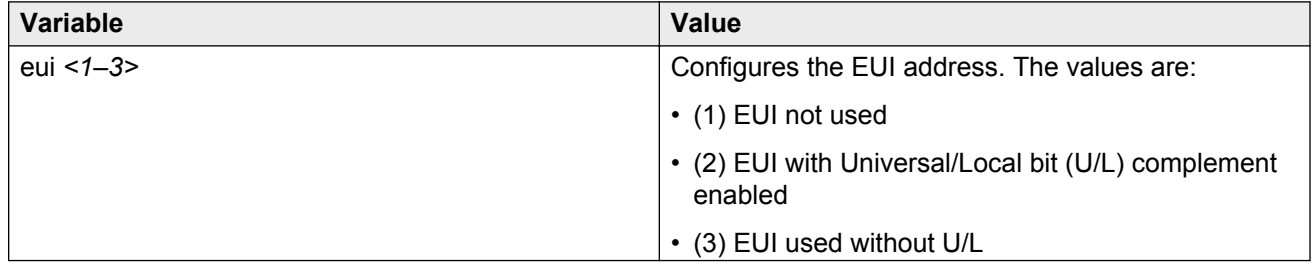

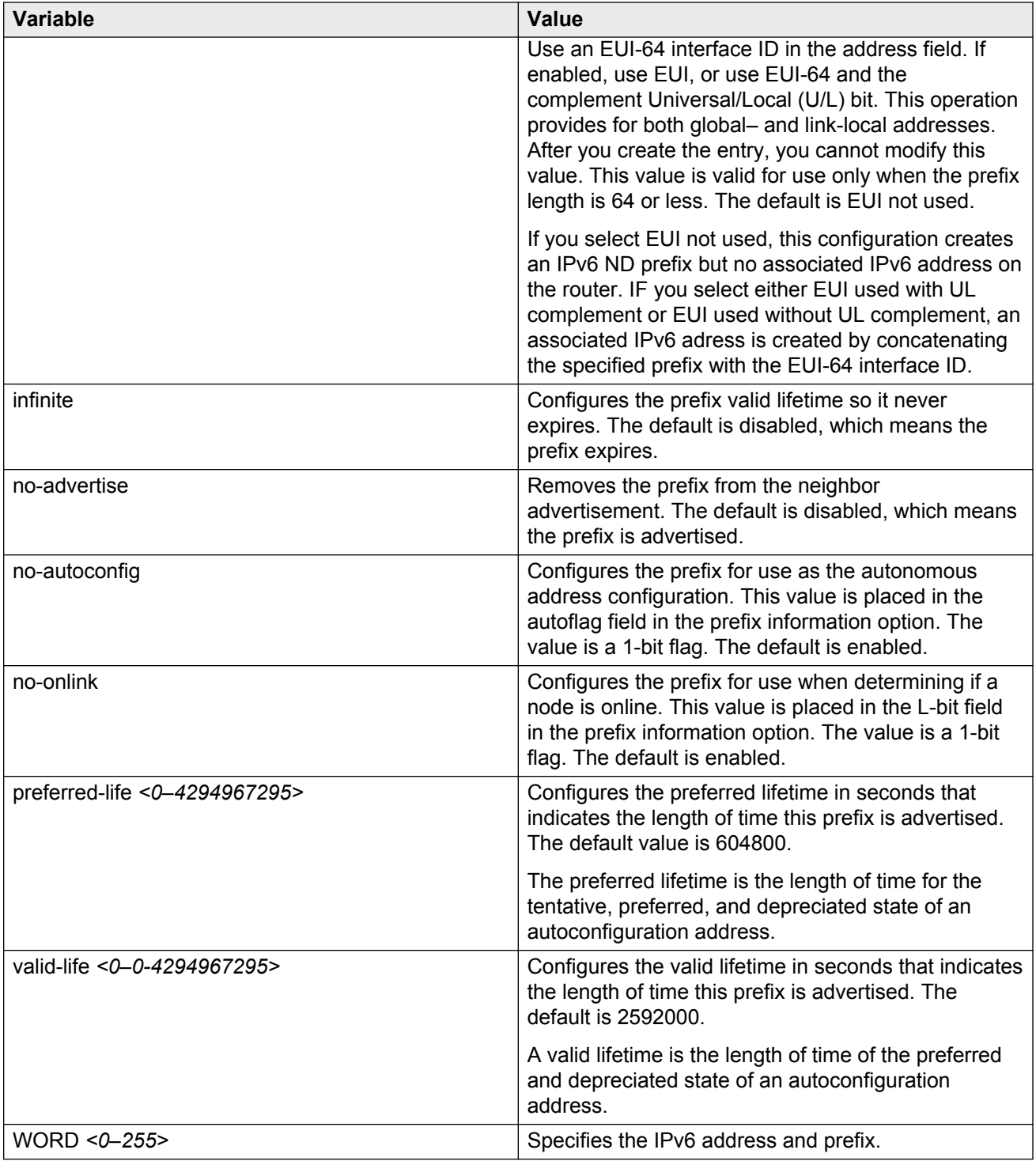

## Use the data in the following table to use the **interface** command.

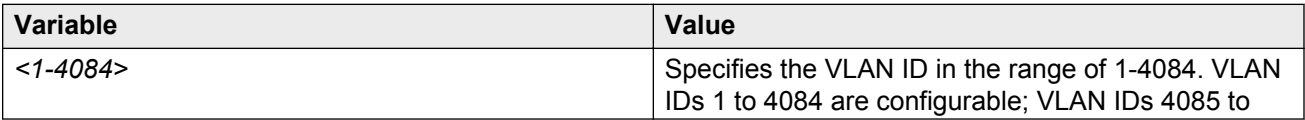

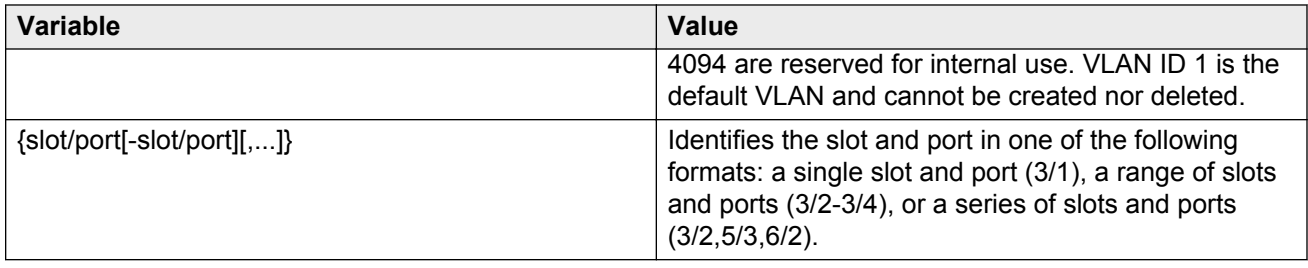

# **Configuring route advertisement**

Configure route advertisement in IPv6 for neighbor discovery (ND).

#### **About this task**

IPv6 nodes on the same link use ND to discover link-layer addresses and to obtain and advertise various network parameters and reachability information. ND combines the services provided by Address Resolution Protocol (ARP) and router discovery for IPv4.

#### **Procedure**

1. Enter Interface Configuration mode:

```
enable
configure terminal
interface GigabitEthernet {slot/port[-slot/port][,...]} or interface
vlan <1–4084>
```
2. Configure the number of neighbor solicitation messages from duplicate address detection:

ipv6 nd dad-ns *<0–600>*

3. Configure the hop limit sent in router advertisements:

ipv6 nd hop-limit *<0–255>*

4. Enable managed address configuration (M-bit) on the router:

ipv6 nd managed-config-flag

5. Configure the MTU for router advertisements:

ipv6 nd mtu *<0–9500>*

6. Enable other stateful configuration (O-bit) on the router:

ipv6 nd other-config-flag

7. Configure the router lifetime included in router advertisement:

ipv6 nd ra-lifetime *<0–9000>*

8. Configure the neighbor reachable time:

```
ipv6 nd reachable-time <0–3600000>
```
9. Configure the time between neighbor solicitation messages:

```
ipv6 nd retransmit-timer <0-4294967295>
```
10. Configure the maximum time allowed between sending unsolicited multicast router advertisements:

```
ipv6 nd rtr-advert-max-interval <4–1800>
```
11. Configure the minimum time allowed between sending unsolicited multicast router advertisements:

```
ipv6 nd rtr-advert-min-interval <3–1350>
```
12. Enable periodic router advertisement messages:

```
ipv6 nd send-ra
```
#### **Example**

Configure the maximum time between sending unsolicited router advertisements:

```
Switch:1(config-if)#ipv6 nd rtr-advert-max-interval 700
```
Configure the minimum time between sending unsolicited router advertisements:

```
Switch:1(config-if)#ipv6 nd rtr-advert-min-interval 500
```
Enable periodic router advertisement messages:

```
Switch:1(config-if)#ipv6 nd send-ra
```
## **Variable definitions**

Use the data in the following table to use the **ipv6 nd** commands.

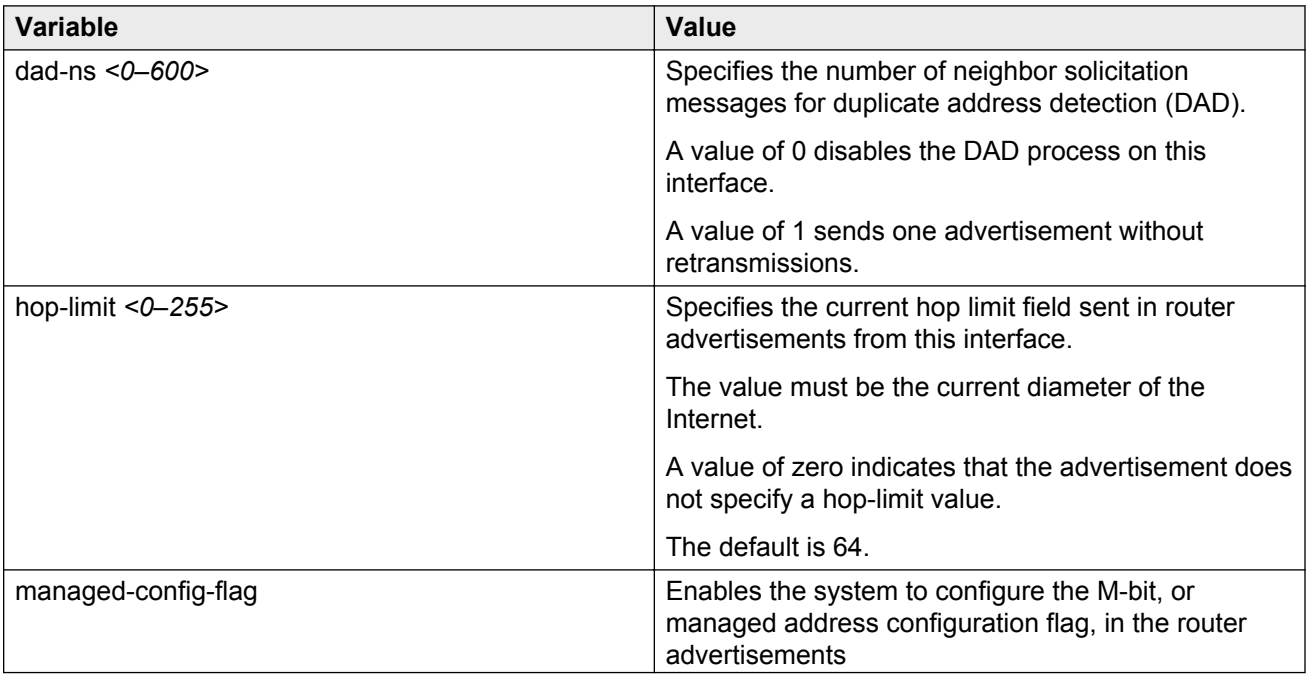

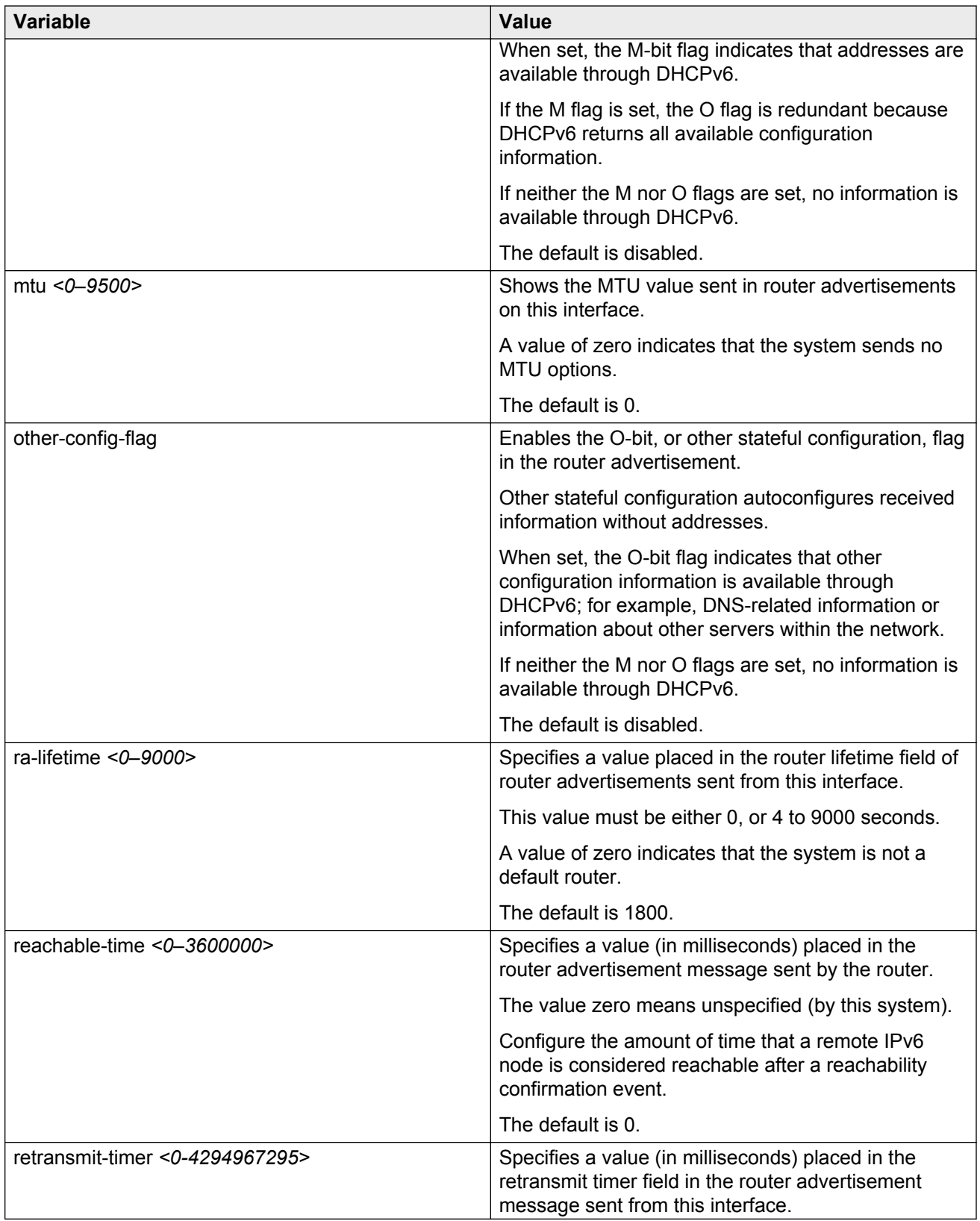

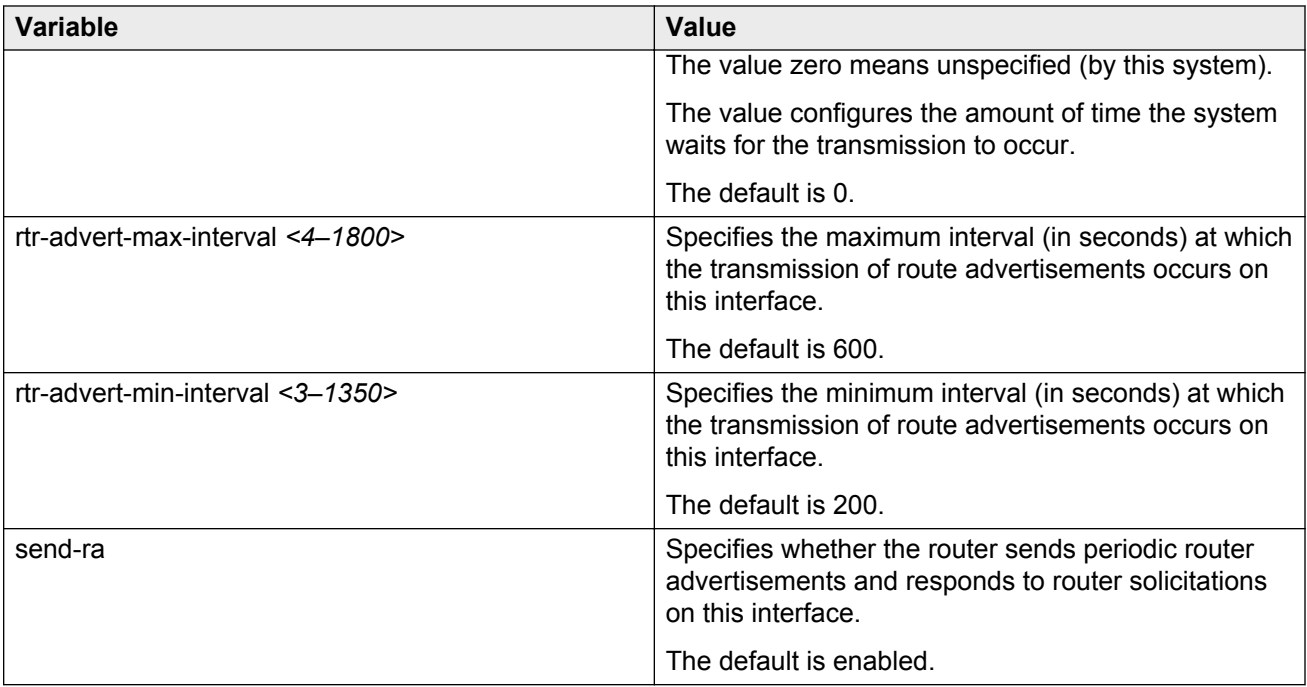

Use the data in the following table to use the **interface** command.

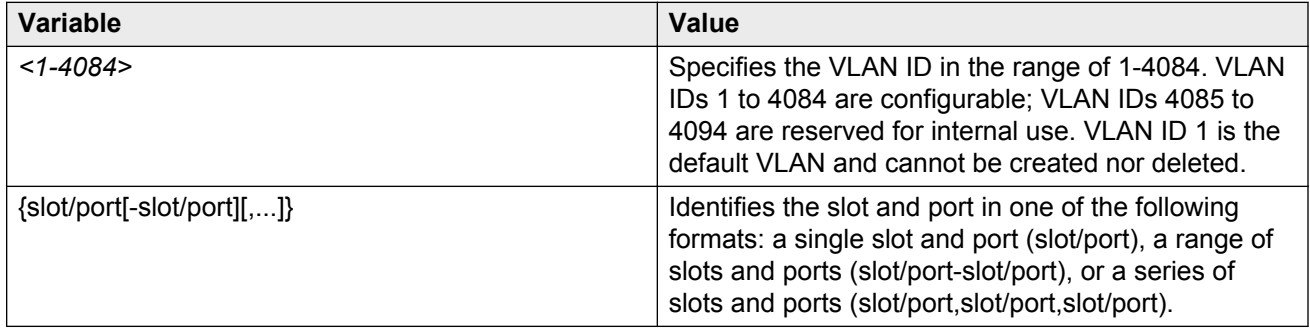

# **System interface values versus advertised values**

There are differences in the relationship between the system interface values and advertised values related to Neighbor Disovery (ND). The information in this section describes differences and similarities and provides examples for important IPv6 interface and IPv6 ND commands.

## **Comparison of default values per interface and as advertised**

The following table compares the default behavior of values per interface and advertised values.

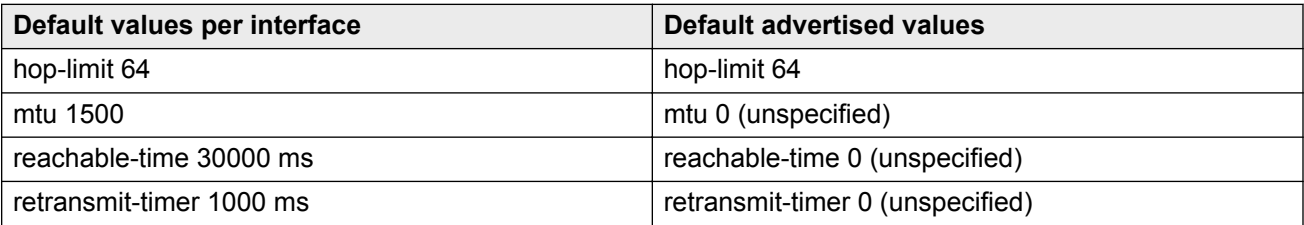

#### **What happens when you change the per interface value and the advertised value:**

When you change per-interface values from default to non-default values, the system changes the advertised values to match the interface values.

For example, when you enter the ipv6 interface mtu 1300 command the values become

- interface mtu 1300
- advertised mtu 1300

Then, when you enter the show ipv6 nd interface command, the system marks the mtu value with an (i) which signifies that the ND advertised value is inherited from the interface configuration.

#### **Example:**

```
VSP-switch:1(config-if)#ipv6 interface mtu 1300
```
VSP-switch:1(config-if)# show ipv6 nd interface GigabitEthernet 5/1

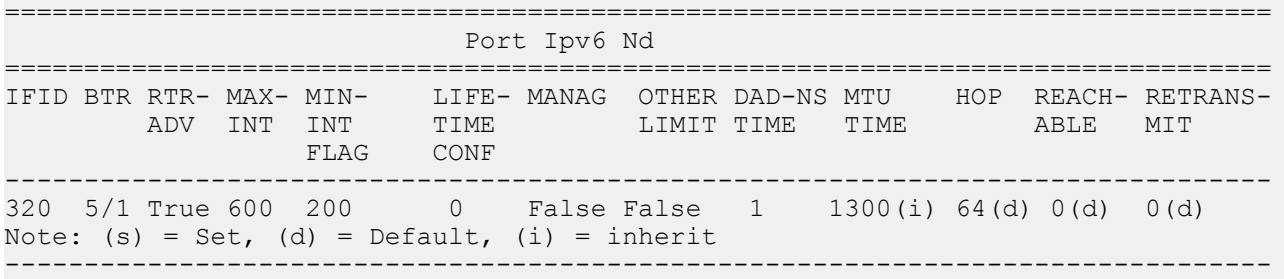

#### **What happens when you change the per interface value but do not change the advertised value:**

To change the per-interface value from the default value to a non-default value but retain the advertised value of 0 (unspecified) you must enter two commands.

For example, to set the reachable-time to 60000 but retain the advertised value of the reachabletime parameter at 0, enter the following commands:

ipv6 interface reachable-time 6000

ipv6 nd reachable-time 0

When you enter the show  $ipv6$  nd interface command, the system marks the reachable-time value with an (s) to signify that this value is explicitly set by the ND configuration.

#### **Example:**

```
VSP-switch:1(config-if)#ipv6 interface reachable-time 60000
```
VSP-switch:1(config-if)#ipv6 nd reachable-time 0

VSP-switch:1(config-if)#show ipv6 nd interface GigabitEthernet 5/1

================================================================================ Port Ipv6 Nd ================================================================================ IFID BTR RTR- MAX- MIN- LIFETIME MANAG OTHER DAD-NS MTU HOP REACH- RETRANS- ADV INT INT CONF LIMIT TIME TIME ABLE MIT **FLAG** 

```
--------------------------------------------------------------------------------
320 5/1 True 600 200 0 False False 1 1500(i) 64(d) 0(s) 0(d)
Note: (s) = Set, (d) = Default, (i) = inherit---------------------------------------------------------------------------------
```
VSP-switch:1(config-if)#show ipv6 nd interface GigabitEthernet 1/1

# **Configuring the neighbor cache**

Configure the address translation table used to map IPv6 addresses to physical addresses. You can manually add static neighbors to the cache.

#### **About this task**

Neighbor cache in IPv6 is similar to the IPv4 Address Resolution Protocol (ARP) table.

The neighbor cache is a set of entries for individual neighbors to which traffic was recently sent.

You make entries on the neighbor on-link unicast IP address, including information such as the linklayer address.

A neighbor cache entry contains information used by the Neighbor Unreachability Detection algorithm, including the reachability state, the number of unanswered probes, and the time the next Neighbor Unreachability Detection event is scheduled.

#### **Procedure**

1. Enter Global Configuration mode:

enable configure terminal

2. Create a static neighbor:

ipv6 neighbor *WORD<0-128>* port {slot/port} mac <0x00:0x00:0x00:0x00:0x00:0x00> [vlan *<1-4084>*]

When you create a static neighbor, it always remains in the reachable state. This differs from the general neighbor cache behavior where, among other things, timers and neighbor unreachability detection events can be generated.

#### **Example**

Create a static neighbor:

Switch:1(config)#ipv6 neighbor 3000::3 port 10/11 mac 00-1A-4B-8A-FB-6B

# **Variable definitions**

Use the data in the following table to use the **ipv6 neighbor** command.

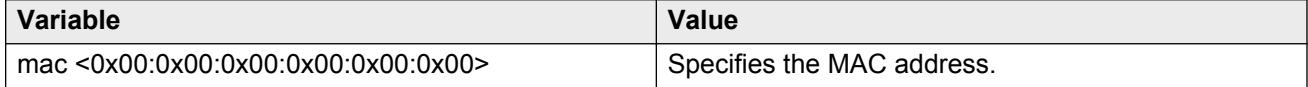

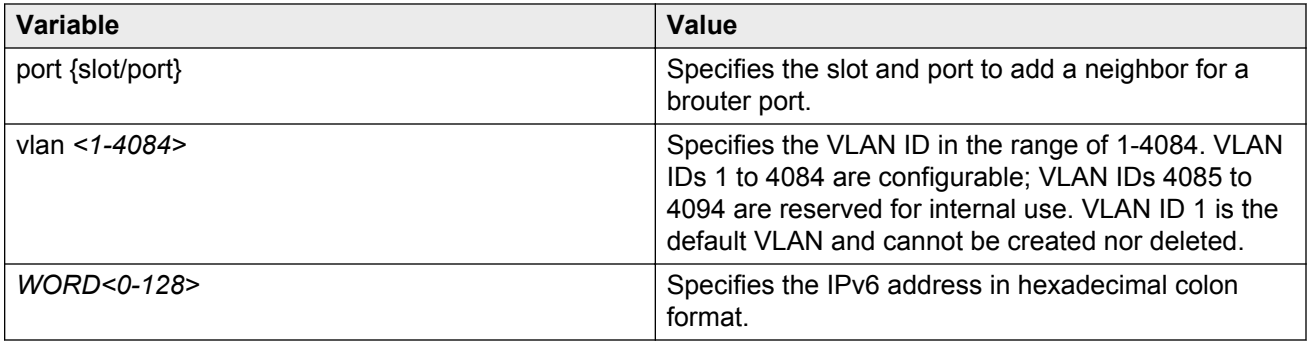

# **Viewing cached destination information**

View the destination cache to see next-hop addresses for destinations.

The destination cache is only populated or updated when IPv6 packets originate locally on the central processor of the switch.

The main purpose of the destination cache is to store, on a per-destination basis, the dynamic Path MTU value currently used when transmitting packets from the local system to the remote destination.

The system uses the PMTU value to calculate how many bytes can fit into an individual packet before fragmentation should be applied.

#### **About this task**

The command output shows the following information:

- the IPv6 destination address
- the IPv6 address for the next hop to the destination
- the path maximum transmission unit (MTU) for the destination
- the time, in seconds, since an ICMPv6 packet-too-big message was received

#### **Procedure**

1. Enter Privileged EXEC mode:

enable

2. View the destination cache for all interfaces:

show ipv6 dcache

3. View the destination cache for a brouter port:

show ipv6 dcache gigabitethernet {slot/port}

4. View the destination cache for a management port:

show ipv6 dcache mgmtethernet {slot/port}

5. View the destination cache for a specific tunnel ID:

show ipv6 dcache tunnel *<1–2000>*

#### 6. View the destination cache for a VLAN:

show ipv6 dcache vlan *<1-4084>*

#### 7. Clear the destination cache:

clear ipv6 dcache [gigabitethernet <slot/port>][mgmtethernet <slot/ port>][tunnel *<1–2000>*][vlan *<1-4084>*]

#### **Example**

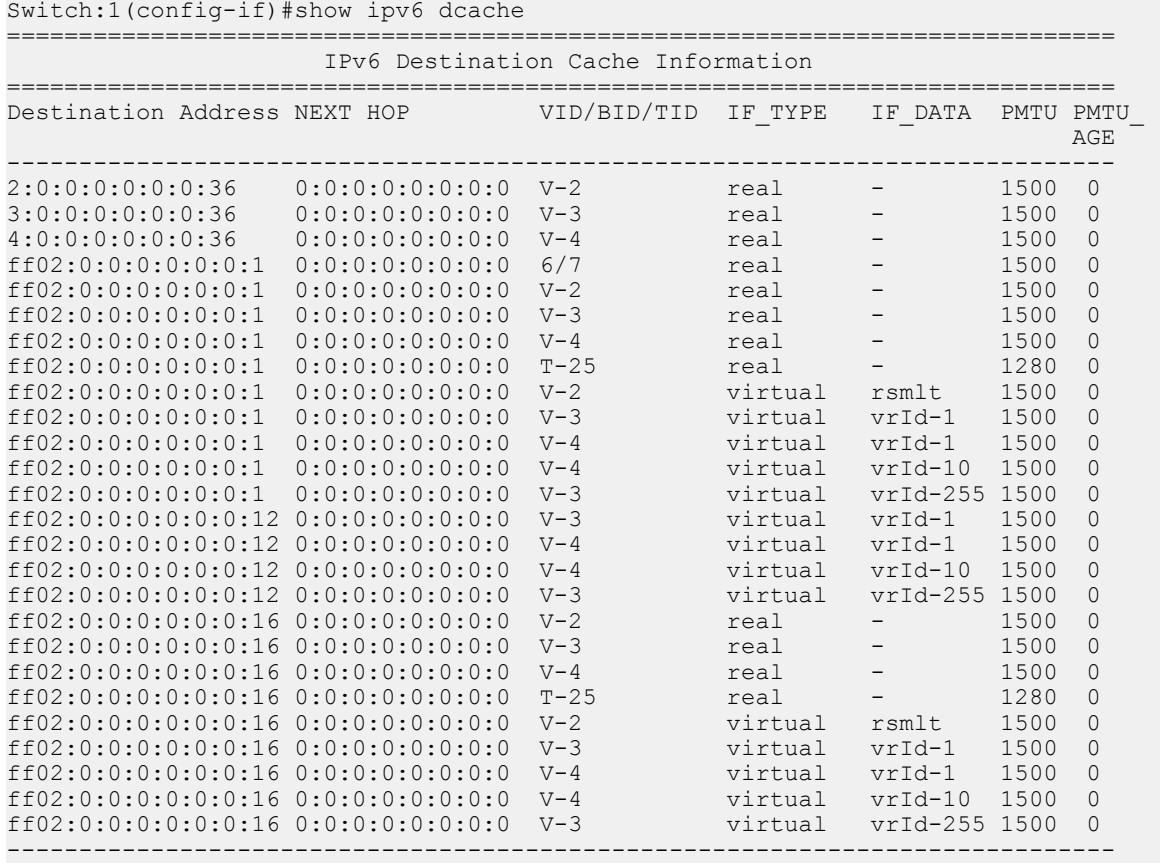

## **Variable definitions**

Use the data in the following table to use the **show ipv6 dcache** and **clear ipv6 dcache** commands.

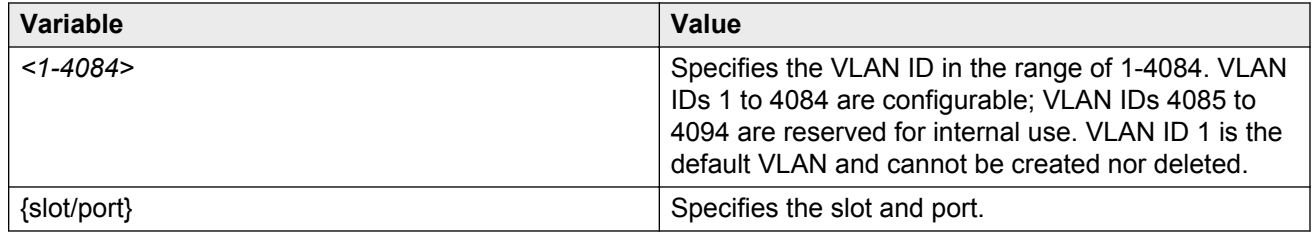

# **Neighbor discovery configuration using EDM**

# **Configuring an IPv6 discovery prefix**

Configure the discovery prefixes to send in router advertisement.

#### **About this task**

Hosts on the link use router advertisements to perform IPv6 autoconfiguration. The discovery prefix controls what IPv6 addresses to autoconfigure and how long they are valid.

You can also configure an IPv6 interface for a brouter port through the **Edit** > **Port** > **IPv6** navigation path, and for a VLAN through the **VLAN** > **VLANs** > **Basic** > **IPv6** navigation path. This procedure uses the main IPv6 navigation path where you can configure both types of interfaces.

#### **Procedure**

- 1. In the navigation tree, expand the following folders: **Configuration** > **IPv6**.
- 2. Click **IPv6**.
- 3. Click the **Discovery Prefix** tab.
- 4. Click **Insert**.
- 5. Beside the **Interface** field, click **Port** or **VLAN**.
- 6. Select a port or VLAN.
- 7. Click **OK**.
- 8. Specify the prefix and prefix length.
- 9. Click **Insert**.
- 10. Click **Apply**.

## **IPv6 Discovery Prefix field descriptions**

Use the data in the following table to use the **IPv6 Discovery Prefix** tab.

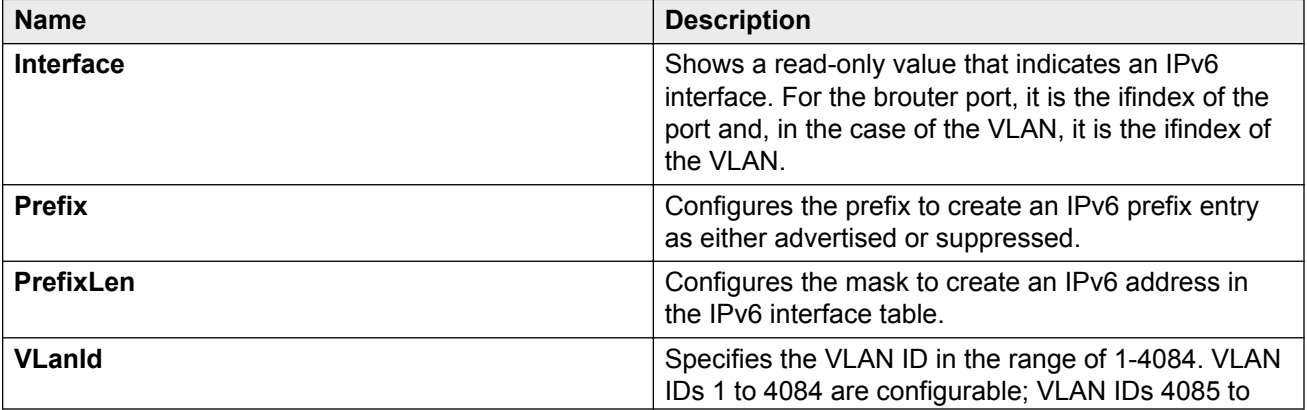
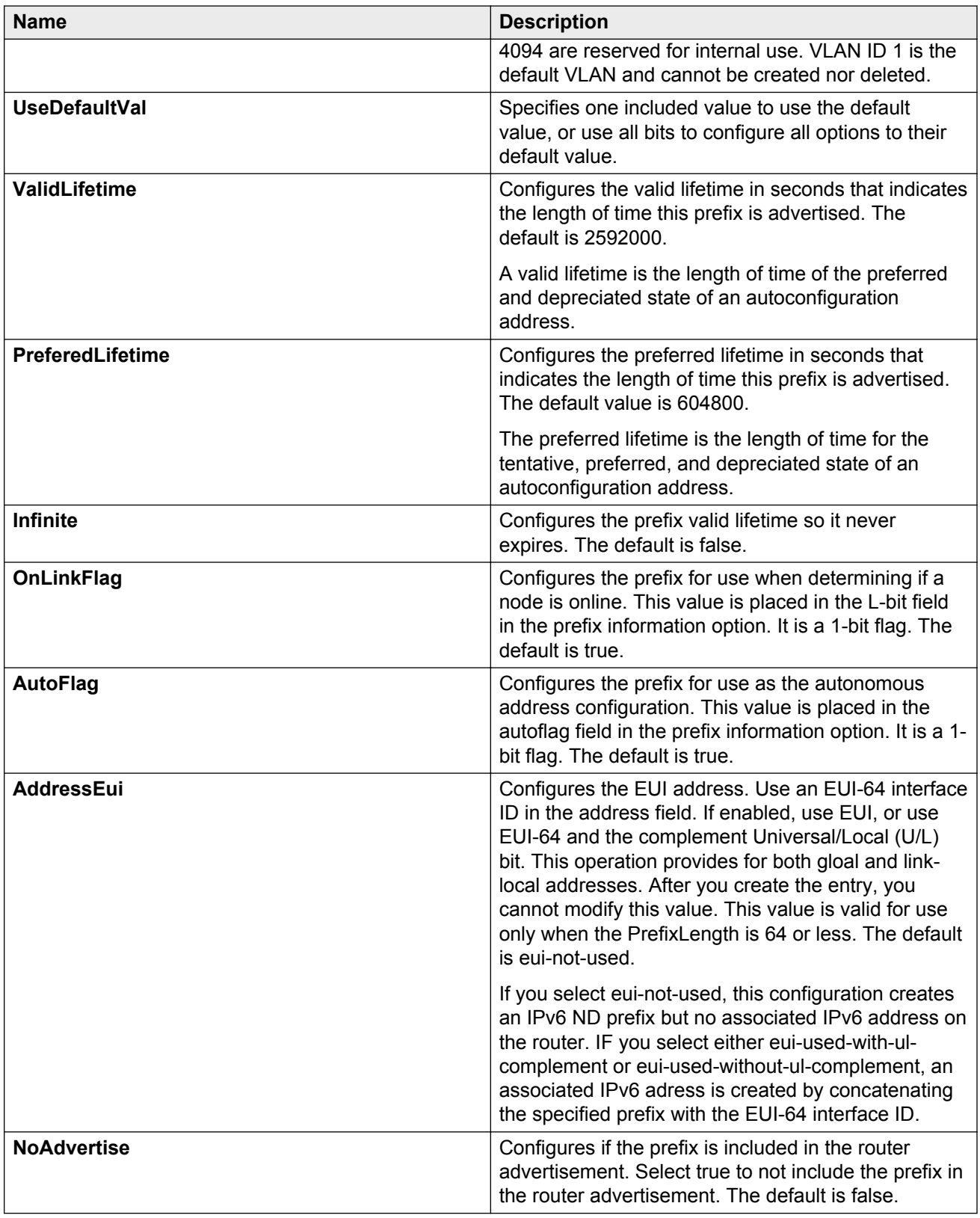

## **Configuring route advertisement**

Configure route advertisement in IPv6 for neighbor discovery (ND).

#### **About this task**

IPv6 nodes on the same link use ND to discover link-layer addresses and to obtain and advertise various network parameters and reachability information. ND combines the services provided by Address Resolution Protocol (ARP) and router discovery for IPv4.

#### **B** Note:

You only use the ND level configuration when you want to create advertised values that differ from the interface values for reachable-time, retransmit-timer, mtu, or hop-limit.

You can also configure an IPv6 interface for a brouter port through the **Edit** > **Port** > **IPv6** navigation path, and for a VLAN through the **VLAN** > **VLANs** > **Basic** > **IPv6** navigation path. This procedure uses the main IPv6 navigation path where you can configure both types of interfaces.

#### **Procedure**

- 1. In the navigation tree, expand the following folders: **Configuration** > **IPv6**.
- 2. Click **IPv6**.
- 3. Click the **Route Advertisement** tab.
- 4. Double-click a parameter to change the current value.

You cannot modify the parameters in gray shading.

5. Click **Apply**.

#### **Route Advertisement field descriptions**

Use the data in the following table to use the **Route Advertisement** tab.

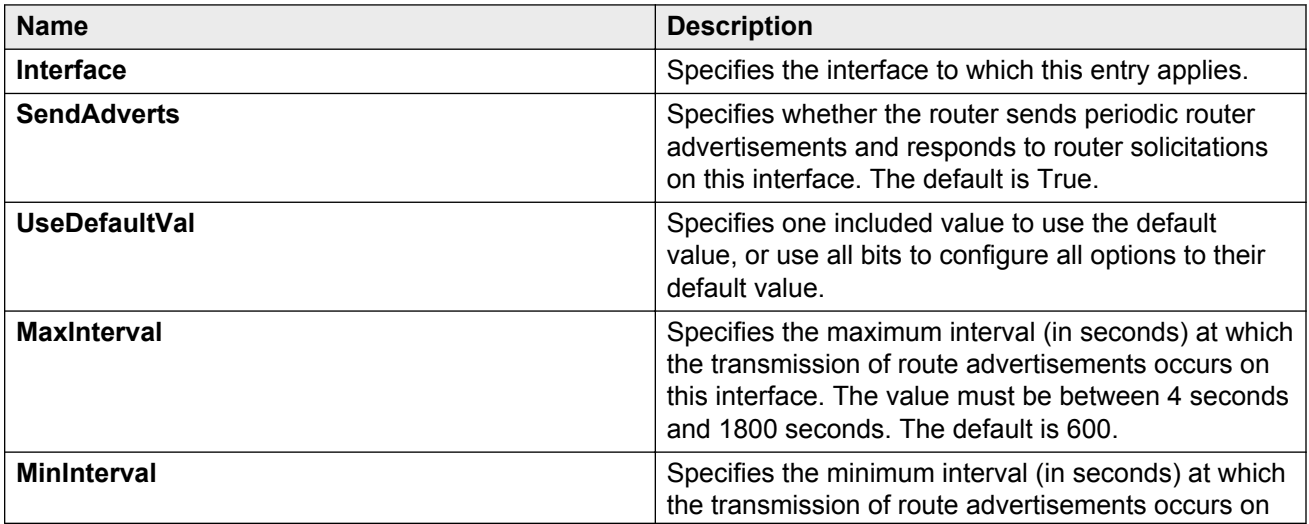

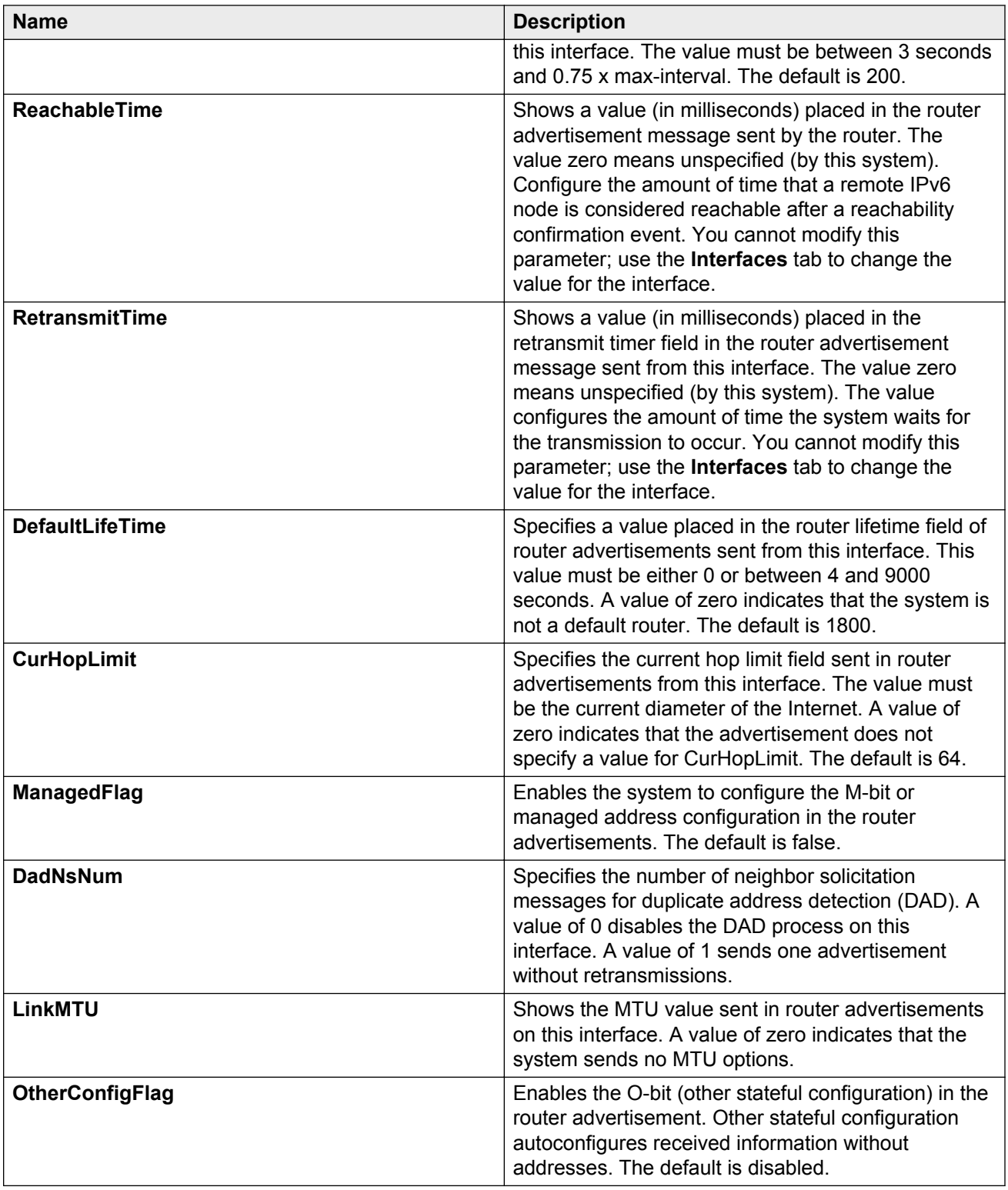

## **Configuring the neighbor cache**

Configure the address translation table used to map IPv6 addresses to physical addresses. You can manually add static neighbors to the cache.

#### **About this task**

Neighbor cache in IPv6 is similar to the IPv4 Address Resolution Protocol (ARP) table. The neighbor cache is a set of entries for individual neighbors to which traffic was sent recently. You make entries on the neighbor on-link unicast IP address, including information such as the link-layer address. A neighbor cache entry contains information used by the Neighbor Unreachability Detection algorithm, including the reachability state, the number of unanswered probes, and the time the next Neighbor Unreachability Detection event is scheduled.

#### **Procedure**

- 1. In the navigation tree, expand the following folders: **Configuration** > **IPv6**.
- 2. Click **IPv6**.
- 3. Click the **Neighbors** tab.
- 4. Click **Insert**.
- 5. Beside the **Interface** field, click **Port** or **VLAN**.
- 6. Select a port or VLAN.
- 7. Configure the remaining parameters as required.
- 8. Click **Insert**.
- 9. Click **Apply**.

### **Neighbors field descriptions**

Use the data in the following table to use the **Neighbors** tab.

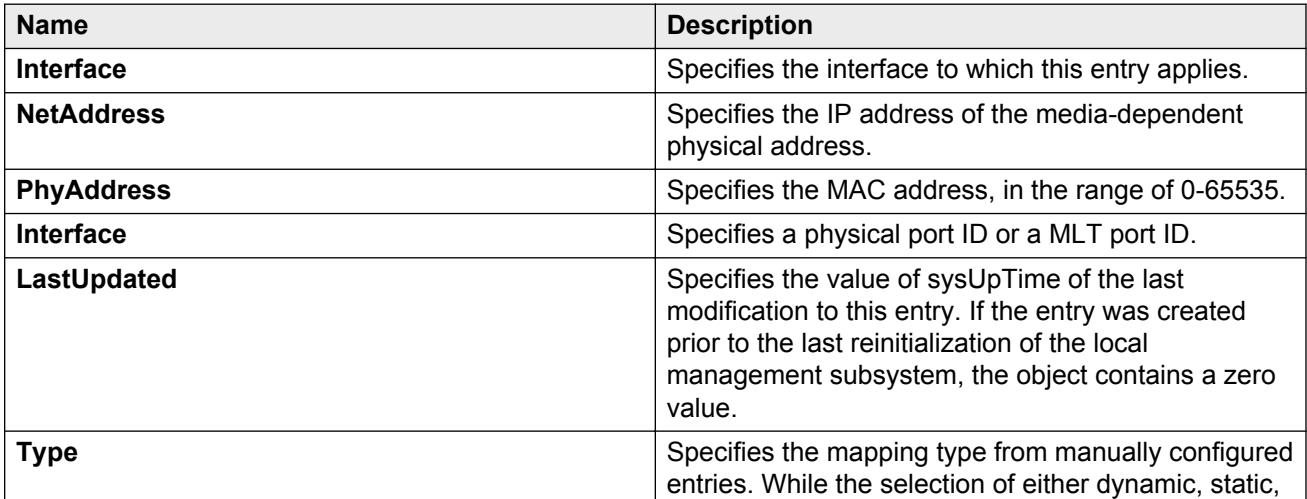

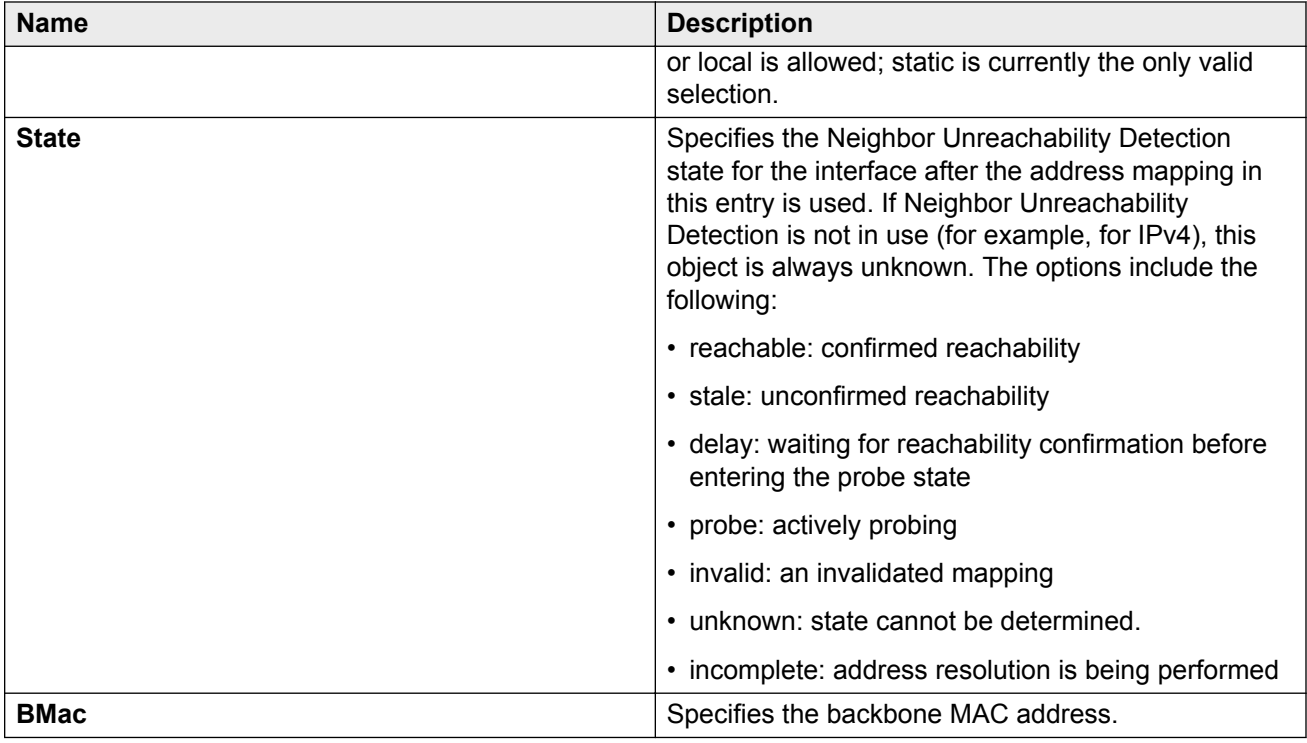

## **Viewing cached destination information**

View the destination cache to see next-hop addresses for destinations.

The destination cache is only populated or updated when IPv6 packets are locally originated on the central processor of the switch.

The main purpose of the destination cache is to store, on a per-destination basis, the dynamic Path MTU value currently used when transmitting packets from the local system to the remote destination. The PMTU value itself is used to calculate how many bytes can fit into an individual packet before fragmentation should be applied.

#### **Procedure**

- 1. In the navigation tree, expand the following folders: **Configuration** > **IPv6.**
- 2. Click **IPv6**.
- 3. Click the **Destination Cache** tab.

### **Destination Cache field descriptions**

Use the data in the following table to use the **Destination Cache** tab.

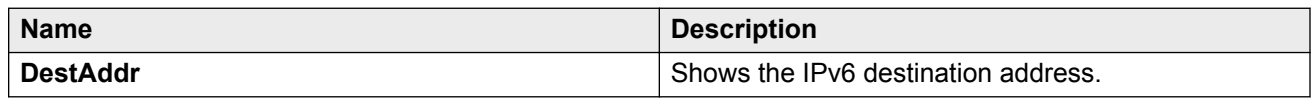

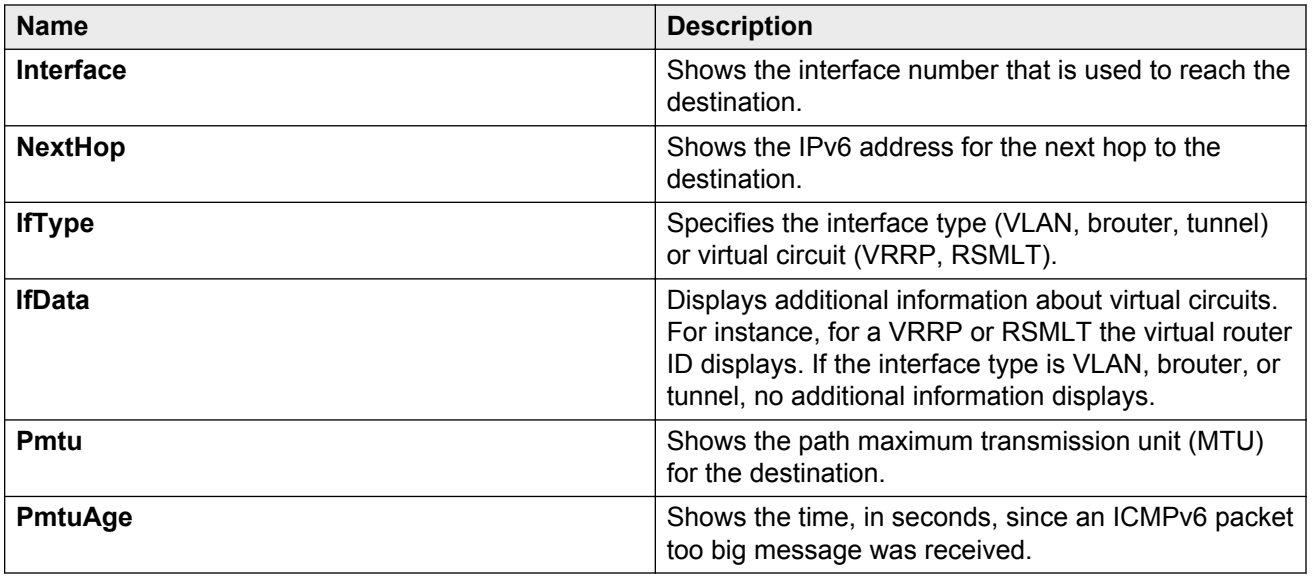

# **Chapter 5: DHCP Relay**

This chapter provides concepts and procedures to complete IPv6 DHCP Relay configuration.

#### **Before you begin**

You must purchase and install the Advanced license.

For more information about feature licensing, see *Administering Avaya Virtual Services Platform 9000,* NN46250-600.

## **DHCP Relay**

The Dynamic Host Configuration Protocol (DHCP) for IPv6 (RFC 3315) enables DHCP servers to pass configuration parameters such as IPv6 network addresses to IPv6 nodes. DHCP supports automatic allocation of reusable network addresses and of additional configuration parameters. This protocol is a stateful counterpart to stateless address autoconfiguration, and you can use it separately or concurrently with the latter to obtain configuration parameters. For more information about stateless address autoconfiguration, see [Host autoconfiguration](#page-59-0) on page 60.

To request the assignment of one or more IPv6 addresses, a client first locates a DHCP server, and then requests the assignment of addresses and other configuration information from the server:

- 1. The client sends a solicit message to the All\_DHCP\_Relay\_Agents\_and\_Servers (FF02::1:2) multicast address to find available DHCP servers.
- 2. Any server that can meet the requirements responds with an advertise message.
- 3. The client then chooses one of the servers and sends a request message to the server asking for confirmed assignment of addresses and other configuration information.
- 4. The server responds with a reply message that contains the confirmed addresses and configuration.

If a DHCP client does not need a DHCP server to assign it an IPv6 address, the client can obtain configuration information such as a list of available DNS servers or NTP servers through a single message and reply exchanged with a DHCP server.

IPv6 DHCP clients use link-local addresses to send and receive DHCP messages. To permit a DHCP client to send a message to a DHCP server that is not attached to the same link, you must configure a DHCP relay agent on the client link to relay messages between the client and server. The operation of the relay agent is transparent to the client.

A relay agent relays messages from clients and messages from other relay agents. The switch supports DHCP Relay for IPv6. Configure at least one relay agent when the client and server are in different networks.

You must configure the relay agent to use a list of destination addresses for available DHCP servers. This release does not support IPv6 multicast for site-local and global addresses.

The DHCP relay can be a Virtual Router Redundancy Protocol (VRRP) Address. The relay forwards the DHCP messages only if VRRP is in the Master state, otherwise the relay discards the messages.

#### **RNote:**

Since DHCP cannot work on the backup VRRP if the master fails, to achieve optimum results and to leverage redundancy you must configure DHCP on the backup VRRP .

Clients listen for DHCP messages on UDP port 546. Servers and relay agents listen for DHCP messages on UDP port 547.

#### **Remote ID**

IPv6 DHCP Relay supports the remote ID parameter (RFC4649). After you enable remote ID on the switch, the relay agent adds information about the relay to DHCPv6 messages before relaying the messages to the DHCP server. The server can use the supplied information in the process of assigning the addresses, delegated prefixes, and configuration parameters that the client is to receive.

The remote ID option contains two fields:

- vendor ID
- MAC address of the client

The VSP uses a vendor ID of 1584.

#### **Limitations**

The following list identifies configuration limitations:

- You can configure only one relay for a VLAN, regardless of how many addresses are configured on that VLAN. The default address is the smallest address configured. If the relay is a VRRP address, the default value is the first VRRP address configured.
- The maximum servers to which a relay can send a message from one client is 10.
- You can configure a maximum of 512 forwarding paths per system.

## **DHCP Relay configuration using ACLI**

## **Configuring a DHCP Relay forwarding path**

Configure a forwarding path to specify the relay agent address and the DHCP server address to which to forward packets.

To use DHCP Relay for IPv6, you must configure at least one forwarding path and enable the relay on one interface.

#### **About this task**

The relay agent can use the IPv6 address of the interface or the VRRP global address linked to that interface. The relay forwards the DHCP messages only if VRRP is in the master state, otherwise the relay discards the messages.

You can configure only one relay agent on an interface. If you need to change the relay agent, you must delete all the forwarding paths with the old relay agent, and then configure the new relay agent.

You can configure a maximum of 512 forwarding paths.

#### **Procedure**

1. Enter Global Configuration mode:

enable configure terminal

2. Configure a forwarding path:

ipv6 dhcp-relay fwd-path *WORD<0-255> WORD<0-255>* [enable]

If you configure the forwarding path globally, the relay agent address can be any configured IP address of the relay interface or the VRRP global address linked to the relay interface.

3. To configure a forwarding path on an interface, enter Interface Configuration mode:

```
interface GigabitEthernet {slot/port[-slot/port][,...]}
```
*OR*

interface vlan *<1-4084>*

4. Configure a forwarding path:

ipv6 dhcp-relay fwd-path *WORD<0-255>* [enable] [vrid *WORD<1-255>*]

If you configure the forwarding path on an interface, the relay agent address is either the smallest IP configured on the interface or the first VRRP global address configured, if the relay is the VRRP master. You do not specify the relay agent address as part of the command.

#### **Example**

Configure a forwarding path globally:

Switch:1(config)#ipv6 dhcp-relay fwd-path 1111::1111 1234::1234 enable

#### Configure a forwarding path on an interface:

```
Switch:1(config)#interface GigabitEthernet 5/1
Switch:1(config-if)#ipv6 dhcp-relay fwd-path 1234::1234 enable
OR
```
Configure the VRRP master as the relay:

Switch:1(config-if)#ipv6 dhcp-relay fwd-path 1234::1234 vrid 12 enable

### **Variable definitions**

Use the data in the following table to use the **ipv6 dhcp-relay fwd-path** command.

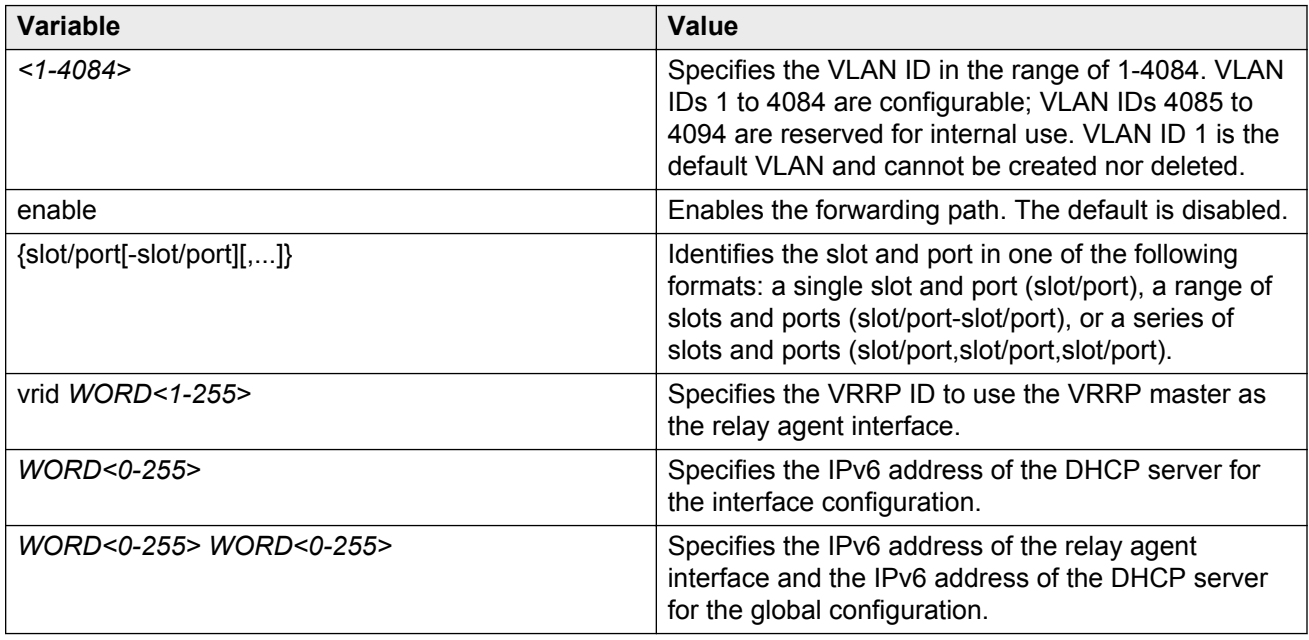

## **Configuring DHCP Relay for an interface**

Configure the DHCP relay behavior on the interface.

#### **About this task**

You can configure only one relay for a VLAN, regardless of how many addresses are configured on that VLAN. The default address is the smallest address configured. If the relay is a VRRP address, the default value is the first VRRP address configured.

#### **Procedure**

1. Enter Interface Configuration mode:

enable

configure terminal

```
interface GigabitEthernet {slot/port[-slot/port][,...]} or interface
vlan <1–4084>
```
2. Enable DHCP on the interface:

ipv6 dhcp-relay

3. Configure the maximum hop count:

ipv6 dhcp-relay max-hop *<1–32>*

4. Enable the remote ID:

ipv6 dhcp-relay remote-id

#### **Example**

Configure the maximum hop count:

Switch:1(config-if)#ipv6 dhcp-relay max-hop 30

#### Disable the remote ID:

Switch:1(config-if)#no ipv6 dhcp-relay remote-id

### **Variable definitions**

Use the data in the following table to use the **ipv6 dhcp-relay** command.

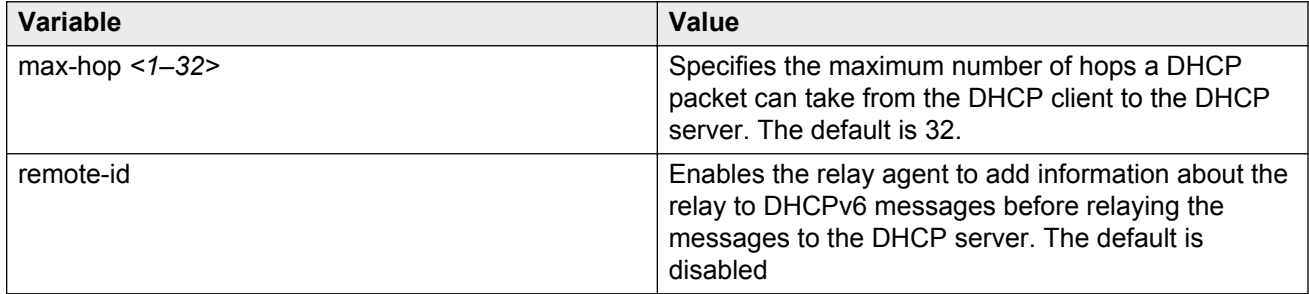

Use the data in the following table to use the **interface** command.

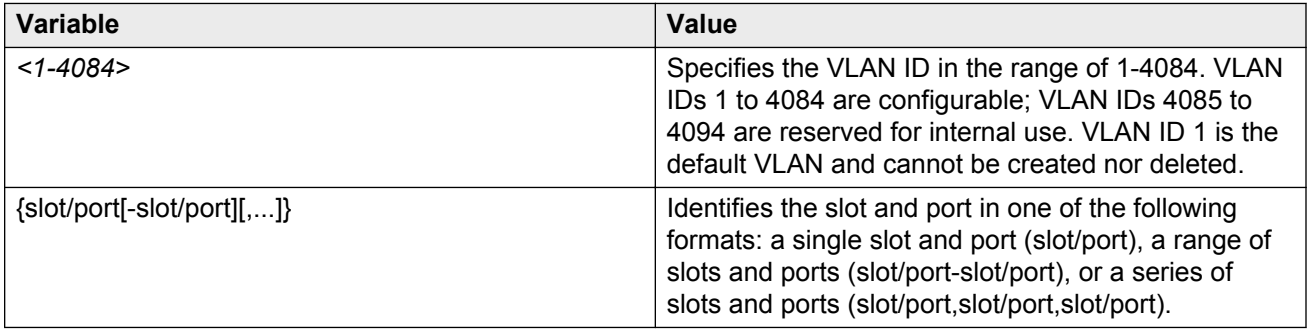

## **Viewing DHCP Relay information**

View DHCP Relay information to display the current configuration for the forwarding path and the interface configuration.

#### **Procedure**

1. Enter Privileged EXEC mode:

enable

2. View forwarding path information:

show ipv6 dhcp-relay fwd-path

3. View IPv6 DHCP Relay interface configuration:

```
show ipv6 dhcp-relay interface {gigabitEthernet {slot/port[-slot/
port][,...]}|vlan <1-4084>}
```
**Note:**

The **no ipv6 dhcp-relay** command disables DHCP on the interface but does not delete the entry.

#### **Example**

Switch:1(config-if)#show ipv6 dhcp-relay fwd-path

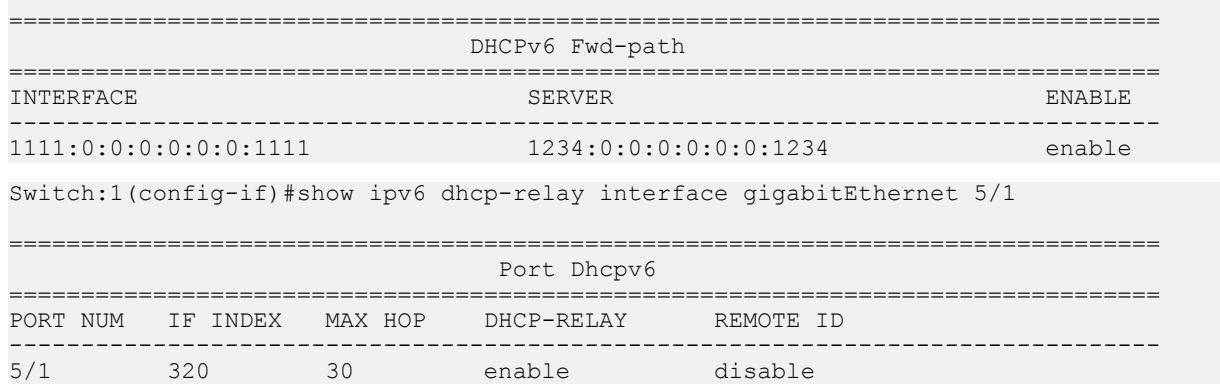

### **Variable definitions**

Use the information in the following table to help you use the **show ipv6 dhcp-relay** command.

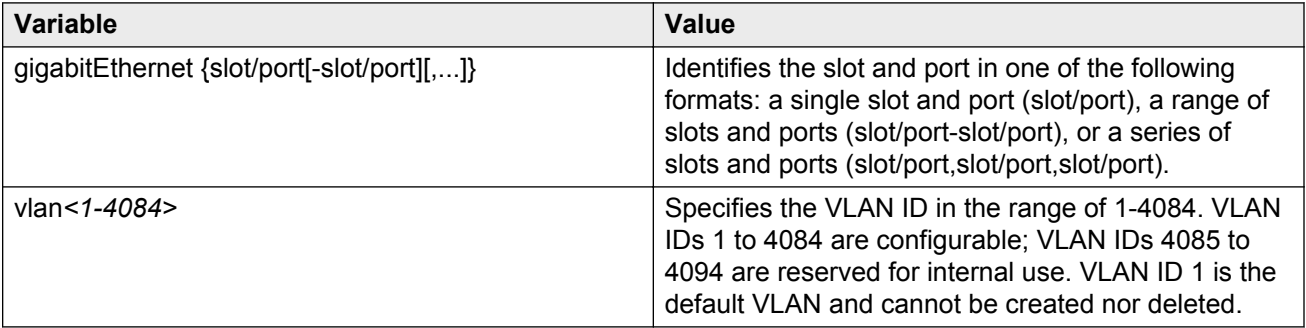

## **DHCP Relay configuration using EDM**

## **Configuring a DHCP Relay forwarding path**

Configure a forwarding path to specify the relay agent address and the DHCP server address to which to forward packets.

To use DHCP Relay for IPv6, you must configure at least one forwarding path and enable the relay on one interface.

#### **About this task**

The relay agent can use the IPv6 address of the interface or the VRRP global address linked to that interface. The relay forwards the DHCP messages only if VRRP is in the Master state, otherwise the relay discards the messages.

You can configure only one relay agent on an interface. If you need to change the relay agent, you must delete all the forwarding paths with the old relay agent, and then configure the new relay agent.

You can configure a maximum of 512 forwarding paths.

#### **Procedure**

- 1. In the navigation tree, expand the following folders: **Configuration** > **IPv6**.
- 2. Click **DHCP Relay**.
- 3. Click the **Forward Path** tab.
- 4. Click **Insert**.
- 5. In the **AgentAddr** field, type the address of the input interface that forwards the packets.
- 6. In the **ServerAddr** field, type the address of the DHCP server.
- 7. Select **Enabled**.
- 8. Click **Insert**.

#### **Forward Path field descriptions**

Use the data in the following table to use the **Forward Path** tab.

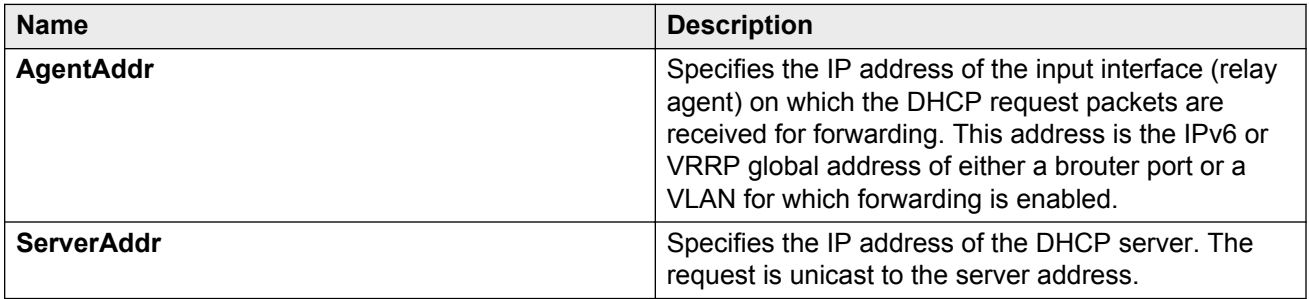

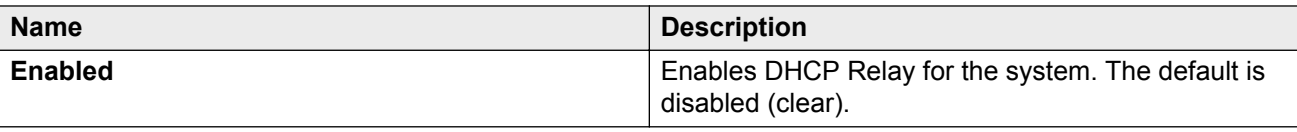

## **Configuring DHCP Relay for an interface**

Configure the DHCP relay behavior on the interface.

#### **About this task**

You can configure only one relay for a VLAN, regardless of how many addresses are configured on that VLAN. The default address is the smallest address configured. If the relay is a VRRP address, the default value is the first VRRP address configured.

You can modify the DHCP Relay configuration for a brouter port through the **Edit** > **Port** > **IPv6** navigation path, and for a VLAN through the **VLAN** > **VLANs** > **Basic** > **IPv6** navigation path. This procedure uses the main IPv6 navigation path where you can configure both types of interfaces.

#### **Procedure**

- 1. In the navigation tree, expand the following folders: **Configuration** > **IPv6**.
- 2. Click **DHCP Relay**.
- 3. Click the **Interface** tab.
- 4. Click **Insert**.
- 5. Beside the **IfIndex** field, click **Port** or **Vlan**.
- 6. Select a port or VLAN, and then click **OK**.
- 7. Click **Insert**.

#### **Interface field descriptions**

Use the data in the following table to use the **Interface** tab and the **DHCP Relay** tab for brouter ports.

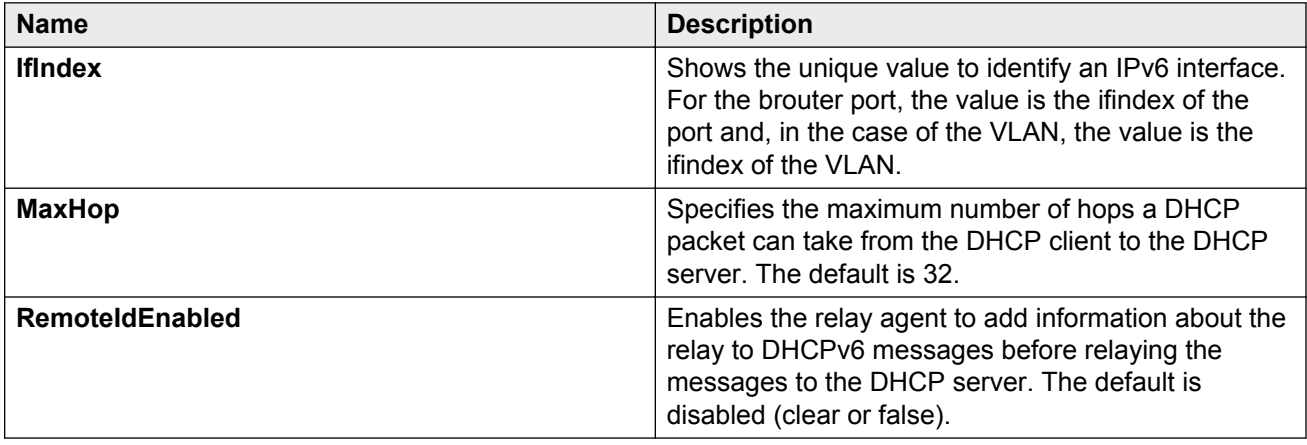

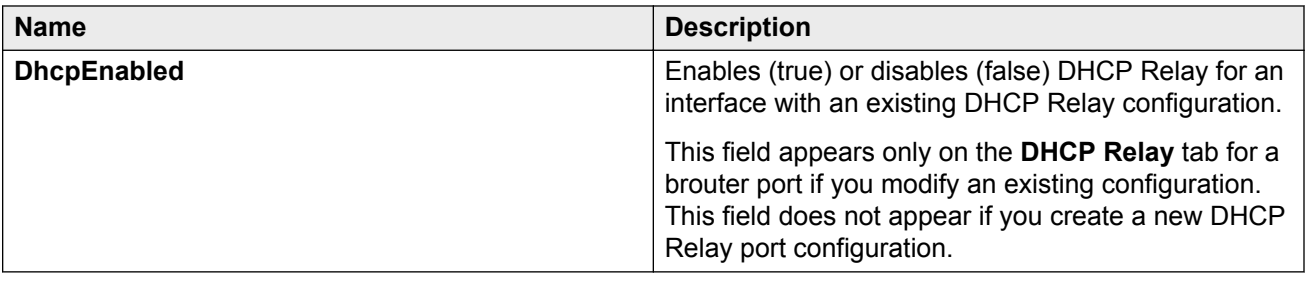

## **Modifying DHCP Relay for a VLAN**

Modify the existing DHCP relay behavior on the VLAN interface.

#### **About this task**

You can configure only one relay for a VLAN, regardless of how many addresses are configured on that VLAN. The default address is the smallest address configured. If the relay is a VRRP address, the default value is the first VRRP address configured.

#### **Procedure**

- 1. In the navigation tree, expand the following folders: **Configuration** > **VLAN**.
- 2. Click **VLANs**.
- 3. Click the **Basic** tab.
- 4. Select a VLAN.
- 5. Click **IPv6**.
- 6. Click the **DHCP Relay** tab.
- 7. Double-click a cell to change the value.
- 8. Click **Apply**.

### **DHCP field descriptions**

Use the data in the following table to use the **DHCP** tab.

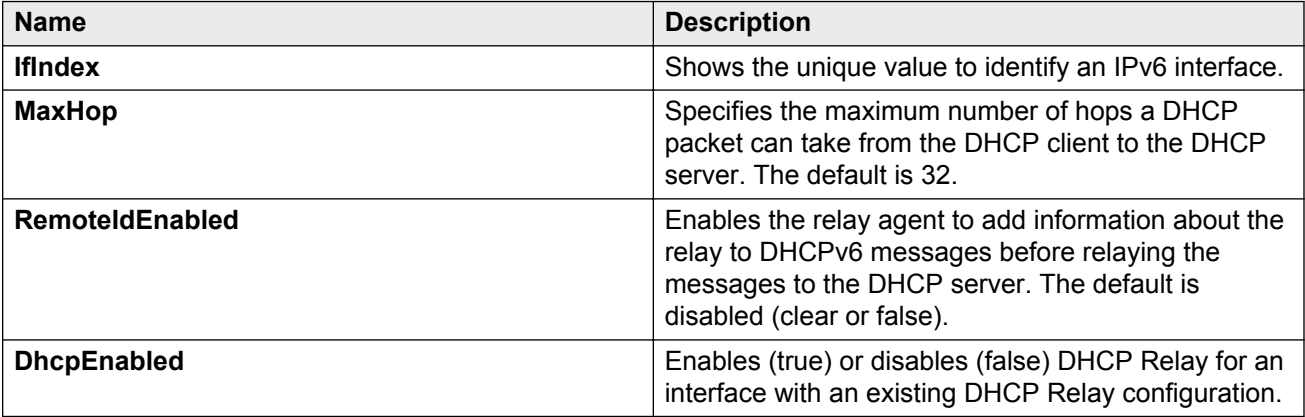

## **Modifying DHCP Relay for a port**

Modify the existing DHCP relay behavior on the brouter port interface.

#### **About this task**

The default address is the smallest address configured. If the relay is a VRRP address, the default value is the first VRRP address configured.

#### **Procedure**

- 1. In the Device Physical View, select the port.
- 2. In the navigation tree, expand the following folders: **Configuration** > **Edit** > **Port**.
- 3. Click **IPv6**.
- 4. Click the **DHCP** tab.
- 5. Double-click a cell to change the value.
- 6. Click **Apply**.

#### **Interface field descriptions**

Use the data in the following table to use the **Interface** tab and the **DHCP Relay** tab for brouter ports.

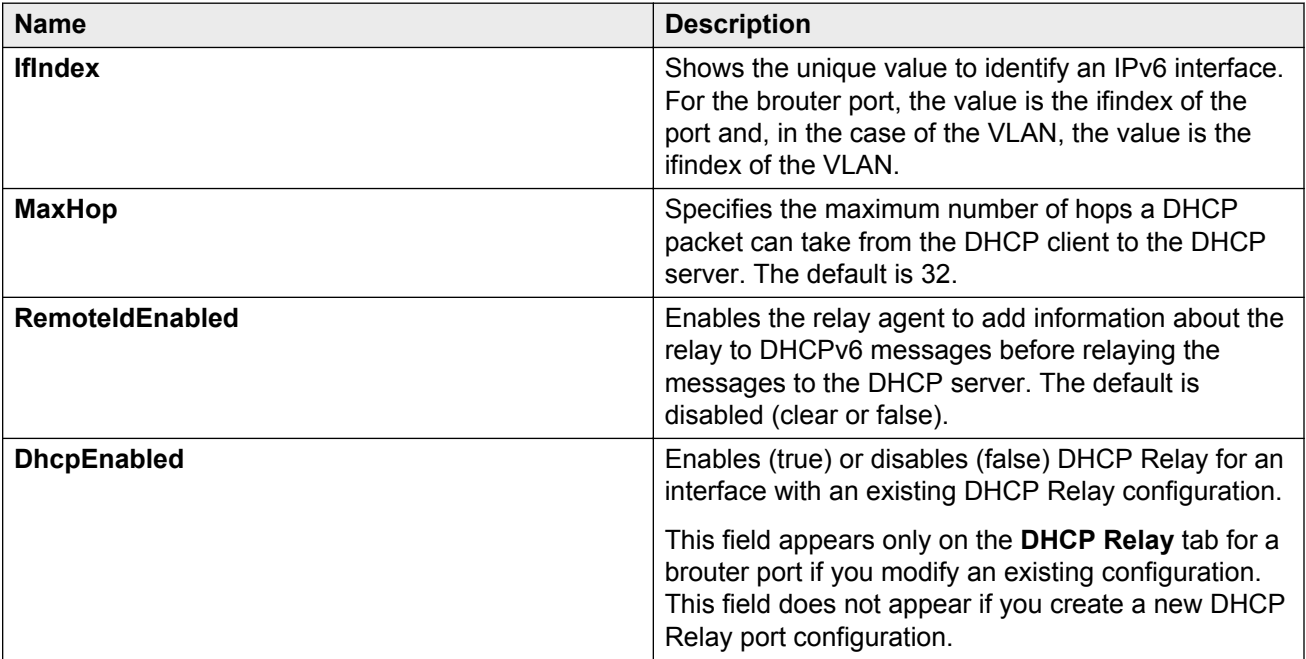

# **Chapter 6: Tunneling**

This chapter provides concepts and procedures to complete IPv6 tunnel configuration.

#### **Before you begin**

• You must purchase and install the Advanced license.

For more information about feature licensing, see *Administering Avaya Virtual Services Platform 9000,* NN46250-600.

## **Tunneling**

Tunneling provides a mechanism to transfer IPv6 traffic through an IPv4–only network.

#### **How tunneling works:**

IPv6 tunneling encapsulates IPv6 packets in IPv4 packets for delivery across an IPv4 infrastructure.

At the tunnel source, or head end, the system encapsulates an IPv6 packet into an IPv4 packet and sends it to the remote tunnel destination.

The tunnel destination strips the IPv4 packet header and forwards the original IPv6 packet further into an IPv6 cloud.

These types of tunnels are called dual-stack tunnels because they support both IPv4 and IPv6.

#### **Manually configured tunnels**

Manually configured tunnels can provide communication between two isolated IPv6 domains over an IPv4 network.

Manually configured tunnels are point-to-point.

You can configure tunnel endpoints to create a point-to-point connection between two isolated IPv6 domains by configuring IPv6 and IPv4 addresses at each end of the tunnel.

**Note:**

The router or host at the source and destination ends of the tunnel must support both IPv4 and IPv6 protocol stacks.

IPv6 reachability enables tunnel forwarding but tunnel operational status depends on the IPv4 reachability of the tunnel endpoint.

The IPv4 tunnel endpoint configuration must be symmetrical; that is, if you configure a tunnel with a source of 10.10.10.1 and a destination of 11.11.11.1 from switch A, then Switch B must have a source of 11.11.11.1 and a destination of 10.10.10.1.

Tunnel interfaces are logical point-to-point interfaces.

You can enable dynamic routing when you enable a routing protocol, for example OSPFv3, on the tunnel interfaces.

#### **Unicast routing protocols can detect link loss and redirect IPv6 route information:**

There is no explicit signaling protocol applied to IPv6-in-IPv4 configured tunnels (refer to RFC 4213).

Therefore, if the remote endpoint of a tunnel that terminates several Layer 3 hops away in the network fails, the local state of the tunnel remains active even though the endpoint has failed.

However,you can enable unicast routing protocols over tunnels, for example OSPFv3. These unicast routing protocols introduce their own protocol-specific signaling and, when a unicast routing protocol is present over the tunnel link, the routing protocol can detect link loss and re-direct the IPv6 route information to use an alternate, reachable nexthop.

#### **Operational events that trigger tunnel state transition:**

The switch must be able to locally detect operational events that can trigger a tunnel state transition.

These events include:

- deletion of local IPv4 interface
- change or loss of the IPv4 route to the remote tunnel endpoint
- change in the nexthop of the IPv4 route to the remote tunnel endpoint
- loss of the ARP entry for the nexthop router that is used to reach the IPv4 tunnel endpoint

#### **Tunnels and MTU:**

You cannot configure the MTU for tunnels.

The default MTU value for tunnels is 1280.

Packets are forwarded through the tunnel using the line card network processing units (NPUs ) only. Since the packets are not forwarded through the central processing unit (CPU) they do not impact the CPU load.

## **Tunneling configuration using ACLI**

### **Configuring a tunnel**

Configure a tunnel for IPv6 VLANs or brouter ports to communicate through an IPv4–only network. Create a point-to-point connection between the two isolated IPv6 devices by configuring the tunnel endpoints.

Do not create tunnels in a native IPv6 network.

#### **Before you begin**

• The router or host at the source and destination of the tunnel must support both IPv4 and IPv6 protocol stacks.

#### **About this task**

Manual tunnels are point-to-point, so you configure both source and destination addresses. You must configure both IPv6 and IPv4 addresses for both source and destination devices. The IPv6 addresses must represent the same network, for example 6666::1/96 and 6666::2/96.

You cannot configure the maximum transmission unit (MTU) for tunnels. The default MTU value for tunnels is 1280.

#### **Procedure**

1. Enter Global Configuration mode:

enable

configure terminal

#### 2. Create a tunnel:

```
ipv6 tunnel <1-2000> source {A.B.C.D} address WORD<0-46> destination
{A.B.C.D}
```
#### **Example**

#### Create tunnel 2:

```
Switch:1(config)#ipv6 tunnel 2 source 11.11.11.1 address
3000:0:0:0:0:0:0:1/64 destination 12.12.12.2
```
### **Variable definitions**

Use the data in the following table to use the **ipv6 tunnel** command.

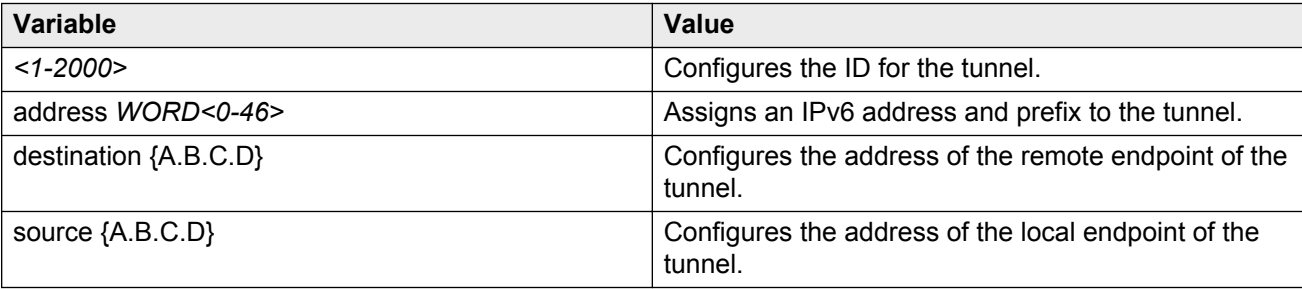

## **Viewing tunnel interfaces**

View tunnel interfaces to verify the current configuration and operational status of IPv6 tunnels.

#### **Procedure**

1. Enter Privileged EXEC mode:

enable

#### 2. Show IPv6 tunnel information:

```
show ipv6 tunnel [<1–2000>] [detail] [local {A.B.C.D}] [remote
{A.B.C.D}]
```
#### **Example**

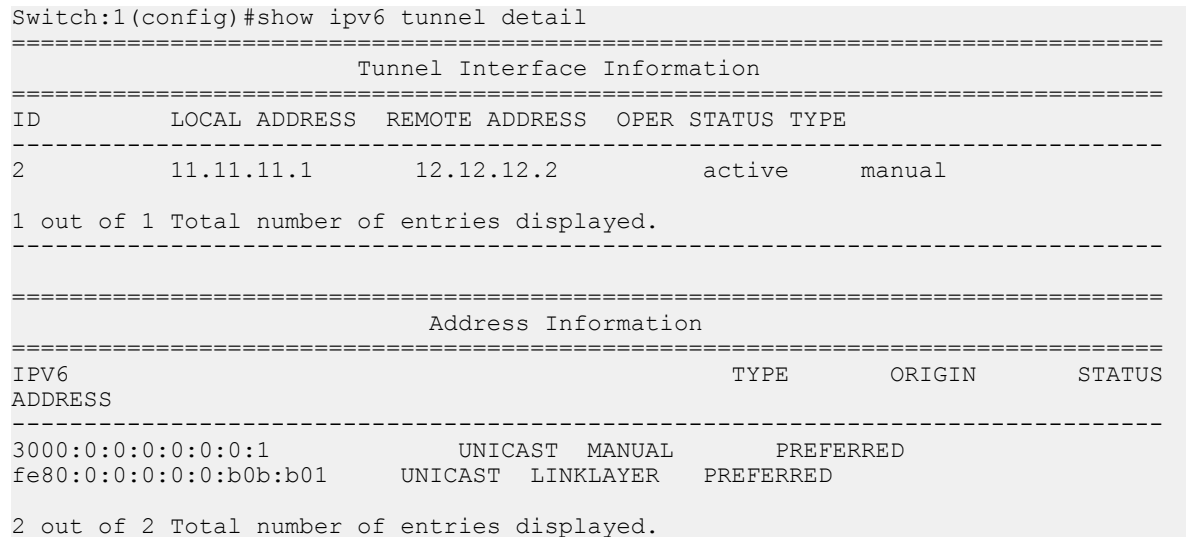

### **Variable definitions**

Use the data in the following table to use the **show ipv6 tunnel** command.

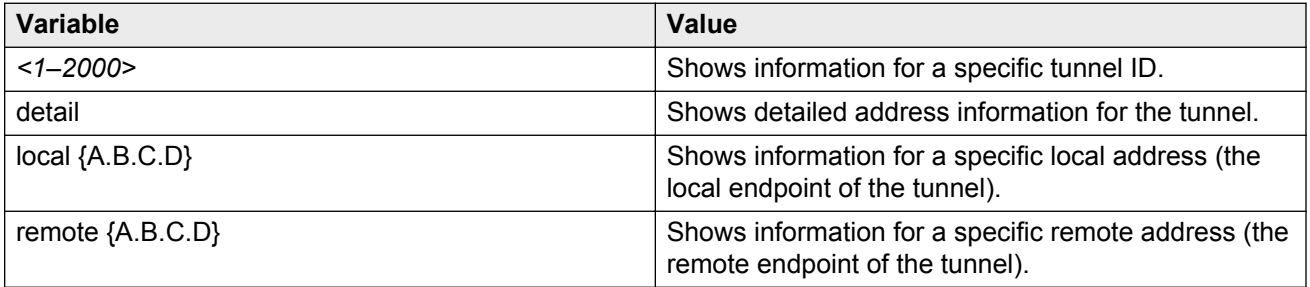

## **Modifying tunnel hop limits**

Modify tunnel hop limits to update hop-limit values on previously configured tunnels.

#### **About this task**

The tunnel hop limit configures the value of the time-to-live (TTL) for IPv4 packets.

#### **Procedure**

1. Enter Global Configuration mode:

enable

configure terminal

2. Modify the hop limit:

ipv6 tunnel *<1–2000>* hop-limit *<0–255>*

#### **Example**

Modify the hop limit for tunnel ID 5:

```
Switch:1(config)#ipv6 tunnel 5 hop-limit 200
```
### **Variable definitions**

Use the data in the following table to use the **ipv6 tunnel** command.

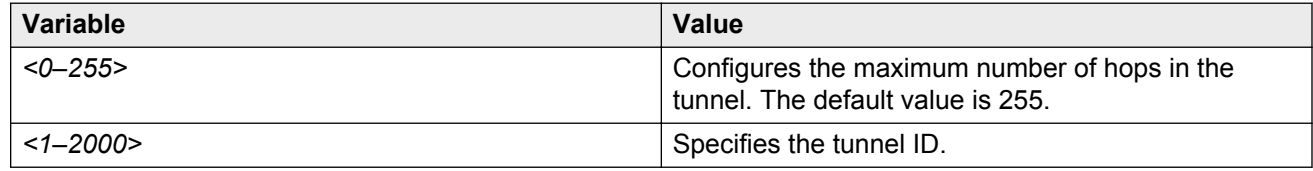

## **Tunnel configuration using EDM**

## **Configuring a tunnel**

Configure a tunnel for IPv6 VLANs or brouter ports to communicate through an IPv4–only network. Create a point-to-point connection between the two isolated IPv6 devices by configuring the tunnel endpoints.

Do not create tunnels in a native IPv6 network.

#### **Before you begin**

• The router or host at the source and destination of the tunnel must support both IPv4 and IPv6 protocol stacks.

#### **About this task**

Manual tunnels are point-to-point, so you configure both source and destination addresses. You must configure both IPv6 and IPv4 addresses for both source and destination devices. The IPv6 addresses must represent the same network, for example 6666::1/96 and 6666::2/96.

You cannot configure the maximum transmission unit (MTU) for tunnels. The default MTU value for tunnels is 1280.

#### **Procedure**

- 1. In the navigation tree, expand the following folders: **Configuration** > **IPv6**.
- 2. Click **Tunnel**.
- 3. Click the **Tunnel Config** tab.
- 4. Click **Insert**.
- 5. Beside the **LocalAddress** field, click the button, and then select the IPv4 address for the local VLAN or brouter port.
- 6. In the **RemoteAddress** field, type the IPv4 address for the destination VLAN or brouter port.
- 7. In the **ID** field, type a number to represent the tunnel.
- 8. In the **IPv6AddressAddr** field, type the IPv6 address for the tunnel VLAN or brouter port.
- 9. In the **IPv6AddressPrefixLength** field, type the number of bits to advertise in the IPv6 address.
- 10. Click **Insert**.

### **Tunnel Config field descriptions**

Use the data in the following table to use the **Tunnel Config** tab.

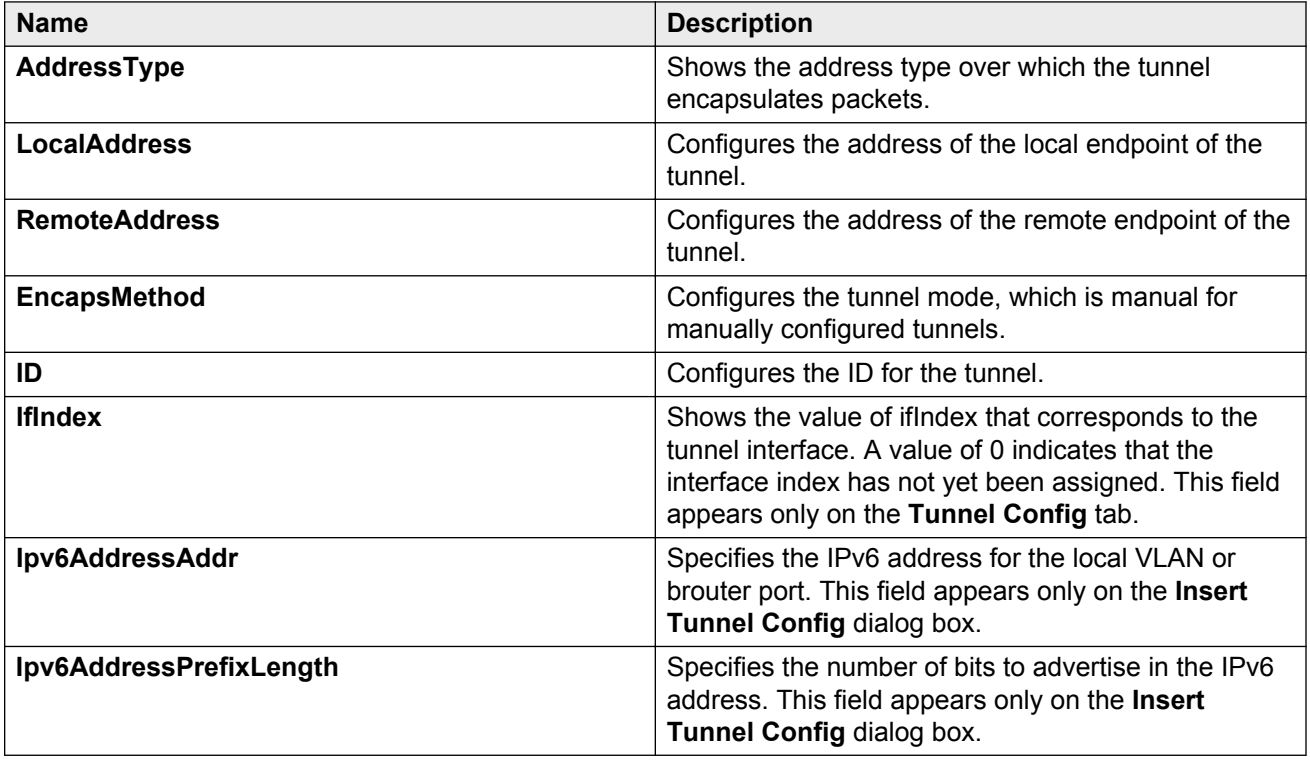

## **Modifying tunnel hop limits**

Modify tunnel hop limits to update hop-limit values on previously configured tunnels.

#### **About this task**

The tunnel hop limit configures the value of the time-to-live (TTL) for IPv4 packets.

#### **Procedure**

- 1. In the navigation tree, expand the following folders: **Configuration** > **IPv6**.
- 2. Click **Tunnel**.
- 3. Click the **Tunnel Interface** tab to modify multiple tunnels simultaneously *OR* click the **Tunnel Config** tab, select a tunnel, and then click the **Tunnel Interface** button to modify a specific tunnel.
- 4. Double-click the **HopLimit** value to modify the information as required.
- 5. Click **Apply**.

### **Tunnel Interface field descriptions**

Use the data in the following table to use the **Tunnel Interface** tab.

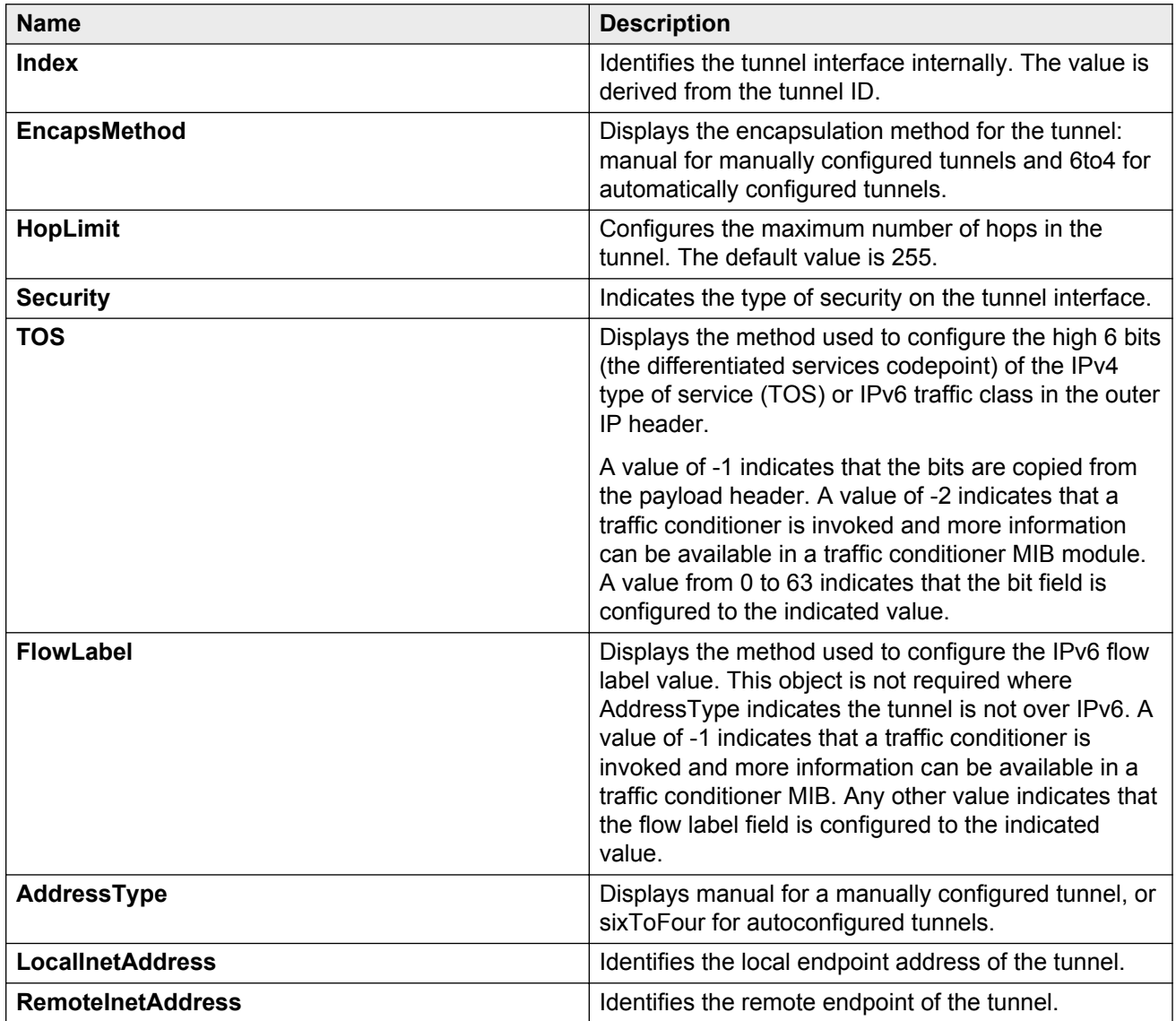

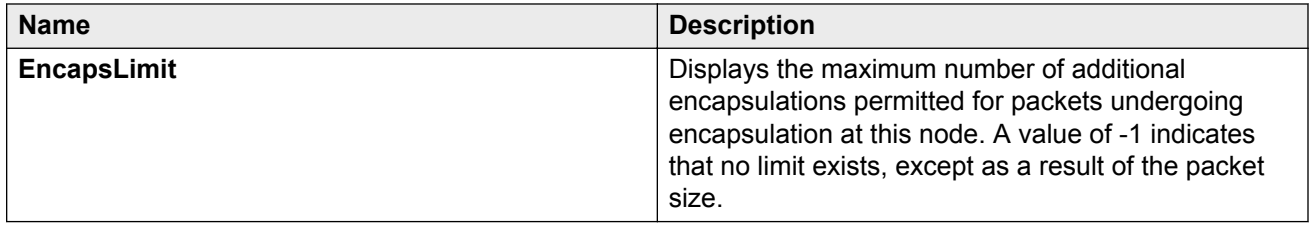

# **Chapter 7: OSPFv3**

This chapter provides concepts and procedures to complete IPv6 Open Shortest Path First (OSPF)v3 configuration.

#### **Before you begin**

You must purchase and install the Advanced license.

For more information about feature licensing, see *Administering Avaya Virtual Services Platform 9000,* NN46250-600.

## **OSPFv3**

The Open Shortest Path First Protocol (OSPF) for IPv6, defined in RFC 2740, is an Interior Gateway Protocol used to distribute IPv6 routing information within a single Autonomous System (AS).

The IPv4 terms subnet and network are replaced in IPv6 by link. An IPv6 link is a communication medium between nodes at the link layer. You can assign multiple IP subnets (prefixes) to a link. Two IPv6 nodes with common or different prefixes can communicate over a single link.

OSPF for IPv6 operates on each link rather than each subnet as in IPv4. IPv6 makes the following changes to how packets are received and to the contents of network LSAs and hello packets:

- The OSPF packet contains no IPv6 addresses. LSA payloads carried in link state update packets contain IPv6 addresses.
- The following IDs remain at 32-bits and are not assigned IPv6 addresses: area IDs, LSA link state IDs, and OSPF router IDs.
- IPv6 OSPF neighbors use Router IDs to identify neighboring routers on broadcast and nonbroadcast multiaccess (NBMA) networks and for other communication media, point to point.

#### **Flooding scope**

LSA flooding scope is generalized in OSPFv3 and coded in the LS type field of the LSA. The following three flooding scopes are available for LSAs:

- Link scope: The LSA is not flooded beyond the local link.
- Area scope: The LSA is flooded in a single OSPF area. Area scope is used in router LSAs, network LSAs, Inter-Area-Prefix-LSAs, Inter-Area-Router LSAs, and Intra-Area-Prefix- LSAs.
- AS scope: The LSA is flooded through the routing domain. AS scope is used for ASexternal-LSAs.

#### **Link-local addresses**

IPv6 uses link-local addresses on a single link. Link-local addresses facilitate features such as neighbor discovery and autoconfiguration. Datagrams with link-local sources are not forwarded. Instead, routers assign link-local unicast addresses from the IPv6 address range.

OSPF for IPv6 does not assign link-local unicast addresses to physical segments attached to a router, it assumes that each router already has link-local unicast addresses assigned. The source for all OSPF packets sent on OSPF physical interfaces is the associated link-local unicast address. Routers learn link-local addresses for all other nodes on links. The nexthop information during packet forwarding includes the learned addresses.

OSPFv3 packets always use link-local addresses as the source and destination, except on a virtual link. All OSPFv3 packets sent over a virtual link use global addresses.

Link LSA is the only OSPF LSA type that includes link-local addresses. Link-local addresses must not be advertised in other LSA types.

#### **Authentication**

OSPFv3 for IPv6 requires the IP authentication header and the IP encapsulating security payload for authentication and security. OSPFv3 does not support the authentication feature from OSPFv2.

#### **Packet format**

OSPFv3 runs directly over IPv6. All other addressing information is absent in OSPF packet headers. OSPFv3 is network-protocol-independent. LSA types contain addressing information.

OSPFv3 implements the following packet changes from OSPFv2:

- The hello packet and database description packet operations fields are expanded to 24 bits.
- The packet header does not include Authentication and AuType fields.
- The interface ID replaces the address information in the hello packet. The Interface ID becomes the network LSA link-state ID if the router becomes the designated router on the link.
- Router-bit (R-bit) and V6-bit in the options field process router LSAs during Shortest Path First (SPF) calculation. R-bits and V6-bits determine participation in topology distribution. The V6-bit specializes the R-bit. If the V6-bit is clear, then the OSPF speaker can pariticpate in the OSPF topology distribution without forwarding IPv6 datagrams. If the R-bit is set and the V6-bit is clear, then the OSPF speaker still does not forward IPv6 datagrams, but it can forward IPv4 datagrams.
- The packet header includes the instance ID, which allows multiple OSPF protocol instances on the same link.

#### **R-bit**

Unlike OSPF for IPv4, OSPFv3 for IPv6 supports the R-bit. The R-bit indicates whether the originating node is an active router. If the R-bit is cleared, routes that transit the advertising node cannot be calculated.

As an example, if a multi-homed host participates in routing without forwarding non-locallyaddressed packets, the R-bit is cleared.

An IPv6-enabled switch can continue to operate as an OSPFv3 neighbor even if you disable IPv6 forwarding on the switch. This behavior differs from IPv4 OSPF, in which the switch drops a neighbor if IP forwarding on the neighbor is disabled.

### **LSAs**

OSPFv3 includes link LSAs and Intra-Area-Prefix LSAs.

#### **Link LSA:**

The link LSA uses link flooding scope, not flooded beyond the associated link.

Link LSAs have three purposes:

- to provide the link-local address of the router to all other nodes on the link
- to provide the list of IPv6 prefixes associated with the link
- to allow the router to associate options bits with the network LSA for the link

#### **Intra-Area-Prefix LSA:**

The Intra-Area-Prefix-LSA carries all IPv6 prefix information. In IPv4, this information is in router LSAs and network LSAs.

#### **Unknown LSA types:**

In OSPFv3, unknown LSA types are either stored and flooded as though understood or given link flooding scope. Specific behavior is coded in the LS type field of the header.

#### **Stub area**

OSPFv3 retains the concept of stub areas, which minimize link-state databases and routing table sizes.

IPv6 stub areas carry only router LSAs, network LSAs, Inter-Area-Prefix-LSAs, link LSAs, and Intra-Area-Prefix-LSAs.

Unlike IPv4, IPv6 can store LSAs with unrecognized link-state (LS) types or flood them as though they are understood. Rules applied to the stub area prevent the excessive growth of the link-state database. An LSA with an unrecognized link state can be flooded only if the LSA uses area- or linkflooding scope, and the LSA U-bit is 0.

## **OSPFv3 configuration using ACLI**

## **Configuring OSPF globally**

Configure OSPFv3 globally to enable it on the system and to configure the router ID.

#### **Procedure**

1. Enter Global Configuration mode:

enable

configure terminal

2. Enable OSPFv3 for IPv6:

router ospf ipv6–enable

The default is disabled.

3. Log on to OSPF Router Configuration mode:

router ospf

4. Specify the router ID:

ipv6 router-id {A.B.C.D}

5. Optionally, make the router an autonomous system (AS) boundary router (BR):

ipv6 as-boundary-router enable

Enable the ASBR if the router attaches at the edge of the OSPF network, and has one or more interfaces that run an interdomain routing protocol. The default is disabled.

#### **Example**

Enable OSPFv3 for IPv6:

Switch:1(config)#router ospf ipv6–enable

Log on to OSPF Router Configuration mode:

Switch:1(config)#router ospf

Specify the router ID:

Switch:1(config-ospf)#ipv6 router-id 1.1.1.1

### **Variable definitions**

Use the data in the following table to use the **ipv6 router-id** command.

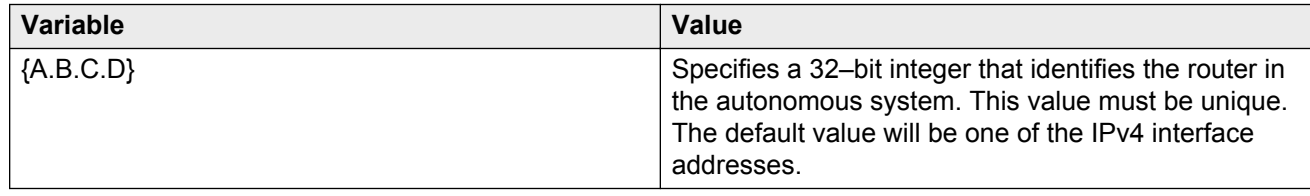

## **Creating an OSPF area**

Create an area to subdivide the autonomous system (AS) into areas that group contiguous networks, routers that connect to these networks, and attached hosts. Subdividing the AS into areas significantly reduces the amount of routing protocol traffic compared to treating the entire AS like a single link-state domain.

#### **About this task**

A stub area does not receive advertisements for external routes, which reduces the size of the linkstate database (LSDB). A stub area uses only one area border router (ABR). Any packets destined for outside the area are routed to the area border exit point, examined by the ABR, and forwarded to a destination.

A not so stubby area (NSSA) prevents the flooding of AS-External link-state advertisements into the area by replacing them with a default route. NSSAs also import small stub (non- OSPF) routing domains into OSPF.

#### **Procedure**

1. Enter OSPF Router Configuration mode:

```
enable
configure terminal
router ospf
```
2. Specify the area ID:

ipv6 area {A.B.C.D}

- 3. Configure optional area parameters if the default values do not meet your requirements:
	- a. Configure the area type if you need a stub or NSSA area:

ipv6 area {A.B.C.D} type <nssa|stub>

By default, the area is a normal area; neither a stub nor NSSA area.

b. Configure the default cost:

ipv6 area {A.B.C.D} default-cost *<0-16777215>*

You do not need to configure this parameter if the area is a normal area.

c. Configure the area support for importing advertisements:

ipv6 area {A.B.C.D} import <external|noexternal|nssa>

The default is external.

d. Disable the importation of summary advertisements into a stub area:

no ipv6 area {A.B.C.D} import-summaries enable

The default is enabled.

e. Configure translation of Type 7 LSAs into Type 5 LSAs:

ipv6 area {A.B.C.D} translator-role *<1–2>*

The default value is 2–candidate.

#### **Example**

Specify the area ID:

Switch:1(config-ospf)#ipv6 area 0.0.0.1

### **Variable definitions**

Use the data in the following table to use the **ipv6 area** command.

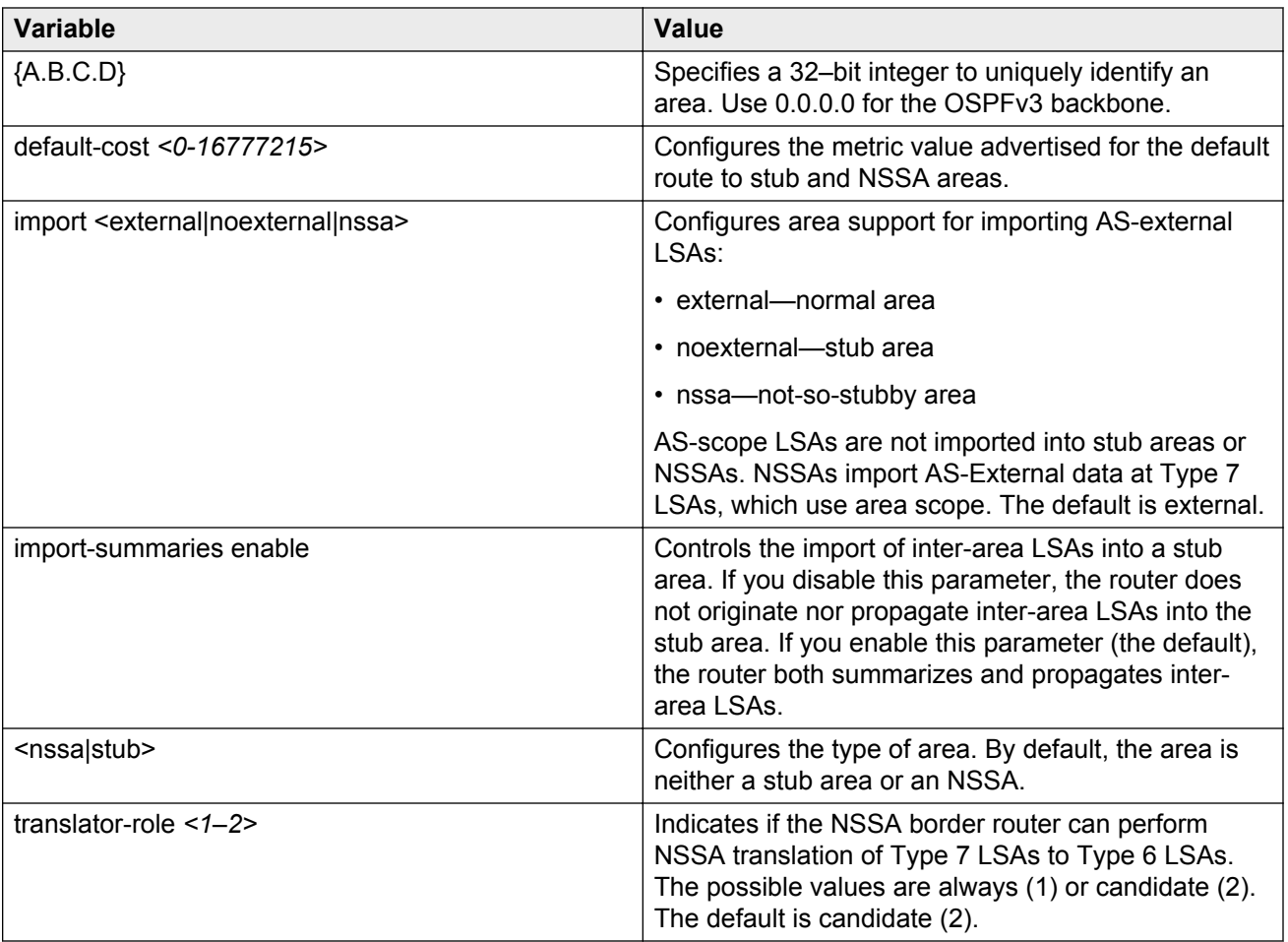

## **Creating OSPF area ranges**

Create an area address range on the OSPF router to reduce the number of area border router (ABR) advertisements into other OSPF areas. An area address range is an implied contiguous range of area network addresses for which the ABR advertises a single summary route.

#### **Before you begin**

• You must create the OSPF area.

#### **About this task**

If you create two ranges, and one range is a subset of the other, the router uses the most specific match.

#### **Procedure**

1. Enter OSPF Router Configuration mode:

enable

```
configure terminal
```
router ospf

2. Create an area range:

```
ipv6 area range {A.B.C.D} WORD<0-255> [inter-area-prefix-link|nssa-
extlink] advertise-mode <advertise|not-advertise> [advertise-metric
<0-65535>]
```
#### **Example**

Create an area range:

```
Switch:1(config-ospf)#ipv6 area range 0.0.0.1 3000::0/16 advertise-mode
advertise
```
### **Variable definitions**

Use the data in the following table to use the **ipv6 area range** command.

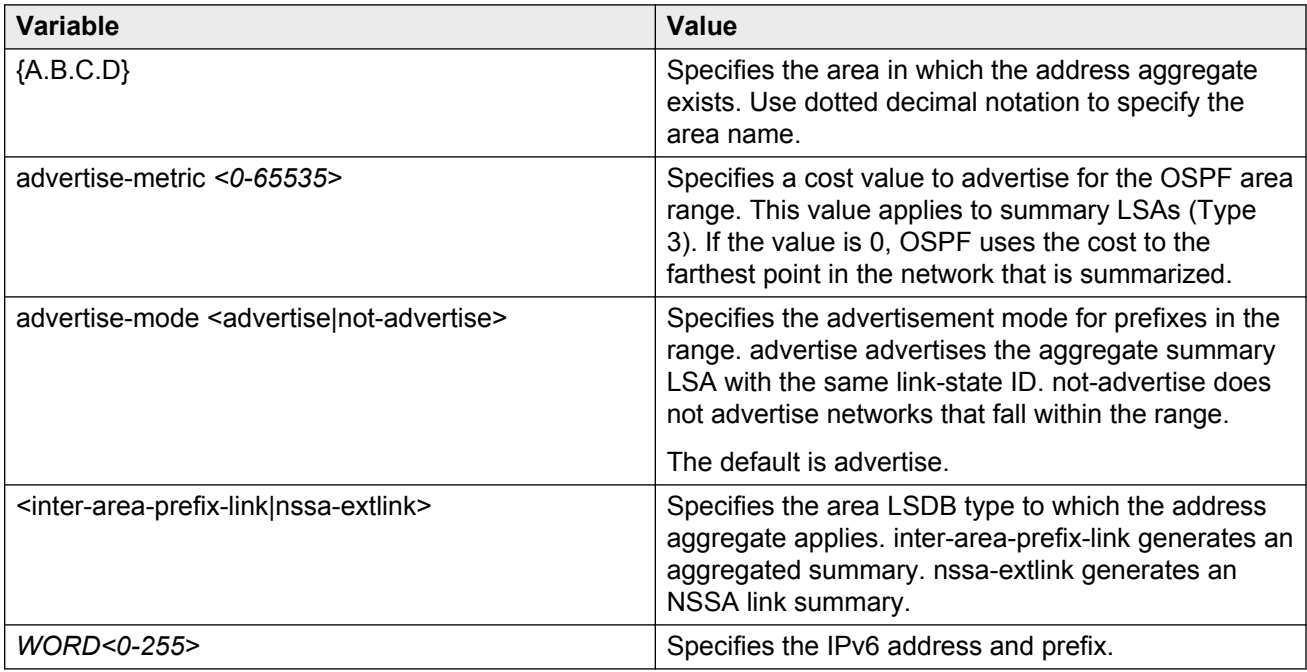

## **Creating an OSPF virtual link**

Create a virtual link if the switch does not connect directly to the backbone. The switch can create automatic virtual links or you can perform this procedure to create virtual links manually. Manual virtual links conserve resources and provide specific control over virtual link placement in your OSPF configuration.

#### **Before you begin**

• The router must be an ABR to create a virtual router interface.

#### **About this task**

Virtual linking is similar to backup redundancy. The switch creates a virtual link for vital traffic paths in your OSPF configuration if traffic is interrupted, such as when an interface cable that provides a connection to the backbone (either directly or indirectly) is disconnected from the switch. Automatic virtual linking ensures that a link is created by using another switch.

OSPF routes cannot be learned through an ABR unless it connects to the backbone directly or through a virtual link.

#### **Procedure**

1. Enter OSPF Router Configuration mode:

```
enable
configure terminal
router ospf
```
2. Create a virtual link:

```
ipv6 area virtual-link {A.B.C.D} {A.B.C.D}
```
- 3. Configure optional parameters for the virtual link if the default values do not meet your requirements:
	- a. Configure the router dead interval:

```
ipv6 area virtual-link {A.B.C.D} {A.B.C.D} dead-interval
<1-65535>
```
The default is 60 seconds.

b. Configure the hello interval:

```
ipv6 area virtual-link {A.B.C.D} {A.B.C.D} hello-interval
<1-65535>
```
The default is 10 seconds.

c. Configure the retransmit interval:

```
ipv6 area virtual-link {A.B.C.D} {A.B.C.D} retransmit-interval
<1-1800>
```
The default is 5 seconds.

d. Configure the transit delay:

```
ipv6 area virtual-link {A.B.C.D} {A.B.C.D} transit-delay
<1-1800>
```
The default is 1 second.

#### **Example**

Create a virtual link:

Switch:1(config-ospf)#ipv6 area virtual-link 0.0.0.1 2.2.2.2

Configure optional parameters for a virtual link:

```
Switch:1(config-ospf)#ipv6 area virtual-link 0.0.0.1 4.4.4.4 dead-
interval 90 retransmit-interval 10
```
### **Variable definitions**

Use the data in the following table to use the **ipv6 area virtual-link** command.

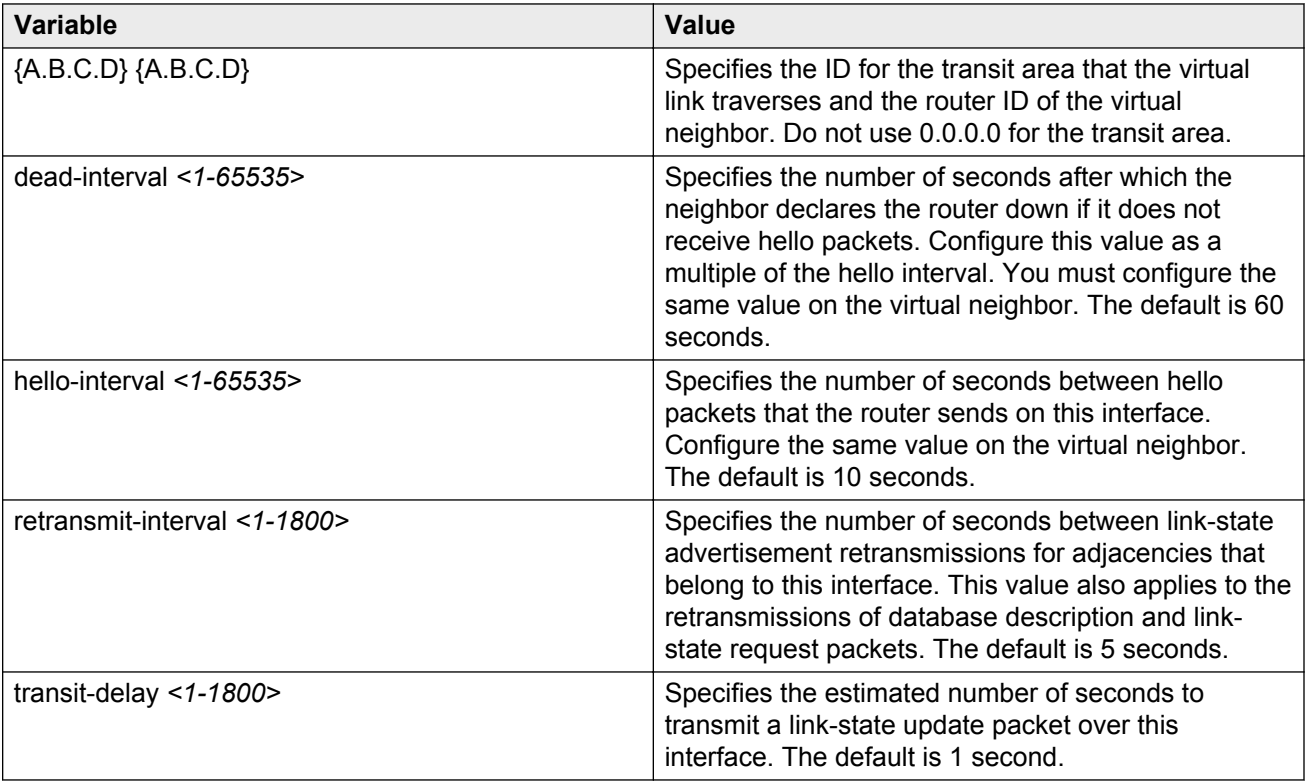

## **Configuring OSPF on a port or VLAN**

Configure the OSPF protocol on IPv6 interface to support dynamic routing on the interface.

#### **Before you begin**

• The IPv6 interface must exist.

#### **Procedure**

1. Enter Interface Configuration mode:

```
enable
configure terminal
interface GigabitEthernet {slot/port[-slot/port][,...]} or interface
vlan <1–4084>
```
2. Create an OSPF area on the interface:

ipv6 ospf area {A.B.C.D}

3. Enable OSPFv3 on the interface:

ipv6 ospf enable

The default is disabled.

- 4. Configure optional parameters to meet your requirements:
	- a. Configure the interface metric:

ipv6 ospf cost *<0-65535>*

b. Configure the router dead interval:

ipv6 ospf dead-interval *<1-65535>*

The default is 40 seconds.

c. Configure the hello interval:

ipv6 ospf hello-interval *<1-65535>*

The default is 10 seconds.

d. Configure the poll interval:

ipv6 ospf poll-interval <0-65535>

The default is 120 seconds.

e. Configure the interface priority:

ipv6 ospf priority *<0-255>*

The default is 1.

f. Configure the retransmit interval:

ipv6 ospf retransmit-interval *<1-1800>*

The default is 5 seconds.

g. Configure the transit delay:

ipv6 ospf transit-delay *<1-1800>*

The default is 1 second.

#### **Example**

Create an OSPF area on the interface: Switch:1(config-if)#ipv6 ospf area 0.0.0.0 Enable OSPFv3 on the interface:

Switch:1(config-if)#ipv6 ospf enable

### **Variable definitions**

Use the data in the following table to use the **ipv6 ospf** command.

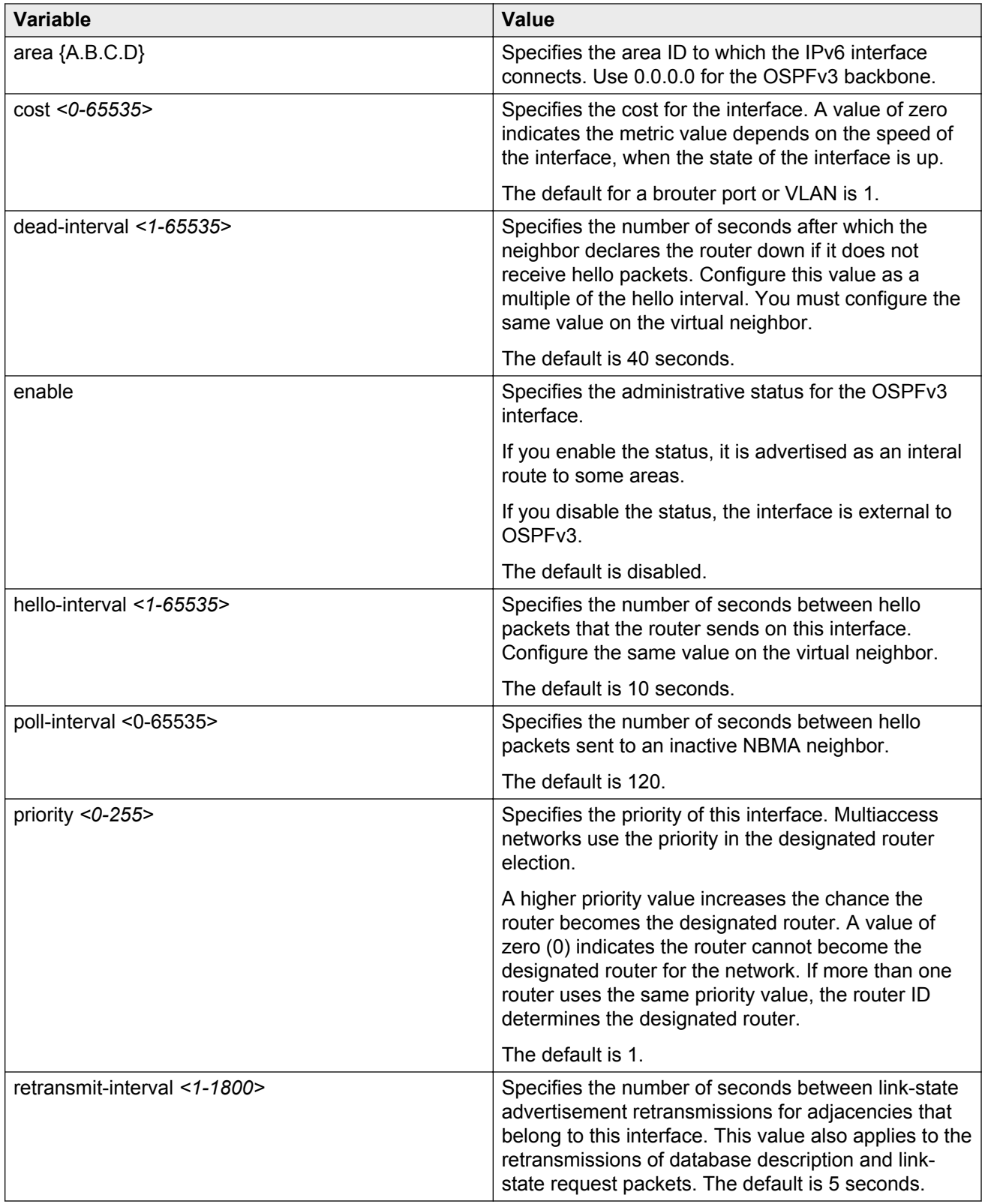

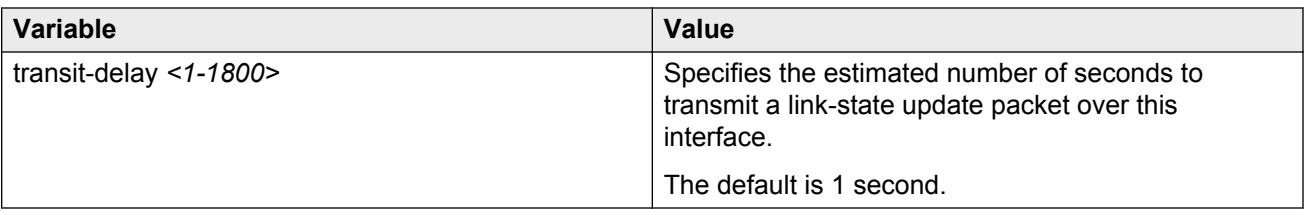

Use the data in the following table to use the **interface** command.

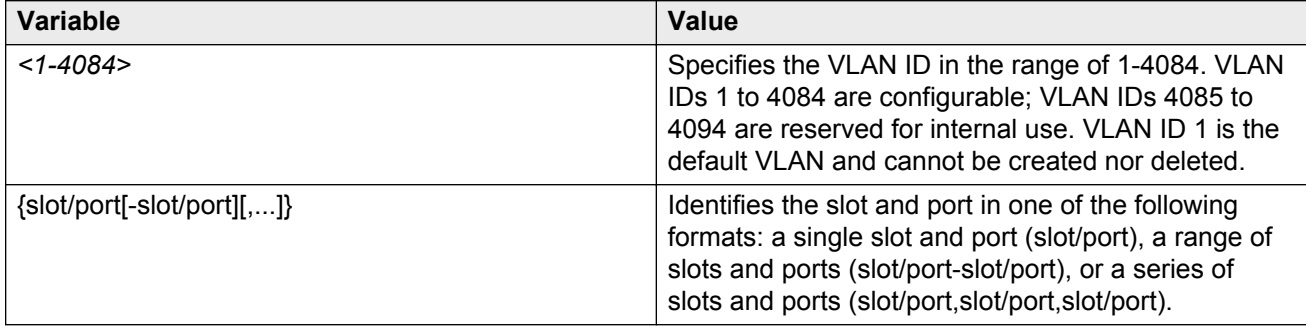

## **Configuring OSPF on a tunnel**

Configure the OSPF protocol on IPv6 interface to support dynamic routing on the interface.

#### **Before you begin**

• The IPv6 interface must exist.

#### **Procedure**

1. Enter OSPF Router Configuration mode:

```
enable
configure terminal
```
router ospf

2. Create an OSPF area on the interface:

```
ipv6 tunnel <1–2000> area {A.B.C.D}
```
3. Enable OSPFv3 on the interface:

```
ipv6 tunnel <1–2000> enable
```
- 4. Configure optional parameters to meet your requirements:
	- a. Configure the router dead interval:

ipv6 tunnel *<1–2000>* dead-interval *<1-65535>*

The default is 40 seconds.

b. Configure the hello interval:
ipv6 tunnel *<1–2000>* hello-interval *<1-65535>*

The default is 10 seconds.

c. Configure the interface metric:

ipv6 tunnel *<1–2000>* metric *<0-65535>*

d. Configure the poll interval:

ipv6 tunnel *<1–2000>* poll-interval <0-65535>

The default is 120 seconds.

e. Configure the interface priority:

ipv6 tunnel *<1–2000>* priority *<0-255>*

The default is 1.

f. Configure the retransmit interval:

ipv6 tunnel *<1–2000>* retransmit-interval *<1-1800>*

The default is 5 seconds.

g. Configure the transit delay:

ipv6 tunnel *<1–2000>* transit-delay *<1-1800>*

The default is 1 second.

#### **Example**

Create an OSPF area on the interface:

Switch:1(config-if)#ipv6 tunnel 4 area 0.0.0.0

Enable OSPFv3 on the interface:

Switch:1(config-if)#ipv6 tunnel 4 enable

# **Variable definitions**

Use the data in the following table to use the **ipv6 tunnel** command.

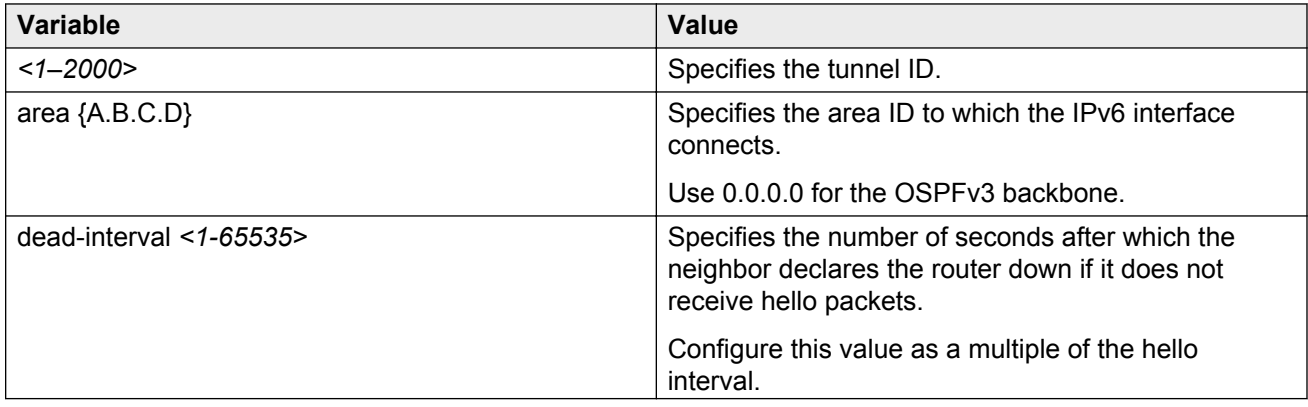

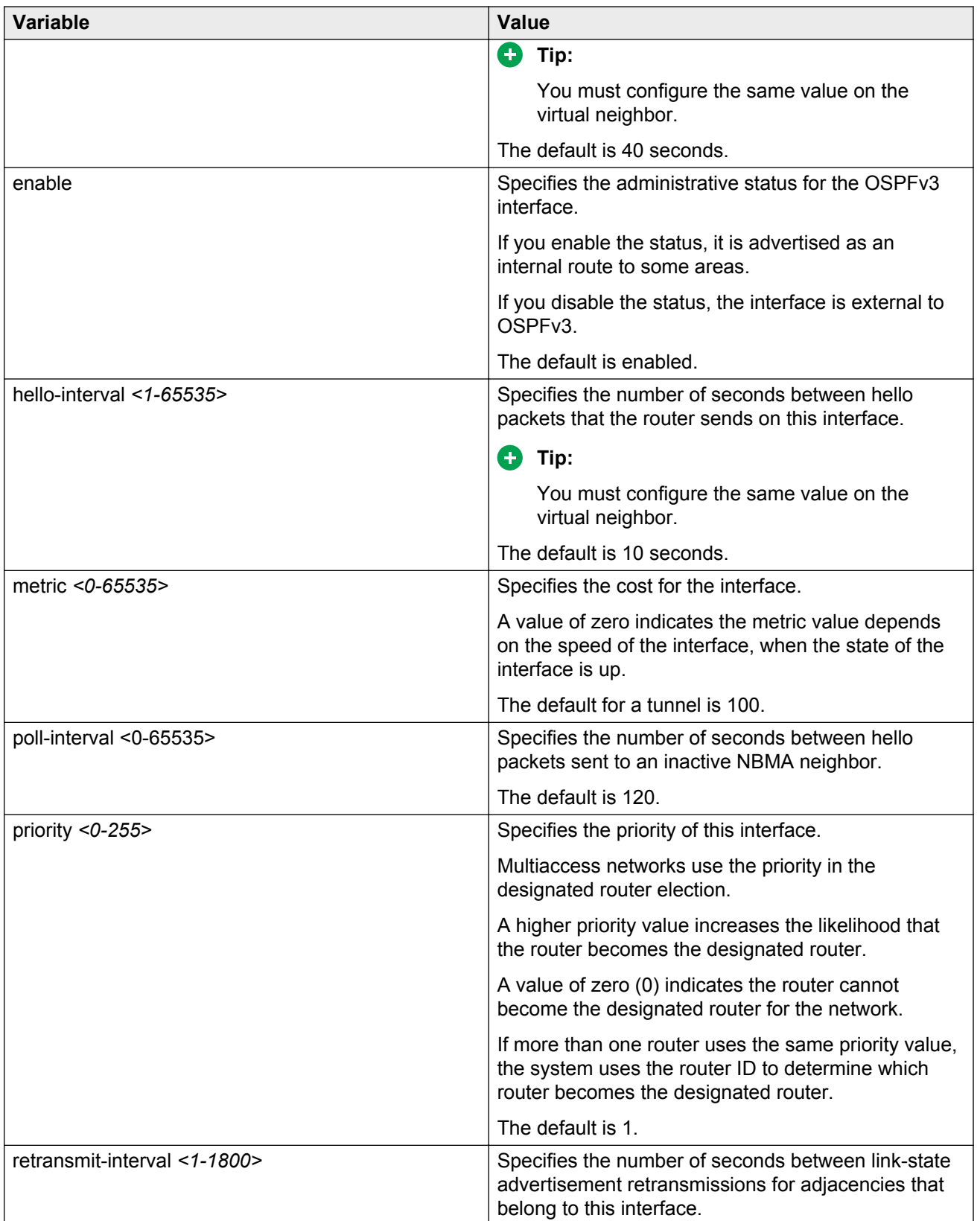

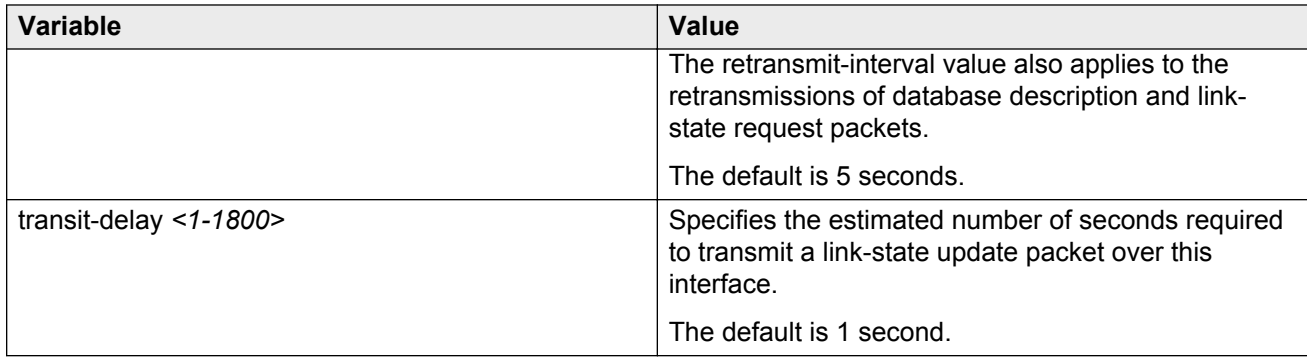

# **Viewing OSPFv3 information**

View information about OSPF to view the current configuration.

## **Procedure**

1. Enter Privileged EXEC mode:

enable

2. View OSPF global information:

show ipv6 ospf

3. View OSPF areas:

show ipv6 ospf area

4. View OSPF interface information

show ipv6 ospf interface [gigabitEthernet {slot/port}|vlan *<1-4084>*]

5. View OSPF interface timers:

show ipv6 ospf int-timers

6. View the link-state database (LSDB) table:

```
show ipv6 ospf lsdb [adv-rtr <A.B.C.D>] [area <A.B.C.D>] [interface
fastEthernet|gigabitEthernet {slot/port}|vlan <1-4084>] [lsa-type
<1-8>] [lsid <0-4294967295>] [scope <1-3>] [tunnel <1-2000>]
[detail]
```
7. View OSPF neighbors to see routers with interfaces to a common network, including neighbors on the virtual link to the OSPF backbone:

show ipv6 ospf neighbor

#### **Example**

Switch:1#show ipv6 ospf ================================================================================ OSPFv3 Global Information ================================================================================

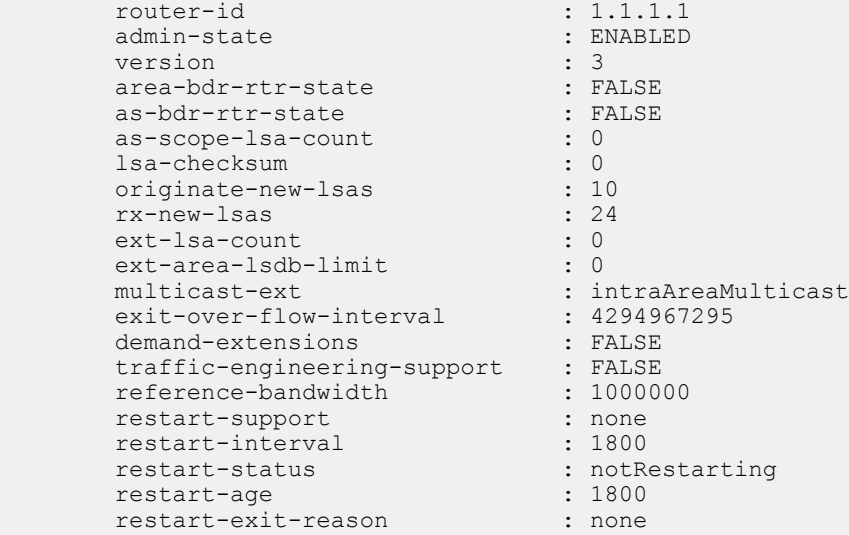

Switch:1>show ipv6 ospf area

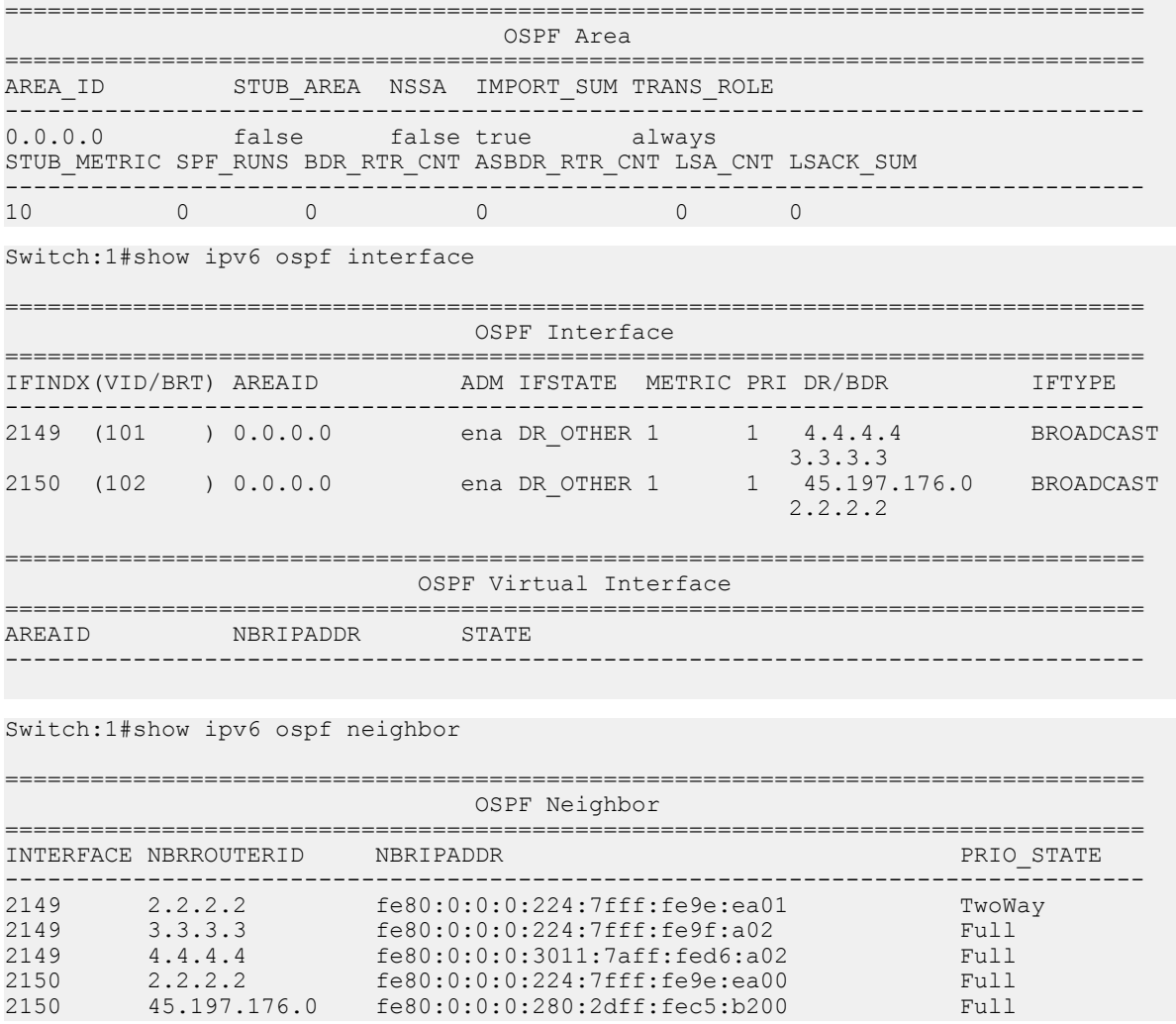

5 out of 5 Total Num of Neighbor Entries displayed.

================================================================================ OSPF Virtual Neighbor ================================================================================ NBRAREAID NBRROUTERID VIRTINTFID NBRIPV6ADDR STATE -------------------------------------------------------------------------------- 0 out of 0 Total Num of Virtual Neighbor Entries displayed. ================================================================================ OSPF NBMA Neighbor ================================================================================ INTERFACE NBRROUTERID NBRIPADDR STATE STATE STATE --------------------------------------------------------------------------------

0 out of 0 Total Num of NBMA Neighbor Entries displayed.

# **Variable definitions**

Use the data in the following table to use the **show ipv6 ospf lsdb** commands.

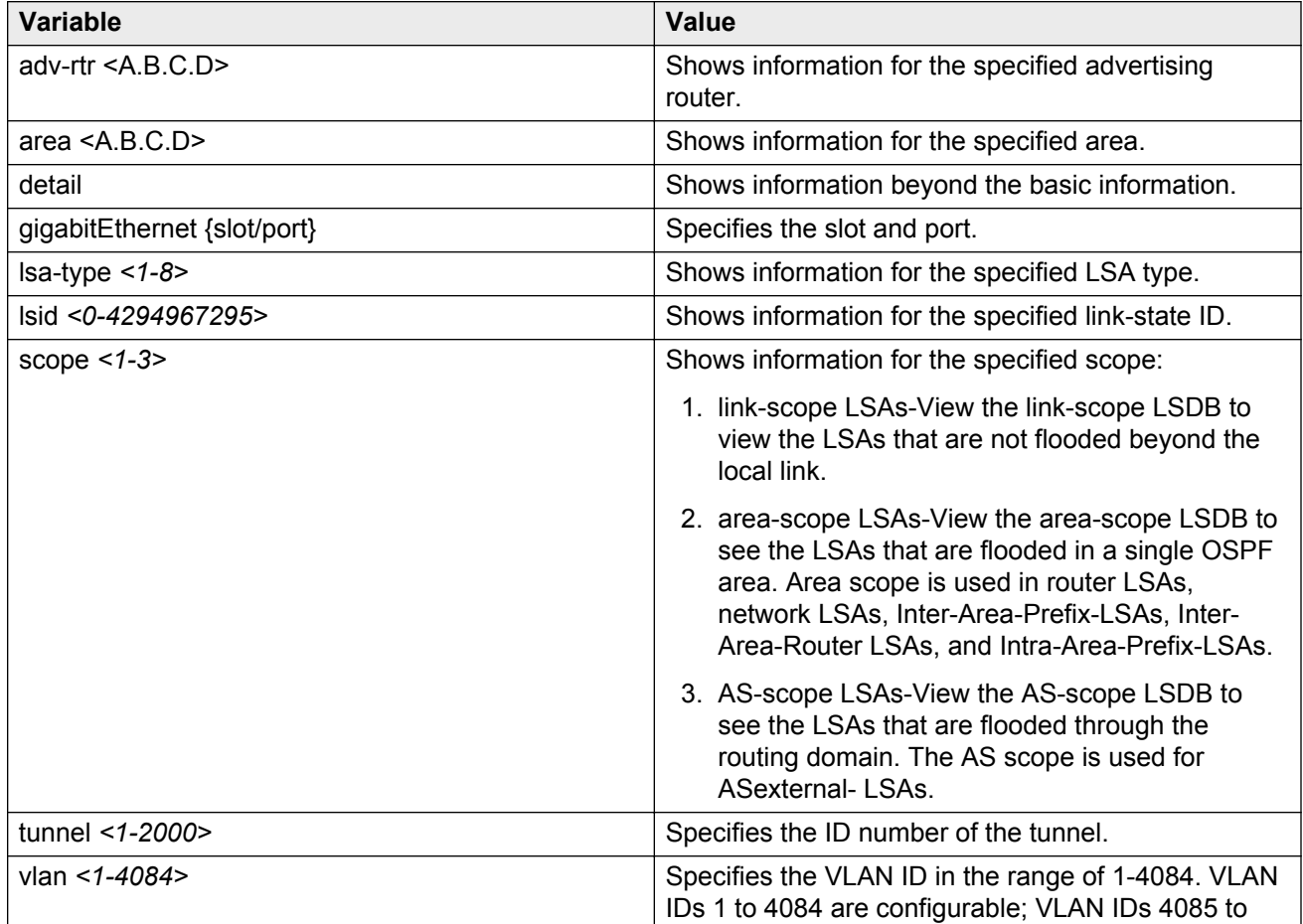

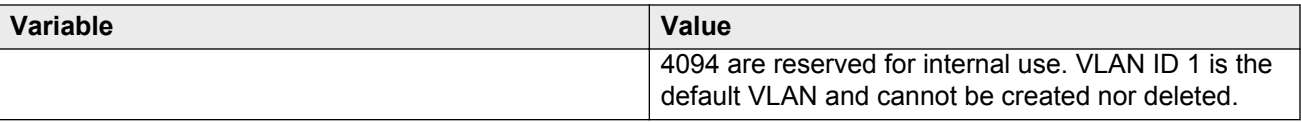

# **Adding an NBMA neighbor**

Add an NBMA neighbor for each interface that is eligible to become the DR.

An NMBA interface with a positive nonzero router priority is eligible to become the DR for the NBMA network and is configured with the identification of all attached routers, IPv6 addresses, and router priorities.

## **Before you begin**

- Identify the following information:
	- specific interfaces to include in the NBMA network
	- the IPv6 address for each interface
	- the router priority for each interface
	- the hello interval for the network
	- the router dead interval for the network
	- the poll interval for the network

#### **About this task**

In contrast to a broadcast network where switches multicast (send to AllSPFRouters and AllDRouters) certain OSPF protocol packets, switches replicate and send NBMA packets to each neighboring router as unicast. NBMA networks drop all OSPF packets with destination addresses AllSPFRouters and AllDRouters. Because the NBMA network does not broadcast, you must manually configure a list of neighbors and priorities for all routers in the network that can become the DR. Potential DRs use a positive nonzero router priority.

#### **Procedure**

1. Enter Interface Configuration mode:

enable

configure terminal

```
interface GigabitEthernet {slot/port[-slot/port][,...]} or interface
vlan <1–4084>
```
#### 2. Create a new NBMA neighbor:

ipv6 ospf nbma-nbr *WORD<0-43> <0-255>*

3. Change the priority of an existing NBMA neighbor:

ipv6 ospf nbma-nbr *WORD<0-43>* priority *<0-255>*

#### **Example**

Create an NBMA neighbor that will not become the DR:

Switch:1(config-if)#ipv6 ospf nbma-nbr fe80:0:0:0:8217:7dff:fe76:8a03 0

# **Variable definitions**

Use the data in the following table to use the **ipv6 ospf nbma-nbr** command.

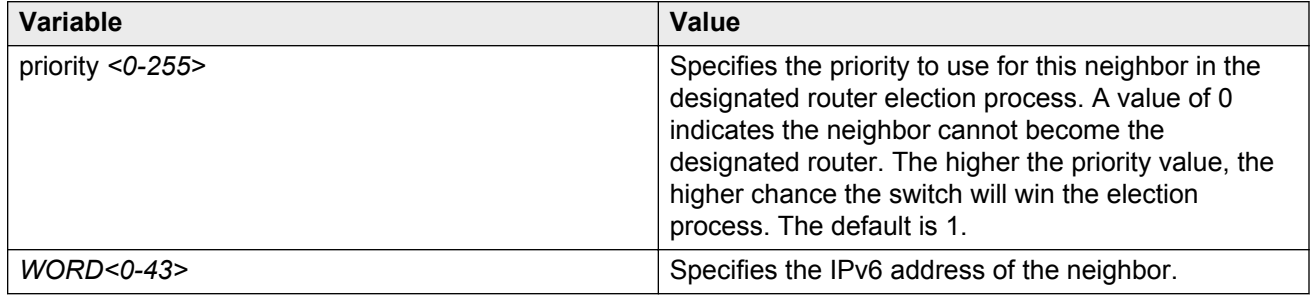

# **Enabling OSPF route redistribution**

Enable redistribution to announce routes, of a certain source protocol type, into the OSPFv3 domain.

You can redistribute directly connected routes, IPv6 static routes, and IPv6 BGP routes into OSPFv3.

## **About this task**

If you do not configure a redistribution entry, the switch generates external LSAs for non-OSPF routes.

You can also redistribute directly connected routes, IPv6 static routes, and IPv6 OSPFv3 routes into BGP.

For information about BGP for IPv6, see *Configuring BGP Services on Avaya Virtual Services Platform 9000,* NN46250-507.

## **Procedure**

1. Enter OSPF Router Configuration mode:

enable configure terminal

router ospf

2. Enable IPv6 router redistribution:

ipv6 redistribute <bgp|direct|static> enable

#### **Example**

Announce IPv6 static routes into the OSPFv3 domain:

Switch:1(config-ospf)#ipv6 redistribute static enable

# **Variable definitions**

Use the data in the following table to use the **ipv6 redistribute** command.

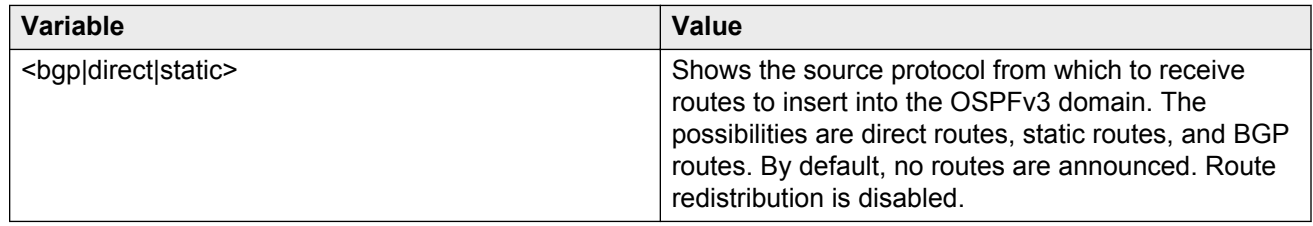

# **Viewing the status of OSPFv3 redistribution**

View the status of OSPFv3 route redistribution to verify the current configuration. You can redistribute directly connected routes, IPv6 static routes, and IPv6 BGP routes into OSPFv3.

For information about IPv6 route redistribution into BGP, see *Configuring BGP Services on Avaya Virtual Services Platform 9000,* NN46250-507.

## **Procedure**

1. Enter Privileged EXEC mode:

enable

2. View the current configuration:

show ipv6 ospf redistribute

**Example**

```
Switch:1#show ipv6 ospf redistribute
```

```
================================================================================
                         OSPF Redistribute List
================================================================================
                                         : disabled
       static intervalsed and the static static static static static static static static static static static static
       bgp : enabled
--------------------------------------------------------------------------------
```
# **OSPFv3 configuration using EDM**

# **Configuring OSPF globally**

Configure OSPFv3 globally to enable it on the system and to configure the router ID.

## **Procedure**

- 1. In the navigation tree, expand the following folders: **Configuration** > **IPv6**.
- 2. Click **OSPF**.
- 3. Click the **Globals** tab.
- 4. Type the router ID, in the format of an IPv4 address.
- 5. Select **enabled**.
- 6. Optionally, select **ASBdrRtrStatus** to make the router an AS boundary router.

Enable the ASBR if the router attaches at the edge of the OSPF network, and has one or more interfaces that run an interdomain routing protocol. The default is disabled.

7. Click **Apply**.

# **Globals field descriptions**

Use the data in the following table to use the **Globals** tab.

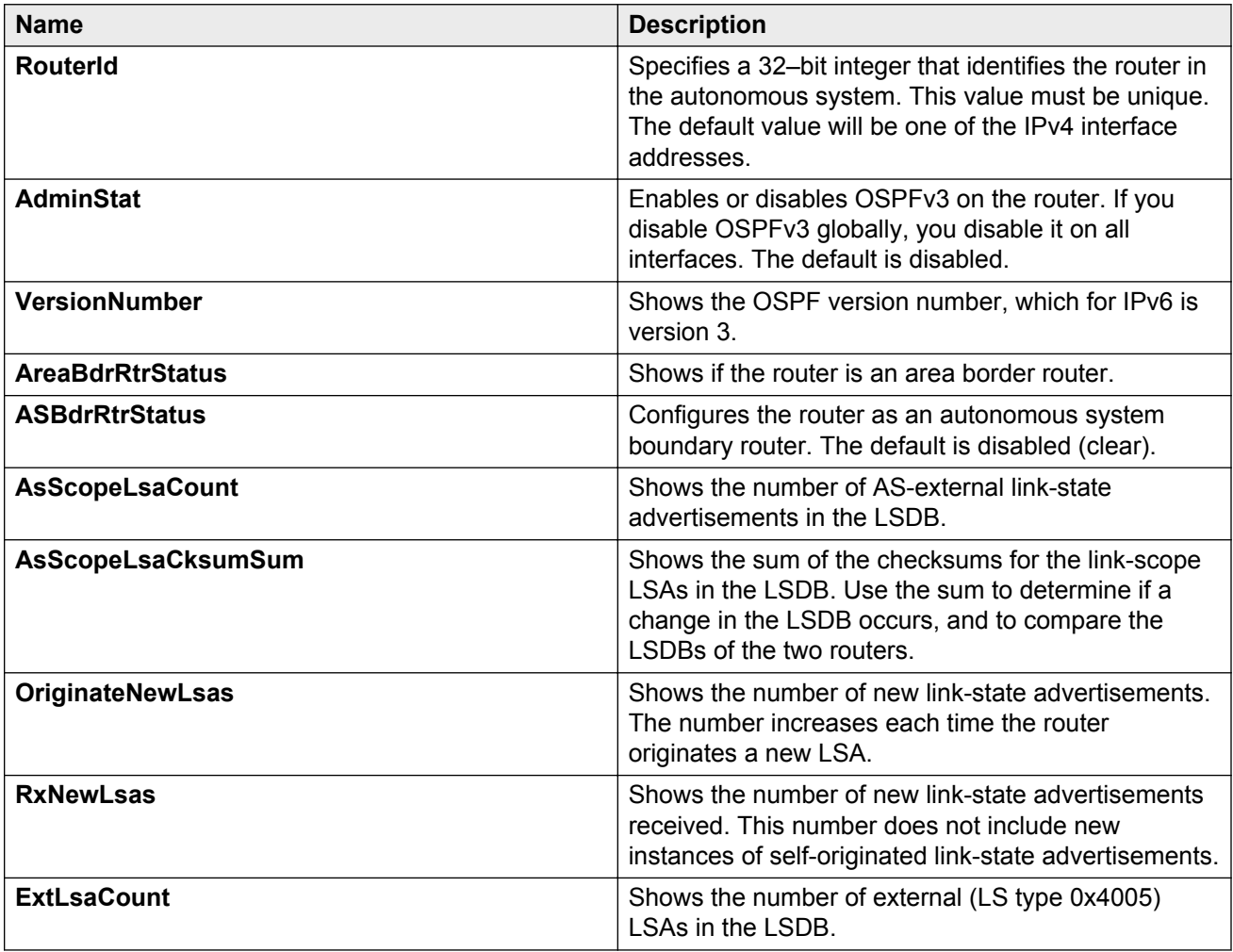

# **Creating an OSPF area**

Create an area to subdivide the autonomous system (AS) into areas that group contiguous networks, routers that connect to these networks, and attached hosts. Subdividing the AS into areas significantly reduces the amount of routing protocol traffic compared to treating the entire AS like a single link-state domain.

## **About this task**

A stub area does not receive advertisements for external routes, which reduces the size of the linkstate database (LSDB). A stub area uses only one area border router (ABR). Any packets destined for outside the area are routed to the area border exit point, examined by the ABR, and forwarded to a destination.

A not so stubby area (NSSA) prevents the flooding of AS-External link-state advertisements into the area by replacing them with a default route. NSSAs also import small stub (non- OSPF) routing domains into OSPF.

## **Procedure**

- 1. In the navigation tree, expand the following folders: **Configuration** > **IPv6**.
- 2. Click **OSPF**.
- 3. Click the **Areas** tab.
- 4. Click **Insert**.
- 5. Type the area ID.
- 6. Click **Insert**.

# **Areas field descriptions**

Use the data in the following table to use the **Areas** tab.

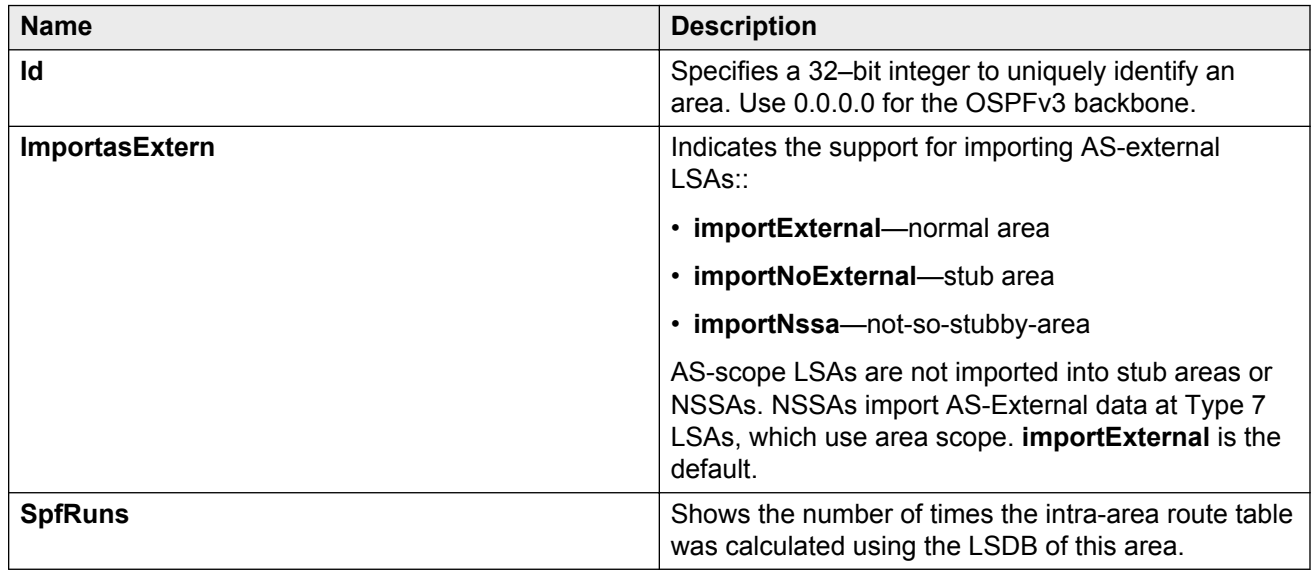

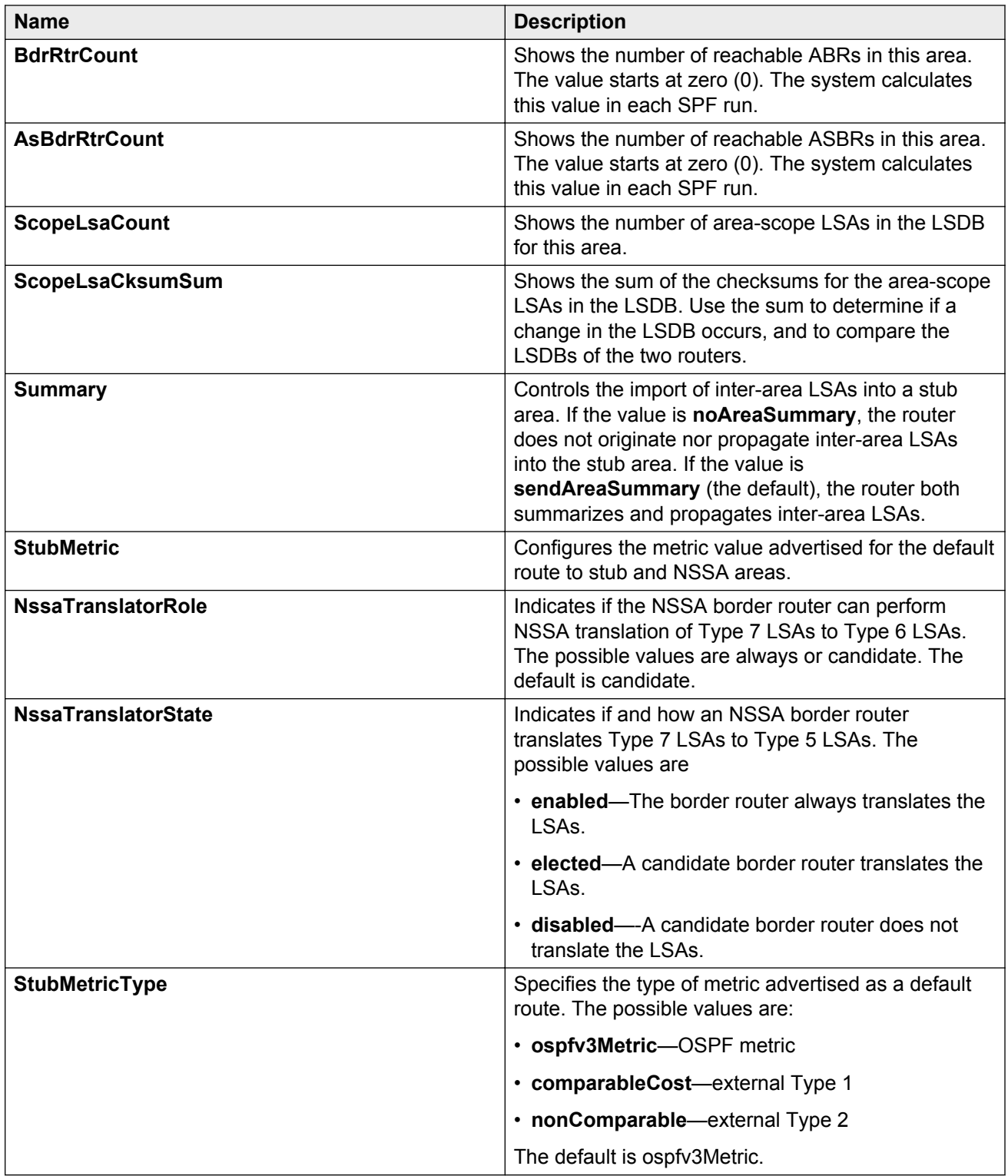

# **Creating OSPF area ranges**

Create an area address range on the OSPF router to reduce the number of area border router (ABR) advertisements into other OSPF areas. An area address range is an implied contiguous range of area network addresses for which the ABR advertises a single summary route.

## **Before you begin**

• You must create the OSPF area.

## **About this task**

If you create two ranges, and one range is a subset of the other, the router uses the most specific match.

## **Procedure**

- 1. In the navigation tree, expand the following folders: **Configuration** > **IPv6**.
- 2. Click **OSPF**.
- 3. Click the **Area Aggregate** tab.
- 4. Click **Insert**.
- 5. Select the area ID.
- 6. Select the type of area.

**interAreaPrefixLsa** generates an aggregated summary.

**nssaExternalLink** generates an NSSA link summary.

- 7. Type the prefix for the IPv6 area address.
- 8. Type the number of bits from the IPv6 address that you want to advertise.
- 9. Click **Insert**.

# **Area Aggregate field descriptions**

Use the data in the following table to use the **Area Aggregate** tab.

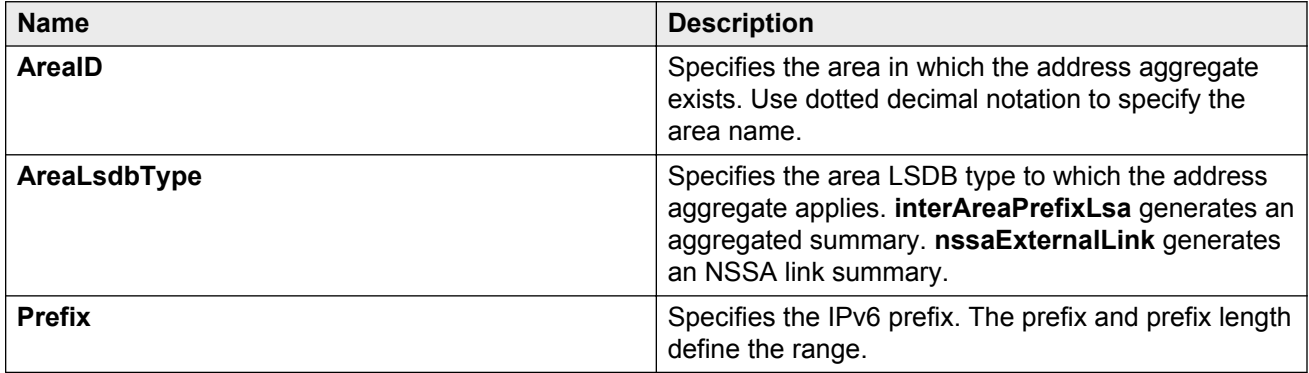

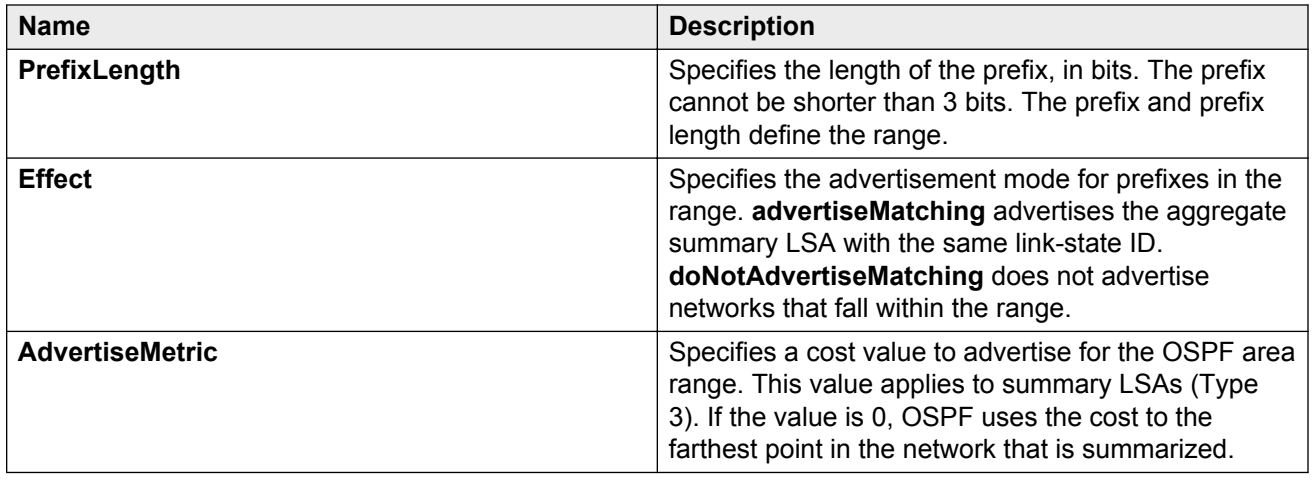

# **Creating an OSPF virtual link**

Create a virtual link if the switch does not connect directly to the backbone. The switch can create automatic virtual links or you can perform this procedure to create virtual links manually. Manual virtual links conserve resources and provide specific control over virtual link placement in your OSPF configuration.

## **Before you begin**

• The router must be an ABR to create a virtual router interface.

## **About this task**

Virtual linking is similar to backup redundancy. The switch creates a virtual link for vital traffic paths in your OSPF configuration if traffic is interrupted, such as when an interface cable that provides a connection to the backbone (either directly or indirectly) is disconnected from the switch. Automatic virtual linking ensures that a link is created by using another switch.

OSPF routes cannot be learned through an ABR unless it connects to the backbone directly or through a virtual link.

## **Procedure**

- 1. In the navigation tree, expand the following folders: **Configuration** > **IPv6**.
- 2. Click **OSPF**.
- 3. Click the **Virtual If** tab.
- 4. Click **Insert**.
- 5. Specify the ID for the transit area.

The transit area is the common area between two ABRs.

6. Specify the router ID for the virtual neighbor.

The neighbor ID is the IP router ID of the ABR through which the other ABR must route traffic destined for the backbone.

- 7. Click **Insert**.
- 8. Click **Refresh** to verify that the virtual link is active.

If the state is point-to-point, the virtual link is active. If the state is down, the virtual link is configured incorrectly.

# **Virtual If field descriptions**

Use the data in the following table to use the **Virtual If** tab.

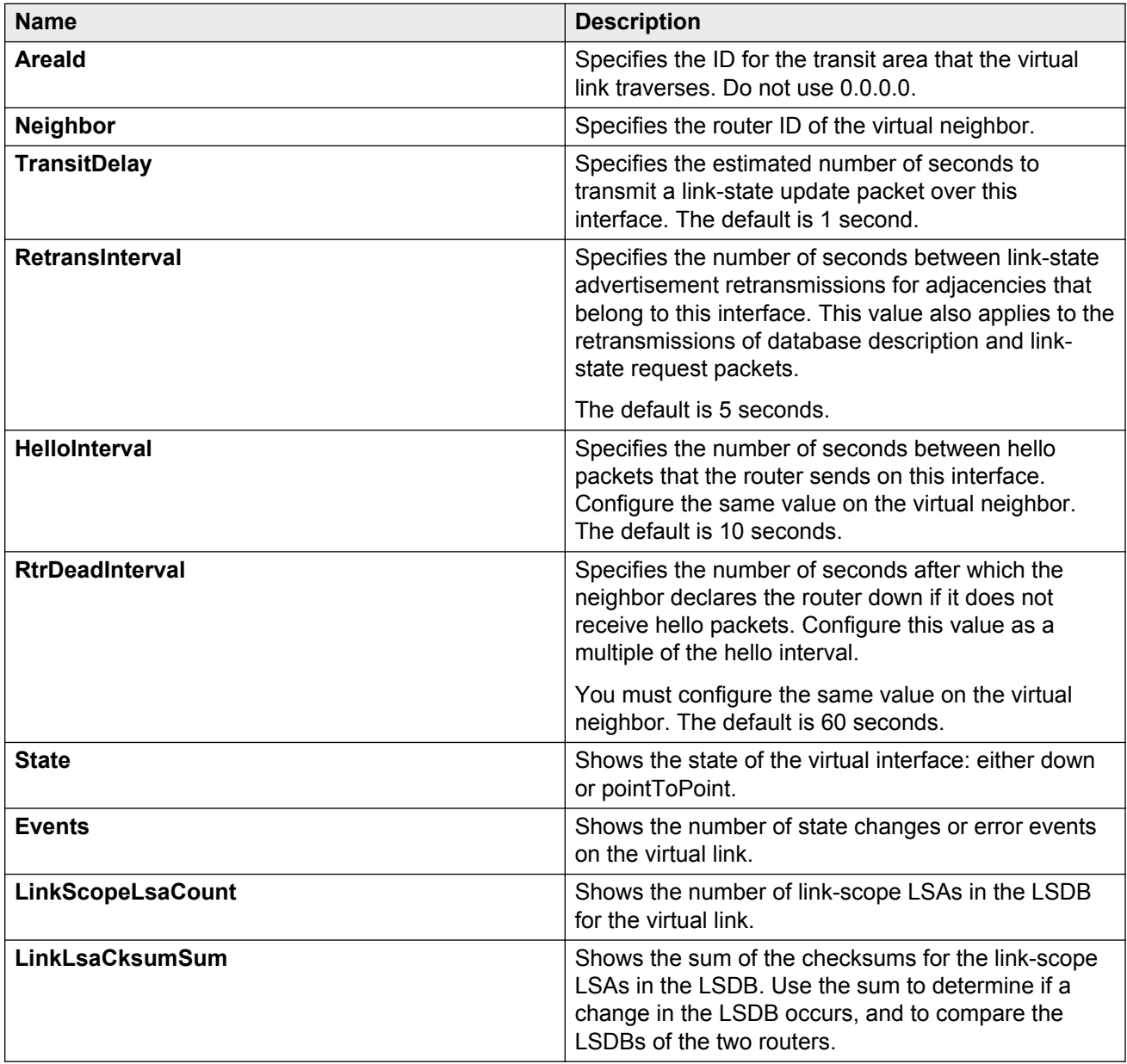

# **Creating an OSPF interface**

Configure the OSPF protocol on an IPv6 interface to support dynamic routing on the interface. Perform this procedure to create an OSPF interface on a brouter port or tunnel.

If you want to modify existing OSPFv3 interfaces, see [Modifying an OSPF interface](#page-131-0) on page 132. To configure OSPFv3 on an IPv6 VLAN, see [Creating an OSPF VLAN interface](#page-124-0) on page 125.

## **Before you begin**

• The IPv6 interface must exist.

## **Procedure**

- 1. Configure OSPF on an IPv6 port:
	- a. In the Device Physical view, select a port.
	- b. In the navigation tree, expand the following folders: **Configuration** > **Edit** > **Port**.
	- c. Click **IPv6**.
	- d. Click the **IPv6 OSPF Interface** tab.
	- e. Click **Insert**.
	- f. Select the area ID.
	- g. Select **enabled**.
	- h. Click **Insert**.
- 2. Configure OSPF on an IPv6 tunnel:
	- a. In the navigation tree, expand the following folders: **Configuration** > **IPv6**.
	- b. Click **Tunnel**.
	- c. Click the **Tunnel Config** tab.
	- d. Select a configured tunnel.
	- e. Click **IPv6 OSPF**.
	- f. Click **Insert**.
	- g. Select the area ID.
	- h. Select **enabled**.
	- i. Click **Insert**.

# **IPv6 OSPF Interface field descriptions**

Use the data in the following table to use the **IPv6 OSPF Interface** tab.

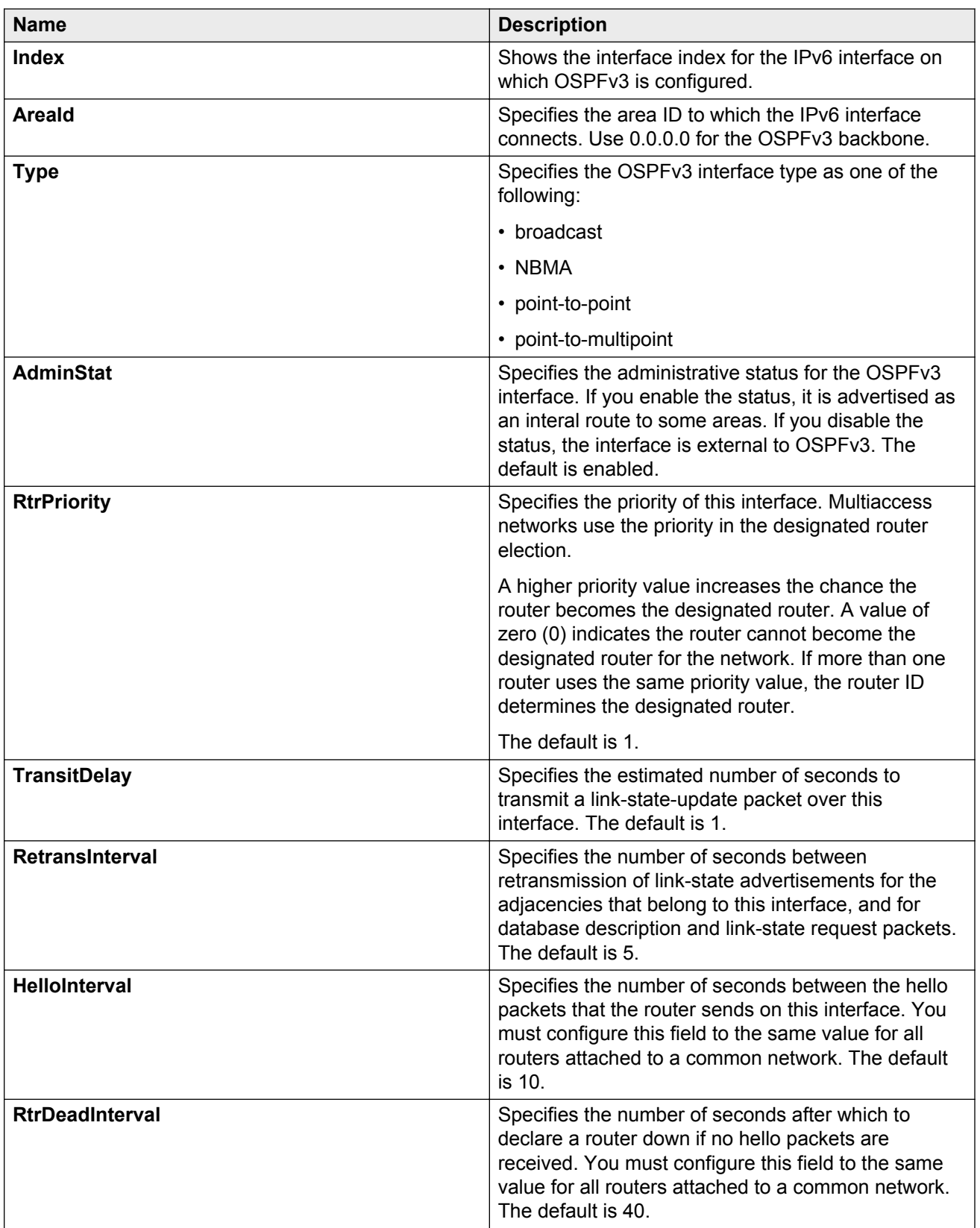

<span id="page-124-0"></span>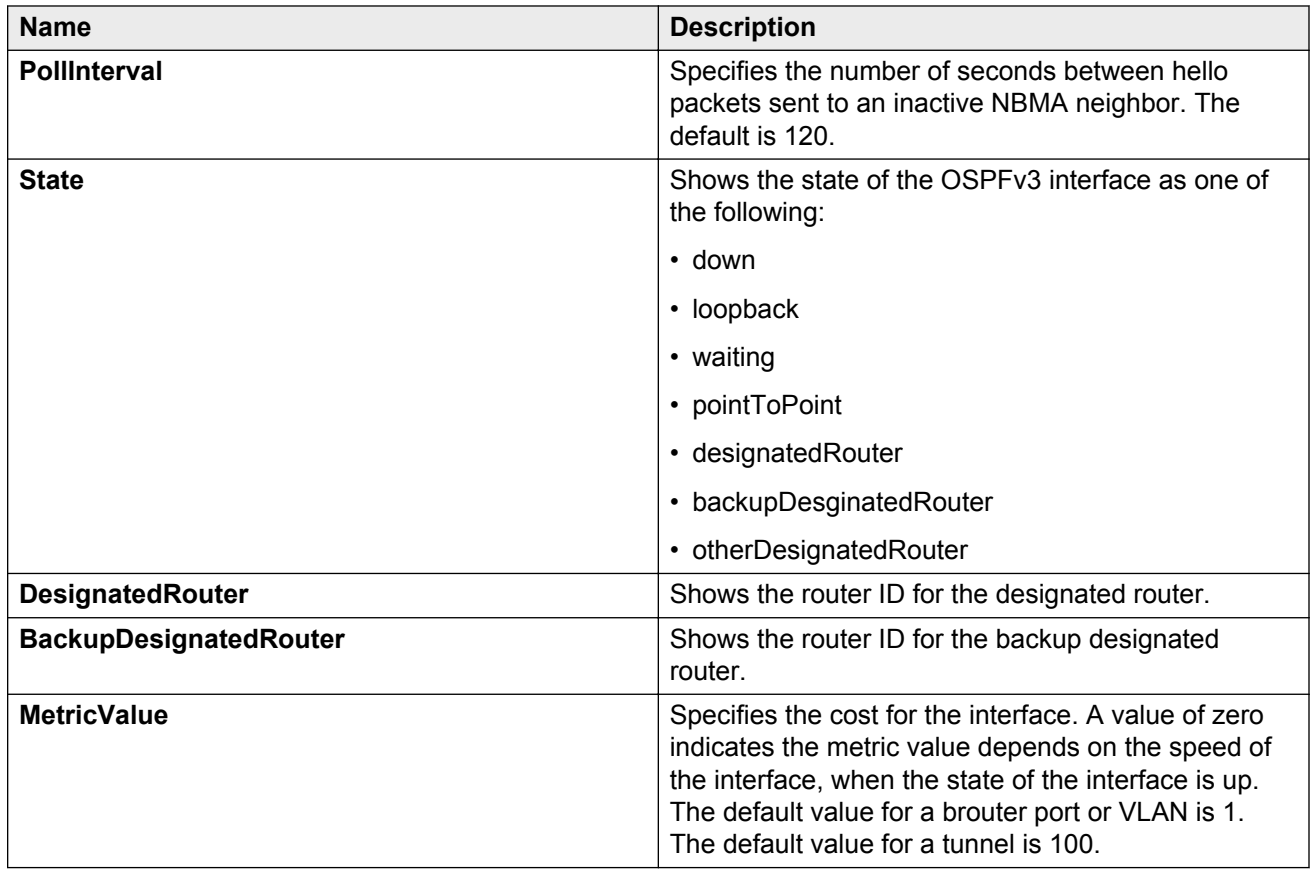

# **Creating an OSPF VLAN interface**

Configure the OSPF protocol on an IPv6 VLAN to support dynamic routing on the interface.

If you want to modify existing OSPFv3 interfaces, see [Modifying an OSPF interface](#page-131-0) on page 132.

# **Before you begin**

• The IPv6 interface must exist.

## **Procedure**

- 1. In the navigation tree, expand the following folders: **Configuration** > **VLAN**.
- 2. Click **VLANs**.
- 3. Click the **Basic** tab.
- 4. Select a **VLAN**.
- 5. Click **IPv6**.
- 6. Click the **IPv6 OSPF Interface** tab.
- 7. Click **Insert**.
- 8. Select the area ID.
- 9. Select **enabled**.
- 10. Click **Insert**.

# **IPv6 OSPF Interface field descriptions**

Use the data in the following table to use the **IPv6 OSPF Interface** tab.

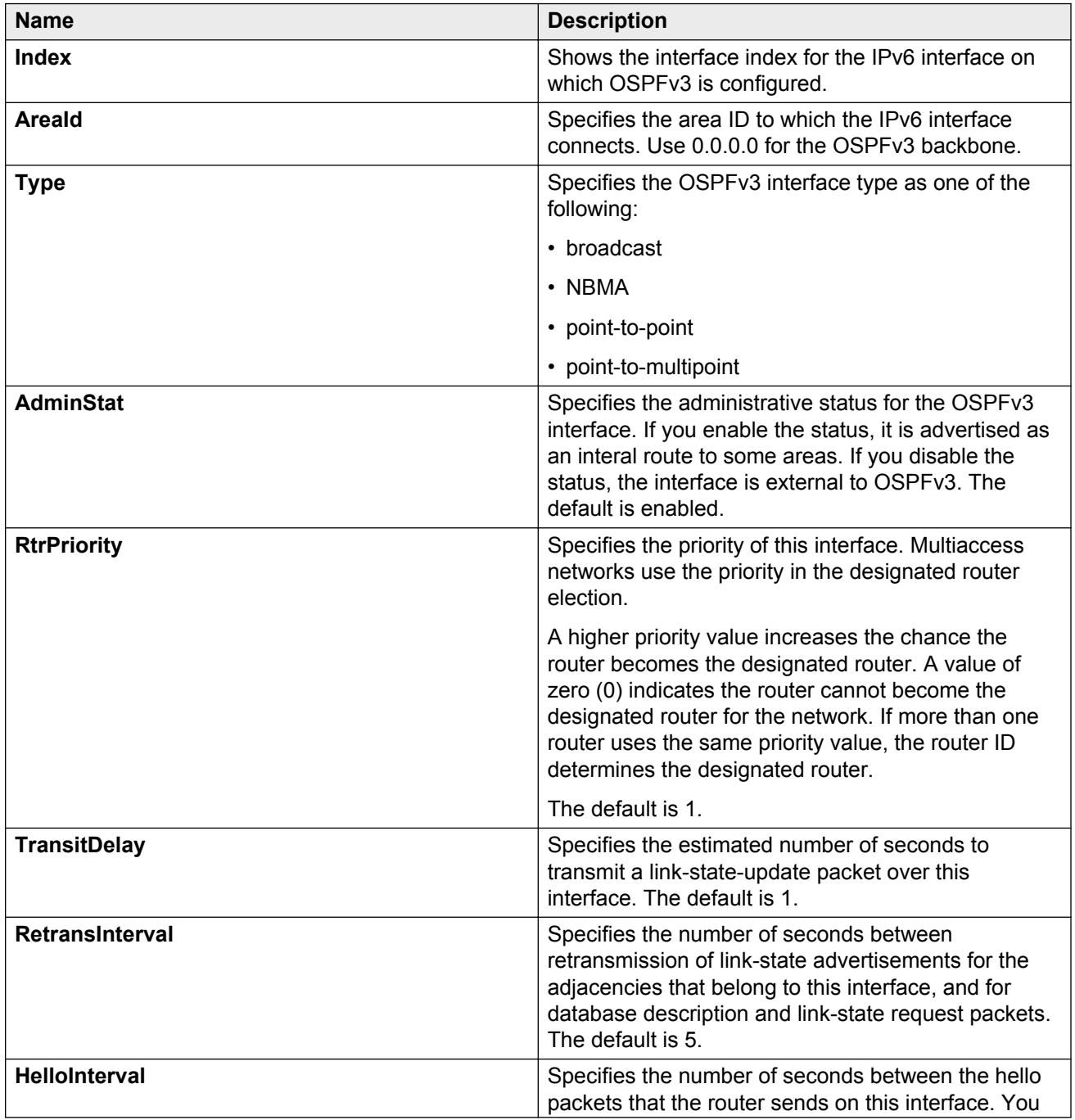

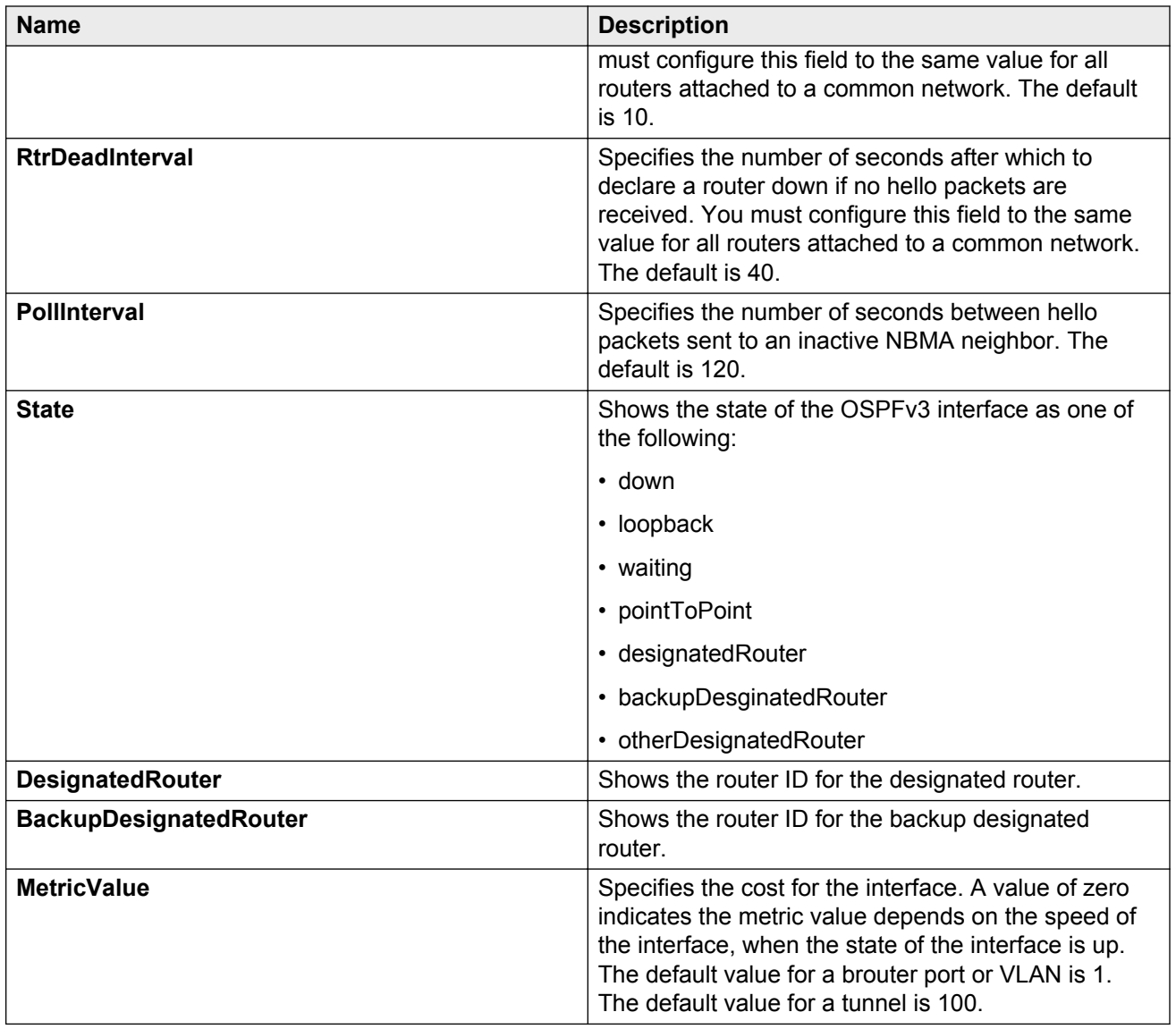

# **Viewing the AS-scope link-state database**

View the AS-scope link-state database (LSDB) to see the LSAs that are flooded through the routing domain. The AS scope is used for ASexternal- LSAs.

# **Procedure**

- 1. In the navigation tree, expand the following folders: **Configuration** > **IPv6**.
- 2. Click **OSPF**.
- 3. Click the **AS-scope LSDB** tab.

# **AS-scope LSDB field descriptions**

Use the data in the following table to use the **AS-scope LSDB** tab.

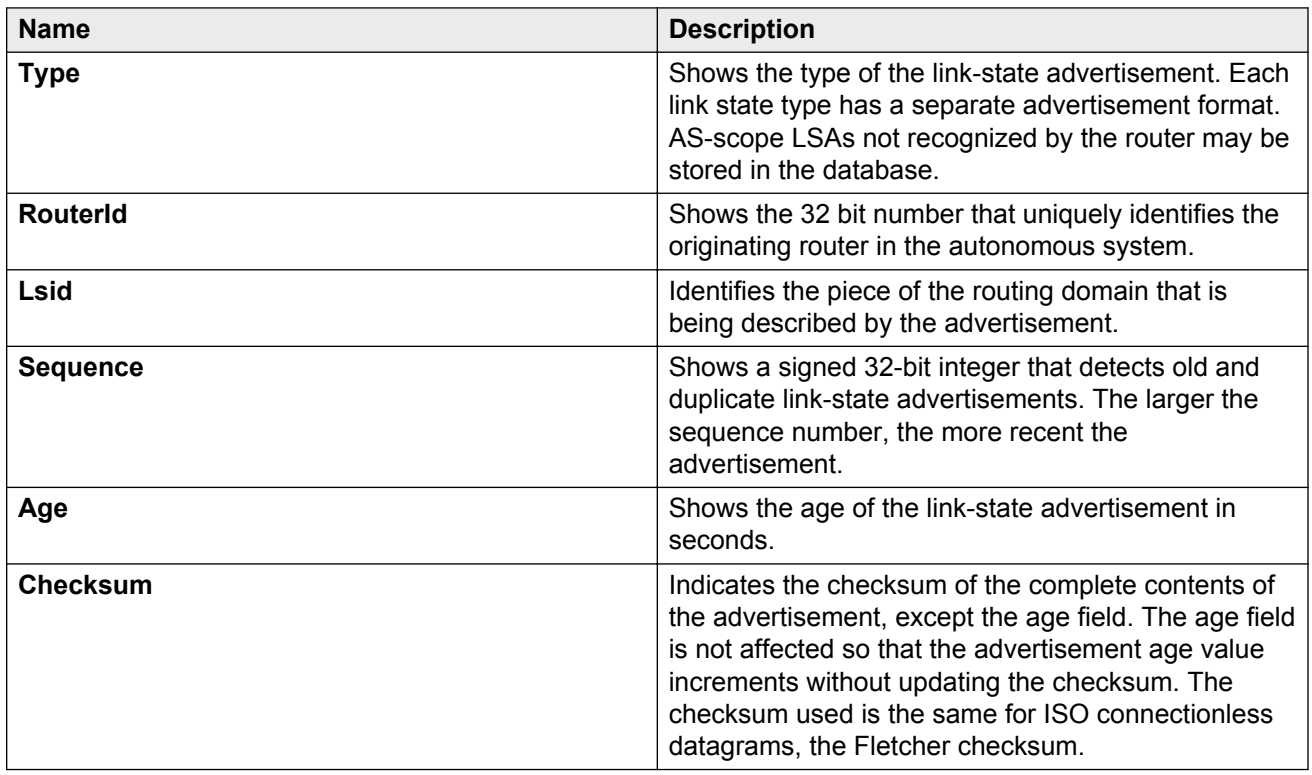

# **Viewing the area-scope LSDB**

View the area-scope LSDB to see the LSAs that are flooded in a single OSPF area. Area scope is used in router LSAs, network LSAs, Inter-Area-Prefix-LSAs, Inter-Area-Router LSAs, and Intra-Area-Prefix-LSAs.

#### **Procedure**

- 1. In the navigation tree, expand the following folders: **Configuration** > **IPv6**.
- 2. Click **OSPF**.
- 3. Click the **Area-scope LSDB** tab.

# **Area-scope LSDB field descriptions**

Use the data in the following table to use the **Area-scope LSDB** tab.

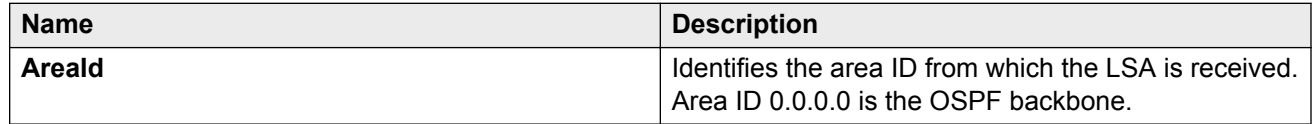

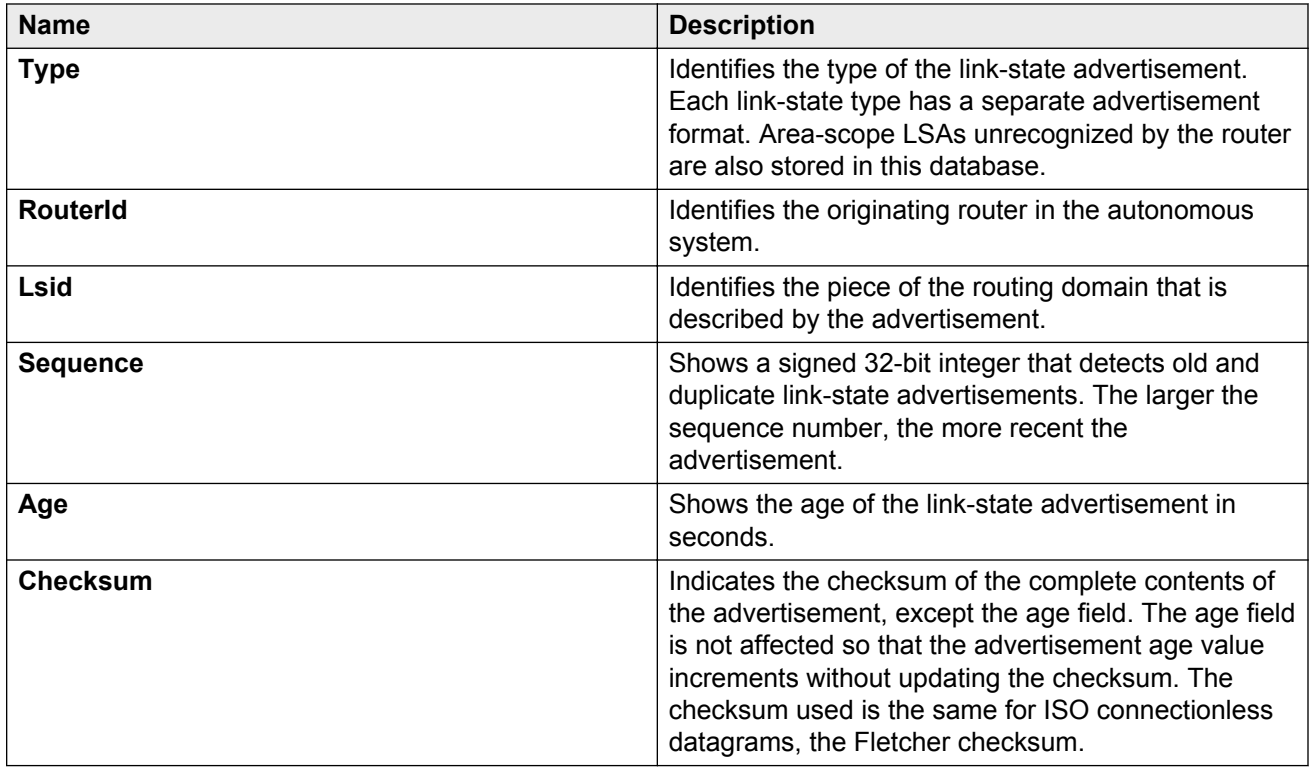

# **Viewing the link-scope LSDB**

View the link-scope LSDB to view the LSAs that are not flooded beyond the local link.

# **Procedure**

- 1. In the navigation tree, expand the following folders: **Configuration** > **IPv6**.
- 2. Click **OSPF**.
- 3. Click the **Link-scope LSDB** tab.

# **Link-scope LSDB field descriptions**

Use the data in the following table to use the **Link-scope LSDB** tab.

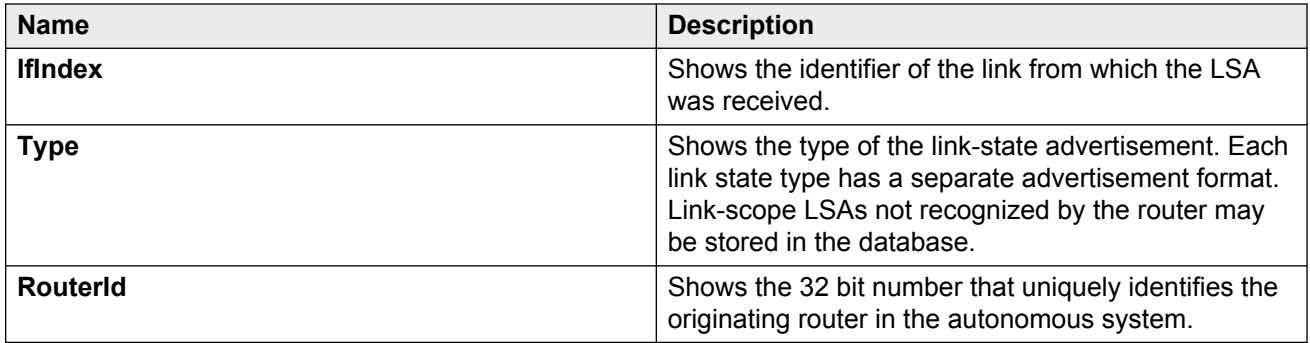

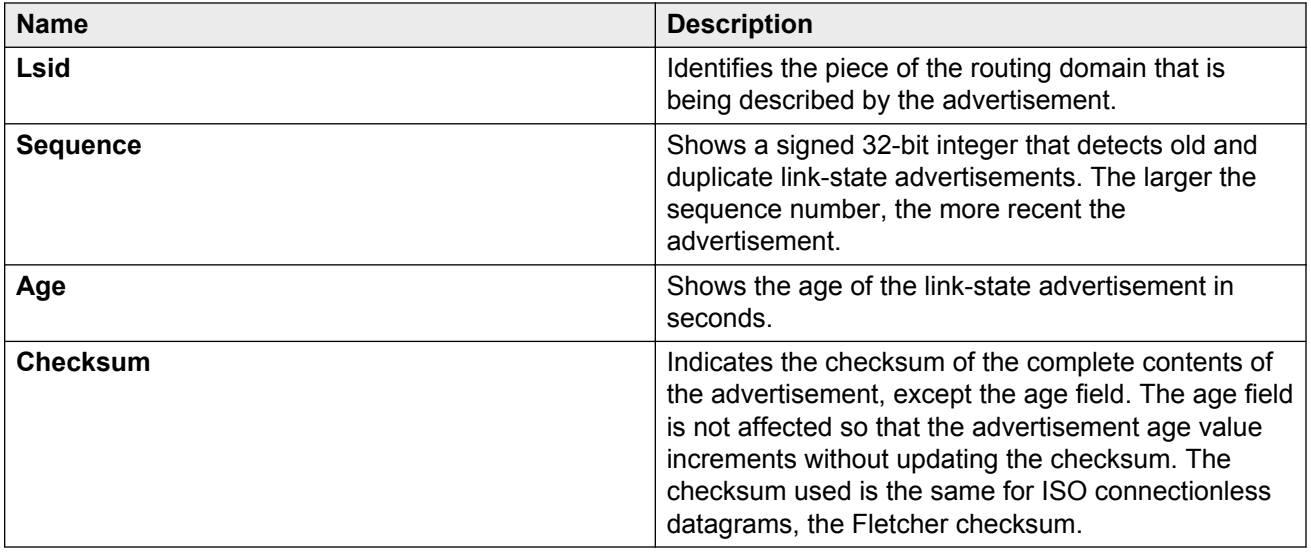

# **Adding an NBMA neighbor**

Add an NBMA neighbor for each interface that is eligible to become the DR.

An NMBA interface with a positive nonzero router priority is eligible to become the DR for the NBMA network and is configured with the identification of all attached routers, IPv6 addresses, and router priorities.

## **Before you begin**

- Identify the following information:
	- specific interfaces to include in the NBMA network
	- the IPv6 address for each interface
	- the router priority for each interface
	- the hello interval for the network
	- the router dead interval for the network
	- the poll interval for the network

#### **About this task**

In contrast to a broadcast network where switches multicast (send to AllSPFRouters and AllDRouters) certain OSPF protocol packets, switches replicate and send NBMA packets to each neighboring router as unicast. NBMA networks drop all OSPF packets with destination addresses AllSPFRouters and AllDRouters. Because the NBMA network does not broadcast, you must manually configure a list of neighbors and priorities for all routers in the network that can become the DR. Potential DRs use a positive nonzero router priority.

#### **Procedure**

- 1. In the navigation tree, expand the following folders: **Configuration** > **IPv6**.
- 2. Click **OSPF**.
- 3. Click the **NBMA Neighbors** tab.
- 4. Click **Insert**.
- 5. Select the IPv6 port or VLAN interface.
- 6. Specify the IPv6 address for the neighbor.
- 7. Specify the priority for the neighbor.
- 8. Click **Insert**.

# **NBMA Neighbors field descriptions**

Use the data in the following table to use the **NBMA Neighbors** tab.

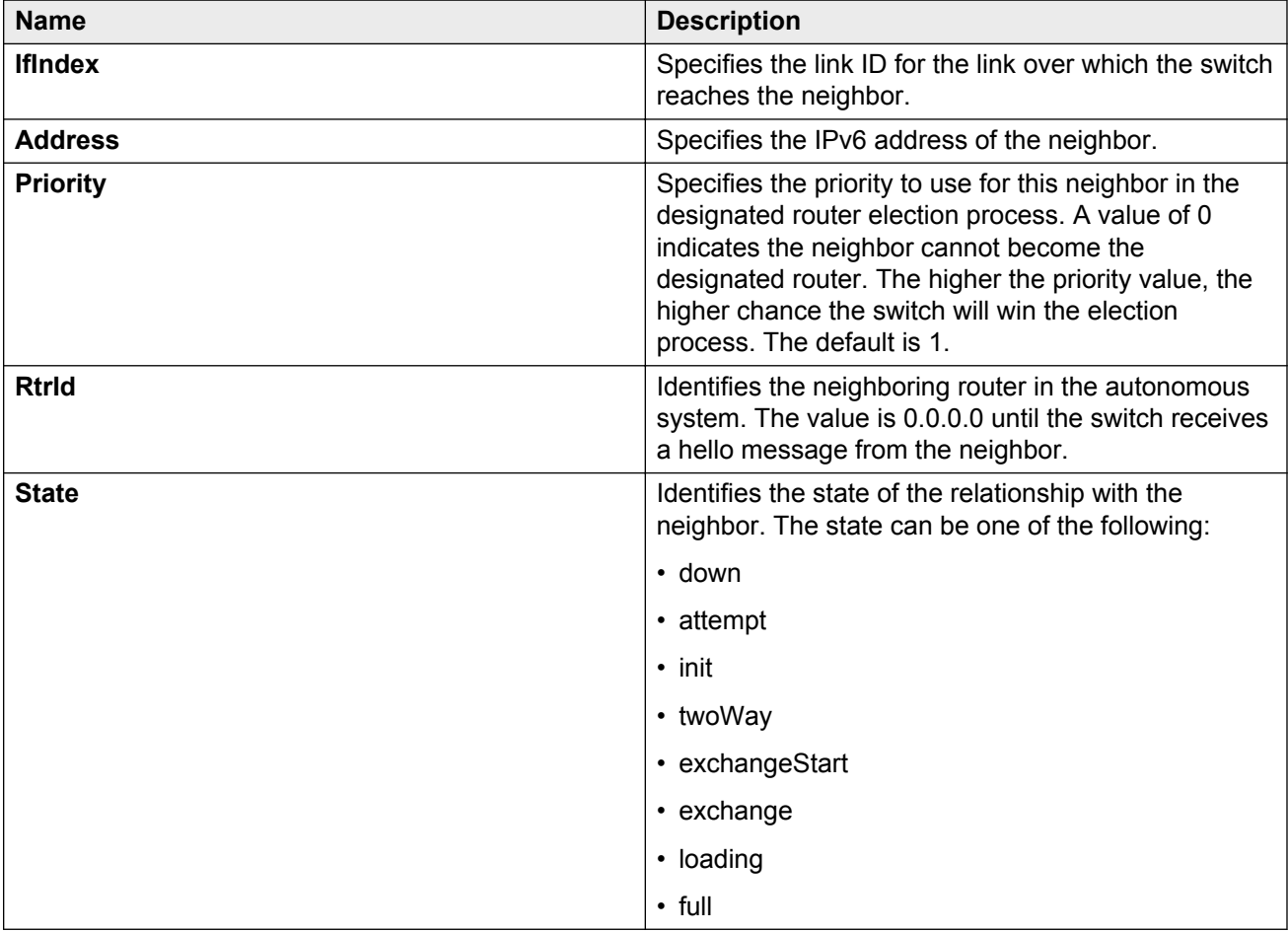

# **Enabling OSPF route redistribution**

Enable redistribution to announce routes of a certain source protocol type into the OSPFv3 domain.

You can redistribute directly connected routes, IPv6 static routes, and IPv6 BGP routes into OSPFv3.

## <span id="page-131-0"></span>**About this task**

If you do not configure a redistribution entry, the switch generates external LSAs for non-OSPF routes.

You can also redistribute directly connected routes, IPv6 static routes, and IPv6 OSPFv3 routes into BGP.

For information about BGP for IPv6, see *Configuring BGP Services on Avaya Virtual Services Platform 9000,* NN46250-507.

## **Procedure**

- 1. In the navigation pane, expand the following folders: **Configuration** > **IPv6**.
- 2. Click **OSPF**.
- 3. Click the **Redistribute** tab.
- 4. For the type of route source, double-click the cell in the **Enable** column to change the value.
- 5. Select **enable**.
- 6. Click **Apply**.

## **Redistribute field descriptions**

Use the data in the following table to use the **Redistribute** tab.

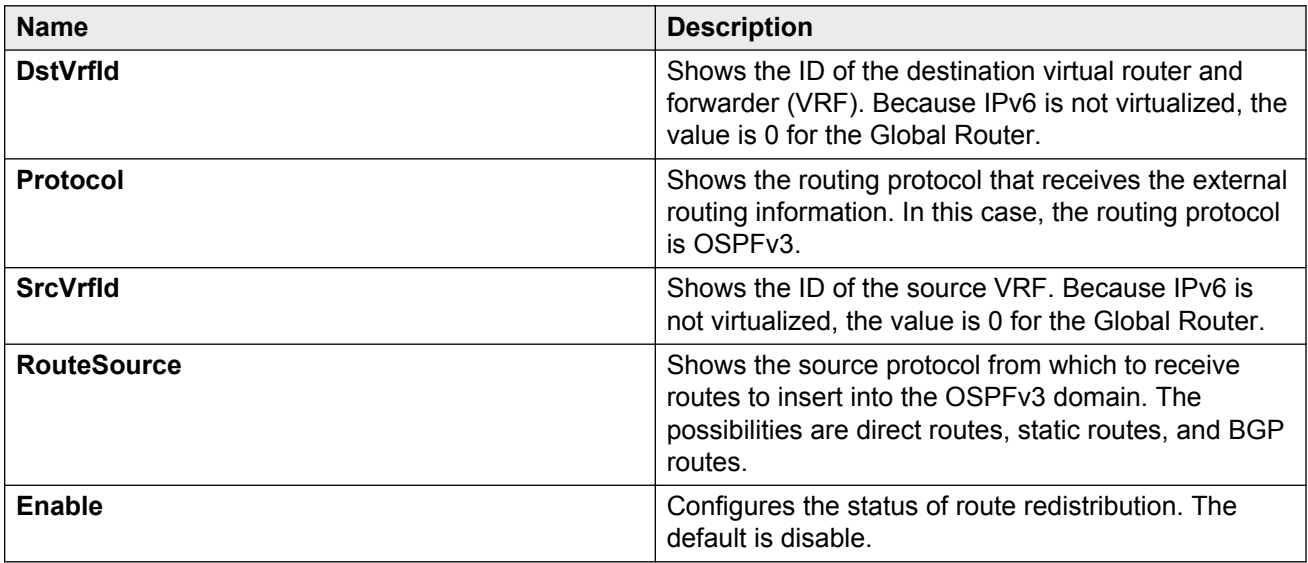

# **Modifying an OSPF interface**

Configure the OSPF protocol on IPv6 interface to support dynamic routing on the interface. An IPv6 interface can be a port, VLAN, or tunnel.

# **Before you begin**

• The OSPF interface must exist.

# **Procedure**

- 1. In the navigation tree, expand the following folders: **Configuration** > **IPv6**.
- 2. Click **OSPF**.
- 3. Click the **Interfaces** tab.
- 4. Double-click a cell to edit the value.
- 5. Click **Apply**.

# **Interfaces field descriptions**

Use the data in the following table to use the **Interfaces** tab.

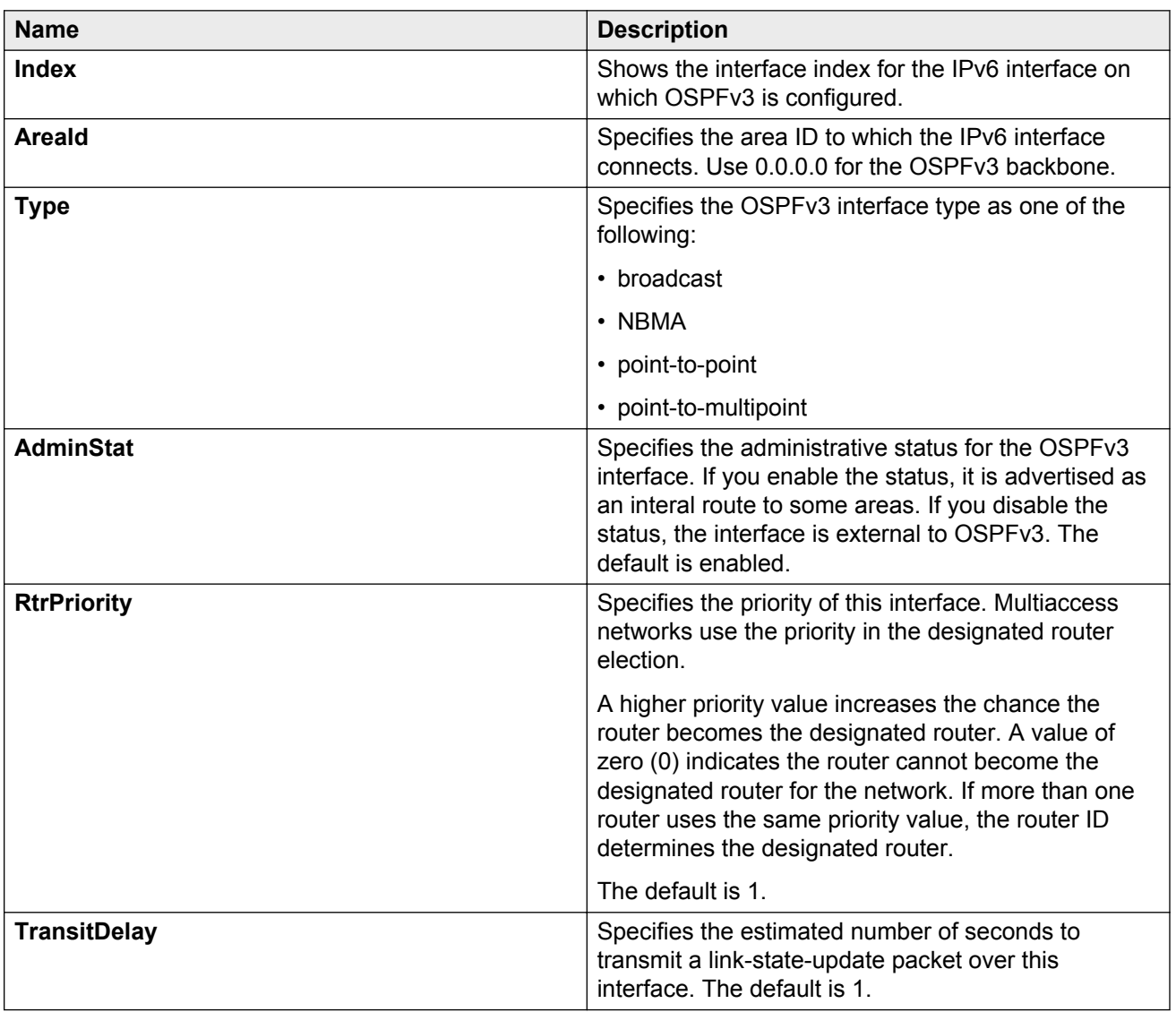

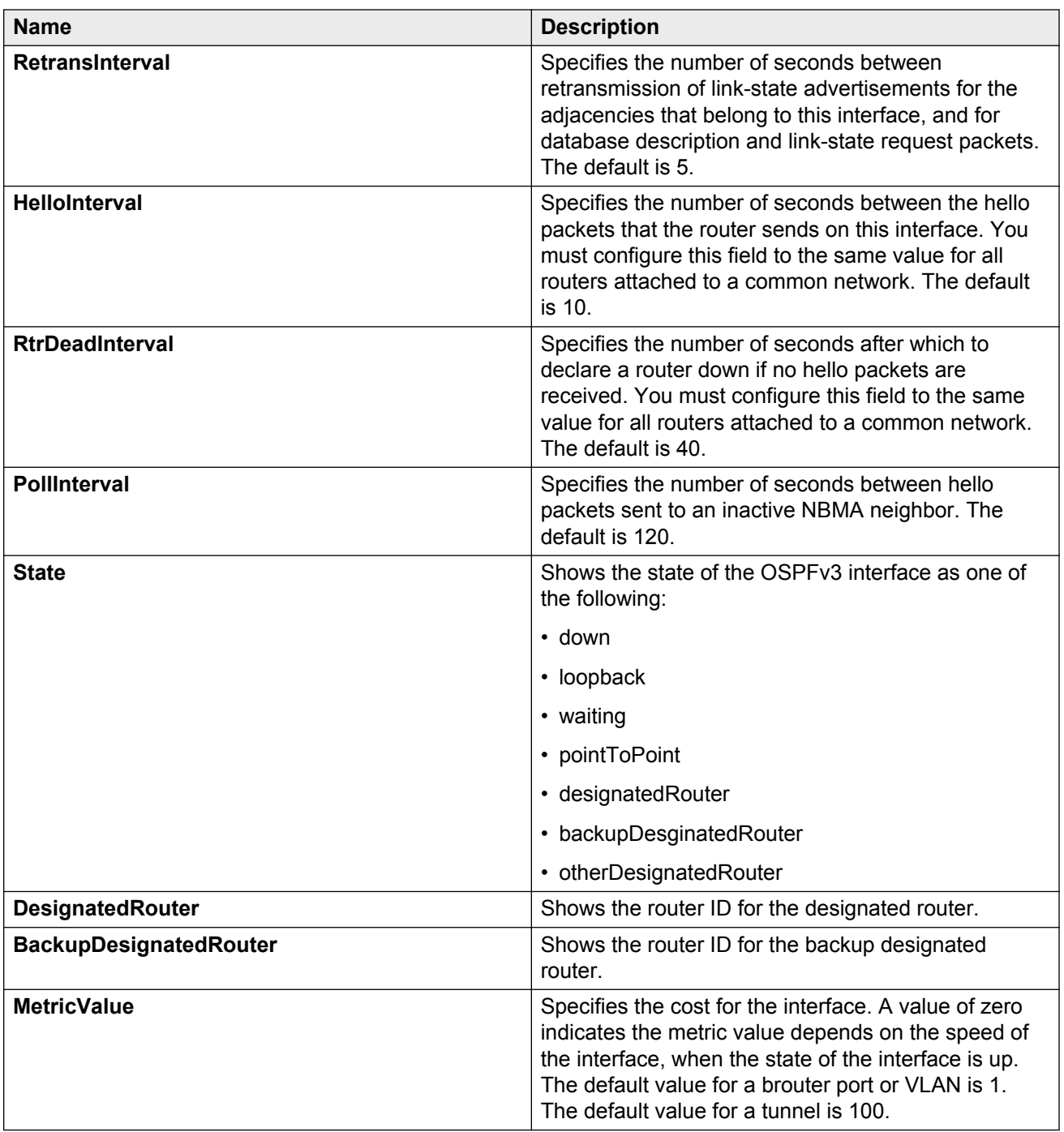

# **Viewing OSPF neighbors**

View OSPF neighbors to see routers with interfaces to a common network.

The OSPF hello protocol maintains and dynamically discovers neighbor relationships.

The exception is an NBMA network; you manually configure permanent neighbors on each router eligible to become the designated router (DR).

## **Procedure**

- 1. In the navigation tree, expand the following folders: **Configuration** > **IPv6**.
- 2. Click **OSPF**.
- 3. Click the **Neighbors** tab.

# **Neighbors field descriptions**

Use the data in the following table to use the **Neighbors** tab.

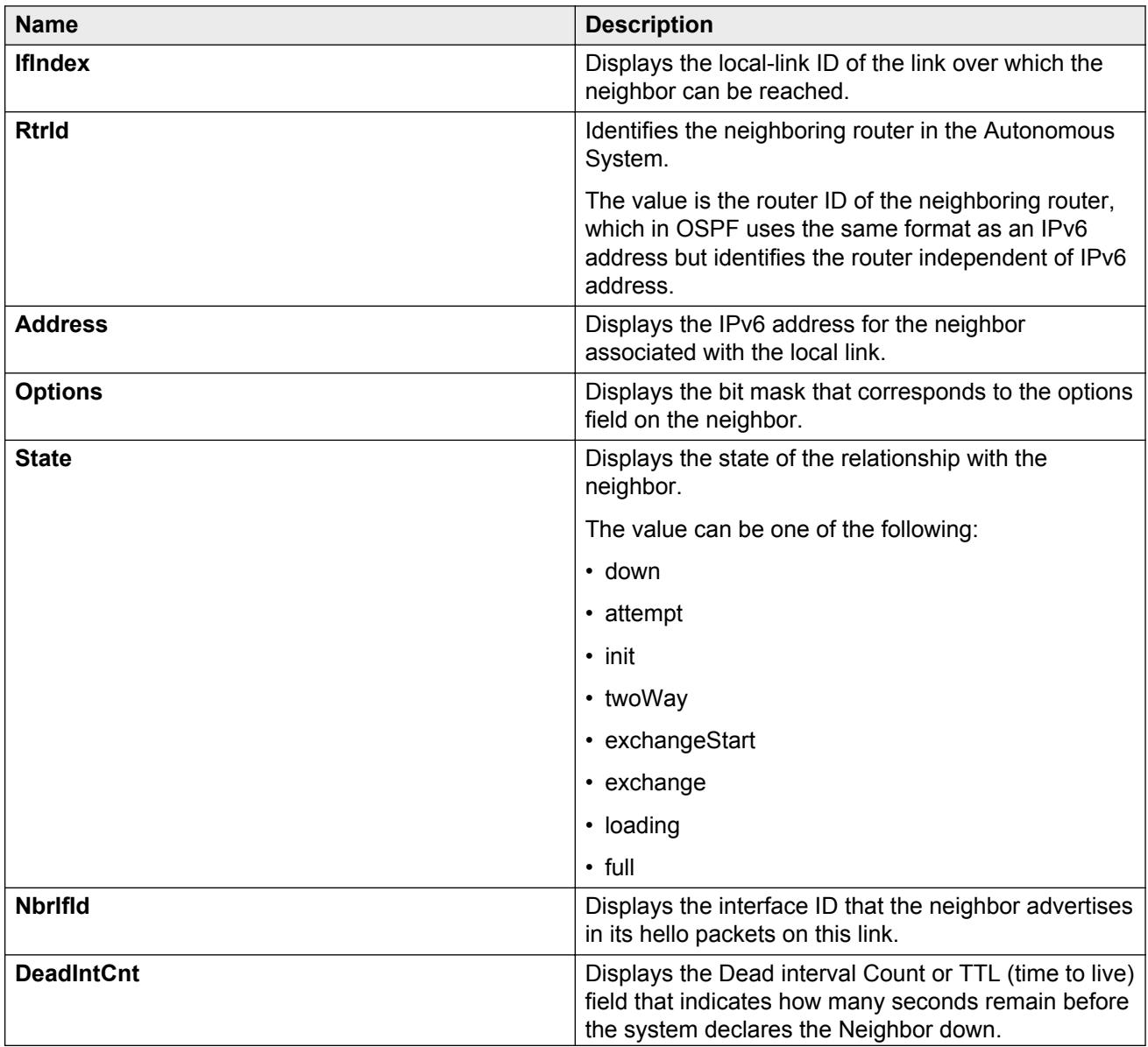

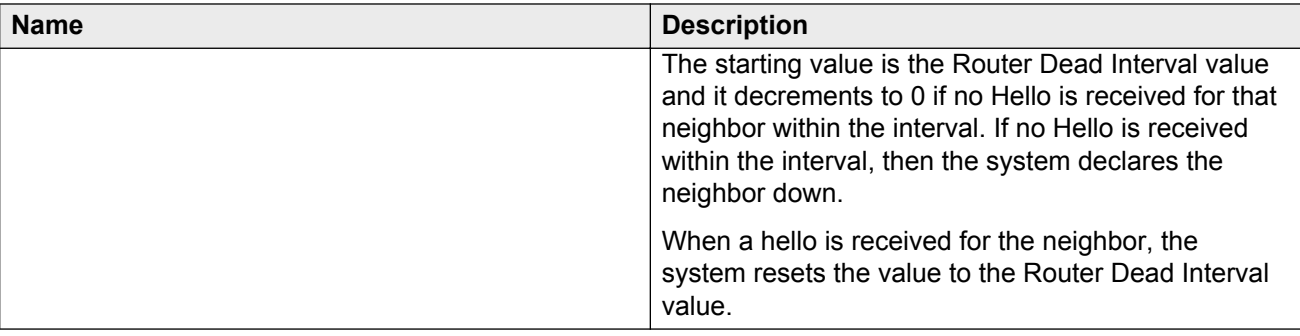

# **Viewing virtual neighbors**

View information about the neighbors on the virtual link to the OSPF backbone.

## **Procedure**

- 1. In the navigation tree, expand the following folders: **Configuration** > **IPv6.**
- 2. Click **OSPF**.
- 3. Click the **Virtual Neighbors** tab.

# **Virtual Neighbors field descriptions**

Use the data in the following table to use the **Virtual Neighbors** tab.

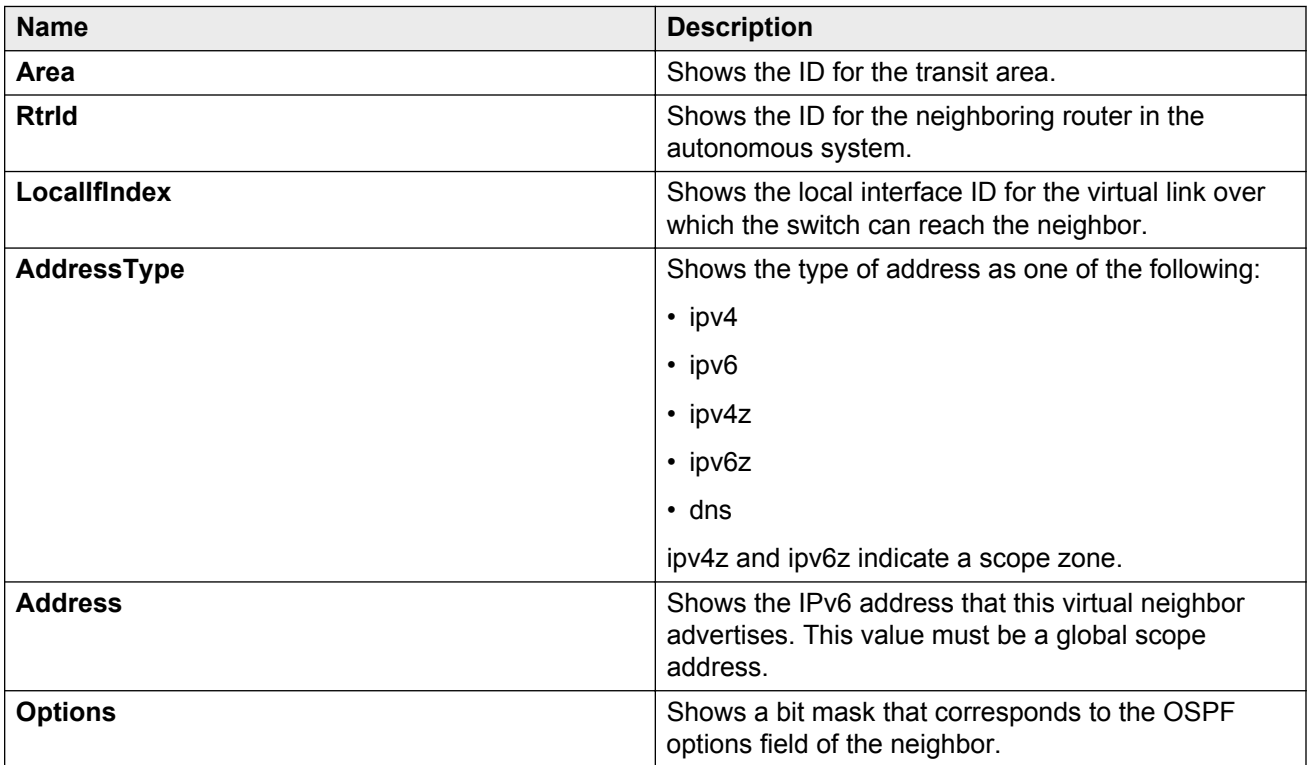

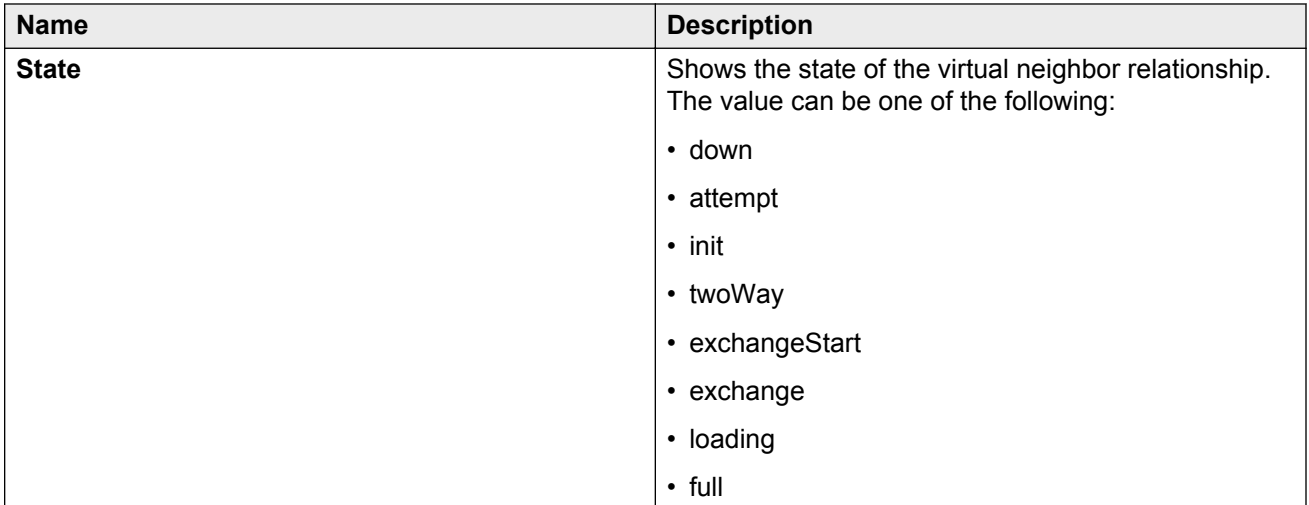

# **Chapter 8: VRRP**

This chapter provides concepts and procedures to complete IPv6 Virtual Router Redundancy Protocol (VRRP) configuration.

#### **Before you begin**

You must purchase and install the Advanced license.

For more information about feature licensing, see *Administering Avaya Virtual Services Platform 9000,* NN46250-600.

# **VRRP**

For IPv6 hosts on a LAN to learn about one or more default routers, IPv6-enabled routers send router advertisements using the IPv6 ND protocol. The routers multicast these router advertisements every few minutes.

The ND protocol uses a mechanism called neighbor unreachability detection to detect the failure of a neighbor node (router or host) or the failure of the forwarding path to a neighbor. Nodes can monitor the health of a forwarding path by sending unicast ND neighbor solicitation messages to the neighbor node. To reduce traffic, nodes only send neighbor solicitations to neighbors to which they actively send traffic and only after the node receives no positive indication that the neighbors are up for a period of time. A host takes a minimum of 5 seconds to learn that a router is unreachable before it switches to another default router, but this minimum value increases ND traffic. This delay can cause service disruption.

VRRP for IPv6 provides a faster switchover to an alternate default router than is possible using the ND protocol. With VRRP for IPv6, a backup router can take over for a failed default router in approximately three seconds (using default parameters). The switchover is accomplished without interaction with the hosts and with a minimum amount of VRRP traffic.

The Avaya IPv6 VRRP implementation is similar to the existing IPv4 VRRP operation, including support for holddown timer, critical IP, fast advertisements, and backup master. With backup master enabled, the backup switch routes all traffic according to its routing table. The backup master switch does not perform Layer 2 switching for the traffic to the VRRP master.

You must specify a link-local address to associate with the virtual router. Optionally, you can also assign global unicast IPv6 addresses to associate with the virtual router. Network prefixes for the virtual router are derived from the global IPv6 addresses assigned to the virtual router.

With the current implementation of VRRP, one active master switch exists for each IPv6 network prefix. All other VRRP interfaces in a network are in backup mode.

## **VRRP for IPv6 operation**

VRRP uses a virtual IP address shared between two or more routers connecting the common network prefix to the enterprise network. With the virtual IP address as the default gateway on end hosts, VRRP provides dynamic default gateway redundancy in the event of failover.

The VRRP router with higher priority is called the master router. In case of equal priority the router with higher link-local address becomes the master router. The master router forwards packets sent to the virtual router IP addresses.

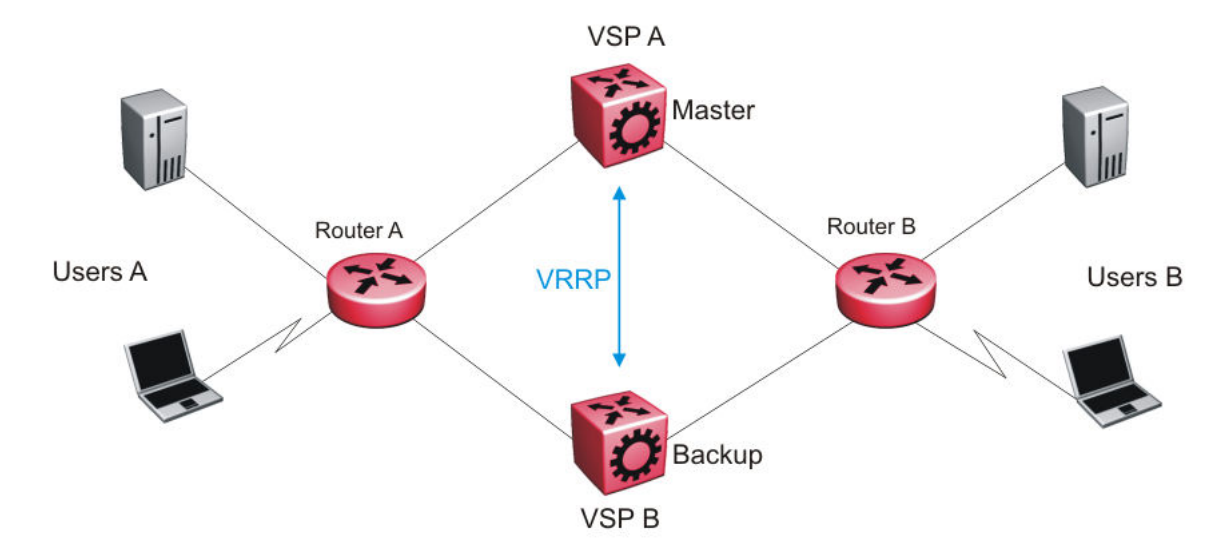

The following figure shows the minimum VRRP topology.

#### **Figure 11: VRRP network topology**

Traffic flows between users A and users B.

Router A uses VRRP global addresses as next hops for users B, and Router B for users A.

The VRRP master forwards the traffic and sends VRRP advertisements in the VLAN to announce to the backups that it is the master. If the master is no longer available, the backup takes over and becomes master. The only change occurs to the state of VRRP.

The VRRP router then transitions to the controlling state.

# **R3** Note:

The VRRP virtual IP address cannot be same as the local IP address of the port or VLAN on which VRRP is enabled.

In the controlling state, the VRRP router functions as the forwarding router for the IP addresses associated with the virtual router. The router responds to ND neighbor solicitation and ND router solicitation messages for these IP addresses, forwards packets with a destination MAC address equal to the virtual router MAC address, and accepts packets addressed to IP addresses associated with the virtual router

VRRP

If you initialize the VRRP router and the priority is not 255, the router transitions to the backup state to ensure that all Layer 2 switches in the downstream path relearn the new origin of the VRRP MAC addresses.

In the backup state, a VRRP router monitors the availability and state of the master router. The backup does not respond to ND neighbor solicitation and ND router solicitation messages for virtual router IP addresses and discards packets with a MAC address equal to the virtual router MAC address. The backup does not accept packets addressed to IP addresses associated with the virtual router. If a shutdown occurs, it transitions back to the initialize state. If the master router goes down, the backup router sends the VRRP advertisement and unsolicited ND neighbor advertisements and ND router advertisements described in the preceding paragraphs and transitions to the controlling state.

## **VRRP advertisements and master router failover**

When you initialize a VRRP router, the master router continues to send advertisement messages at the advertisement interval period.

# **R3** Note:

The VRRP virtual IP address cannot be same as the local IP address of the port or VLAN on which VRRP is enabled.

The other VRRP routers transition to the backup state in the following situations:

- if the priority in the received advertisement is greater than the local priority
- if the priority in the received advertisement is the same as the local priority and the primary IP address of the sender is greater than the local primary IP address

The backup routers use the advertisements from the master router as a keepalive to monitor the health of the master router. If the backup router does not receive an advertisement during the master downtime interval, calculated as 3 \* advertisement interval, then the master router is declared down.

If a shutdown occurs, the master router sends a VRRP advertisement with a priority of 0 and transitions to the initialize state

The priority value 0 indicates that the master router has stopped participating in VRRP. This value triggers the backup router to transition to the master state without waiting for the current master to time out.

#### **Critical IPv6 address and holddown timer**

The critical IPv6 address is an interface that has primary impact on VRRP. If you enable critical IPv6 and the status of the critical IP changes, the master and backup relationship also changes.

If you configure and enable critical IPv6 address, the master transitions to backup if the critical IPv6 is down, and the backup becomes the master. After the critical IPv6 address of the original master resumes, if the hold-down timer is configured to 0, it becomes the master immediately. Otherwise, the original master transitions to the master state after the hold-down timer time out.

You can specify the local router IP interface uplink from the VRRP router to the network as the critical IP address. This ensures that, if the local uplink interface fails, VRRP initiates a master router failover to one of the backup routers.

The critical address can be one of the global unicast IPv6 addresses assigned to any local IPv6 interfaces.

The holddown timer is a proprietary Avaya enhancement to VRRP.

After a master transitions to backup by critical IP changing, one of the backup routers will be elected as the master router. After the critical IPv6 of the original master is restored, the original master remains in the backup state for a period of time that you configure by using the **holddown-timer** parameter. The router becomes the master immediately if you use the command **ipv6 vrrp <1– 255> action preempt**.

The holddown timer allows the master router enough time to detect and update the dynamic routes. The timer delays the preemption of the master over the backup, when the master becomes available. If the hold-timer is configured to 0, it becomes the master router immediately. Otherwise, it transitions to the master state only after the holddown timer times out.

The holddown timer does not apply during failovers caused by VRRP router priority change. The holddown timer applies only to failovers caused by a critical IP failure.

Avaya recommends that you configure all of your routers to use identical values for the holddown timer.

#### *<u>I</u>* Important:

Do not use VRRP backup master and critical IP at the same time. Use one or the other. The critical IP address must be a local address.

#### **VRRP backup master with triangular SMLT**

The standard implementation of VRRP supports one active master switch for each IPv6 subnet. All other VRRP interfaces in a network are in backup mode.

A deficiency occurs when VRRP-enabled switches use SMLT. If VRRP switches are aggregated into two SMLT switches, the end host traffic is load-shared on all uplinks to the aggregation switches (based on the Multilink Trunk [MLT] traffic distribution algorithm).

However, VRRP usually has only one active routing interface enabled. All other VRRP routers are in backup mode. Therefore, all traffic that reaches the backup VRRP router is forwarded over the interswitch trunk (IST) link toward the master VRRP router. In this case, the IST link potentially does not have enough bandwidth to carry all the aggregated traffic.

To resolve this issue, assign the backup router as the backup master router. The backup master router can actively load-share the routing traffic with a master router.

Because the two VRRP peer nodes exchange MAC address tables, the VRRP backup master can forward traffic directly, on behalf of the master router. The switch in the backup master state routes all traffic received on the backup master IP interface according to its routing table. The backup master switch does not perform Layer 2 switching for the traffic to the VRRP master.

If you enable SMLT on the backup master router, the incoming host traffic is forwarded over the SMLT links as usual.

## **Important:**

Do not use VRRP backup master and critical IP at the same time. Use one or the other.

#### **Fast advertisement**

You can configure the advertisement time interval (in seconds) between sending advertisement messages. This interval permits fast network convergence with standardized VRRP failover. However, losing connections to servers for more than a second can result in missing critical failures. Customer network uptime in many cases requires faster network convergence, which means network problems must be detected within hundreds of milliseconds.

To meet these requirements, Avaya provides the fast advertisement interval.

The fast advertisement interval is similar to the advertisement interval parameter except for the unit of measure and the range. The fast advertisement interval is expressed in milliseconds and the range is from 200 to 1,000 milliseconds. This unit of measure must be in multiples of 200 milliseconds.

To configure fast advertisement, you must specify a fast advertisement interval and explicitly enable the fast advertisement option. After you enable fast advertisement, the fast advertisement interval is used instead of the advertisement interval.

If you enable fast advertisement, VRRP can only communicate with other Avaya products with the same configuration.

#### **IPv6 VRRP and ICMP redirects**

In IPv6 networks, do not enable ICMP redirects on VRRP VLANs. If you enable this option (using the **ipv6 icmp redirect-msg** command), VRRP cannot function. The option is disabled by default.

#### **Accept-mode**

When you configure VRRP for IPv6 on an interface you can configure the accept-mode parameter, which controls whether the VRRP master or backup master accepts packets destined for the IPv6 address associated with the virtual router.

By default, accept-mode is disabled. The accept-mode parameter does not affect the Neighbor Discovery packets. The master router forwards packets with a destination link-layer MAC address that matches the virtual MAC address, and accepts packets forwarded over the interswitch trunk (IST) toward the master router, if accept-mode is enabled. If you disable accept-mode, you cannot ping the virtual IPv6 address. If you enable accept-mode, the master router accepts packets addressed to the IPv6 address that is associated with the virtual router.

When you configure VRRP for IPv6 on an interface, you can configure the accept-mode parameter. By default, accept-mode is disabled. If you disable accept-mode, the master router does not drop neighbor solicitations or neighbor advertisements. The master router forwards packets with a destination link-layer MAC address that matches the virtual MAC address. If you disable acceptmode, you cannot ping the virtual IPv6 address.

#### **R3** Note:

The VRRP virtual IP address cannot be same as the local IP address of the port or VLAN on which VRRP is enabled.

# **VRRP configuration using ACLI**

# **Configuring the VRRP interface**

Configure VRRP to provide fast failover of a default router for IPv6 LAN hosts, in order to create a VRRP instance.

## **Before you begin**

- Assign an IPv6 address to the interface.
- Enable routing globally.
- Do not configure RSMLT on the VLAN.
- You must specify a link-local address to associate with the virtual router.

## **About this task**

VRRP supports a virtual IPv6 address shared between two or more routers that connect the common subnet to the enterprise network.

VRRP for IPv6 provides a faster switchover to an alternate default router than is possible using the ND protocol.

Perform this procedure to also configure the additional addresses for which the virtual router acts as a back up.

## **Procedure**

1. Enter Interface Configuration mode:

```
enable
configure terminal
interface GigabitEthernet {slot/port[-slot/port][,...]} or interface
vlan <1–4084>
```
- 2. Associate an address with the virtual router for either link-local or global:
	- ipv6 vrrp address *<1-255>* link-local *WORD <0-127>*
	- ipv6 vrrp address *<1-255>* global *WORD <0-255>*
- 3. Enable VRRP for the interface:

```
ipv6 vrrp <1-255> enable
```
#### **Example**

Associate a link-local address with the virtual router ID 12:

Switch:1(config-if)#ipv6 vrrp address 12 link-local fe80::1234

#### Associate a global address with the virtual router ID 12

Swith:1(config-if)#ipv6 vrrp address 12 global 3333::1234/64

Enable VRRP for the interface:

Switch:1(config-if)#ipv6 vrrp 12 enable

# **Variable definitions**

Use the data in the following table to use the **ipv6 vrrp address** command.

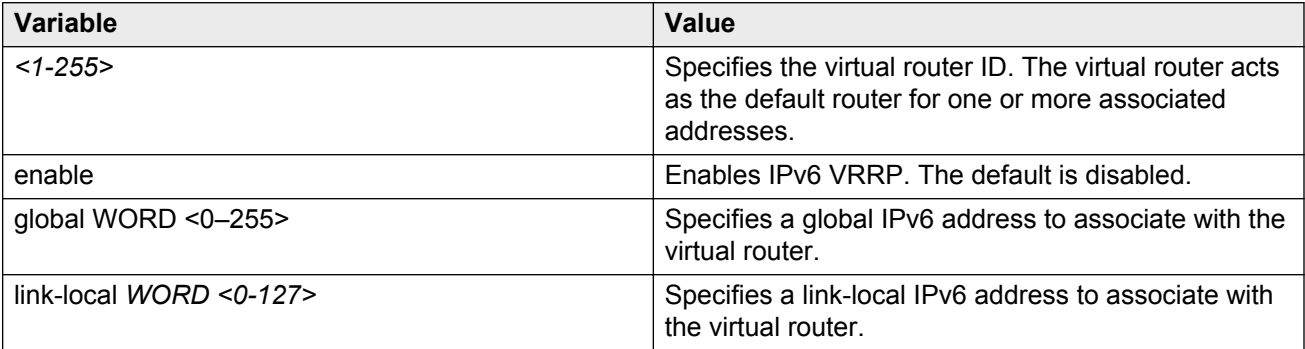

Use the data in the following table to use the **interface** command.

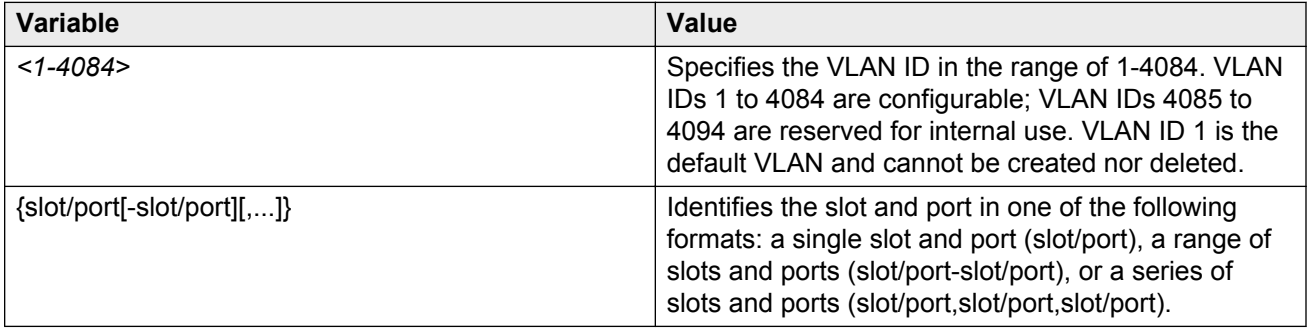

# **Viewing VRRP information**

Display VRRP port or VLAN information to verify your configuration. Show VRRP information by IPv6 address or virtual router ID. If you enter a virtual router ID or an IPv6 address when you view VRRP information, the information applies only to that virtual router ID or for that interface.

#### **Procedure**

1. Enter Privileged EXEC mode:

enable

2. View the configuration information for all interfaces:

show ipv6 vrrp interface [verbose]

3. View the configuration information for one or more ports:

```
show ipv6 vrrp interface gigabitethernet [{slot/port[-slot/port]
[.,..]] [verbose]
```
4. View the configuration information for one or more VLANs:
show ipv6 vrrp interface vlan [*<1-4084>*] [verbose]

- 5. View the configuration information for one or more virtual router IDs: show ipv6 vrrp interface vrid *<1–255>* [verbose]
- 6. View VRRP backup address information:

show ipv6 vrrp address

7. View VRRP backup address information for a link-local address:

show ipv6 vrrp address link—local *WORD<0–127>* [verbose]

8. View VRRP backup address information for a virtual router ID:

show ipv6 vrrp address vrid *<1–255>*

#### **Example**

Switch:1>show ipv6 vrrp address

```
================================================================================
                       VRRP Info - GlobalRouter
================================================================================
VRID P/V IP MAC STATE CONTROL 
                --------------------------------------------------------------------------------
12 5/1 fe80:0:0:0:0:0:0:0:1234
VRID P/V MASTER PRIO ADV UP TIME 
--------------------------------------------------------------------------------
12 5/1 0:0:0:0:0:0:0:0 100 1 0 day(s), 00:00:00 
VRID P/V CRITICAL IP CRITICAL IP CRITICAL IP ACCEPT
                                           ENABLED
 --------------------------------------------------------------------------------
12 5/1 0:0:0:0:0:0:0:0:0 0 No
VRID P/V BACKUP BACKUP-MASTER FAST (ENABLED) ACTION HLD REM 
        MASTER STATE ADV
--------------------------------------------------------------------------------
                       12 5/1 disable down 400 (YES) none 30 0
VRID P/V GLOBAL ADDRESS 
12 5/1 1111::2222/64 
Flags Legend:
HLD DWN: Configured hold-down timer value, REM: REMaining hold-down timer value
--More-- (q = quit)
```
# **Variable definitions**

Use the data in the following table to use the **show ipv6 vrrp** commands.

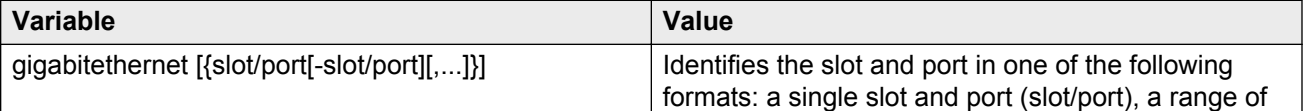

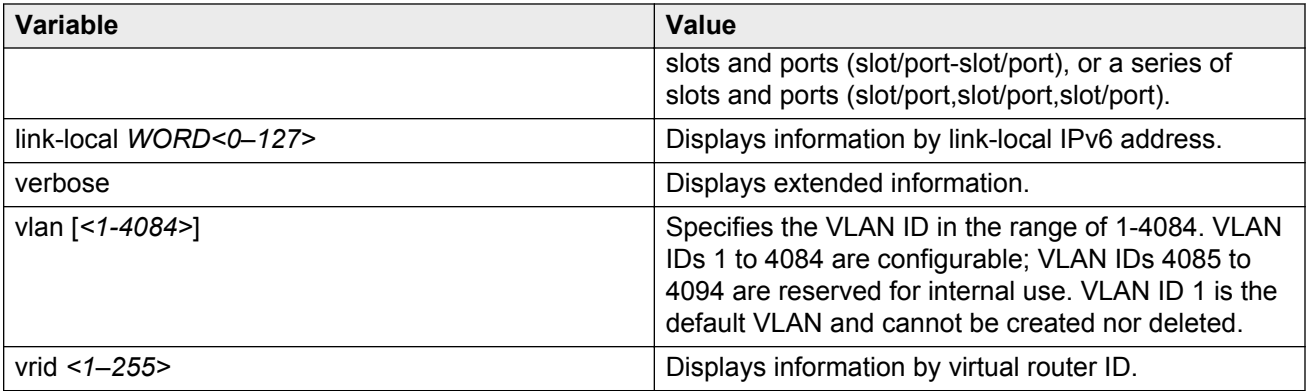

# **Configuring VRRP notification control**

Perform this procedure to configure VRRP notification control.

## **Before you begin**

- Assign an IPv6 address to the interface.
- Enable routing globally.

#### **About this task**

By default, generation of SNMP traps for VRRP events is enabled.

## **Procedure**

1. Enter VRRP Router Configuration mode:

```
enable
configure terminal
router vrrp
```
2. Enable the VRRP-router to generate SNMP traps for events:

ipv6 send-trap enable

#### **Example**

Disable generation of SNMP traps for VRRP events:

Switch:1(config-vrrp)#no ipv6 send-trap enable

# **Configuring additional VRRP parameters for an interface**

Configure VRRP to provide fast failover of a default router for IPv6 LAN hosts. VRRP supports a virtual IPv6 address shared between two or more routers that connect the common subnet to the enterprise network. VRRP for IPv6 provides a faster switchover to an alternate default router than is possible using the ND protocol.

Configure the parameters in this procedure if the default values do not meet your requirements.

## **Before you begin**

- Assign an IPv6 address to the interface.
- Enable routing globally.
- Do not configure RSMLT on the VLAN.

### **About this task**

A switch that acts as a VRRP master does not reply to SNMP get requests to the VRRP virtual interface address. The switch will, however, respond to SNMP get requests to the physical IP address.

#### **Procedure**

1. Enter Interface Configuration mode:

enable

configure terminal

```
interface GigabitEthernet {slot/port[-slot/port][,...]} or interface
vlan <1–4084>
```
2. Configure the accept mode of the master router:

ipv6 vrrp *<1-255>* accept-mode enable

3. Determine if the router overrides the holddown timer:

ipv6 vrrp *<1-255>* action <none|preempt>

4. Configure the interval between advertisement messages:

ipv6 vrrp *<1-255>* adver-int *<1-40>*

5. Enable the backup VRRP switch for traffic forwarding:

ipv6 vrrp *<1-255>* backup-master enable

6. Configure the IP interface on the local router:

ipv6 vrrp *<1-255>* critical-ipv6-addr *WORD<0-46>* [critical-ipv6 enable]

7. Configure the fast advertisement interval:

ipv6 vrrp *<1-255>* fast-adv enable [fast-adv-int *<200-1000>*]

8. Configure the holddown timer:

ipv6 vrrp *<1-255>* holddown-timer *<0-21600>*

9. Configure the priority for the VRRP router:

ipv6 vrrp *<1-255>* priority *<1-255>*

#### **Example**

Configure the fast advertisement interval:

Switch:1(config-if)#ipv6 vrrp 12 fast-adv enable fast-adv-int 400

#### Configure the holddown timer:

Switch:1(config-if)#ipv6 vrrp 12 holddown-timer 30

# **Variable definitions**

Use the data in the following table to use the **ipv6 vrrp** command.

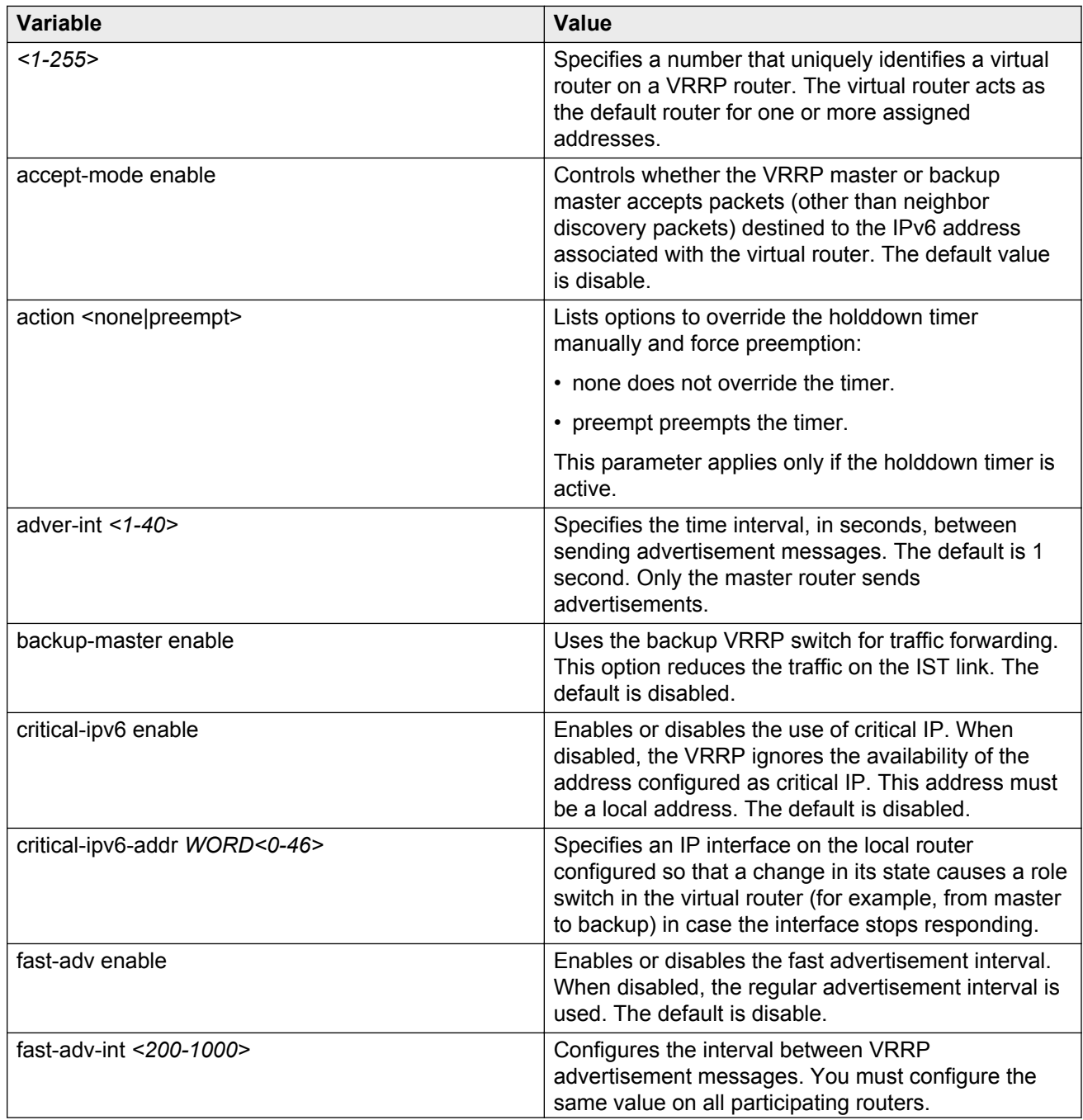

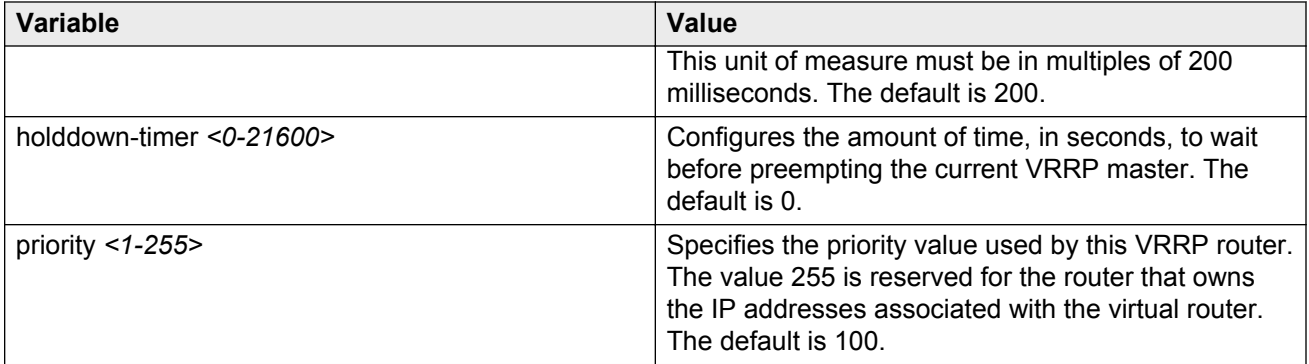

# **VRRP configuration using EDM**

# **Configuring VRRP for an interface**

Configure VRRP to provide fast failover of a default router for IPv6 LAN hosts. VRRP supports a virtual IPv6 address shared between two or more routers that connect the common subnet to the enterprise network. VRRP for IPv6 provides a faster switchover to an alternate default router than is possible using the ND protocol.

Perform this procedure to configure VRRP on either a brouter port or a VLAN.

## **Before you begin**

- Assign an IPv6 address to the interface.
- Enable routing globally.
- Do not configure RSMLT on the VLAN.

#### **About this task**

A switch that acts as a VRRP master does not reply to SNMP get requests to the VRRP virtual interface address. The VSP does respond to SNMP get requests to the physical IP address.

You can also configure an IPv6 interface for a brouter port through the **Edit** > **Port** > **IPv6** navigation path, and for a VLAN through the **VLAN** > **VLANs** > **Basic** > **IPv6** navigation path. This procedure uses the main IPv6 navigation path where you can configure both types of interfaces.

#### **Procedure**

- 1. In the navigation pane, expand the following folders: **Configuration** > **IPv6**.
- 2. Click **VRRP**.
- 3. Click the **Interface** tab.
- 4. Click **Insert**.
- 5. Beside the **IfIndex** field, click **Port** or **VLAN**.
- 6. Select a port or VLAN.
- 7. Click **OK**.
- 8. Type the virtual router ID.
- 9. Type the primary IP address.
- 10. Click **Insert**.

# **Interface field descriptions**

Use the data in the following table to use the **Interface** tab.

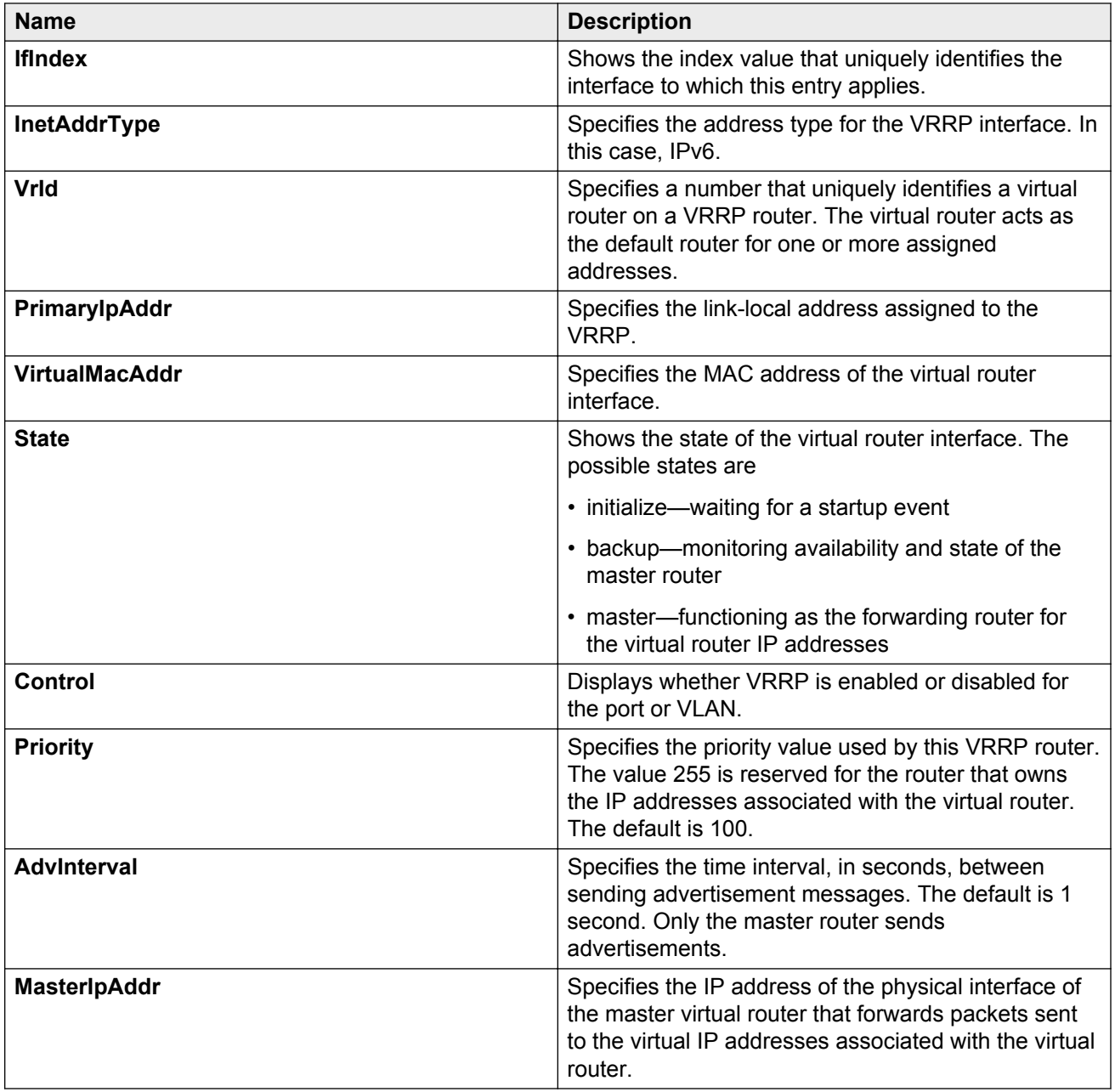

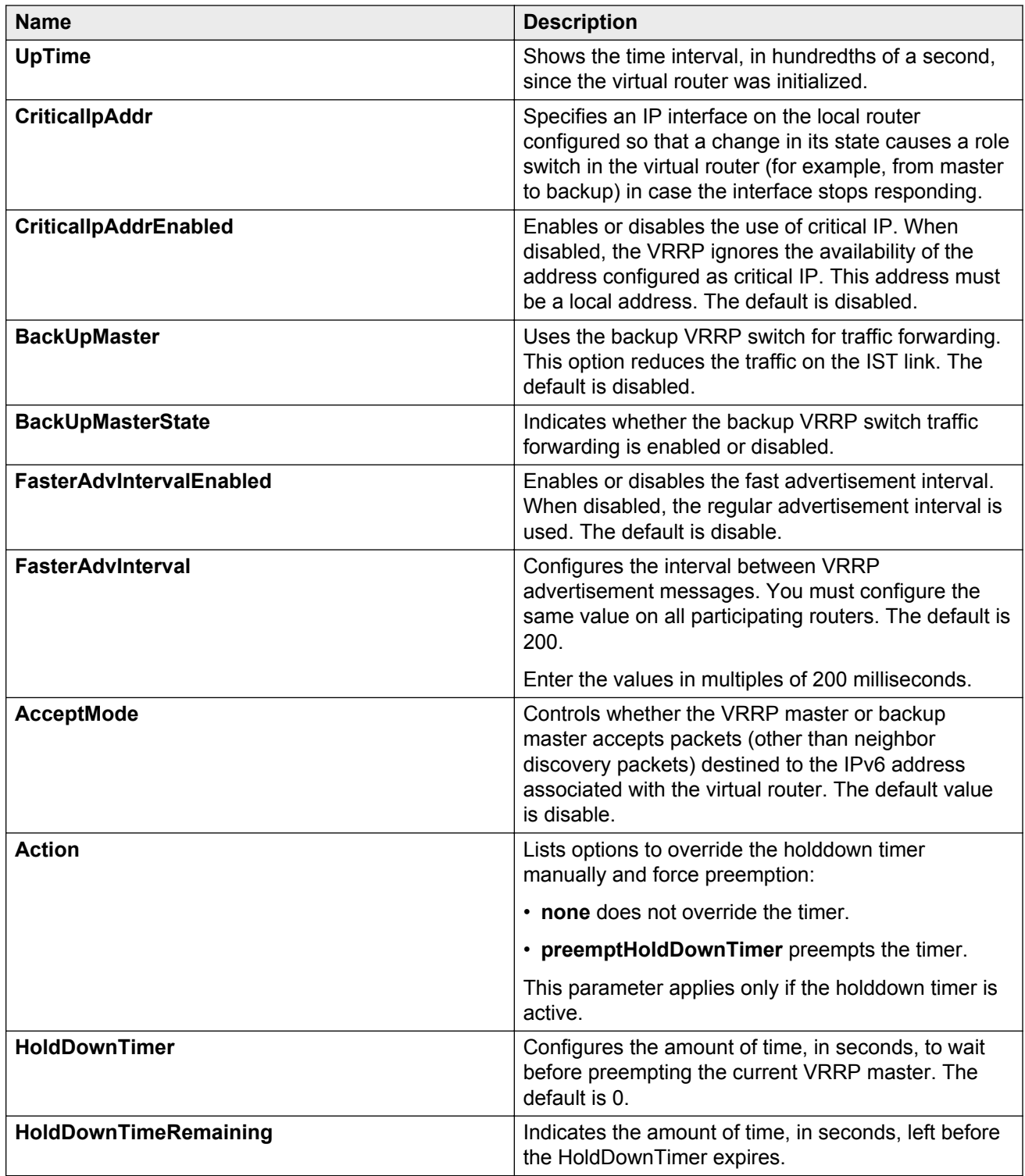

# **Configuring VRRP for a VLAN**

Configure VRRP to provide fast failover of a default router for IPv6 LAN hosts. VRRP supports a virtual IPv6 address shared between two or more routers that connect the common subnet to the enterprise network. VRRP for IPv6 provides a faster switchover to an alternate default router than is possible using the ND protocol.

## **Before you begin**

- Assign an IPv6 address to the interface.
- Enable routing globally.
- Do not configure RSMLT on the VLAN.

## **About this task**

A switch that acts as a VRRP master does not reply to SNMP get requests to the VRRP virtual interface address. The switch does, however, respond to SNMP get requests to the physical IP address.

## **Procedure**

- 1. In the navigation tree, expand the following folders: **Configuration** > **VLAN**.
- 2. Click **VLANs**.
- 3. Click the **Basic** tab.
- 4. Select a VLAN.
- 5. Click **IPv6**.
- 6. Click the **VRRP** tab.
- 7. Click **Insert**.
- 8. Type the VrId.
- 9. Type the primary IP address.
- 10. Click **Insert**.

# **VRRP field descriptions**

Use the data in the following table to use the **VRRP** tab.

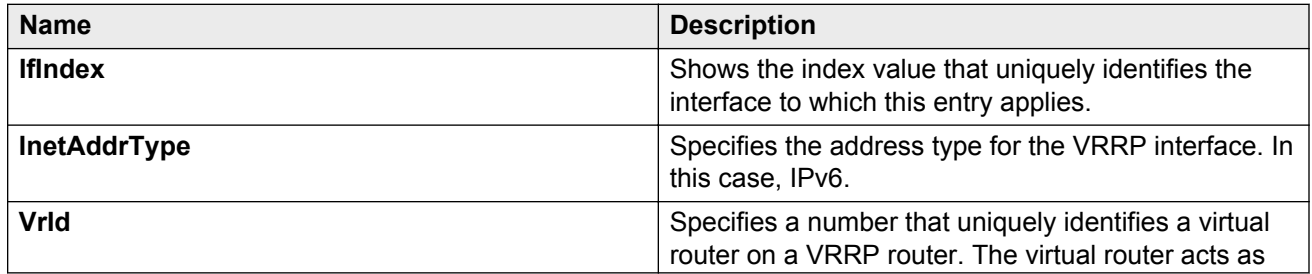

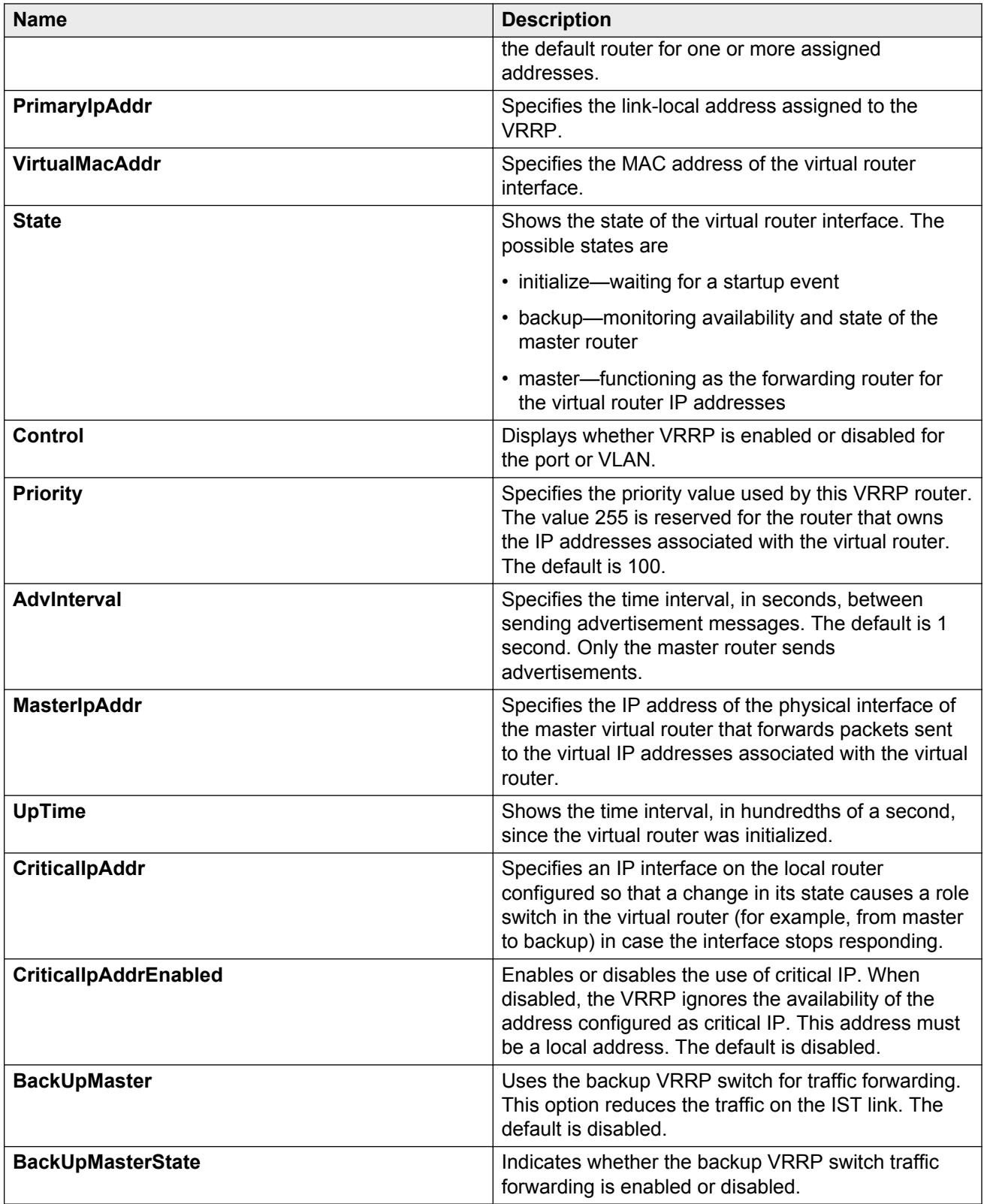

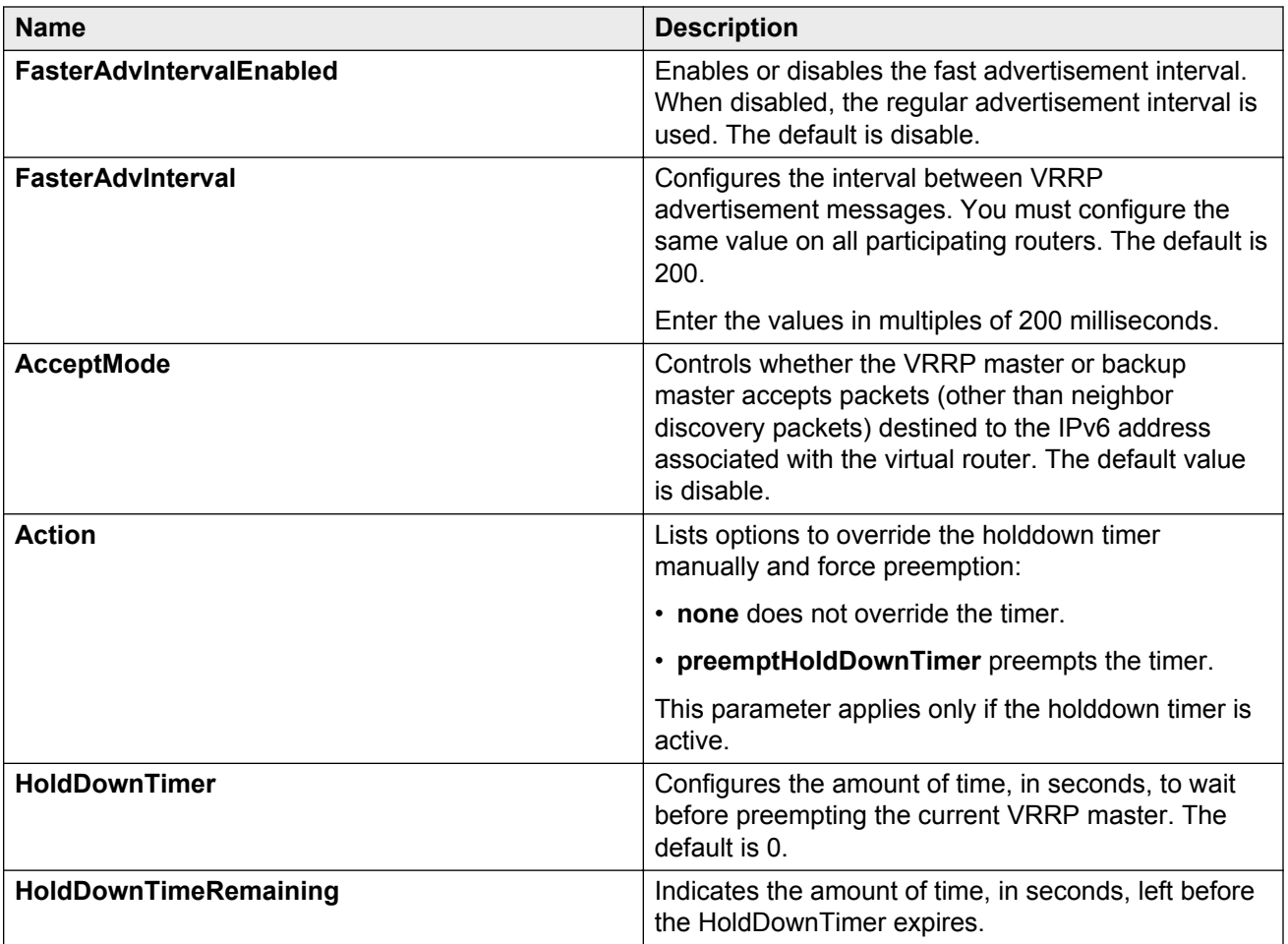

# **Configuring VRRP notification control**

Perform this procedure to configure VRRP notification control.

# **Before you begin**

- Assign an IPv6 address to the interface.
- Enable routing globally.

# **Procedure**

- 1. In the navigation tree, expand the following folders: **Configuration** > **IPv6**.
- 2. Click **VRRP**.
- 3. Click the **Globals** tab.
- 4. Select **enabled**.
- 5. Click **Apply**.

# **Globals field descriptions**

Use the data in the following table to use the **Globals** tab.

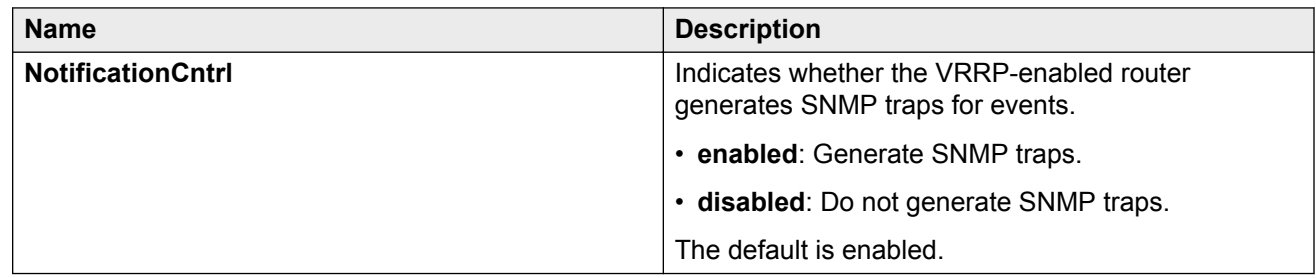

# **Configuring additional addresses on the VRRP interface**

Perform this procedure to configure the additional addresses for which the virtual router acts as a back up.

## **Before you begin**

- Assign an IPv6 address to the interface.
- Enable routing globally.
- Do not configure RSMLT on the VLAN.

## **Procedure**

- 1. In the navigation tree, expand the following folders: **Configuration** > **IPv6**.
- 2. Click **VRRP**.
- 3. Click the **Interface** tab.
- 4. Select an interface.
- 5. Click **AssociatedIPAddr**.
- 6. Click **Insert**.
- 7. Type the address.
- 8. Type the prefix length.
- 9. Click **Insert**.

# **Address List field descriptions**

Use the data in the following table to use the **Address List** tab.

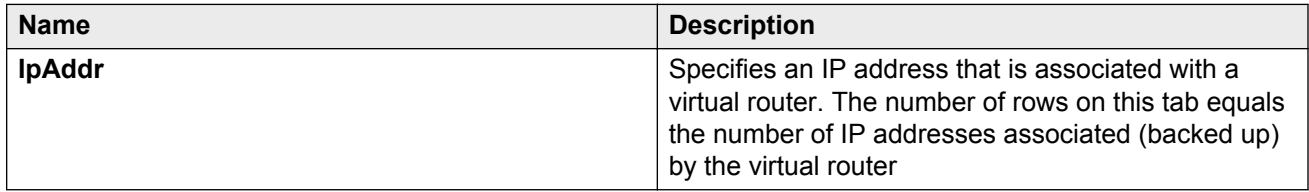

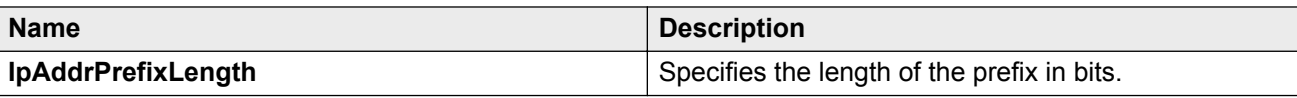

# **Chapter 9: RSMLT**

This chapter provides concepts and procedures to complete IPv6 Routed Split MultiLink Trunking (RSMLT) configuration.

#### **Before you begin**

You must purchase and install the Advanced license.

For more information about feature licensing, see *Administering Avaya Virtual Services Platform 9000,* NN46250-600.

# **RSMLT**

Routed Split Multi-Link Trunking (RSMLT) is an enhancement to SMLT that enables the exchange of Layer 3 information between peer nodes in a switch cluster. RSMLT provides two main advantages over SMLT:

- provides backup for the peer after the peer goes down
- routes traffic on behalf of the peer to prevent IST overload

IPv6 RSMLT enables the subsecond failover for IPv6 forwarding.

The overall model for IPv6 RSMLT is essentially identical to that of IPv4 RSMLT. In short, RSMLT peers exchange their IPv6 configuration and track their states by using IST messages. An RSMLT node always performs IPv6 forwarding on the IPv6 packets destined to the MAC addresses of the peer. If an RSMLT node detects that the RSMLT peer is down, the node forwards IPv6 traffic destined to the IPv6 addresses of the peer.

With RSMLT enabled, an SMLT switch performs IP forwarding on behalf of the SMLT peer, which prevents IP traffic from being sent over the IST.

IPv6 RSMLT supports the full set of topologies and features supported by IPv4 RSMLT, including SMLT triangles, squares, and SMLT full-mesh topologies, with routing enabled on the core VLANs.

Because you configure RSMLT on a VLAN, not at the IP layer, the configuration applies to both IPv4 and IPv6. You cannot enable or disable RSMLT on a VLAN for IPv6 but not IPv4; or for IPv4 but not IPv6.

With IPv6, you must configure the RSMLT peers to use the same set of IPv6 prefixes.

Supported routing protocols include the following:

- IPv6 static routes
- OSPFv3

For more information about the IPv4 RSMLT model, see *Configuring IP Routing on Avaya Virtual Services Platform 9000,* NN46250-505. This section focuses on the differences between the IPv4 and IPv6 models.

For an example IPv6 RSMLT network topology, see *Network Design Reference for Avaya Virtual Services Platform 9000,* NN46250-200.

#### **IPv6 differences**

The following list identifies ways in which the IPv6 implementation of RSMLT differs from the IPv4 implementation of RSMLT.

- After the switch begins to forward traffic on behalf of the peer, duplicate address detection (DAD) is not executed for the IPv6 address of the peer. The implementation assumes that the peer IPv6 address is already known to be unique.
- An RSMLT switch installs a neighbor entry for the peer IPv6 address immediately after the peer disappearance is detected, possibly while a route for the peer still exists. This action can result in packets destined to the peer IPv6 address being delivered to the CP for a short period of time.
- You can not configure an IST with IPv6 peer address
- In a dual-stack VLAN, adding or deleting IPv4 or IPv6 does not affect the RSMLT functionality of one another. If you add IPv4 or IPv6 to an existing IPv6 or IPv4 RSMLT VLAN, the RSMLT state for the protocol you add second will be the same as the previous RSMLT state.

# **RSMLT configuration using ACLI**

# **Configuring RSMLT on a VLAN**

Configure RSMLT on a VLAN to exchange Layer 3 information between peer nodes in a switch cluster. This configuration applies to both IPv4 and IPv6.

## **Before you begin**

- An IP routing protocol is enabled on VLAN Layer 3 interfaces.
- VLANs with Layer 3 interfaces participate in Split MultiLink Trunking (SMLT).

### **About this task**

The VLAN can be either IPv4 or IPv6, or both. RSMLT configuration on a VLAN simultaneously affects both IPv4 and IPv6. By default, RSMLT is disabled on a VLAN.

#### **Procedure**

1. Enter VLAN Interface Configuration mode:

```
enable
configure terminal
interface vlan <1–4084>
```
2. Configure the holddown timer:

ip rsmlt holddown-timer *<0-3600>*

3. Configure the holdup timer:

ip rsmlt holdup-timer *<0-9999>*

4. Enable RSMLT on the VLAN:

ip rsmlt

#### **Example**

Configure the holddown timer:

Switch:1(config-if)#ip rsmlt holddown-timer 100

Configure the holdup timer:

Switch:1(config-if)#ip rsmlt holdup-timer 200

#### Enable RSMLT on the VLAN:

Switch:1(config-if)#ip rsmlt

# **Variable definitions**

Use the data in the following table to use the **ip rsmlt** command.

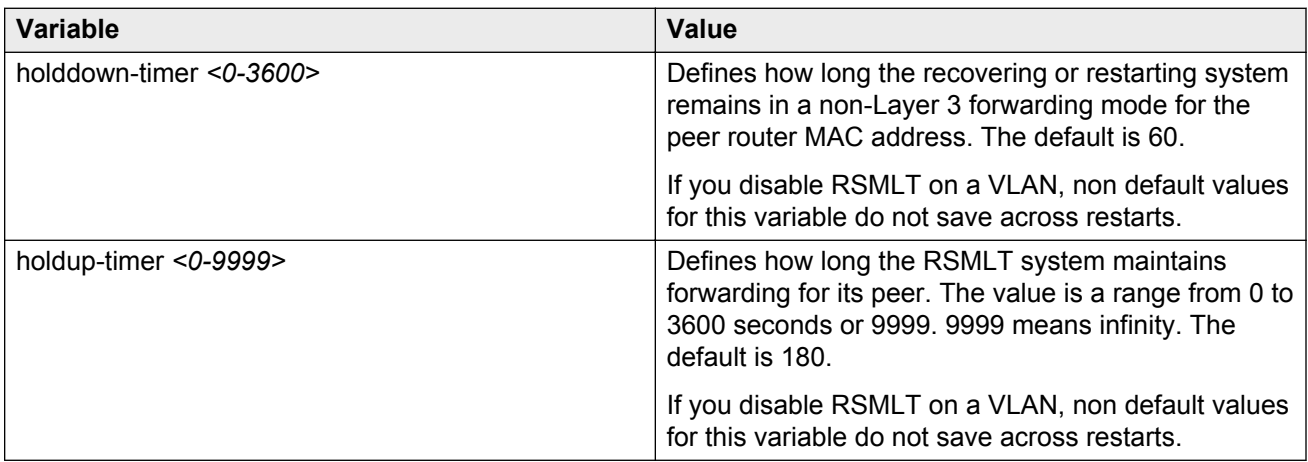

Use the data in the following table to use the **interface** command.

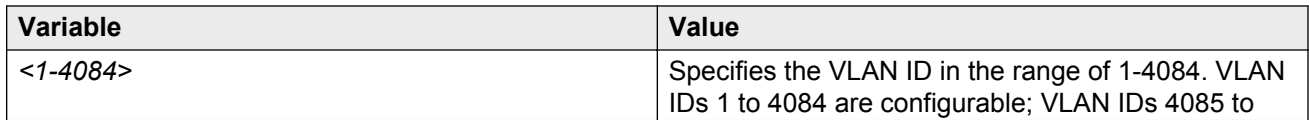

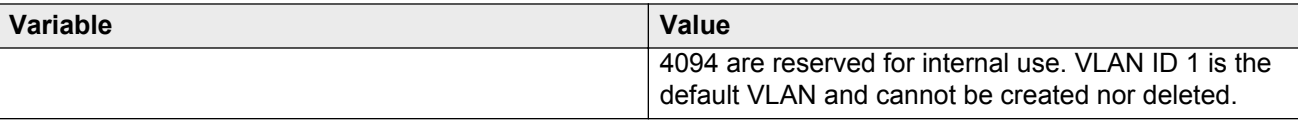

# **Enabling RSMLT Edge support**

Enable RSMLT Edge support to store the RSMLT peer MAC and IP address-pair in the local configuration file and restore the configuration if the peer does not restore after a simultaneous restart of both RSMLT peer systems.

## **About this task**

RSMLT Edge support configuration applies to both IPv4 and IPv6. You do not configure IPv4 and IPv6 separately.

The RSMLT Edge support default is disabled.

## **Procedure**

1. Enter Global Configuration mode:

enable

configure terminal

2. Enable RSMLT Edge support:

ip rsmlt edge-support

#### **Example**

If you have enabled RSMLT Edge Support, disable the feature as follows:

```
Switch:1(config)#no ip rsmlt edge-support
```
# **Viewing RSMLT information**

Show RSMLT information to view data about all RSMLT interfaces. The output of the command includes IPv6 information for the local and peer nodes.

## **Procedure**

1. Enter Privileged EXEC mode:

enable

2. Show RSMLT information about the interface:

show ip rsmlt [local|peer] [vrf WORD<1-16>] [vrfids WORD<0-512>]

3. View the status of the switch to act as a peer forwarder:

```
show ip rsmlt edge-support
```
#### **Example**

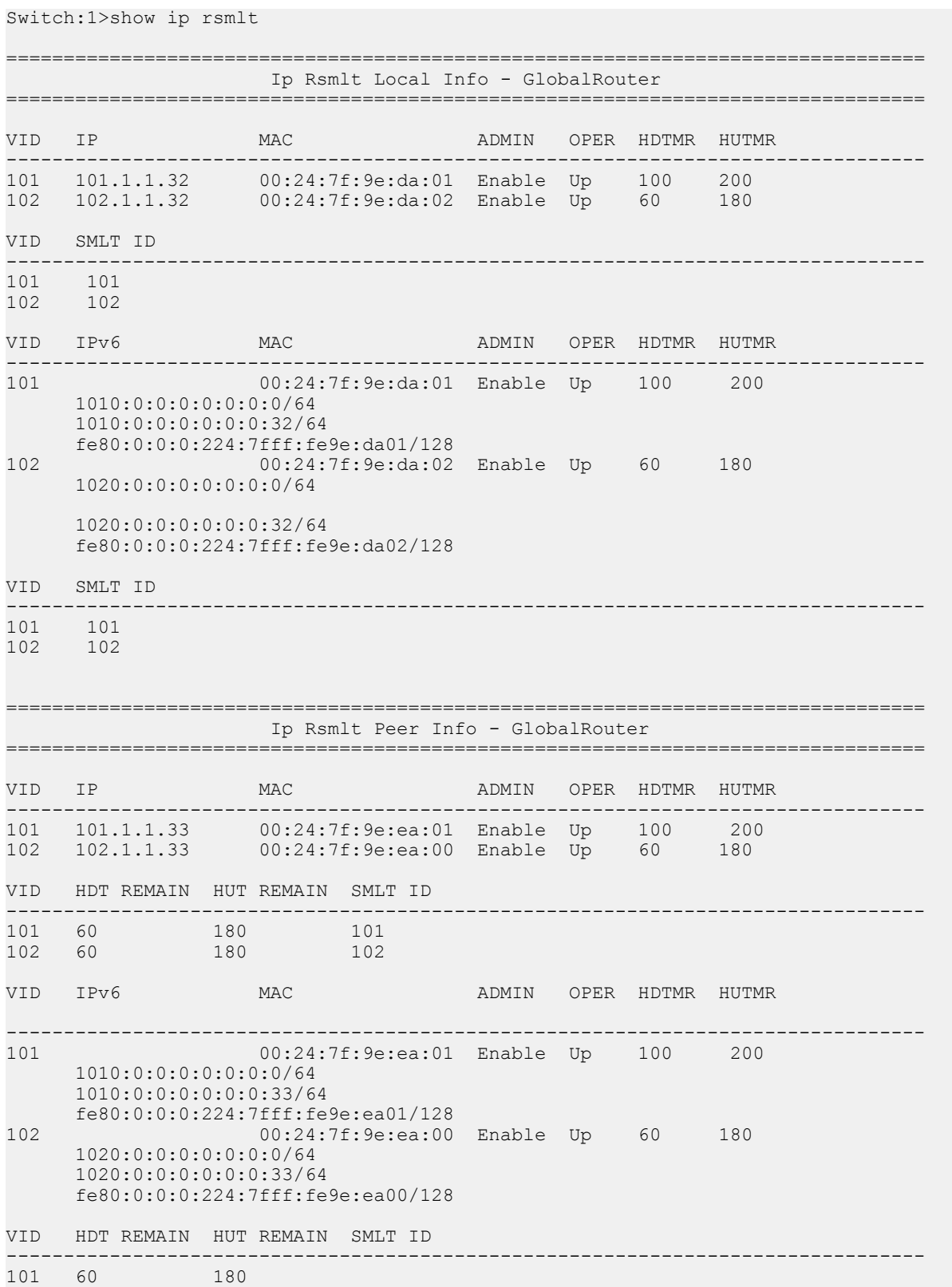

```
101 
102 60 180 
102 
Switch:1>show ip rsmlt edge-support
RSMLT Peer Info:
   rsmlt-peer-forwarding : disable
```
# **Variable definitions**

Use the data in the following table to use the **show ip rsmlt** command.

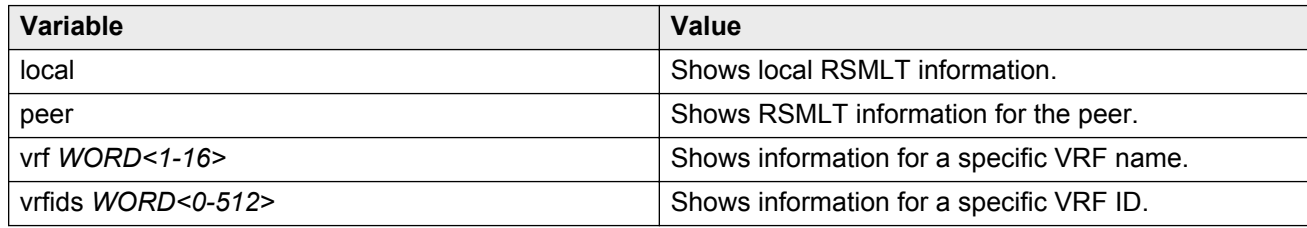

# **RSMLT configuration using EDM**

# **Configuring RSMLT on a VLAN**

Configure RSMLT on a VLAN to exchange Layer 3 information between peer nodes in a switch cluster. This configuration applies to both IPv4 and IPv6.

## **Before you begin**

- Enable an IP routing protocol on VLAN Layer 3 interfaces.
- Ensure VLANs with Layer 3 interfaces participate in Split MultiLink Trunking (SMLT).

## **About this task**

The VLAN can be either IPv4 or IPv6, or both. RSMLT configuration on a VLAN simultaneously affects both IPv4 and IPv6.

## **Procedure**

- 1. In the navigation tree, expand the following folders: **Configuration** > **VLAN**.
- 2. Click **VLANs**.
- 3. Click the **Basic** tab.
- 4 Select a VLAN.
- 5. Click **IP**.
- 6. Click the **RSMLT** tab.
- 7. Select **Enable**.
- 8. In the **HoldDownTimer** field, type a hold-down timer value.
- 9. In the **HoldUpTimer** field, type a holdup timer value.
- 10. Click **Apply**.

# **RSMLT field descriptions**

Use the data in the following table to use the **RSMLT** tab.

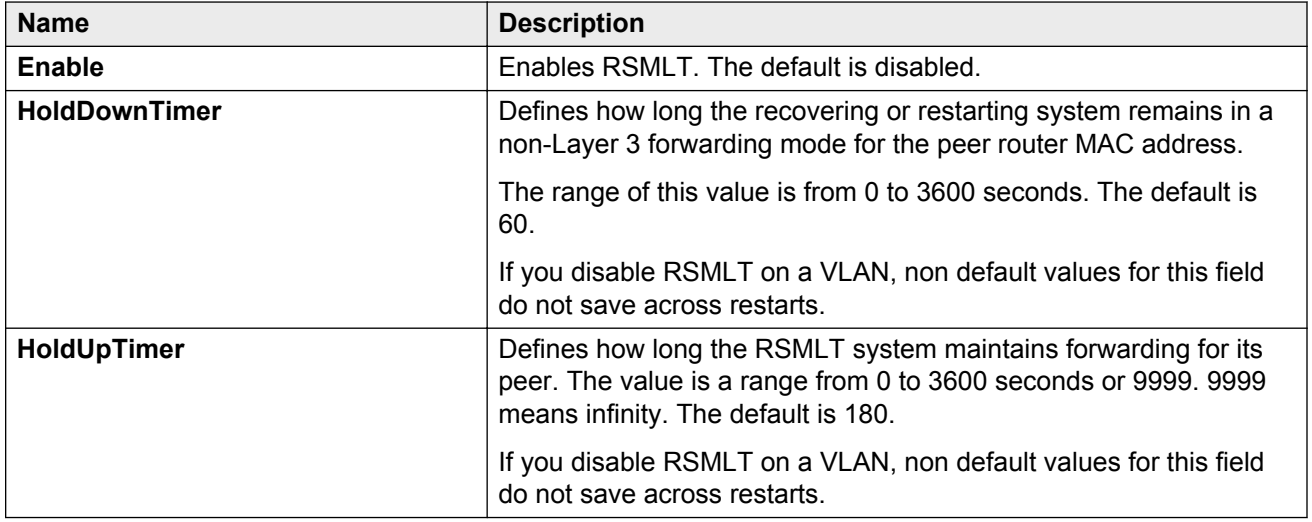

# **Enabling RSMLT Edge support**

Enable RSMLT Edge support to store the RSMLT peer MAC and IP address-pair in the local configuration file and restore the configuration if the peer does not restore after a simultaneous restart of both RSMLT peer systems.

The default is disabled.

#### **About this task**

RSMLT Edge support configuration applies to both IPv4 and IPv6.

#### **Procedure**

- 1. In the navigation pane, expand the following folders: **Configuration** > **IP**.
- 2. Click **RSMLT**.
- 3. Click the **Globals** tab.
- 4. Select **EdgeSupportEnable**.
- 5. Click **Apply**.

# **Modifying the RSMLT local information**

Edit the existing RSMLT configuration for the local node in the cluster.

## **Procedure**

- 1. In the navigation tree, expand the following folders: **Configuration** > **IPv6**.
- 2. Click **RSMLT**.
- 3. Click the **Local** tab.
- 4. Double-click a cell to change the value.
- 5. Click **Apply**.

# **Local field descriptions**

Use the data in the following table to use the **Local** tab.

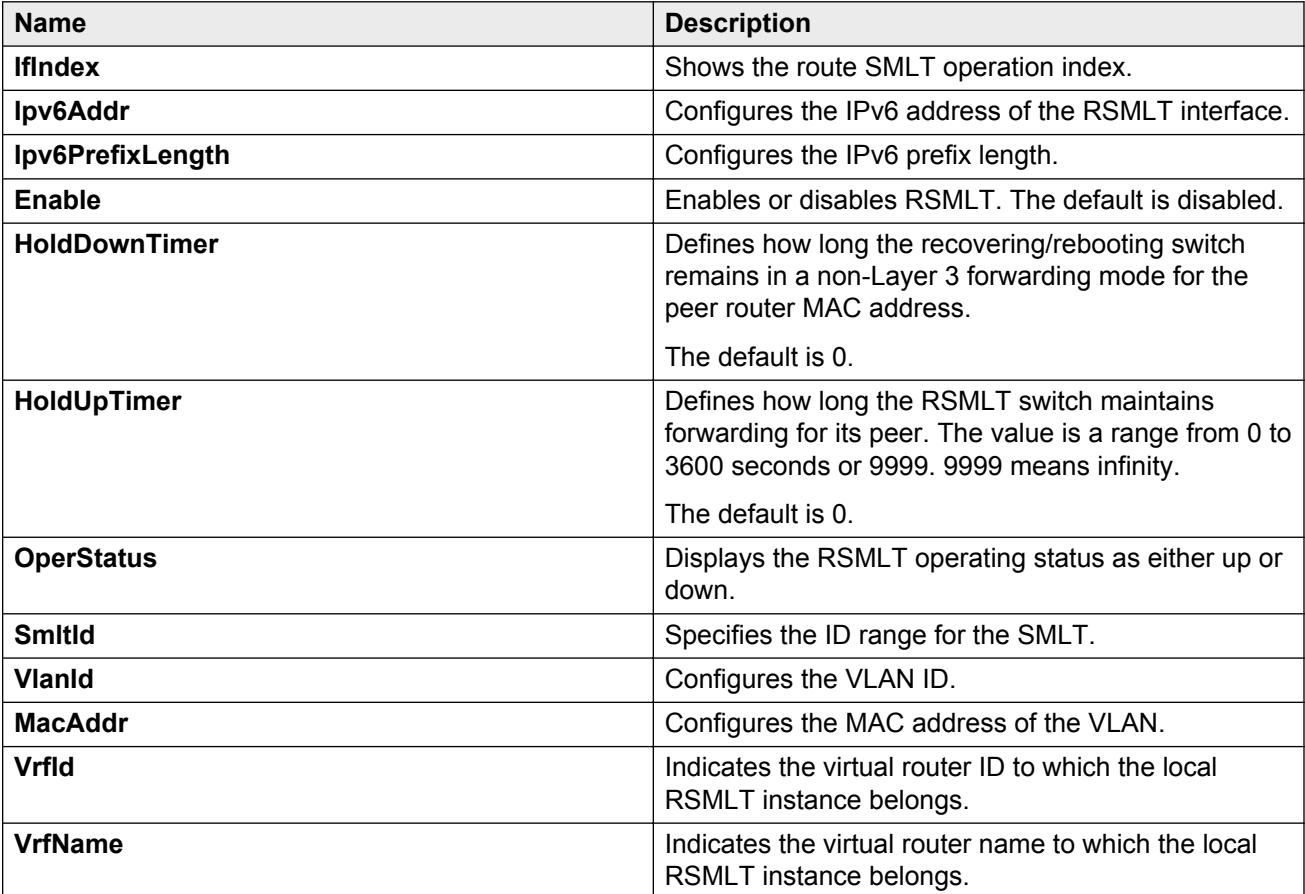

# **Modifying RSMLT peer information**

Edit the existing configuration for the RSMLT peer node in the cluster.

## **Procedure**

- 1. In the navigation tree, expand the following folders: **Configuration** > **IPv6**.
- 2. Click **RSMLT**.
- 3. Click the **Peer** tab.
- 4. Double-click a cell to change the value.
- 5. Click **Apply**.

# **Peer field descriptions**

Use the data in the following table to use the **Peer** tab.

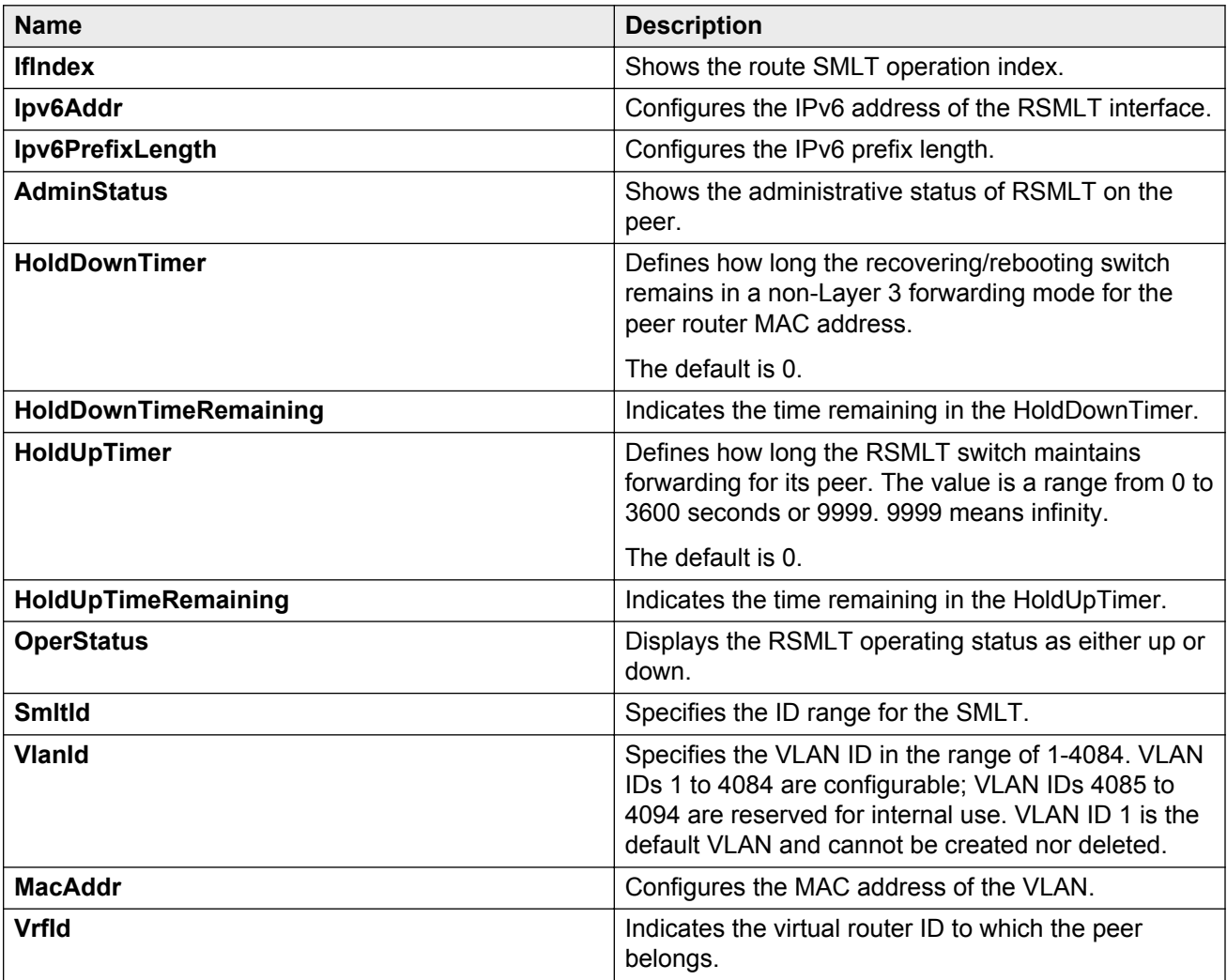

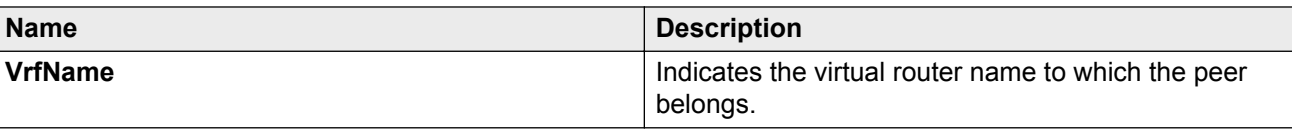

# **Viewing RSMLT Edge peers**

View the RSMLT peers for which the switch acts as a peer forwarder.

## **Procedure**

- 1. In the navigation tree, expand the following folders: **Configuration** > **IPv6**.
- 2. Click **RSMLT**.
- 3. Click the **Edge Peers** tab.

# **Edge Peers field descriptions**

Use the data in the following table to use the **Edge Peers** tab.

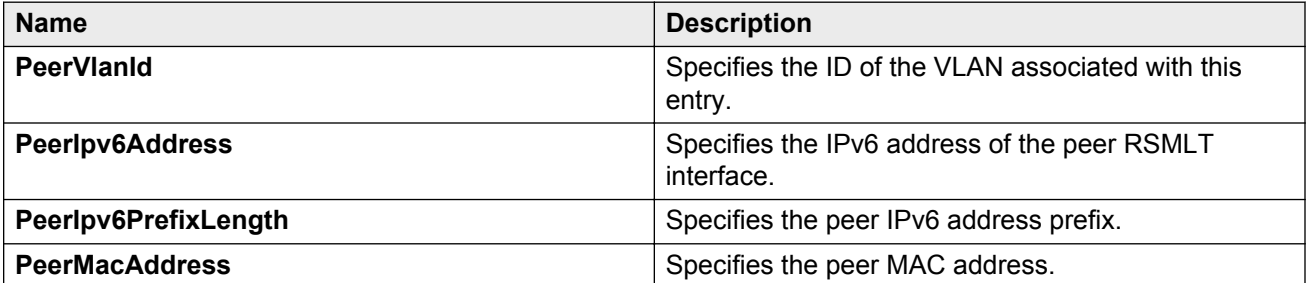

# **Chapter 10: Viewing IPv6 connections**

This chapter provides procedures you can use to view IPv6 connection information.

You can establish network connectivity with the following protocols:

- Transmission Control Protocol (TCP), for connection-oriented sessions
- User Datagram Protocol (UDP), for connectionless sessions

When you view TCP information you can

- check the health of the connections, from the switch perspective, as they traverse the network
- detect intermittent connectivity
- detect attacks on resources
- determine which applications are active by checking the port numbers

UDP endpoint information tells you about local and remote UDP activity.

When you view UDP information you can

- determine which applications are active by checking the local and remote port numbers
- identify processes within a UDP session to allow multiplexing of a port mapping for UDP

## **Before you begin**

You must purchase and install the Advanced license.

For more information about feature licensing, see *Administering Avaya Virtual Services Platform 9000,* NN46250-600.

# **Viewing IPv6 connections using ACLI**

# **Viewing TCP and UDP information**

Perform this procedure to view the TCP and UDP configuration information for IPv6.

## **Procedure**

1. Enter Privileged EXEC mode:

enable

2. Display IPv6 TCP connection information:

show ipv6 tcp connections

3. Display IPv6 TCP listener information for the specified IPv6 address:

show ipv6 tcp listener

4. Display IPv6 TCP properties

show ipv6 tcp properties

5. Display IPv6 TCP statistics

show ipv6 tcp statistics

6. Display IPv6 UDP information:

show ipv6 udp endpoints

#### *OR*

show ipv6 udp local addr WORD<0-128> [slot/port]

#### *OR*

show ipv6 udp remote addr WORD<0-128> [slot/port]

#### **Example**

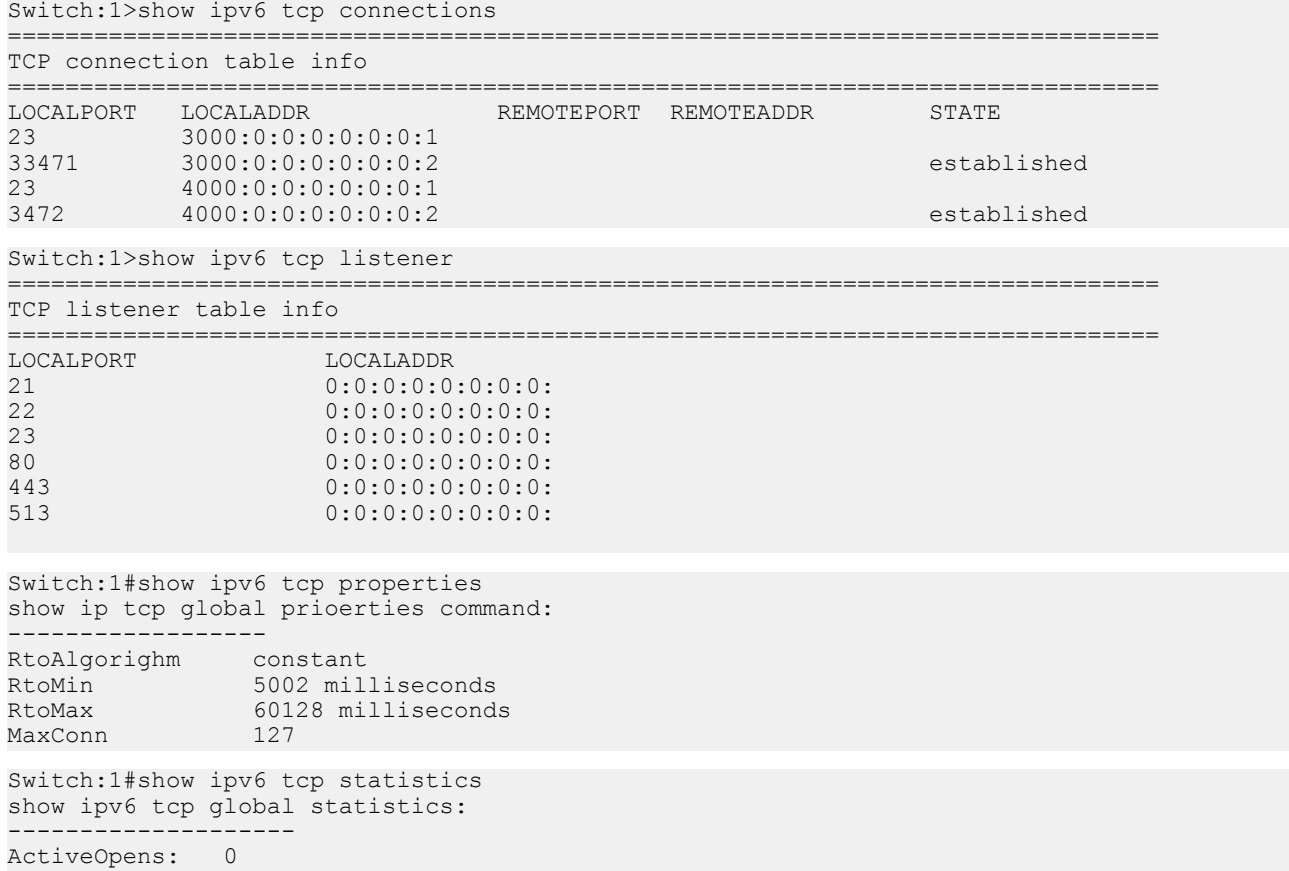

PassiveOpens: 6 AttemptFails: 0 EstabResets: 0 CurrEstab: 2 InSegs: 50 OutSegs: 38 RetransSegs: 0<br>InErrs: 0 InErrs: 0<br>OutRsts: 2 OutRsts: 2<br>HCInSegs: 38 HCInSegs: 38 HCOutSegs: 38

```
Switch:1>show ipv6 udp endpoints
```
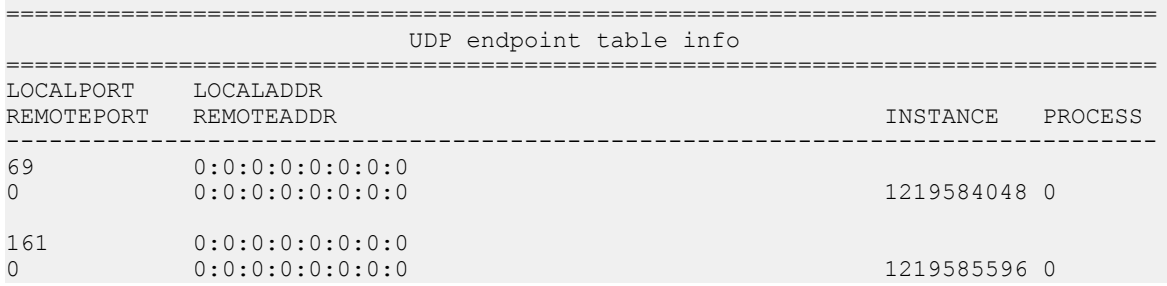

# **Viewing IPv6 connections using EDM**

# **Viewing TCP global information**

View TCP and UDP information to view the current configuration.

#### **About this task**

The fields on the TCP global tab provide information about the handshake (SYN) configuration and the maximum number of TCP connections you can create on your system.

When you initiate a TCP connection, both end points send handshake information to create the channel.

The retransmission algorithm and fields display the configured timeout value and minimum and maximum retransmission times that your system uses to terminate a connection attempt that falls outside your specified parameters.

## **Procedure**

- 1. In the navigation tree, expand the following folders: **Configuration** > **IP** or **Configuration** > **IPv6**.
- 2. Click **TCP/UDP**.
- 3. Click the **TCP Globals** tab.

# **TCP Global field descriptions**

Use the data in the following table to use the **TCP Globals** tab.

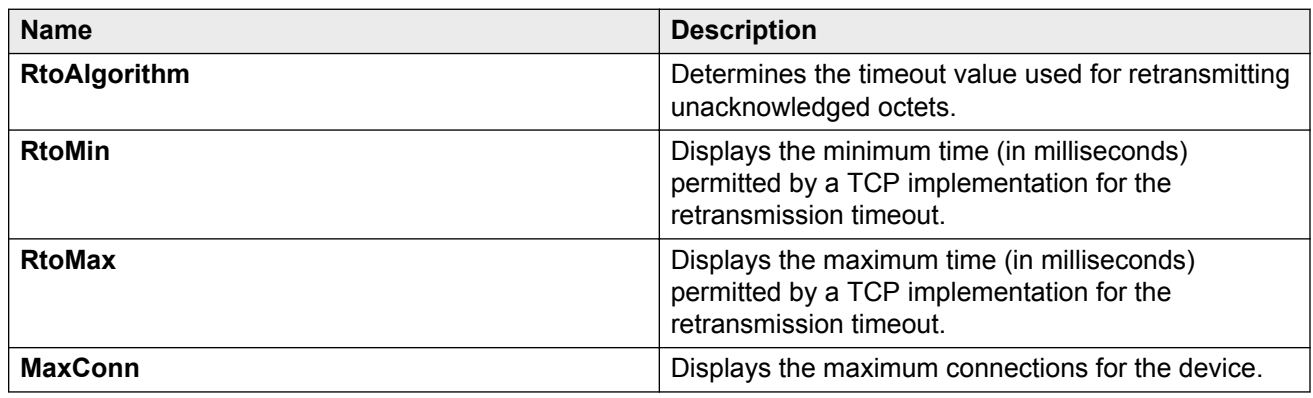

# **Viewing TCP connections information**

View information about TCP connections.

## **About this task**

Among other things, the fields on the TCP connections tab provide important information about the health of connections that traverse your switch.

In particular, the state column lets you know the state of each TCP connection. Of these, synSent, synReceived, and established indicate whether or not a channel is established and listen indicates when an end system is waiting for a returning handshake (SYN).

## **Procedure**

- 1. In the navigation tree, expand the following folders: **Configuration** > **IP** or **Configuration** > **IPv6**.
- 2. Click **TCP/UDP**.
- 3. Click the **TCP Connections** tab.

# **TCP Connections field descriptions**

Use the data in the following table to use the **TCP Connections** tab.

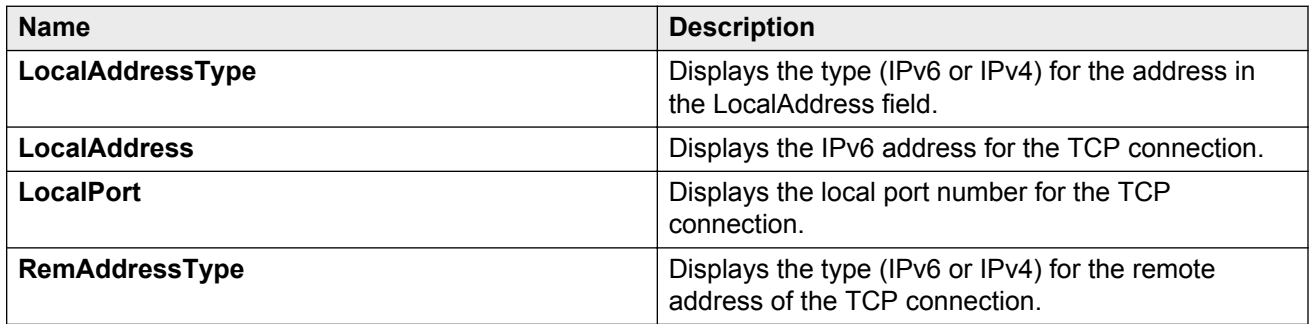

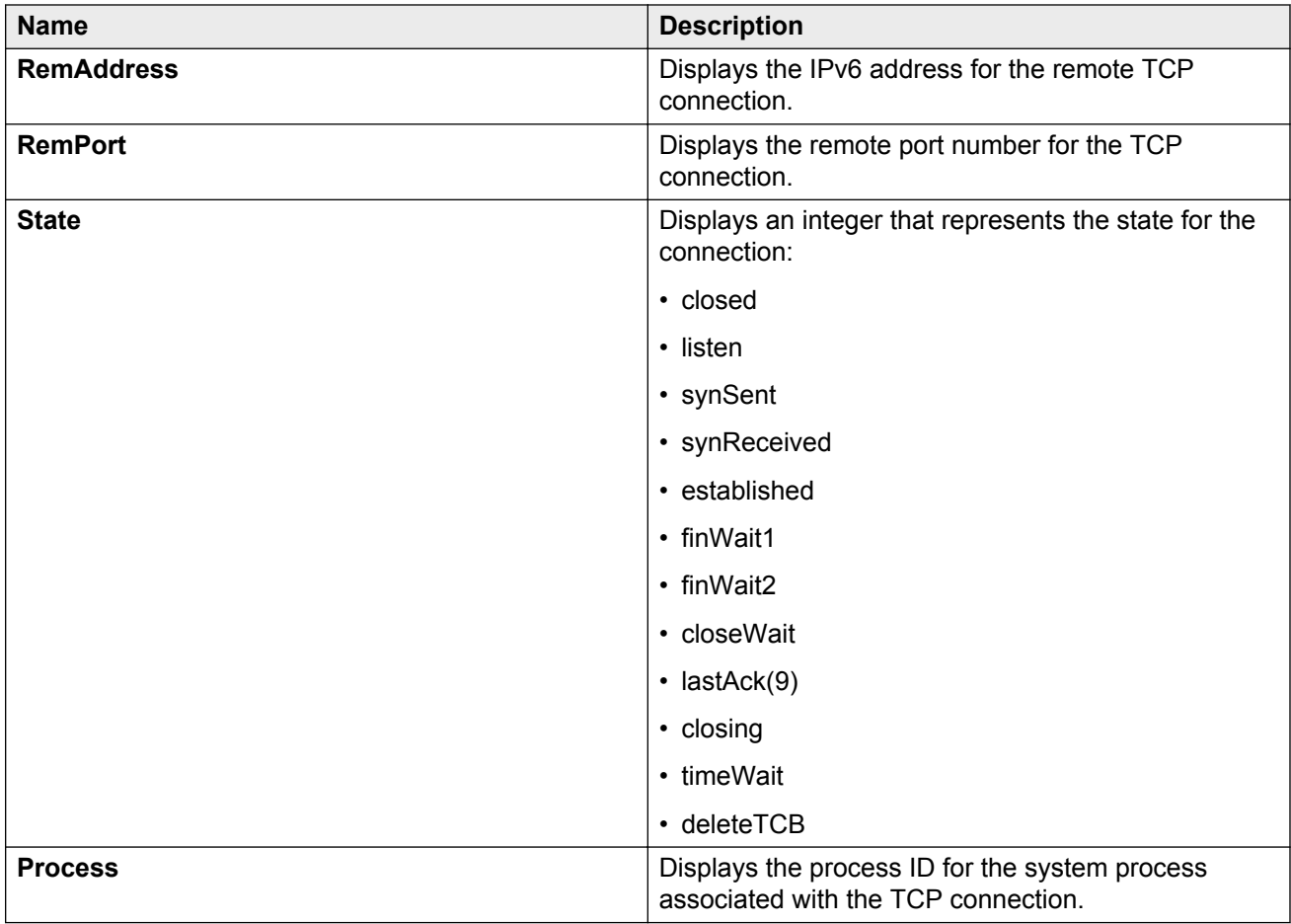

# **Viewing TCP listeners information**

View TCP listener information.

## **About this task**

The TCP listeners table provides a detailed list of systems that are in the listening state.

When a connection is in the listen state an end point system is waiting for a returning handshake (SYN).The normal listening state should be very transient, changing all of the time.

Two or more systems going to a common system in an extended listening state indicates the need for further investigation.

End systems in an extended listening state can indicate a broken TCP connection or a DOS attack on a resource.

This type of DOS attack, known as a SYN attack, results from the transmission of SYNs with no response to return replies.

While many systems can detect a SYN attack, the TCP listener statistics can provide additional forensic information.

# **Procedure**

- 1. In the navigation tree, expand the following folders: **Configuration** > **IP** or **Configuration** > **IPv6**.
- 2. Double-click **TCP/UDP**.
- 3. Click the **TCP Listeners** tab.

# **TCP Listeners field descriptions**

Use the data in the following table to use the **TCP Listeners** tab.

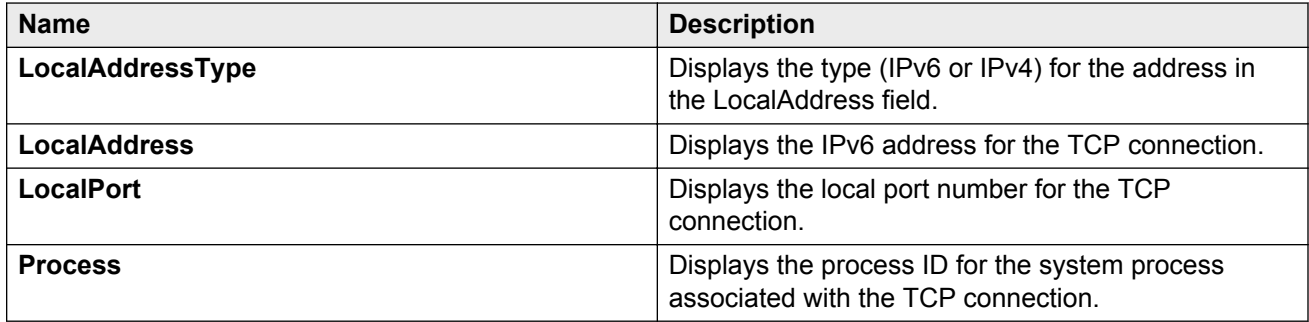

# **Viewing UDP endpoint information**

View UDP Endpoints to confirm correct configuration.

## **About this task**

You can use UDP endpoint information to display local and remote UDP activity.

Since UDP is a protocol used to establish connectionless network sessions, you need to monitor local and remote UDP activity and to know which applications are running over UDP.

You can determine which applications are active by checking the port number.

Processes are further identified with a UDP session to allow for the multiplexing of a port mapping for UDP.

## **Procedure**

- 1. In the navigation tree, expand the following folders: **Configuration** > **IP** or **Configuration** > **IPv6**.
- 2. Click **TCP/UDP**.
- 3. Click the **UDP Endpoints** tab.

# **UDP Endpoints field descriptions**

Use the data in the following table to use the **UDP Endpoints** tab.

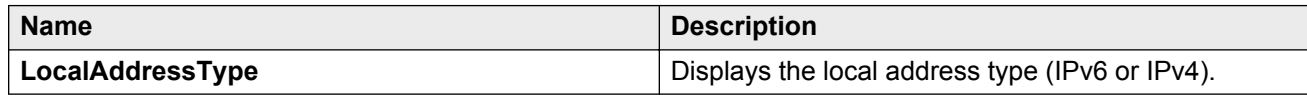

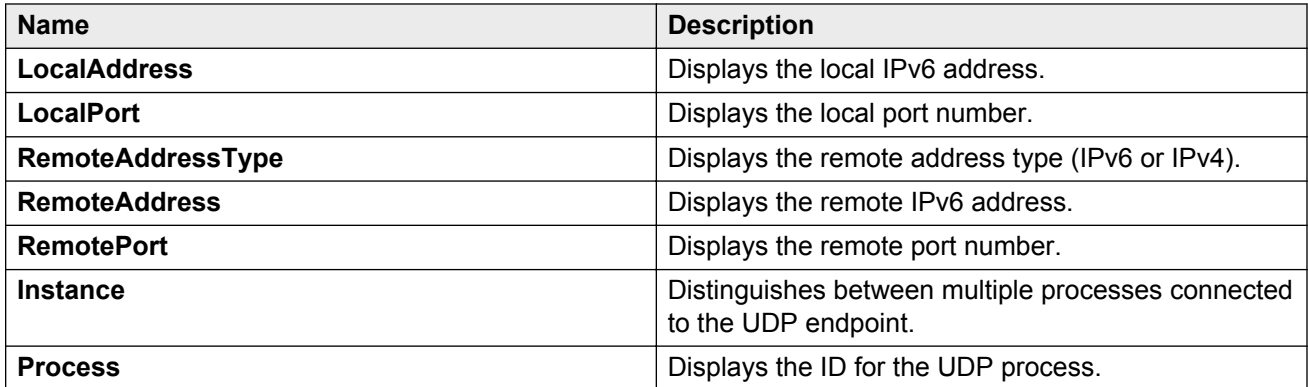

# **Chapter 11: IPv6 configuration examples**

The following sections show configuration examples for IPv6 deployment options.

For more configuration examples that include configuration of additional Avaya products, see *IPv6 for VSP 9000 Technical Configuration Guide*, NN48500–634.

# **IPv6 tunnels**

This section shows examples of manually configured tunnels between brouter ports and VLANs.

#### **Between brouter ports**

The following figure shows the tunnel configuration between brouter ports.

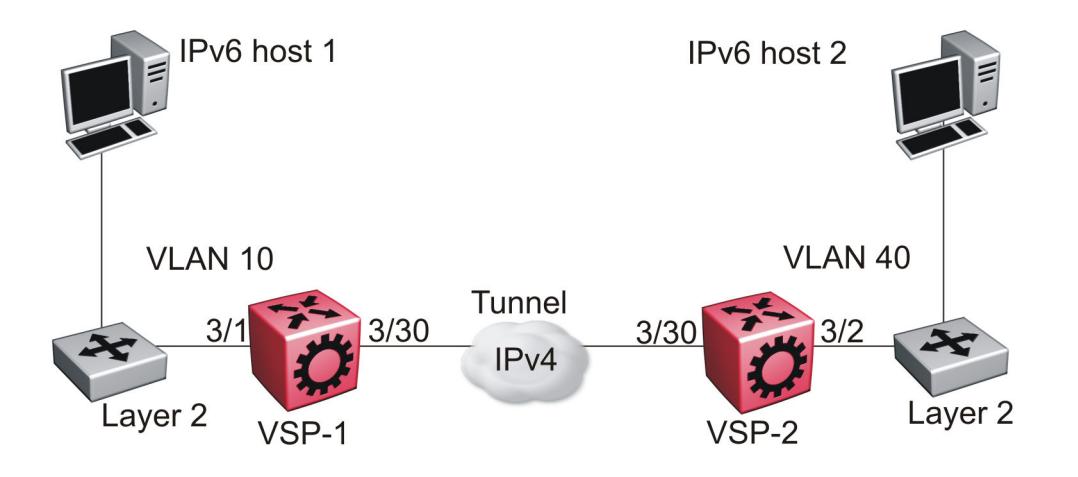

#### **Figure 12: Tunnel configuration between brouter ports**

You must configure static routes, RIP, or OSPF on both the source (VSP-1) and destination (VSP-2) IPv4 interfaces to communicate on the IPv4 network. You must configure IPv4 addresses on the source and destination.

#### **On the source device:**

Create an IPv6 VLAN and add ports to the VLAN.

```
vlan create 10 type port-mstprstp 1
vlan mlt 10 4
```

```
vlan members 10 3/1 portmember
interface vlan 10
ipv6 interface
ipv6 interface enable
ipv6 interface address 4000:0:0:0:0:0:0:1/64
exit
```
Create an IPv4 brouter port and enable OSPF on the port.

```
interface GigabitEthernet 3/30
brouter port 3/30 vlan 1000 subnet 172.21.80.1/255.255.255.0 mac-offset
6
```
#### Create the tunnel from the source to the destination.

```
ipv6 tunnel 1 source 172.21.80.1 address 2500:0000:0000:0000:0000:0000:0000:0001/64 
destination 192.168.20.1
```
#### Configure a static route on the source.

```
ipv6 route 4000:0:0:0:0:0:0:2/64 cost 1 tunnel 1
```
#### Optionally, you can create an OSPFv3 interface through the tunnel.

```
router ospf ipv6-enable
router ospf
ipv6 tunnel 1 area 0.0.0.0
ipv6 tunnel 1 enable
exit
```
#### **On the destination device:**

Create an IPv6 VLAN and add ports to the VLAN.

```
vlan create 40 type port-mstprstp 1
vlan mlt 40 4
vlan members 40 3/2 portmember
interface vlan 40
ipv6 interface
ipv6 interface enable
ipv6 interface address 4000:0:0:0:0:0:0:2/64
```
exit

#### Create an IPv4 brouter port and enable OSPF on the port.

```
interface GigabitEthernet 3/30
brouter port 3/30 vlan 2000 subnet 192.168.20.1/255.255.255.0 mac-offset 6
```
#### Create the tunnel from the destination to the source.

```
ipv6 tunnel 1 source 192.168.20.1 address 2500:0000:0000:0000:0000:0000:0000:0002/64
destination 172.21.80.1
```
#### Configure a static route on the destination.

```
ipv6 route 4000:0:0:0:0:0:0:1/64 cost 1 tunnel 1
```
#### Optionally, you can create an OSPFv3 interface through the tunnel.

```
router ospf ipv6-enable
router ospf
ipv6 tunnel 1 area 0.0.0.0
ipv6 tunnel 1 enable
exit
```
IPv6 configuration examples

### **Between VLANs**

The following figure shows the tunnel configuration between VLANs.

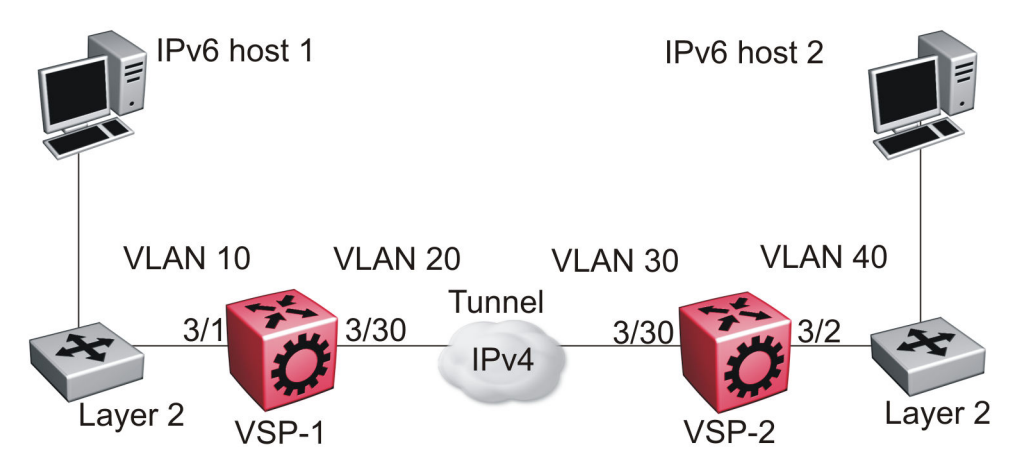

**Figure 13: Tunnel configuration between VLANs**

You must configure static routes, and either RIP or OSPF on both the source (VSP-1) and destination (VSP-2) IPv4 interfaces to communicate on the IPv4 network. You must configure IPv4 addresses on the VLANs.

#### **On the source device:**

Create an IPv6 VLAN and add ports to the VLAN.

```
vlan create 10 type port-mstprstp 1
vlan mlt 10 4
vlan members 10 3/1 portmember
interface vlan 10
ipv6 interface
ipv6 interface enable
ipv6 interface address 4000:0:0:0:0:0:0:1/64
exit
```
Create an IPv4 VLAN , add ports to the VLAN, and enable OSPF on the VLAN.

```
vlan create 20 type port-mstprstp 1
vlan mlt 20 4
vlan members 20 3/30 portmember
interface vlan 20
ip address 172.21.80.1 255.0.0.0 
ip ospf enable 
exit
```
Create the tunnel from the source to the destination.

```
ipv6 tunnel
1 source 172.21.80.1 address 2500:0000:0000:0000:0000:0000:0000:0001/64
destination 192.168.20.1
```
#### **On the destination device:**

Create an IPv6 VLAN and add ports to the VLAN.

```
vlan create 40 type port-mstprstp 1
vlan mlt 40 4
vlan members 40 3/2 portmember
```

```
interface vlan 40
ipv6 interface
ipv6 interface enable
ipv6 interface address 4000:0:0:0:0:0:0:2/64
exit
```
Create an IPv4 VLAN , add ports to the VLAN, and enable OSPF on the VLAN.

```
vlan create 30 type port-mstprstp 1
vlan mlt 30 4
vlan members 30 3/30 portmember
interface vlan 30
ip address 192.168.20.1 255.0.0.0 
ip ospf enable 
exit
```
Create the tunnel from the destination to the source.

ipv6 tunnel 1 source 192.168.20.1 address 2500:0000:0000:0000:0000:0000:0000:0002/64 destination 172.21.80.1

#### **Verification**

#### **On the source device:**

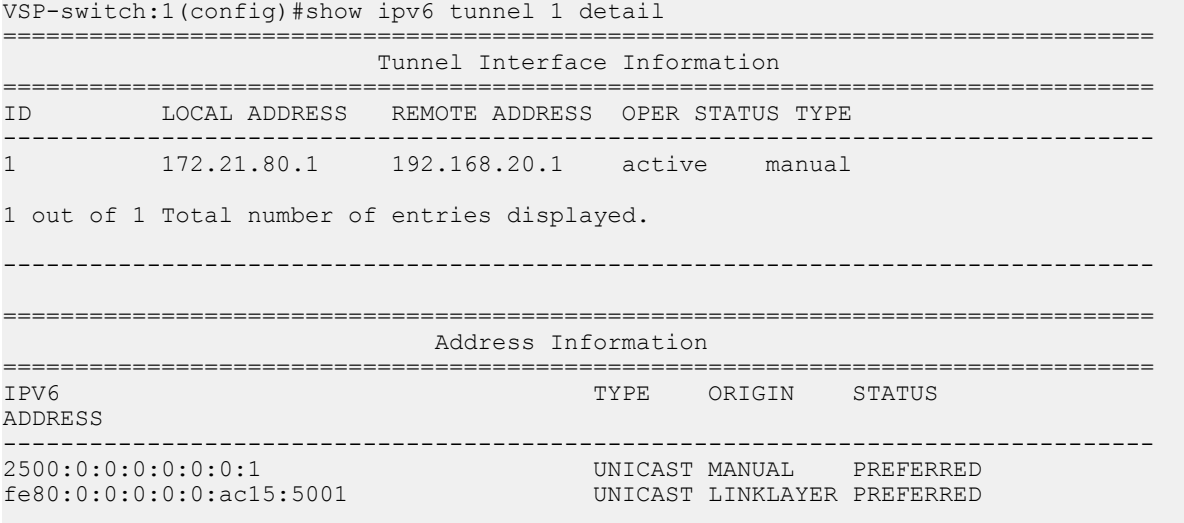

2 out of 2 Total number of entries displayed.

#### **On the destination device:**

```
VSP-switch:1(config)#show ipv6 tunnel 1 detail 
================================================================================
                         Tunnel Interface Information
================================================================================
ID LOCAL ADDRESS REMOTE ADDRESS OPER STATUS TYPE
     --------------------------------------------------------------------------------
1 192.168.20.1 172.21.80.1 active manual
1 out of 1 Total number of entries displayed.
                      --------------------------------------------------------------------------------
================================================================================
                              Address Information
```
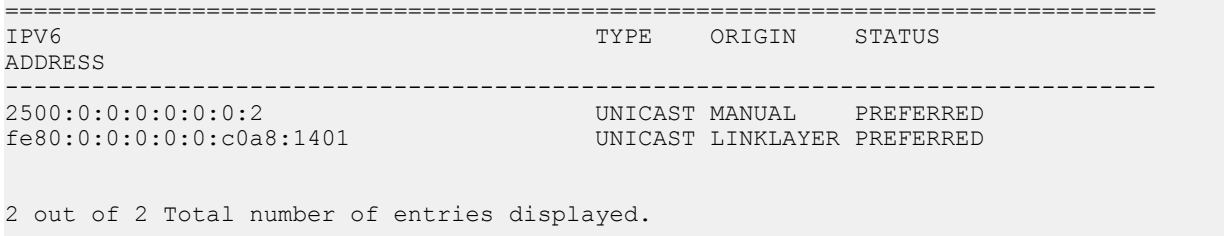

# **OSPFv3**

This section shows an example of OSPFv3 configuration. The following figure shows the network.

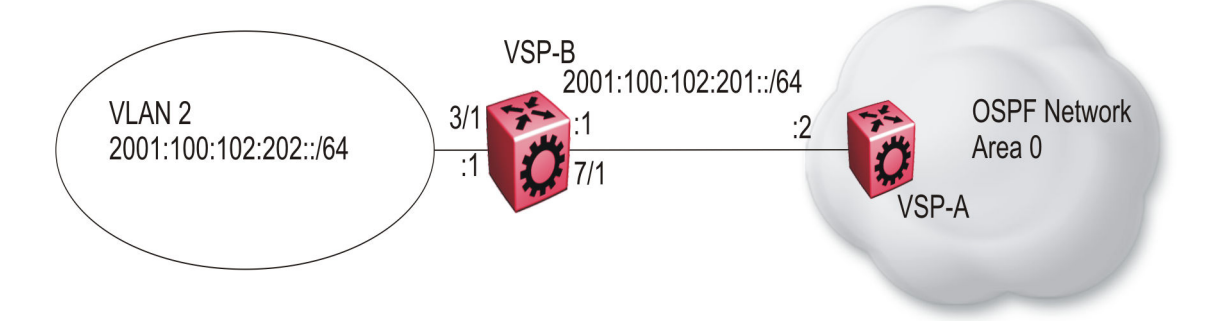

#### **Figure 14: OSPFv3 configuration**

To complete the configuration, you must perform the following actions:

- Configure an IPv6 VLAN (VLAN 2) with port member 3/1.
- Configure an IPv6 brouter port (7/1).
- Use IPv6 address 2001:100:102::/64.

Configure VLAN 2 and add port members.

```
vlan create 2 type port-mstprstp 1
vlan mlt 2 4
vlan members 2 3/1 portmember
interface vlan 2
ipv6 interface
ipv6 interface enable
ipv6 interface address 2001:100:102:202:0:0:0:1/64
exit
```
#### Enable OSPFv3 on VLAN 2.

```
# IPV6 OSPF VLAN CONFIGURATION
interface vlan 2
ipv6 ospf area 0.0.0.0
ipv6 ospf poll-interval 0
ipv6 ospf enable
exit
```
Create brouter port 7/1 with IPv6 and OSPFv3.

```
interface gigabitethernet 7/1
ipv6 interface vlan 3999
ipv6 interface enable
ipv6 interface address 2001:100:102:201:0:0:0:1/64
ipv6 ospf area 0.0.0.0
ipv6 ospf enable
exit
```
#### **Verification:**

```
VSP-switch:1#show ipv6 ospf area
================================================================================
                          OSPF Area
================================================================================
AREA_ID STUB_AREA NSSA IMPORT_SUM TRANS_ROLE TRANS_STATE
--------------------------------------------------------------------------------
0.0.0.0 false false true always disabled
STUB_METRIC_STUB_METRIC_TYPE SPF_RUNS BDR_RTR_CNT ASBDR_RTR_CNT_LSA_CNT_LSACK_SUM
--------------------------------------------------------------------------------
10 ospfV3Metric 0 0
VSP-switch:1#show ipv6 interface vlan 2
================================================================================
               Vlan Ipv6 Interface
================================================================================
IF VLAN PHYSICAL ADMIN OPER TYPE MTU HOP REACH RETRAN MCAST FORWARD RPC RPC
INDX ABLE SMIT ING MODE
INDX ADDRESS STATE STATE LMT TIME TIME STATUS ADMIN 
STATUS – STATUS – STATUS – STATUS – STATUS – STATUS – STATUS – STATUS – STATUS – STATUS – STATUS
--------------------------------------------------------------------------------
2070 2 00:24:7f: enable up ETHER 1500 64 30000 1000 disable en- dis- exist
      al:7a:06 able able only
================================================================================
                      Vlan Ipv6 Address
================================================================================
IPV6 ADDRESS VLAN-ID TYPE ORIGIN STATUS
--------------------------------------------------------------------------------
2001:100:102:202:0:0:0:1 V-2 UNICAST MANUAL PREFERRED
fe80:0:0:0:224:7fff:fea1:7a06 V-2 UNICAST LINKLAYER PREFERRED
1 out of 2 Total Num of Interface Entries displayed.
2 out of 5 Total Num of Address Entries displayed.
```
# **Dual stack core**

This section shows an IPv6 deployment that includes a dual stack core. The following figure shows the network.

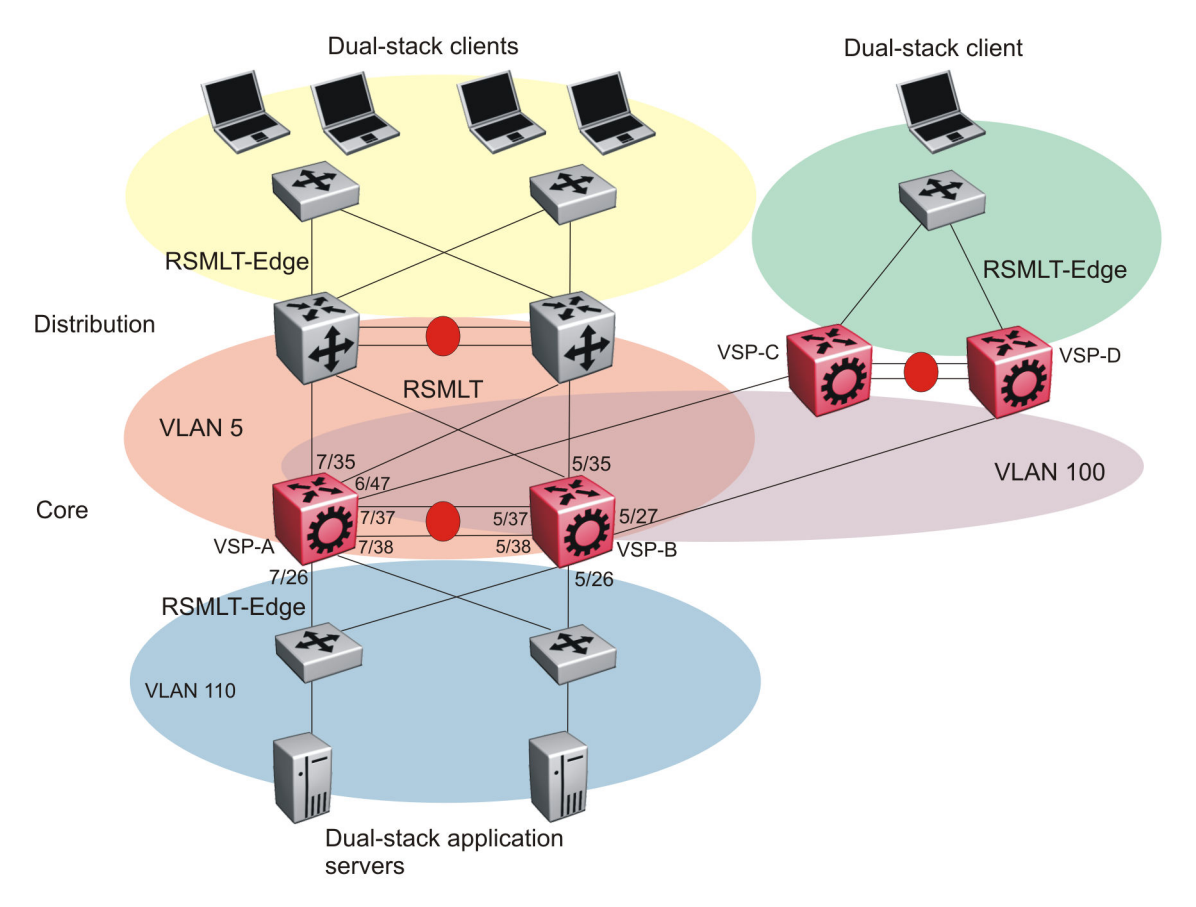

#### **Figure 15: IPv6 deployment**

The following example provisions the SMLT cluster VSP-A and VSP-B. The network core uses the following configuration:

- Two VSP 9000 core switches operate in an SMLT cluster.
- All edge switches are Layer 2 switches with an MLT link.
- The VSP 9000 core devices use RSMLT on the Layer 3 routing instances with the distribution devices.
- On VSP-A, the IST VLAN uses 10.1.2.1/30, and ports 7/37 and 7/38.
- On VSP-B, the IST VLAN uses 10.1.2.2/30, and ports 5/37 and 5/38.
- OSPFv2 and OSPFv3 run between the core and the distribution layer.
- The MLT ID between the core and distribution devices is 7.
- VSP-A uses the following addresses for VLAN 5 on port 7/35:
	- 10.1.5.1/24
	- fd12:0:0:1205::1/64
- VSP-B uses the following addresses for VLAN 5 on port 5/35:
	- 10.1.5.2/24
- fd12:0:0:1205::2/64

• The MLT ID between the core and edge devices on VLAN 110 is 6. VLAN 110 is provisioned as RSMLT-Edge.

## **VSP-A configuration**

```
#
# LACP CONFIGURATION
#
vlacp enable
#
# PORT CONFIGURATION - PHASE I
#
interface GigabitEthernet 7/37
loop-detect action mac-discard
exit
interface GigabitEthernet 7/38
loop-detect action mac-discard
#
# MLT CONFIGURATION
#
mlt 1 enable name "IST"
mlt 1 member 7/37-7/38
mlt 1 encapsulation dot1q
mlt 6 enable name "smlt6"
mlt 6 member 7/26
mlt 6 encapsulation dot1q
mlt 7 enable name "SMLT to Distribution"
mlt 7 member 7/35
mlt 7 encapsulation dot1q
mlt 8 enable
mlt 8 member 6/47
mlt 8 encapsulation dot1q 
#
# VLAN CONFIGURATION
#
vlan create 2 name "IST" type port-mstprstp 1 
vlan mlt 2 1
vlan members 2 7/37-7/38 portmember
interface Vlan 2
ip address 10.1.2.1 255.255.255.252 1 
exit
vlan create 5 type port-mstprstp 1
vlan mlt 5 1
vlan mlt 5 7
vlan members 5 7/35,7/37-7/38 portmember
interface Vlan 5
ip address 10.1.5.1 255.255.255.0 
ip ospf enable 
ipv6 interface enable
ipv6 interface address fd12:0:0:1205:0:0:0:1/64
ip rsmlt
exit
vlan create 100 type port-mstprstp 1
vlan mlt 100 1
vlan mlt 100 8
vlan members 100 6/47 portmember
```

```
interface Vlan 100
ip address 10.1.5.3 255.255.255.0 
ip ospf enable 
ipv6 interface mac-offset 6
ipv6 interface enable
ipv6 interface address fd12:0:0:2015:0:0:0:1/64
ip rsmlt
exit
vlan create 110 type port-mstprstp 1
vlan mlt 110 1
vlan mlt 110 6
vlan members 110 7/26,7/37-7/38 portmember
interface Vlan 110
ip address 10.1.101.1 255.255.255.0 5 
ip ospf enable 
ipv6 interface enable
ipv6 interface address fd12:0:0:1201:0:0:0:1/64
ip rsmlt
ip rsmlt holdup-timer 9999
exit
#
# MLT INTERFACE CONFIGURATION
#
interface mlt 1
ist peer-ip 10.1.2.2 vlan 2
ist enable
exit
mlt 1 enable name "IST"
mlt 1 member 7/37-7/38
mlt 1 encapsulation dot1q
interface mlt 6
smlt
exit
interface mlt 7
smlt
exit
interface mlt 8
smlt
exit
#
# PORT CONFIGURATION - PHASE II
# 
interface GigabitEthernet 6/47
default-vlan-id 100
no shutdown
no spanning-tree mstp force-port-state enable
no spanning-tree mstp msti 1 force-port-state enable
exit
interface GigabitEthernet 7/26
default-vlan-id 110
no shutdown
vlacp fast-periodic-time 500 timeout short timeout-scale 5 funcmac-addr 01:80:c2:00:00:0f
vlacp enable
no spanning-tree mstp force-port-state enable
no spanning-tree mstp msti 1 force-port-state enable
exit
interface GigabitEthernet 7/35
default-vlan-id 5
no shutdown
vlacp fast-periodic-time 500 timeout short timeout-scale 5 funcmac-addr 01:80:c2:00:00:0f
vlacp enable
```

```
no spanning-tree mstp force-port-state enable
no spanning-tree mstp msti 1 force-port-state enable
exit
interface GigabitEthernet 7/37
default-vlan-id 2
no shutdown
vlacp slow-periodic-time 10000 funcmac-addr 01:80:c2:00:00:0f
vlacp enable
no spanning-tree mstp force-port-state enable
no spanning-tree mstp msti 1 force-port-state enable
exit
interface GigabitEthernet 7/38
default-vlan-id 2
no shutdown
vlacp slow-periodic-time 10000 funcmac-addr 01:80:c2:00:00:0f
vlacp enable
no spanning-tree mstp force-port-state enable
no spanning-tree mstp msti 1 force-port-state enable
exit
#
# CIRCUITLESS IP INTERFACE CONFIGURATION - GlobalRouter
#
interface loopback 1
ip address 1 10.1.1.1/255.255.255.255
ip ospf 1
#
# OSPF CONFIGURATION - GlobalRouter 
#
router ospf enable
router ospf 
router-id 10.1.1.1
#
# RSMLT CONFIGURATION
#
ip rsmlt edge-support
#
# IPV6 CONFIGURATION
#
ipv6 forwarding
#
# IPV6 OSPFV3 CONFIGURATION
#
router ospf ipv6-enable
router ospf
ipv6 router-id 10.1.1.1
exit
#
# IPV6 OSPF VLAN CONFIGURATION
#
interface vlan 5
ipv6 ospf area 0.0.0.0
ipv6 ospf enable
exit
interface vlan 100
```

```
ipv6 ospf area 0.0.0.0
ipv6 ospf enable
interface vlan 110
ipv6 ospf area 0.0.0.0
ipv6 ospf enable
exit
```
# **VSP-B configuration**

```
#
# LACP CONFIGURATION
#
vlacp enable
#
# PORT CONFIGURATION - PHASE I
#
interface GigabitEthernet 5/37
loop-detect action mac-discard
exit
interface GigabitEthernet 5/38
loop-detect action mac-discard
#
# MLT CONFIGURATION
#
mlt 1 enable name "IST"
mlt 1 member 5/37-5/38
mlt 1 encapsulation dot1q
mlt 6 enable name "smlt6"
mlt 6 member 5/26
mlt 6 encapsulation dot1q
mlt 7 enable name "SMLT_to_Distribution"
mlt 7 member 5/35
mlt 7 encapsulation dot1q
mlt 8 enable
mlt 8 member 5/27
mlt 8 encapsulation dot1q 
#
# VLAN CONFIGURATION
#
vlan create 2 name "IST" type port-mstprstp 1 
vlan mlt 2 1
vlan members 2 5/37-5/38 portmember
interface Vlan 2
ip address 10.1.2.2 255.255.255.252 0 
exit
vlan create 5 type port-mstprstp 1
vlan mlt 5 1
vlan mlt 5 7
vlan members 5 5/35,5/37-5/38 portmember
interface Vlan 5
ip address 10.1.5.2 255.255.255.0 
ip ospf enable 
ipv6 interface enable
ipv6 interface address fd12:0:0:1205:0:0:0:2/64
ip rsmlt
exit
vlan create 100 type port-mstprstp 1 
vlan mlt 100 1
vlan mlt 100 8
```

```
vlan members 100 5/27,5/37-5/38 portmember
interface vlan 100
ip address 10.1.5.4 255.255.255.0 
ip ospf enable 
ipv6 interface mac-offset 5
ipv6 interface enable
ipv6 interface address fd12:0:0:2015:0:0:0:2/64
ip rsmlt
exit
vlan create 110 type port-mstprstp 1
vlan mlt 110 1
vlan mlt 110 6
vlan members 110 5/26,5/37-5/38 portmember
interface Vlan 110
ip address 10.1.101.2 255.255.255.0 1 
ip ospf enable 
ipv6 interface enable
ipv6 interface address fd12:0:0:1201:0:0:0:2/64
ip rsmlt
ip rsmlt holdup-timer 9999
exit
#
# MLT INTERFACE CONFIGURATION
#
interface mlt 1
ist peer-ip 10.1.2.1 vlan 2
ist enable
exit
interface mlt 6
smlt
exit
interface mlt 7
sml<sup>+</sup>
exit
interface mlt 8
smlt
exit
#
# PORT CONFIGURATION - PHASE II
#
interface GigabitEthernet 5/26
default-vlan-id 110
no shutdown
vlacp fast-periodic-time 500 timeout short timeout-scale 5 funcmac-addr 01:80:c2:00:00:0f
vlacp enable
no spanning-tree mstp force-port-state enable
no spanning-tree mstp msti 1 force-port-state enable
exit
interface GigabitEthernet 5/27
default-vlan-id 100
no shutdown
no spanning-tree mstp force-port-state enable
no spanning-tree mstp msti 1 force-port-state enable
exit
interface GigabitEthernet 5/35
default-vlan-id 5
no shutdown
vlacp fast-periodic-time 500 timeout short timeout-scale 5 funcmac-addr 01:80:c2:00:00:0f
vlacp enable
no spanning-tree mstp force-port-state enable
no spanning-tree mstp msti 1 force-port-state enable
```

```
IPv6 configuration examples
```

```
exit
interface GigabitEthernet 5/37
default-vlan-id 2
no shutdown
vlacp slow-periodic-time 10000 timeout-scale 5 funcmac-addr 01:80:c2:00:00:0f
vlacp enable
no spanning-tree mstp force-port-state enable
no spanning-tree mstp msti 1 force-port-state enable
exit
interface GigabitEthernet 5/38
default-vlan-id 2
no shutdown
vlacp slow-periodic-time 10000 timeout-scale 5 funcmac-addr 01:80:c2:00:00:0f
vlacp enable
no spanning-tree mstp force-port-state enable
no spanning-tree mstp msti 1 force-port-state enable
exit
#
# CIRCUITLESS IP INTERFACE CONFIGURATION - GlobalRouter
#
interface loopback 1
ip address 1 10.1.1.2/255.255.255.255
ip ospf 1
#
# OSPF CONFIGURATION - GlobalRouter 
#
router ospf enable
router ospf 
router-id 10.1.1.2
#
# RSMLT CONFIGURATION
#
ip rsmlt edge-support
#
# IPV6 CONFIGURATION
#
ipv6 forwarding
#
# IPV6 OSPFV3 CONFIGURATION
#
router ospf ipv6-enable
router ospf
ipv6 router-id 10.1.1.2
exit
#
# IPV6 OSPF VLAN CONFIGURATION
#
interface vlan 5
ipv6 ospf area 0.0.0.0
ipv6 ospf enable
exit
interface vlan 100
ipv6 ospf area 0.0.0.0
ipv6 ospf enable
```

```
interface vlan 110
ipv6 ospf area 0.0.0.0
ipv6 ospf enable
exit
```
# **Verification**

VSP-A:1#show ip interface

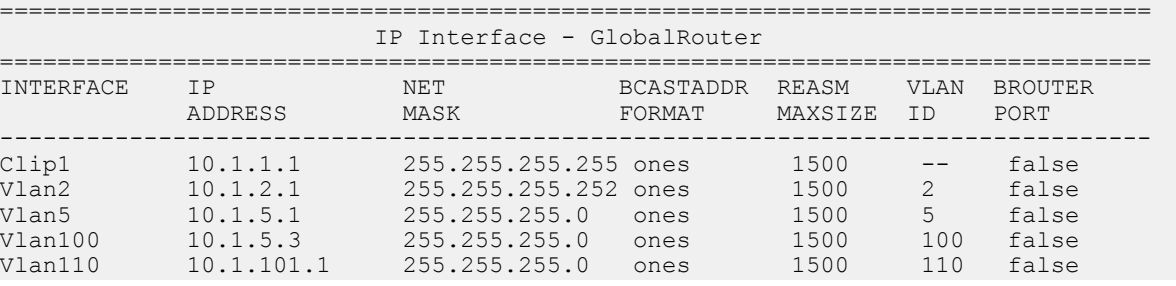

VSP-B:1#show ip interface

================================================================================ IP Interface - GlobalRouter

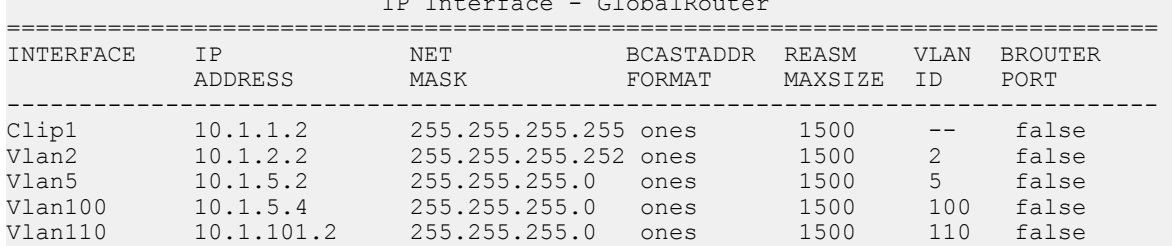

VSP-A:1#show ipv6 forwarding Global forwarding  $\qquad \qquad :$  enable

VSP-B:1#show ipv6 forwarding Global forwarding  $\qquad \qquad :$  enable

VSP-A:1#show ipv6 address interface

================================================================================ Address Information

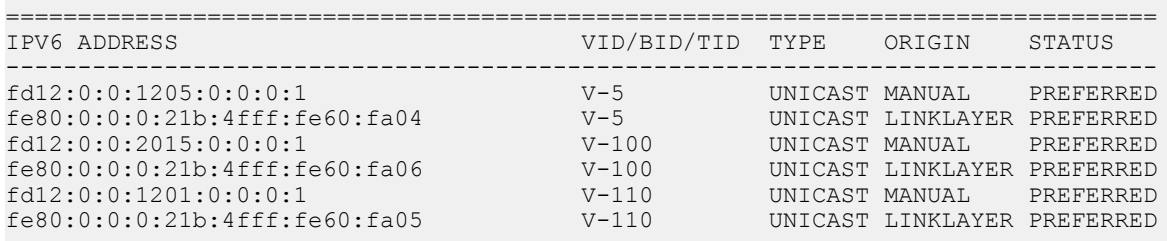

VSP-B:1#show ipv6 address interface

================================================================================ Address Information

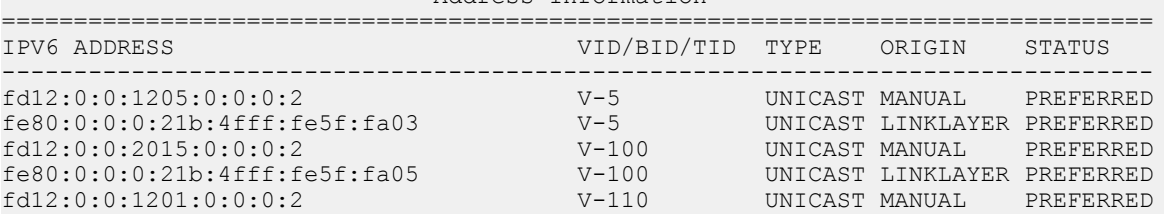

### fe80:0:0:0:21b:4fff:fe5f:fa01 V-110 UNICAST LINKLAYER PREFERRED

### VSP-A:1#show ipv6 ospf interface

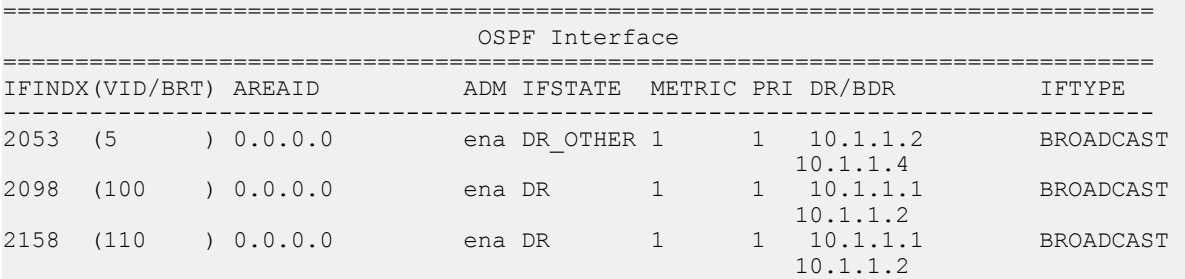

### VSP-B:1#show ipv6 ospf interface

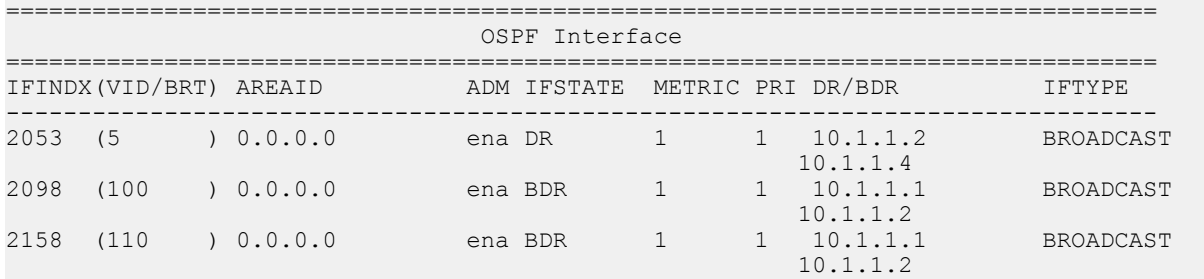

# **Appendix A: ICMPv6 type and code**

The Internet Control Message Protocol (ICMPv6) uses many messages identified by a type and code field (see RFC 4443). Error messages use message types 0 to 127. Informational messages use message types 128 to 255. The following table provides the type and code reference.

### **Table 8: ICMPv6 type and code details**

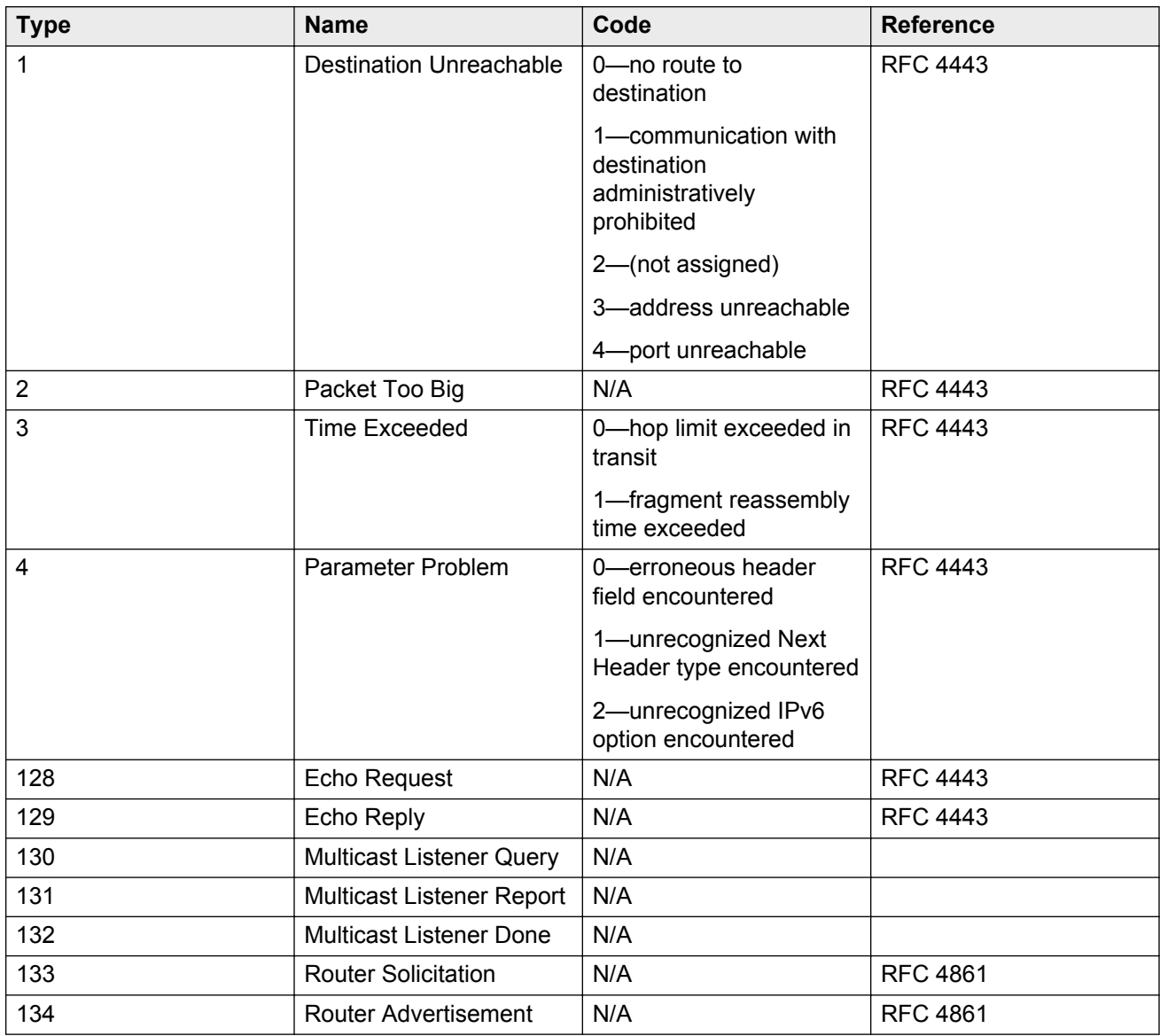

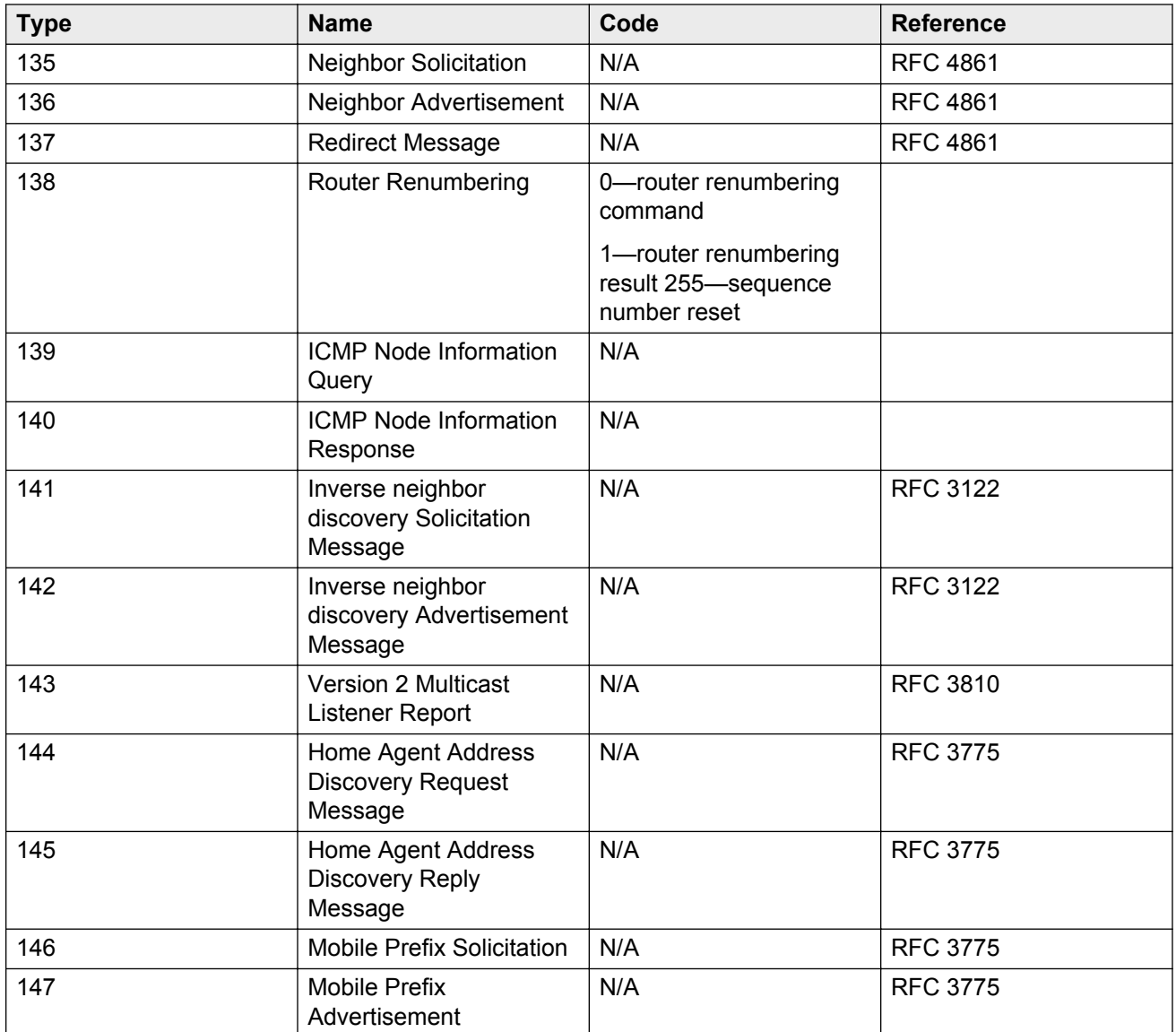

# **Glossary**

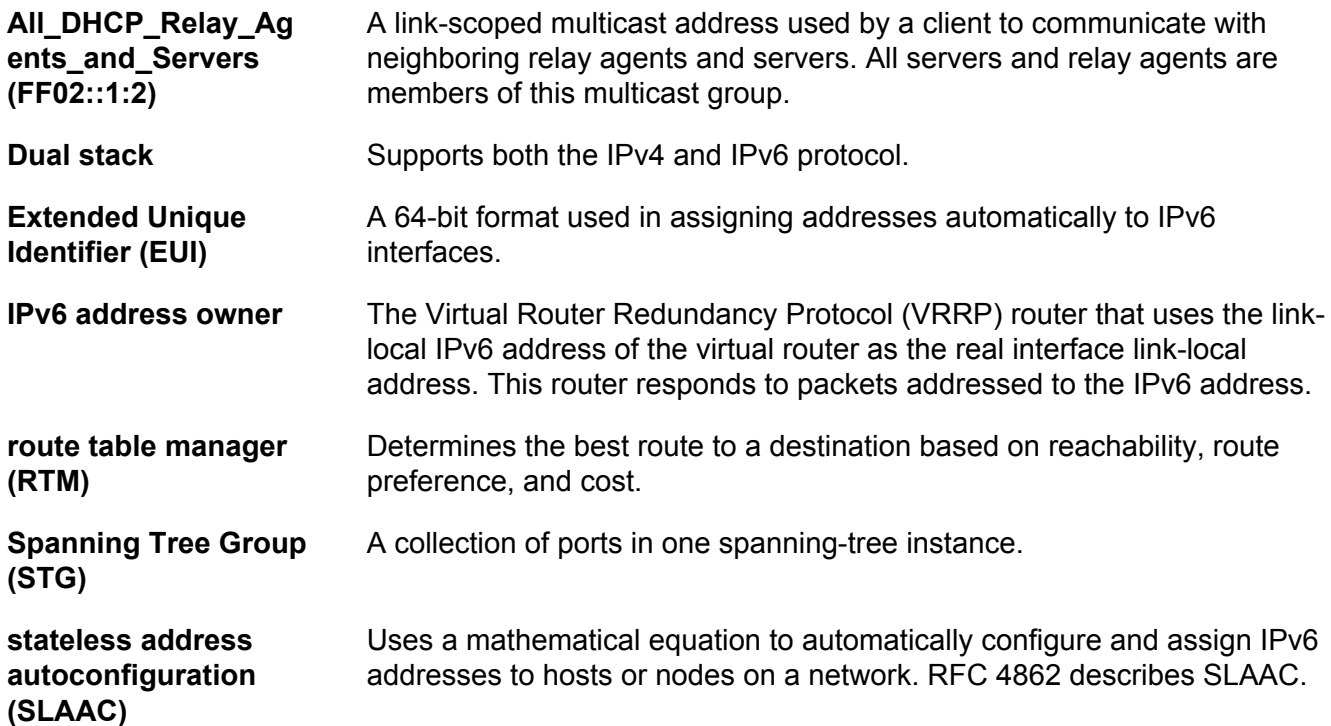